# **Инструкции за потребителя**

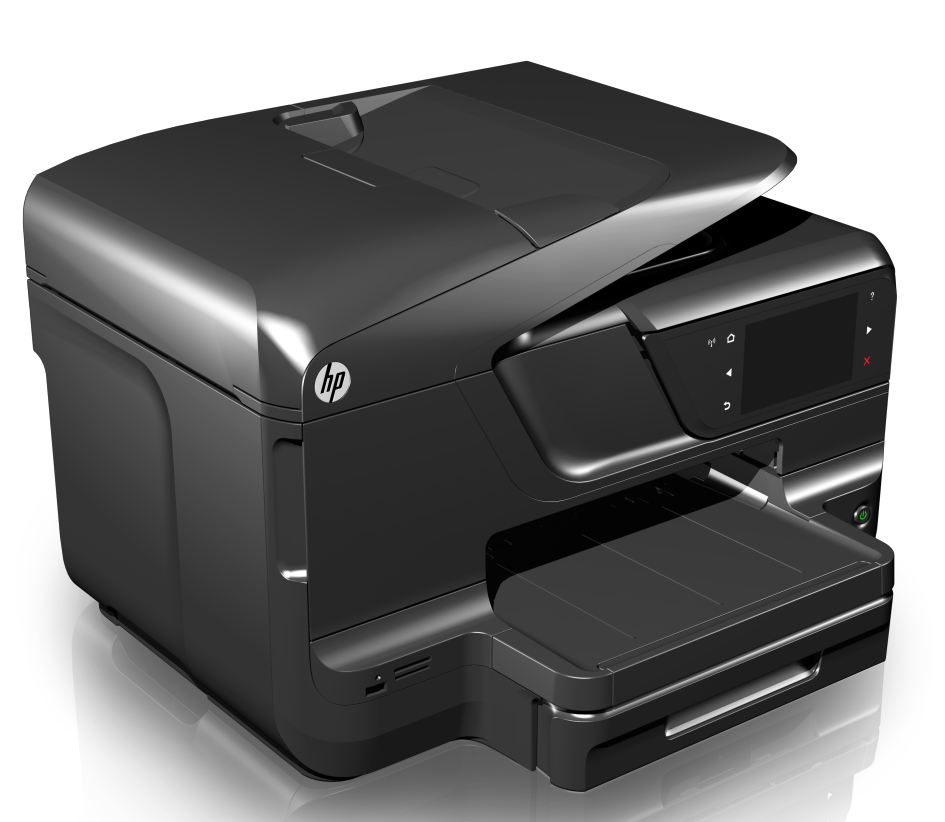

**Cho** 

# **HP Officejet Pro 8600**

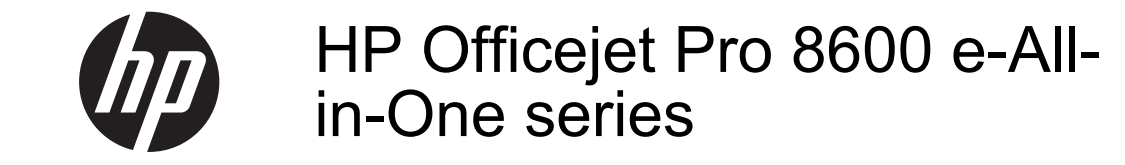

Инструкции за потребителя

#### **Информация за авторските права**

© 2014 Hewlett-Packard Development Company, L.P. Издание 2, 1/2014

## **Бележки на Hewlett-Packard**

Информацията, съдържаща се тук, подлежи на промяна без предизвестие.

Всички права запазени.

Възпроизвеждането, адаптирането или превода на този материал са забранени без предварителното писмено разрешение на Hewlett-Packard, освен ако е разрешено съгласно законите за авторското право.

Единствените гаранции за HP продукти и услуги са изложени в изричните гаранционни условия, придружаващи тези продукти и услуги. Нищо от съдържащото се тук не трябва да се схваща като допълнителна гаранция. HP не носи отговорност за технически или редакторски грешки или пропуски, съдържащи се в настоящото.

#### **Декларации**

Windows, Windows XP и Windows Vista са регистрирани в САЩ търговски марки на Microsoft Corporation.

ENERGY STAR и емблемата на ENERGY STAR са регистрирани в САЩ марки.

# **Информация за безопасността**

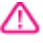

Когато използвате този продукт, винаги спазвайте основните мерки за безопасност, за да намалите риска от нараняване от пожар или токов удар.

1. Прочетете и разберете всички инструкции в документацията, придружаваща принтера.

2. Спазвайте всички предупреждения и указания, означени върху продукта.

3. Преди почистване изключвайте този продукт от контакта на мрежата.

4. Не инсталирайте и не използвайте този продукт в близост до вода или когато сте мокри.

5. Поставяйте продукта надеждно върху стабилна повърхност.

6. Инсталирайте продукта на защитено място, на което никой не може да настъпи или да се спъне в захранващия кабел, и на което захранващият кабел няма да се повреди.

7. Ако продуктът не работи нормално, вж. [Решаване](#page-115-0) на [проблем](#page-115-0).

8. В продукта няма части, които да се подменят от потребителя. За сервиз се обръщайте към квалифицирани сервизни специалисти.

# **Достъпност**

Принтерът предоставя набор от функции за улесняване на достъпа на хора с увреждания.

#### **Зрителни увреждания**

Софтуерът за принтера е достъпен за потребители със зрителни увреждания или слабо зрение чрез използването на опциите и функциите за достъпност на съответната операционна система. Той също така поддържа и технологии за максимално подпомагане като екранни четци, Брайлови четци, както и приложения за превръщане на глас в текст. Специално за потребители, които са далтонисти, цветните бутони и раздели в софтуера и на контролния панел на принтера съдържат текст или икони, указващи тяхното съответно действие.

#### **Увреждания с подвижността**

Потребителите със затруднена подвижност могат да изпълняват функциите на софтуера на принтера чрез клавишни команди. Софтуерът също така поддържа и опциите за достъпност на Windows -

"StickyKeys" (Оставащи клавиши), "ToggleKeys" (Превключващи клавиши), "FilterKeys" (Филтърни клавиши), както и "MouseKeys" (Клавиши за мишка). Вратичките, бутоните, тавите за хартия и водачите за хартия на принтера могат да се управляват от потребители с ограничена сила и обсег.

#### **Поддръжка**

За допълнителна информация относно достъпността на този продукт, както и за ангажимента от страна на HP за осигуряване на достъпност до своите продукти, посетете уеб сайта на HP на адрес [www.hp.com/accessibility.](http://www.hp.com/accessibility)

За информация за достъпност за системата Mac OS X посетете уеб сайта на Apple на следния адрес: [www.apple.com/accessibility.](http://www.apple.com/accessibility/)

# Съдържание

#### $\mathbf{1}$ Въведение

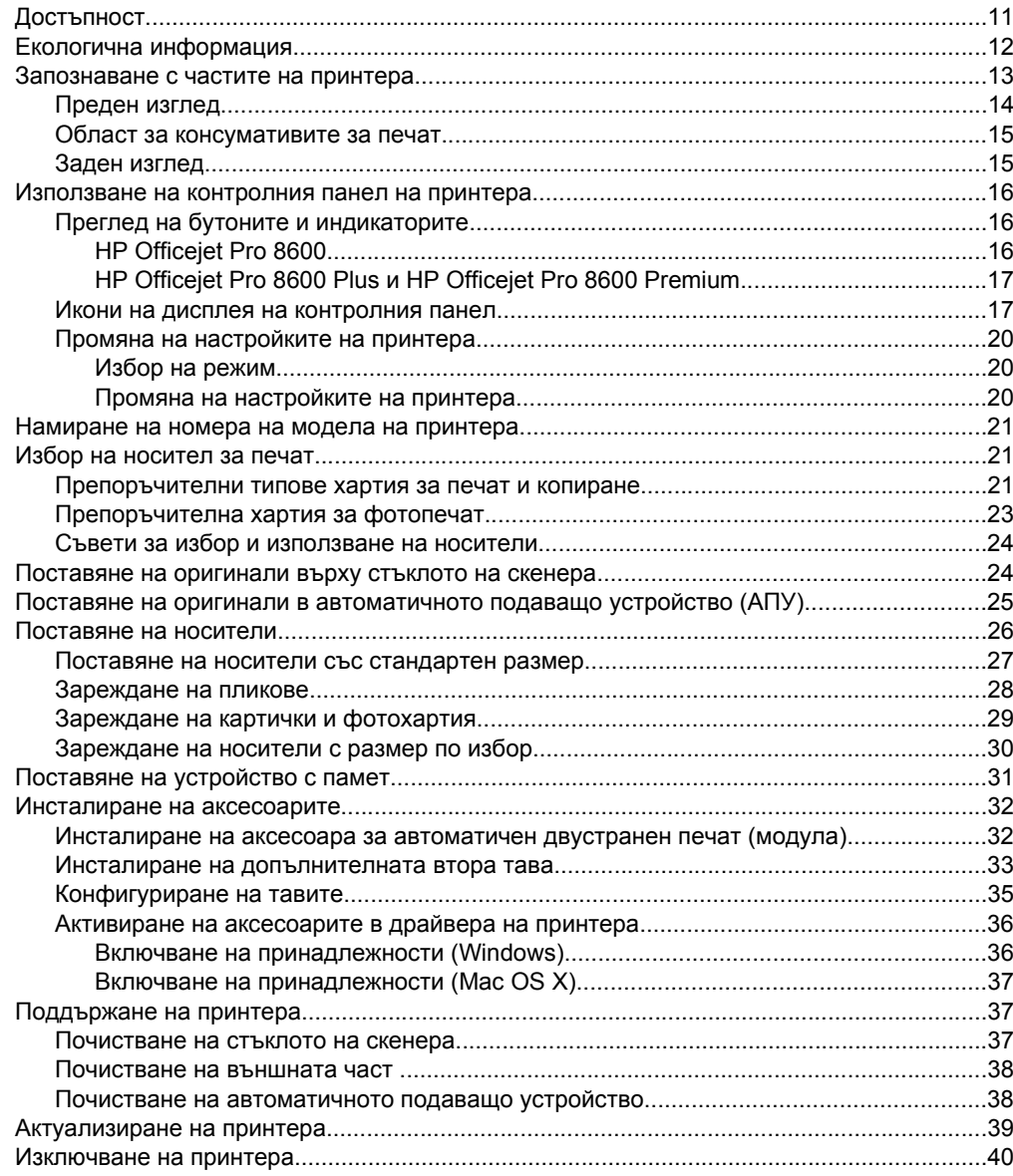

# **2 [Печат](#page-44-0)**

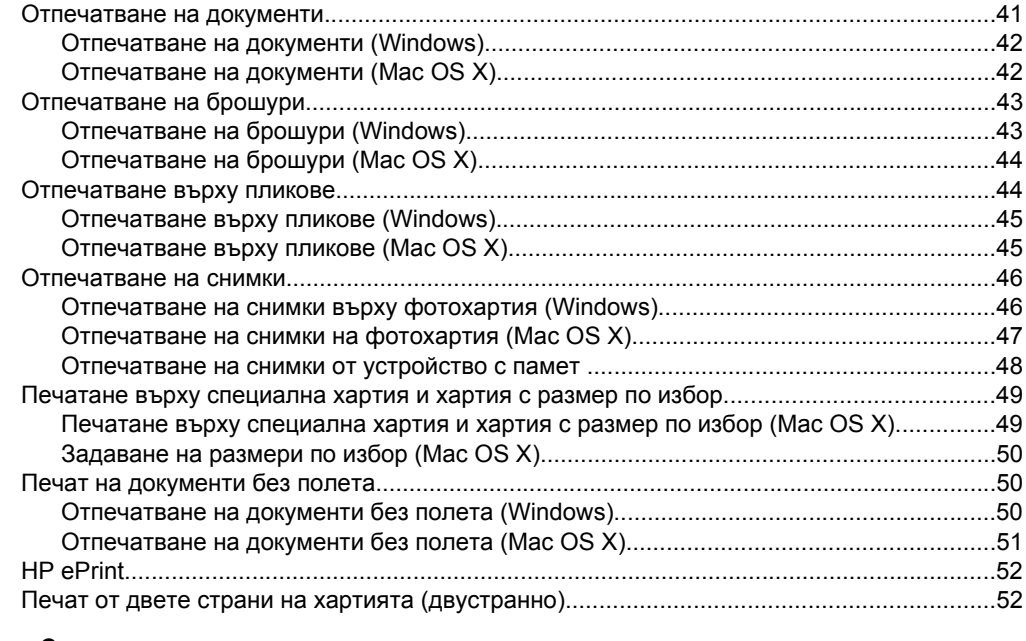

# **3 [Сканиране](#page-57-0)**

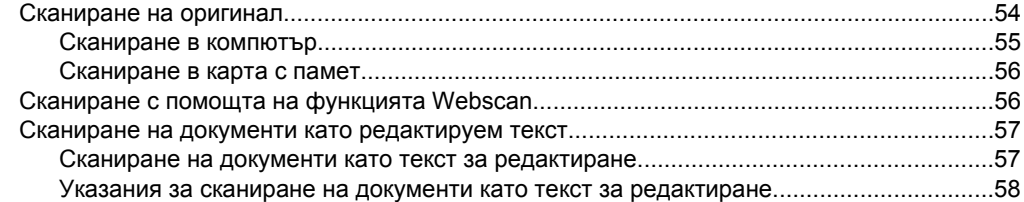

# **[4 HP Digital Solutions \(](#page-63-0)Цифрови решения на HP)**

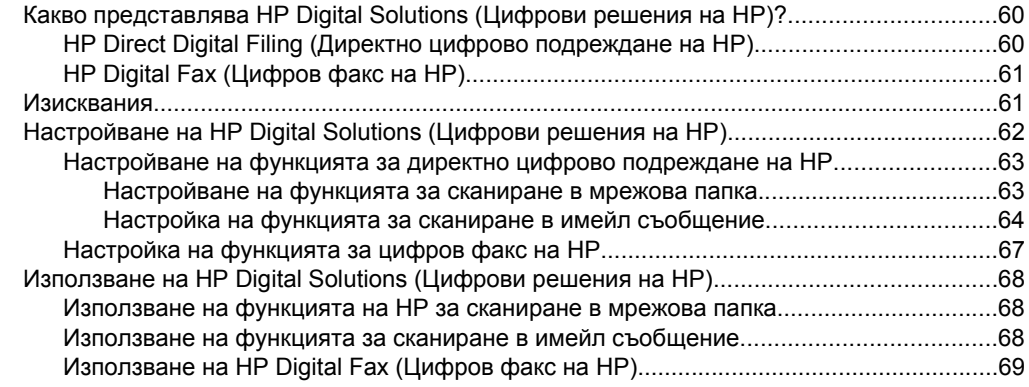

# **5 [Копиране](#page-73-0)**

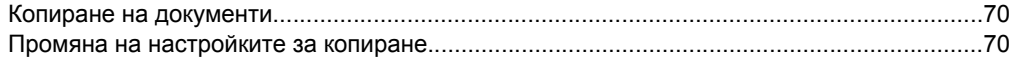

# Cъдържание

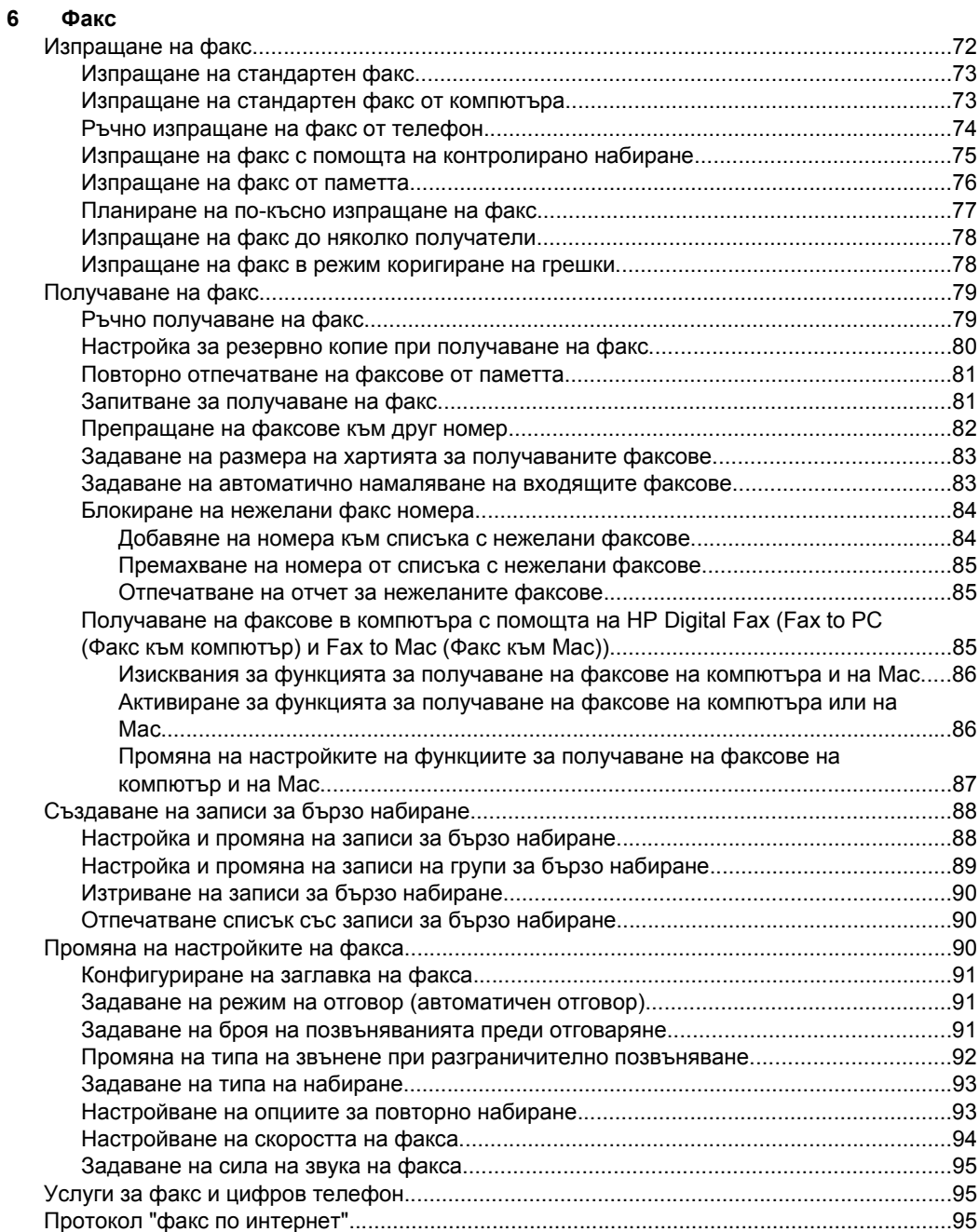

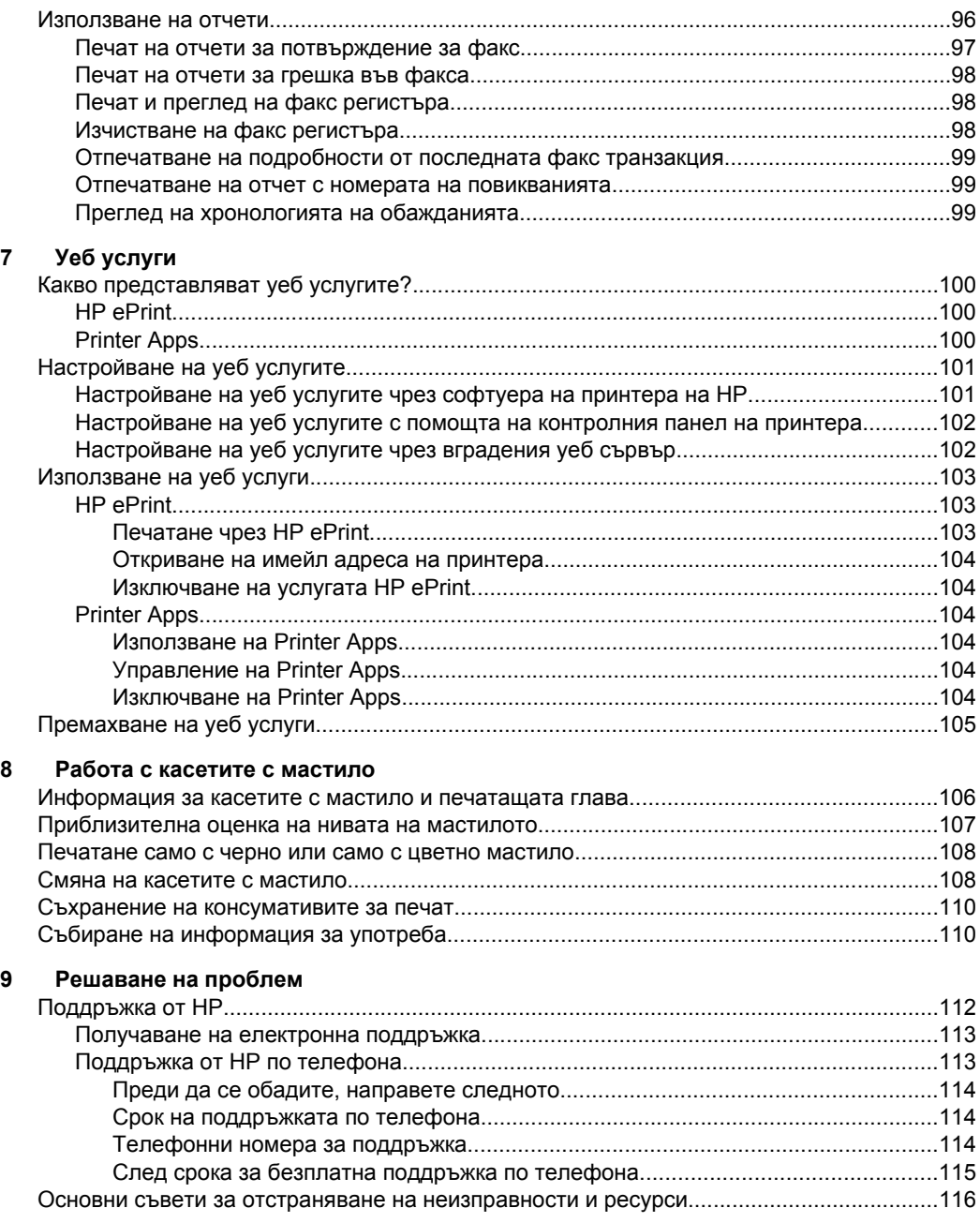

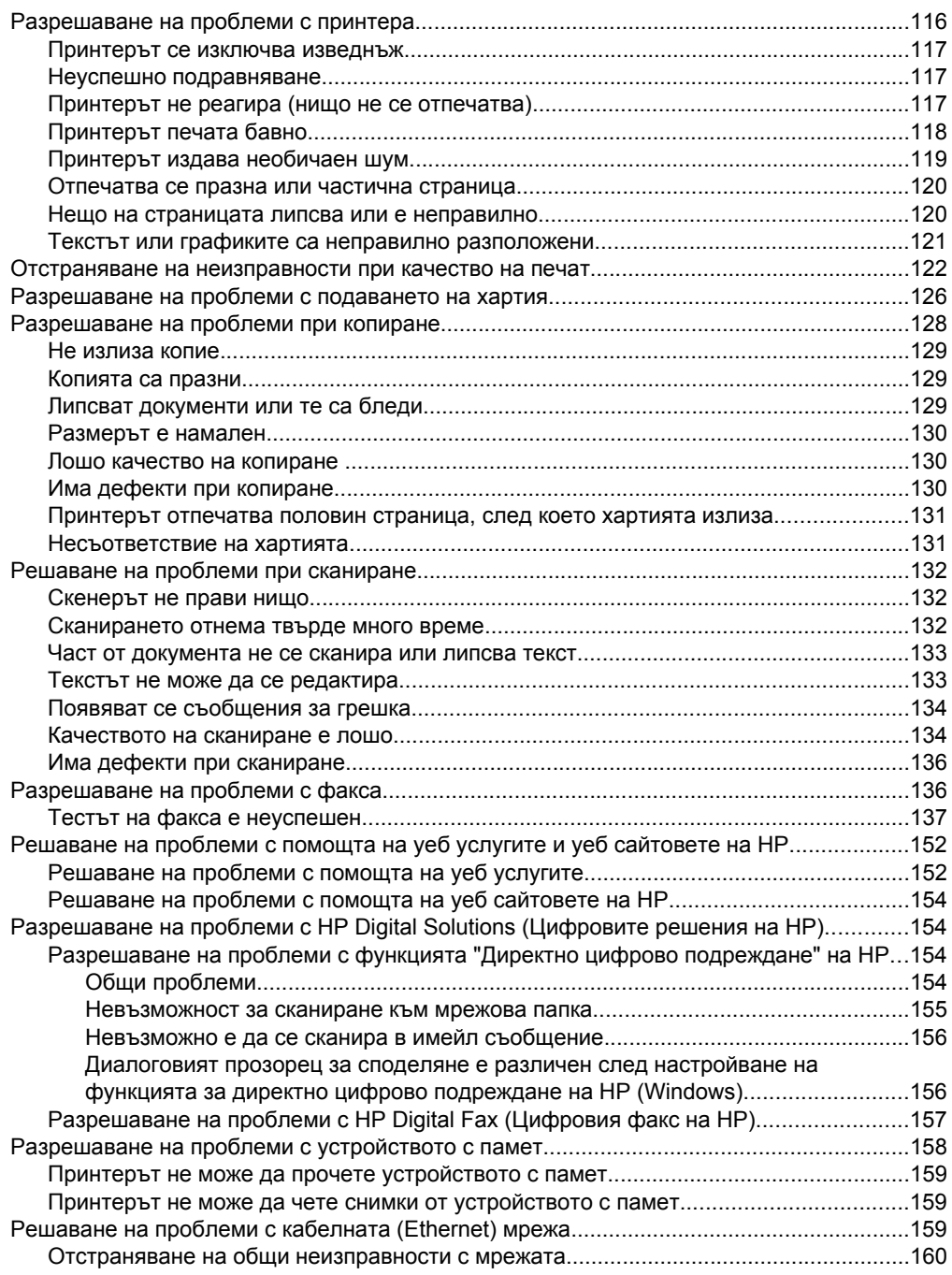

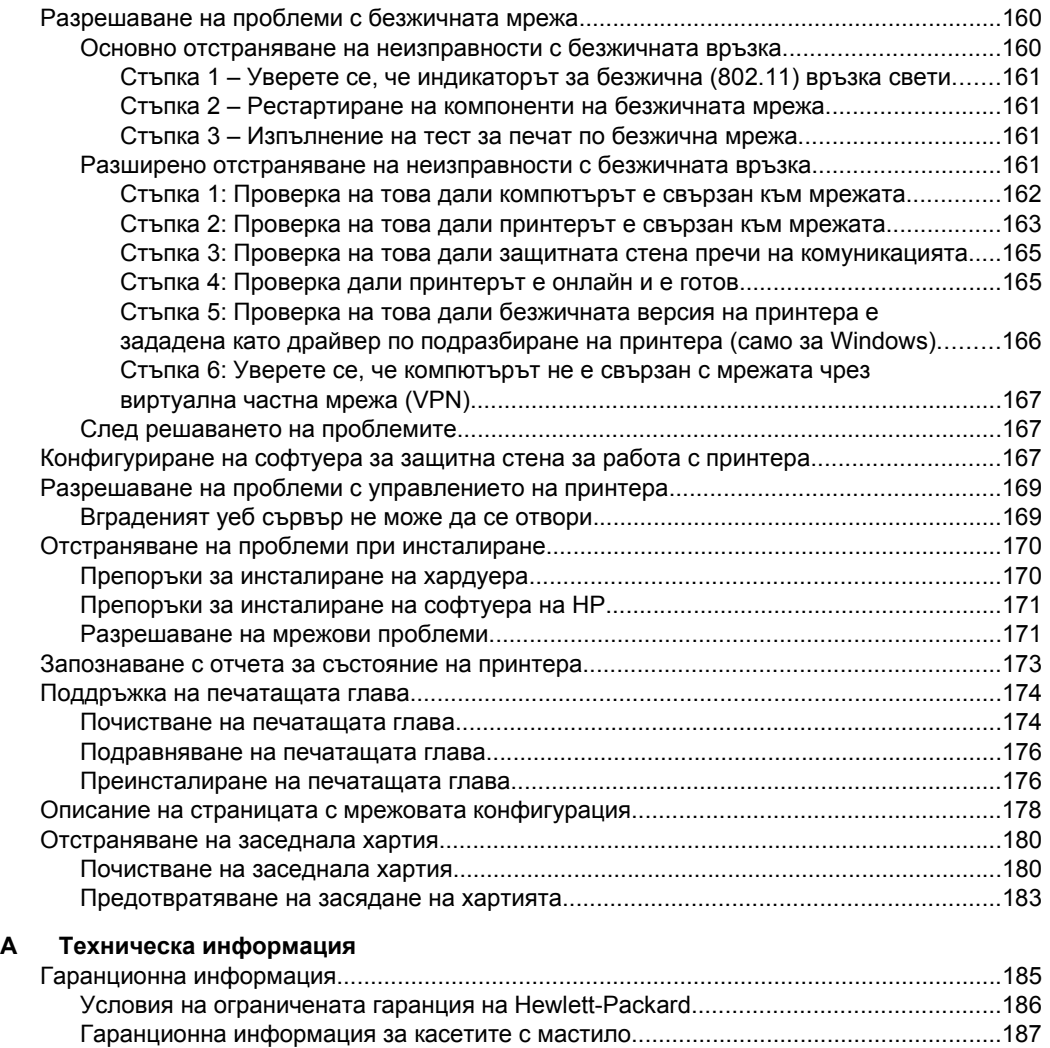

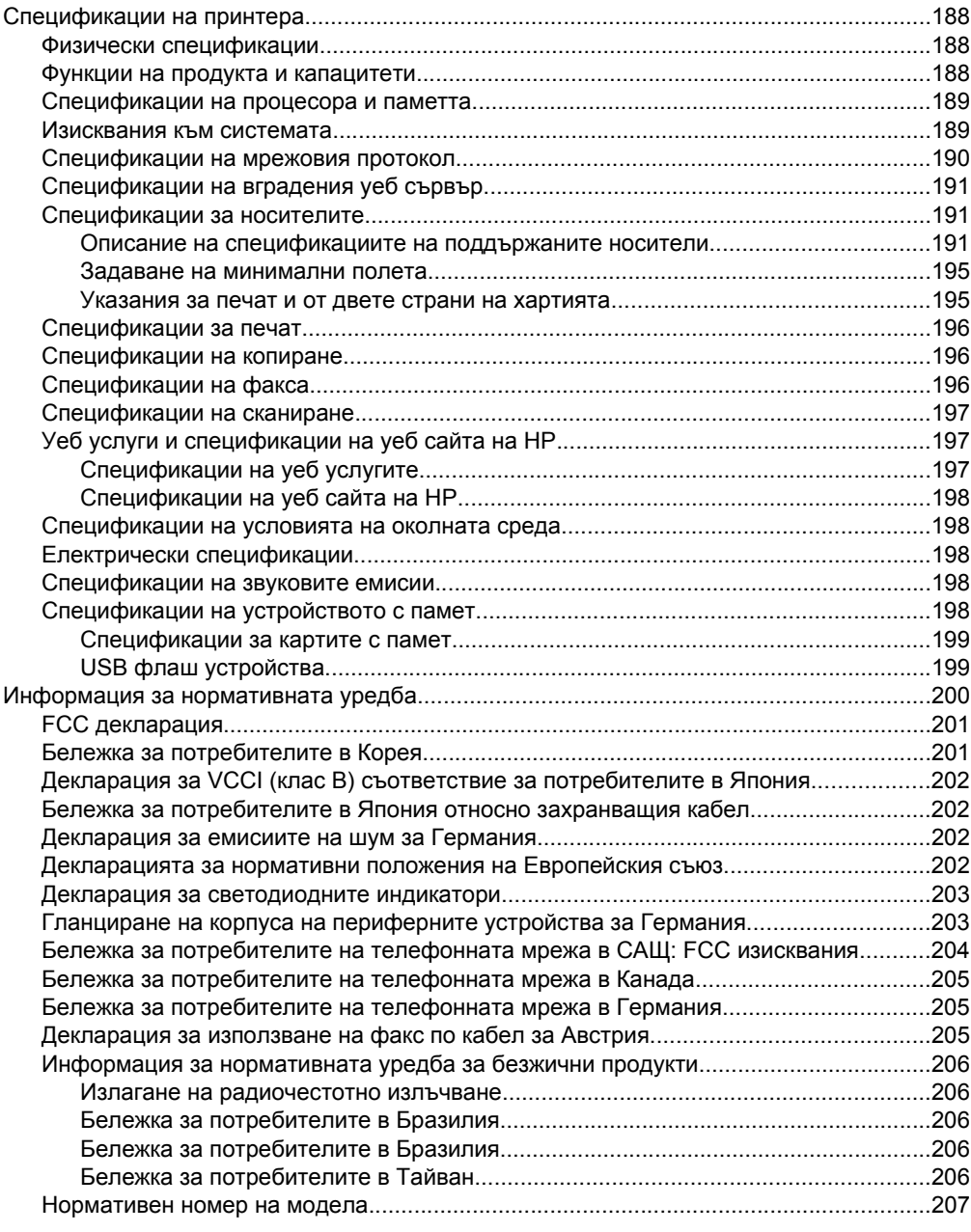

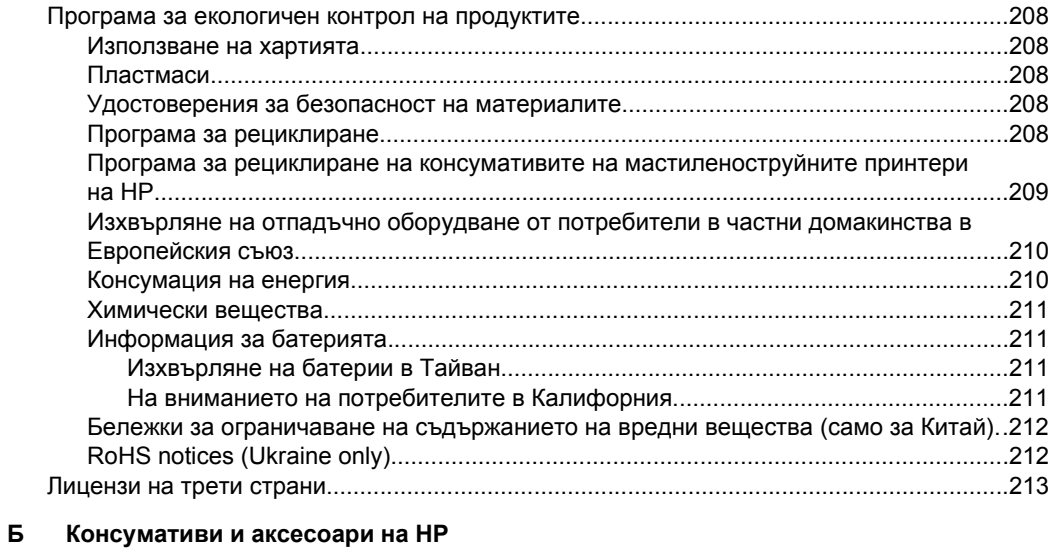

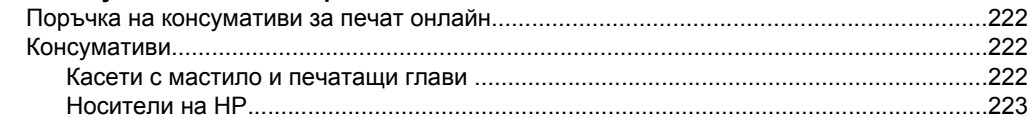

# **[В Допълнителна](#page-227-0) настройка на факс**

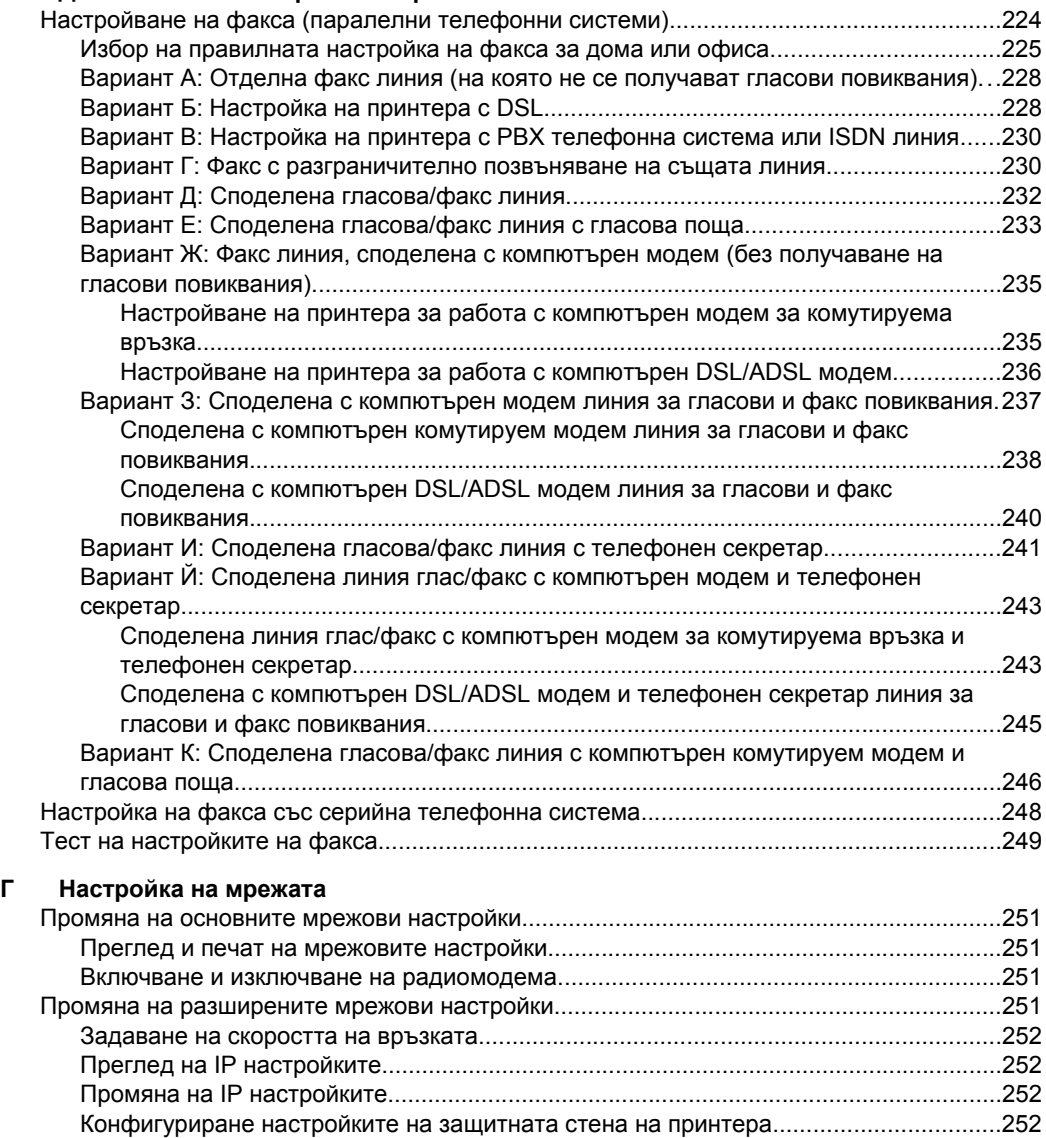

Създаване и използване на правила за защитната стена[....................................253](#page-255-0) Възстановяване на мрежовите настройки[....................................................................255](#page-258-0)

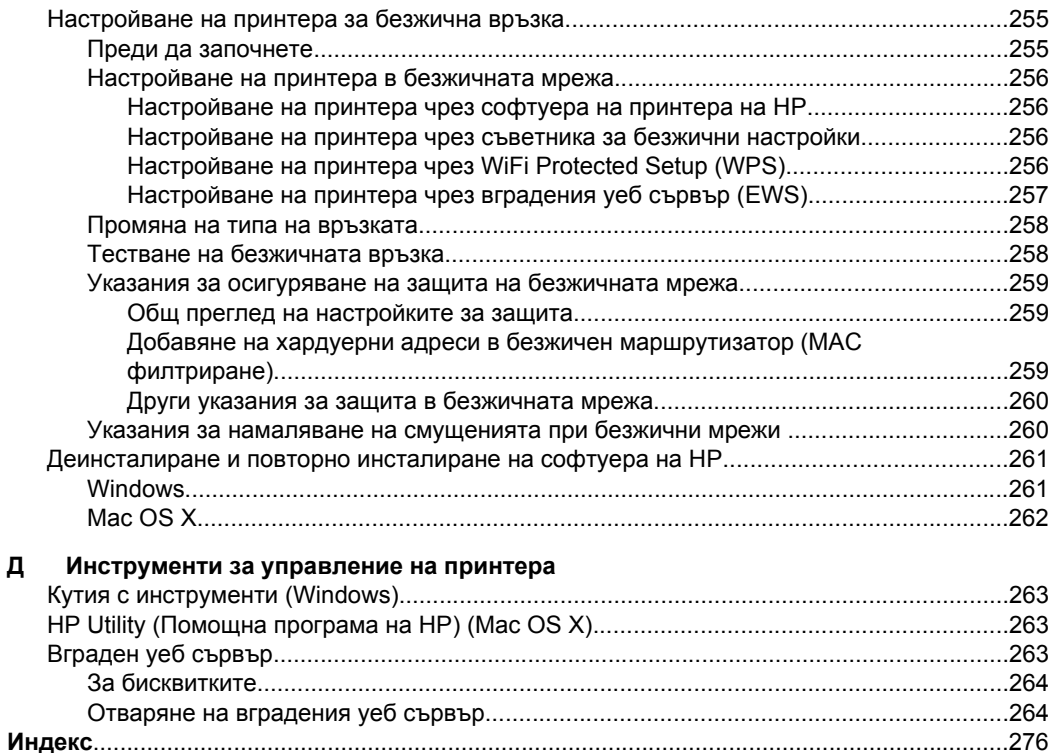

# <span id="page-14-0"></span>**1 Въведение**

Това ръководство съдържа информация за използването на принтера, както и за разрешаване на проблеми, свързани с него.

- Достъпност
- Екологична [информация](#page-15-0)
- [Запознаване](#page-16-0) с частите на принтера
- [Използване](#page-19-0) на контролния панел на принтера
- [Намиране](#page-24-0) на номера на модела на принтера
- Избор на [носител](#page-24-0) за печат
- [Поставяне](#page-27-0) на оригинали върху стъклото на скенера
- Поставяне на оригинали в [автоматичното](#page-28-0) подаващо устройство (АПУ)
- [Поставяне](#page-29-0) на носители
- Поставяне на [устройство](#page-34-0) с памет
- [Инсталиране](#page-35-0) на аксесоарите
- [Поддържане](#page-40-0) на принтера
- [Актуализиране](#page-42-0) на принтера
- [Изключване](#page-43-0) на принтера

**Забележка** Някои функции може да не са достъпни, ако използвате принтера с компютър с операционна система Windows XP Starter, Windows Vista Starter или Windows 7 Starter. За допълнителна информация вж. [Изисквания](#page-192-0) към системата.

# **Достъпност**

Принтерът предоставя набор от функции за улесняване на достъпа на хора с увреждания.

#### **Зрителни увреждания**

Софтуерът на HP, предоставен с принтера, е достъпен за потребители със зрителни увреждания или слабо зрение чрез използването на опциите и функциите за достъпност на съответната операционна система. Софтуерът също така поддържа и технологии за максимално подпомагане като екранни четци, Брайлови четци, както и приложения за превръщане на глас в текст. За потребители, които са далтонисти, цветните бутони и раздели, използвани в софтуера на HP, както и в контролния панел на принтера, съдържат текст или икони, указващи тяхното съответно действие.

#### **Увреждания с подвижността**

Потребителите със затруднена подвижност могат да изпълняват функциите на софтуера на HP чрез клавишни команди. Също така софтуерът на HP поддържа опции за достъпност на Windows, като например StickyKeys, ToggleKeys, FilterKeys и MouseKeys. Вратичките, бутоните, тавите за хартия и водачите за хартия на принтера могат да се управляват от потребители с ограничена сила и обсег.

## <span id="page-15-0"></span>**Поддръжка**

За допълнителна информация относно достъпността на този принтер, както и за ангажимента от страна на HP за осигуряване на достъпност до своите продукти, посетете уеб сайта на HP на адрес [www.hp.com/accessibility](http://www.hp.com/accessibility).

За информация за достъпност за системата Mac OS X посетете уеб сайта на Apple на следния адрес: [www.apple.com/accessibility.](http://www.apple.com/accessibility/)

# **Екологична информация**

Hewlett-Packard се ангажира да осигурява качествени продукти по екологично съобразен начин. Дизайнът на този продукт позволява неговото рециклиране. За допълнителна информация вж. Програма за [екологичен](#page-211-0) контрол на продуктите.

Фирмата HP има за цел да помогне на клиентите си да намалят своето въздействие върху околната среда. HP предоставя тези функции, които да ви помогнат да се фокусирате върху начини за оценка и намаляване на влиянието от избираните опции за печатане.

За допълнителна информация относно екологичните инициативи на HP посетете [www.hp.com/hpinfo/globalcitizenship/environment/.](http://www.hp.com/hpinfo/globalcitizenship/environment/index.html)

#### **Управление на захранването**

За да спестите електричество, опитайте следното:

• Включете функцията за режим на заспиване на принтера, след което изберете опцията за най-кратко време. След като принтерът не е бил активен за този период от време, принтерът ще премине в режим на ниска консумация на енергия. За да конфигурирате тази функция, докоснете **[BICI** (бутона "ЕКО") на дисплея на контролния панел на принтера, докоснете **Sleep** (Заспиване), след което докоснете желаната опция.

• Използвайте функцията за график на включването и изключването на принтера, след което изберете дните и часа, в които искате принтерът да се включва и изключва автоматично. Например, можете да планирате принтерът да се включва в 8 преди обяд и да се изключва в 8 след обяд от понеделник до петък. По този начин ще спестявате енергия нощем и през събота и неделя. За да конфигурирате тази функция, докоснете

**ВСС** (бутона "ЕКО") на дисплея на контролния панел на принтера, докоснете **Schedule On and Off** (График Вкл./Изкл.), след което задайте часа за включване и изключване на принтера.

• Задайте настройка с по-ниско ниво на яркостта на екрана. За да

конфигурирате тази функция, докоснете **(ВССТ** (бутона "ЕКО") на дисплея на контролния панел на принтера, докоснете **Screen Brightness** (Яркост на екрана), след което задайте желаната опция.

- <span id="page-16-0"></span>**Забележка** Функциите на принтера за режим на заспиване и за график на включването и изключването временно няма да бъдат достъпни, ако липсва една или повече касети с мастило. След повторно поставяне на касетата, функциите се подновяват.
- **Внимание** HP препоръчва да подмените липсващите касети възможно найскоро, за да избегнете проблеми с качеството на печат и вероятна прекомерна употреба на мастило или повреда на системата за мастило. Никога не изключвайте принтера, когато липсват касети с мастило.

#### **Пестене на консумативите за печат**

За да пестите консумативите за печат, като например мастило и хартия, опитайте следното:

- Променете режима за печат на настройка за чернови. Настройката за чернови използва по-малко мастило.
- Не почиствайте печатащата глава, ако не е необходимо. Така се хаби мастило и се намалява живота на касетите.
- Намалете използваната хартия, като печатате от двете страни на хартията. Ако принтерът разполага с аксесоар за автоматичен двустранен печат (модул за двустранен печат), вж. Печат от двете страни на [хартията](#page-55-0) ([двустранно](#page-55-0)). В противен случай можете да отпечатате първо само нечетните страници, да обърнете страниците, след което да отпечатате само четните страници.

# **Запознаване с частите на принтера**

Този раздел съдържа следните теми:

- [Преден](#page-17-0) изглед
- Област за [консумативите](#page-18-0) за печат
- Заден [изглед](#page-18-0)

# <span id="page-17-0"></span>**Преден изглед**

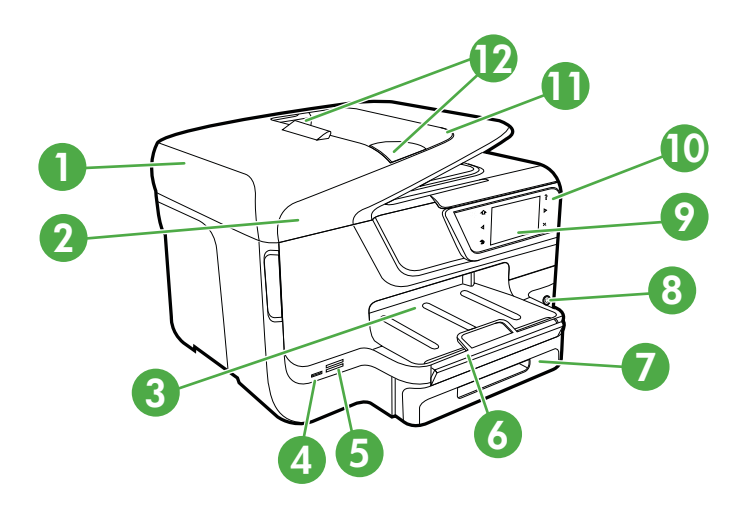

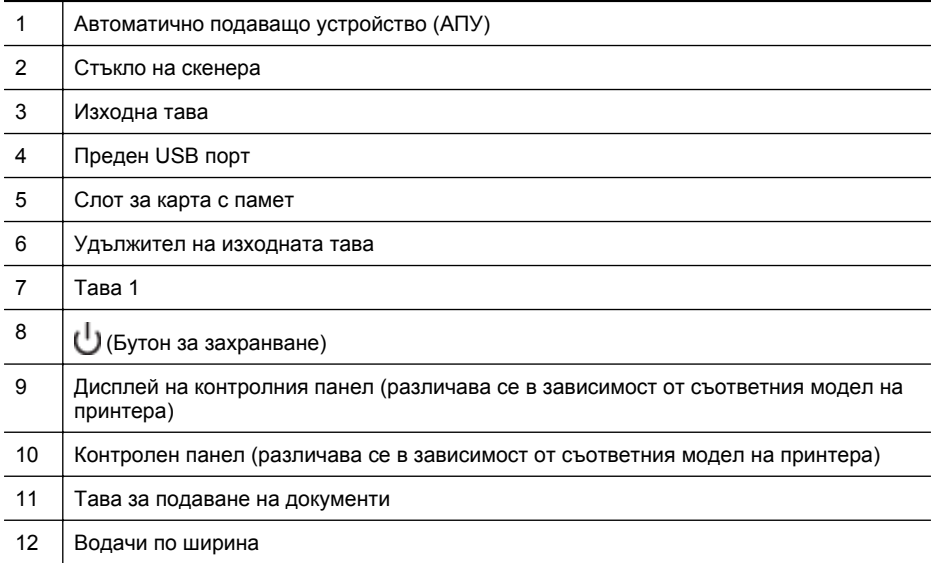

# <span id="page-18-0"></span>**Област за консумативите за печат**

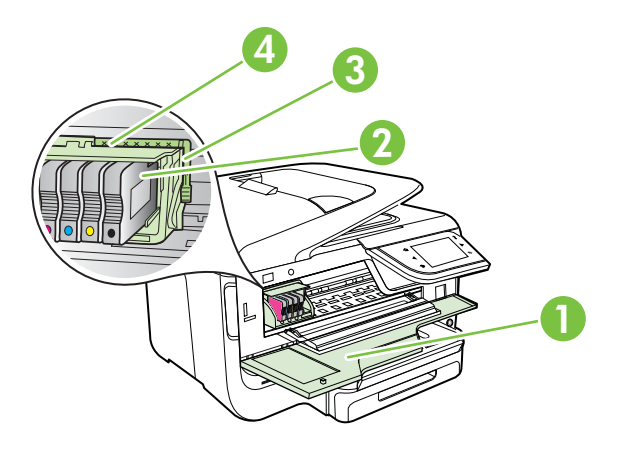

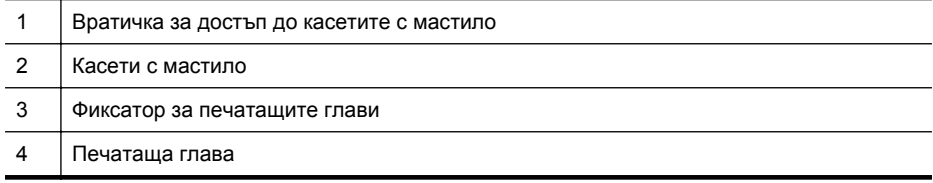

# **Заден изглед**

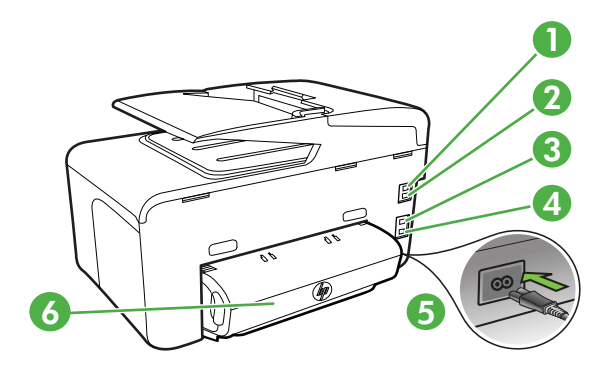

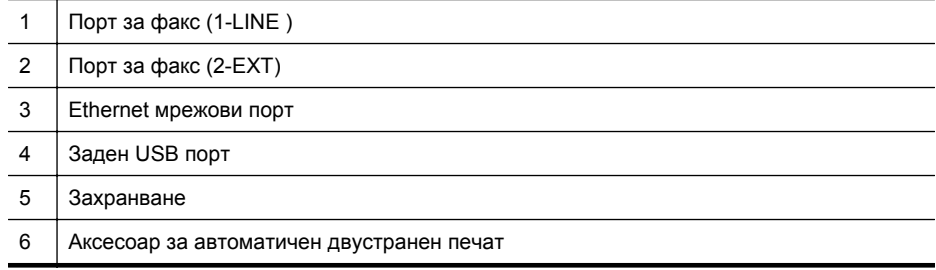

# <span id="page-19-0"></span>**Използване на контролния панел на принтера**

Този раздел съдържа следните теми:

- Преглед на бутоните и индикаторите
- Икони на дисплея на [контролния](#page-20-0) панел
- Промяна на [настройките](#page-23-0) на принтера

# **Преглед на бутоните и индикаторите**

Диаграмите и съответните таблици по-долу съдържат бърза справка за функциите на контролния панел за всеки модел принтер. За допълнителна информация вж. [Намиране](#page-24-0) на номера на модела на принтера.

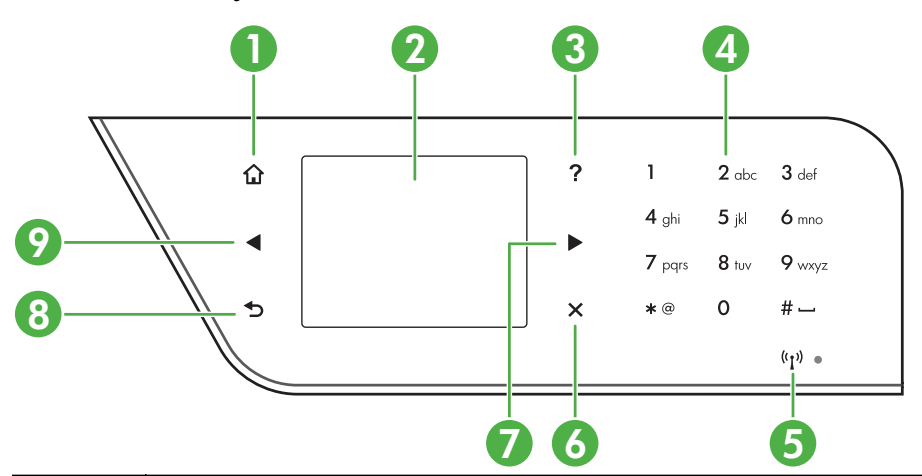

# **HP Officejet Pro 8600**

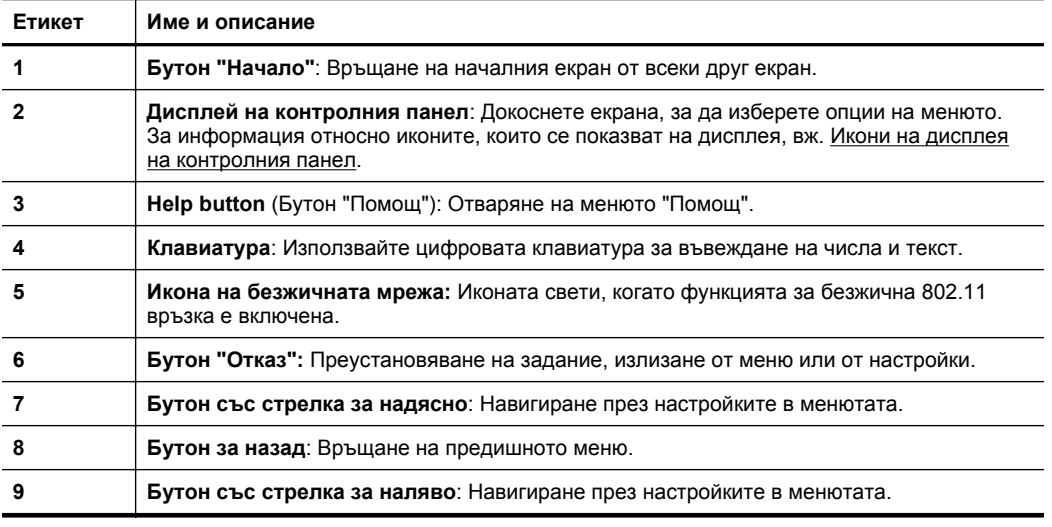

# **HP Officejet Pro 8600 Plus и HP Officejet Pro 8600 Premium**

<span id="page-20-0"></span>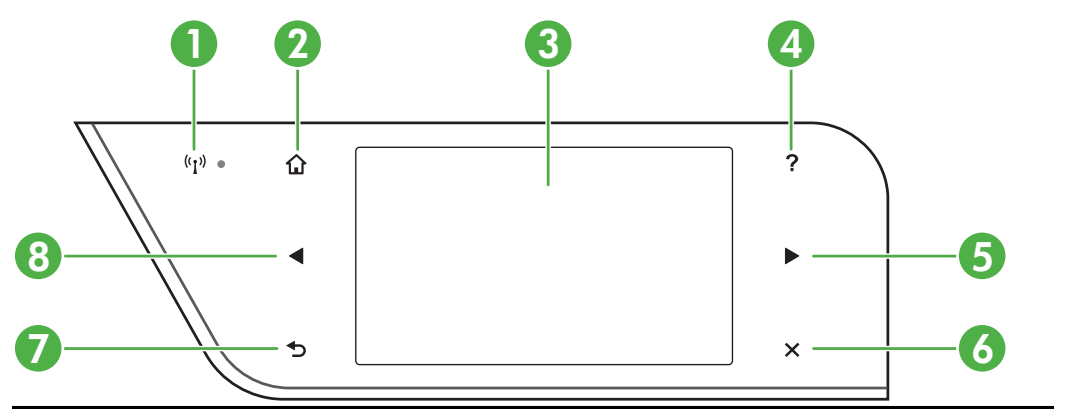

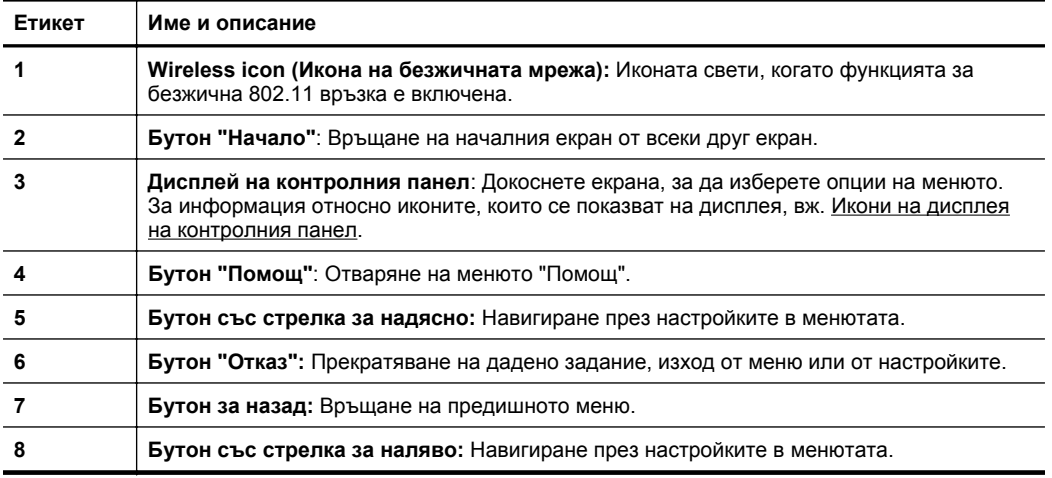

# **Икони на дисплея на контролния панел**

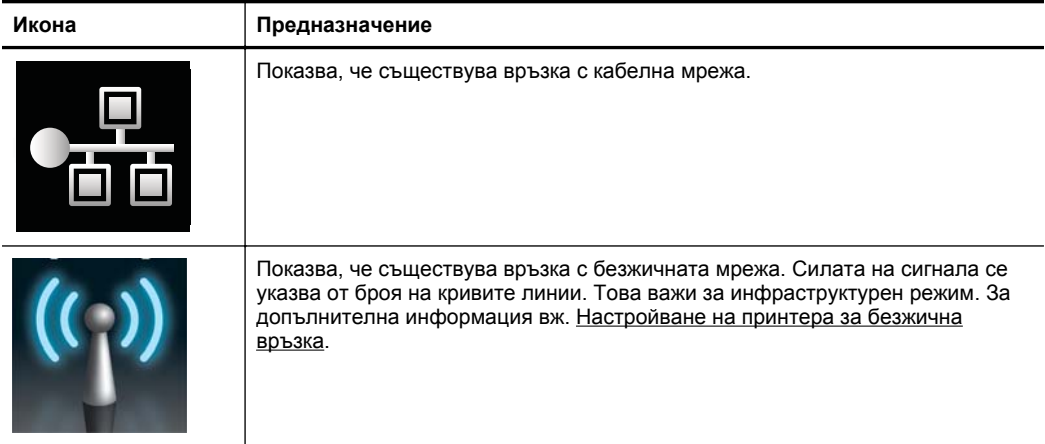

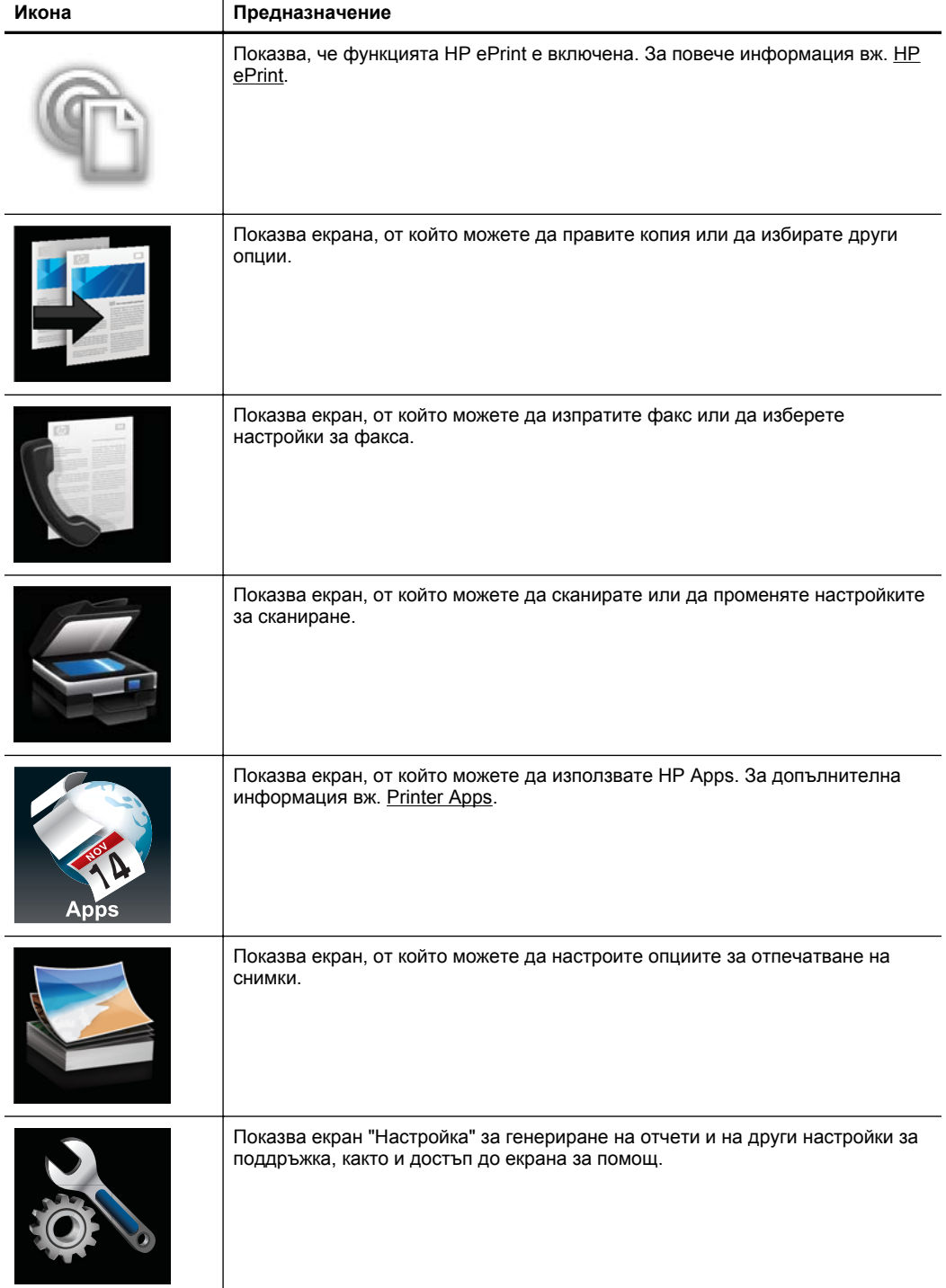

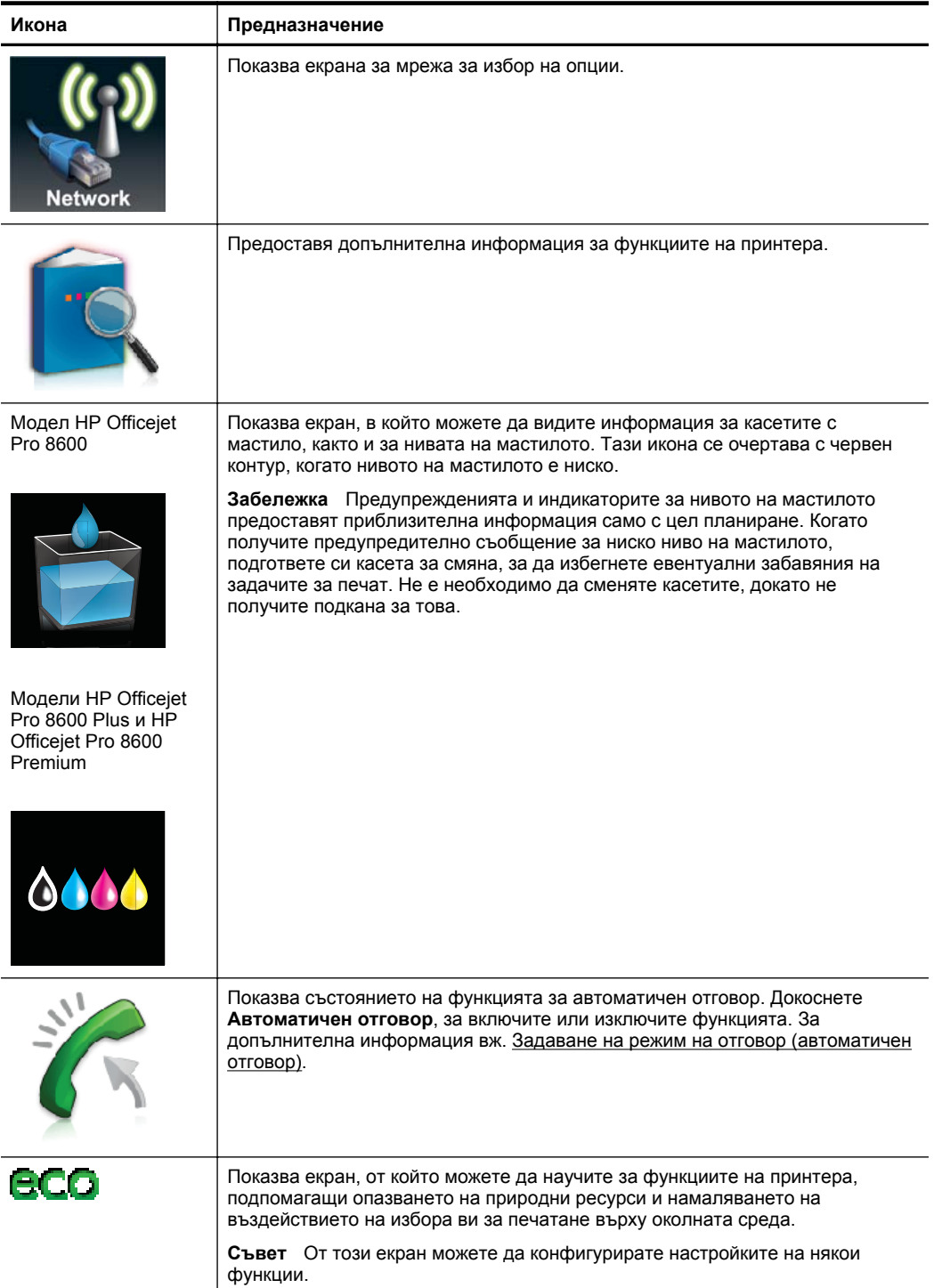

# <span id="page-23-0"></span>**Промяна на настройките на принтера**

Използвайте контролния панел, за да промените режима и настройките на принтера, да отпечатате отчети или да получите помощ за принтера.

**Съвет** Ако принтерът е свързан към компютър, можете да промените настройките на принтера и чрез софтуерните инструменти на HP, налични на компютъра, като например софтуера на принтера на HP, HP Utility (Помощна програма на HP) (Mac OS X) или вградения уеб сървър (EWS). За повече информация относно използването на тези инструменти вж. [Инструменти](#page-266-0) за [управление](#page-266-0) на принтера.

Този раздел съдържа следните теми:

- Избор на режим
- Промяна на настройките на принтера

#### **Избор на режим**

Главното меню на дисплея на контролния панел показва наличните за принтера режими.

 $\mathbb{F}$  Забележка За да изберете даден режим, докоснете – стрелка наляво) или (стрелка надясно), за да видите наличните режими, след което докоснете иконата, за да изберете желания режим. Следвайте указанията на дисплея на контролния панел, за да завършите заданието. Дисплеят на контролния панел се връща към главното меню, когато заданието е завършено.

# **Избор на друг режим**

Докоснете (Бутон "Назад"), за да се върнете към главното меню. Докоснете  $\blacksquare$  (стрелка наляво) или  $\blacksquare$  (стрелка надясно), за да превъртите през наличните режими, след което докоснете иконата, за да изберете желания режим.

#### **Промяна на настройките за даден режим**

- **1.** След като изберете даден режим, докоснете бутоните със стрелки, за да превъртите през наличните настройки, след което докоснете настройката, която желаете да промените.
- **2.** Следвайте указанията на дисплея, за да промените настройките, след което докоснете **Done** (Готово).
- $\mathbb{F}$  **Забележка** Докоснете **つ** (Бутон "Назад"), за да се върнете към предишното меню.

#### **Промяна на настройките на принтера**

За промяна на настройките на принтера или отпечатване на отчет използвайте опциите, налични в менюто за настройка:

- 1. Докоснете (стрелка надясно), а след това **Setup** (Настройка).
- **2.** Докоснете бутоните със стрелки, за да превъртите през менютата.
- **3.** Докоснете елементите от менюто, за да изберете менюта или опции.

<span id="page-24-0"></span> $\mathbb{B}^*$  **Забележка** Докоснете **← (**Бутон "Назад"), за да се върнете към предишното меню.

# **Намиране на номера на модела на принтера**

Освен името на модела, което е изписано в предната част на принтера, този принтер има специален номер на модела. Можете да използвате този номер, когато получавате помощ, както и за по-лесно определяне на това кои консумативи или принадлежности са налични за вашия принтер.

Номерът на модела е отпечатан на етикета, който се намира от вътрешната страна на вратичката за достъп до касетите с мастило, близо до областта на касетите с мастило.

# **Избор на носител за печат**

Принтерът е проектиран, така че да работи добре с повечето типове носители за използване в офиса. Най-добре би било да тествате възможностите за печат на различни типове носители, преди да закупите по-голямо количество от даден тип. Използвайте носители на HP за оптимално качество на печат. За повече информация относно носителите от HP посетете уеб сайта на HP на адрес [www.hp.com.](http://www.hp.com)

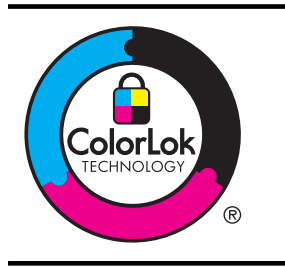

HP препоръчва да се използва обикновена хартия с емблемата на ColorLok за ежедневен печат и копиране на документи. Всички листове с емблемата на ColorLok са тествани независимо, за да отговарят на високите стандарти за надеждност и качество на печат, да възпроизвеждат документи с ярки и живи цветове, плътен черен цвят, както и да съхнат по-бързо от обикновената хартия. Потърсете хартия с емблемата на ColorLok с различно тегло и размери от основните производители на хартия.

Този раздел съдържа следните теми:

- Препоръчителни типове хартия за печат и копиране
- [Препоръчителна](#page-26-0) хартия за фотопечат
- Съвети за избор и [използване](#page-27-0) на носители

#### **Препоръчителни типове хартия за печат и копиране**

Ако искате да постигнете най-доброто качество на печат, HP ви препоръчва да използвате хартии на HP, които са специално предназначени за типа на отпечатвания от вас проект.

В зависимост от вашата страна/регион, някои от тези хартии може да не се предлагат.

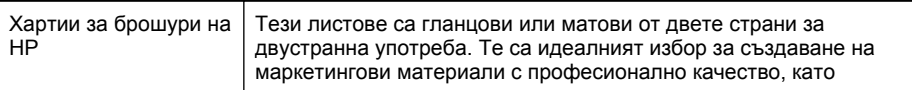

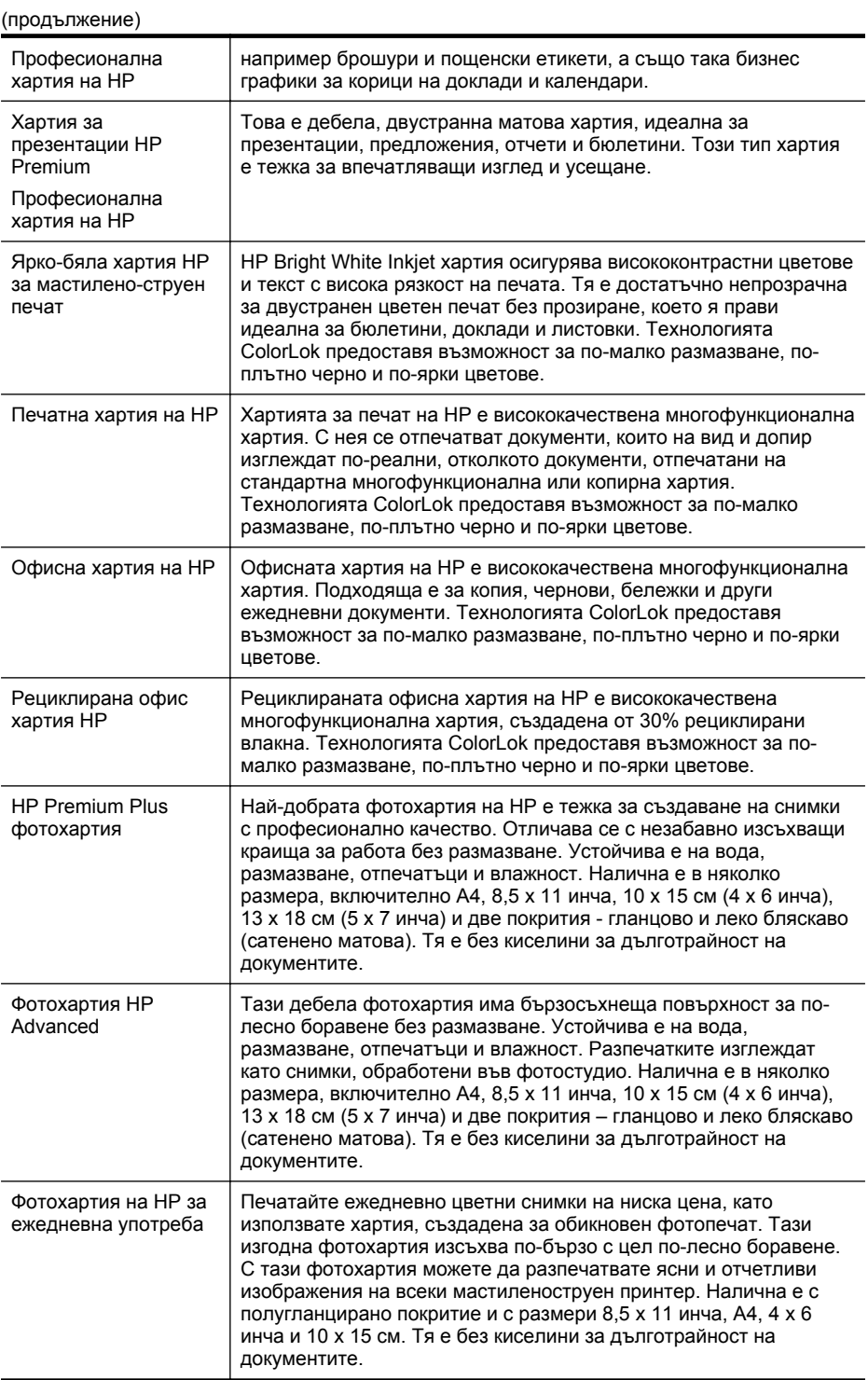

<span id="page-26-0"></span>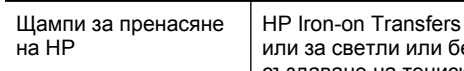

(HP щампи за пренасяне) (за цветни тъкани ели тъкани) е идеалното решение за създаване на тениски по избор от вашите цифрови снимки.

За да поръчате хартия на HP, както и други консумативи, отидете на адрес [www.hp.com.](http://www.hp.com) Отидете на **Shop for Products and Services** (Продукти и услуги) и изберете **Ink, toner and paper** (Мастило, тонер и хартия).

**Забележка** На този етап някои части от уеб сайта на HP са налични само на английски език.

# **Препоръчителна хартия за фотопечат**

За да постигнете най-доброто качество на печат, HP препоръчва да използвате хартии на HP, които са специално предназначени за типа на отпечатвания от вас проект. В зависимост от вашата страна/регион, някои от тези хартии може да не се предлагат.

В зависимост от вашата страна/регион, някои от тези хартии може да не се предлагат.

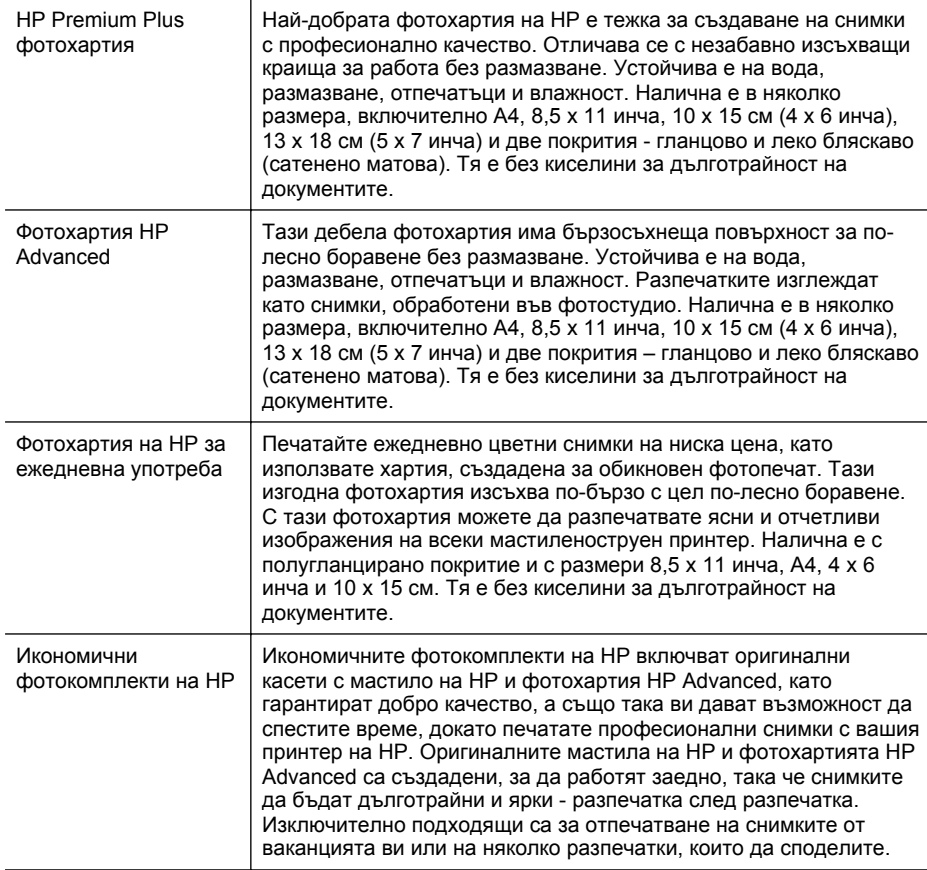

<span id="page-27-0"></span>За да поръчате хартия на HP, както и други консумативи, отидете на адрес [www.hp.com.](http://www.hp.com) Отидете на **Shop for Products and Services** (Продукти и услуги) и изберете **Ink, toner and paper** (Мастило, тонер и хартия).

**Забележка** На този етап някои части от уеб сайта на HP са налични само на английски език.

### **Съвети за избор и използване на носители**

За най-добри резултати спазвайте по-долните указания.

- Винаги използвайте носители, които отговарят на спецификациите на принтера. За допълнителна информация вж. [Спецификации](#page-194-0) за носителите.
- Зареждайте само по един тип носител в тавата или в автоматичното подаващо устройство (АПУ).
- Когато зареждате тавите и АПУ, се уверете, че носителите са поставени правилно. За допълнителна информация вж. [Поставяне](#page-29-0) на носители или Поставяне на оригинали в [автоматичното](#page-28-0) подаващо устройство (АПУ).
- Не препълвайте тавата или АПУ. За допълнителна информация вж. [Поставяне](#page-29-0) на носители или Поставяне на оригинали в [автоматичното](#page-28-0) подаващо [устройство](#page-28-0) (АПУ).
- За да предотвратите засядания на хартията, ниско качество на печат, както и други проблеми при печат, избягвайте поставянето на следните типове носители в тавите или АПУ:
	- Многостранни формуляри
	- Нoсители, които са повредени, нагънати или намачкани
	- Носители с изрязвания или перфорации
	- Носители с плътна текстура, релеф или такава, която не поема мастило
	- Носители, които са прекалено леки или лесни за разтягане
	- Носители, съдържащи кламери или скоби
	- **Э Забележка** За сканиране, копиране или изпрашане по факс на документи, съдържащи страници, които не отговарят на тези указания, използвайте стъклото на скенера. За допълнителна информация вж. Поставяне на оригинали върху стъклото на скенера.

# **Поставяне на оригинали върху стъклото на скенера**

Можете да копирате, сканирате или да работите с факсове, като поставите върху стъклото оригинали с размер до Letter или A4.

**Забележка** Много от специалните функции няма да работят правилно, ако стъклото и подложката на капака са замърсени. За допълнителна информация вж. [Поддържане](#page-40-0) на принтера.

#### <span id="page-28-0"></span>**За да поставите оригинал върху стъклото на скенера**

Следвайте тези стъпки, за да поставите оригинал върху стъклото на скенера.

- **1.** Повдигнете капака на скенера.
- **2.** Поставете оригинала със страната за печат надолу.
	- **Съвет** За допълнителна помощ относно зареждането на оригинал погледнете гравираните водачи по ръба на стъклото.

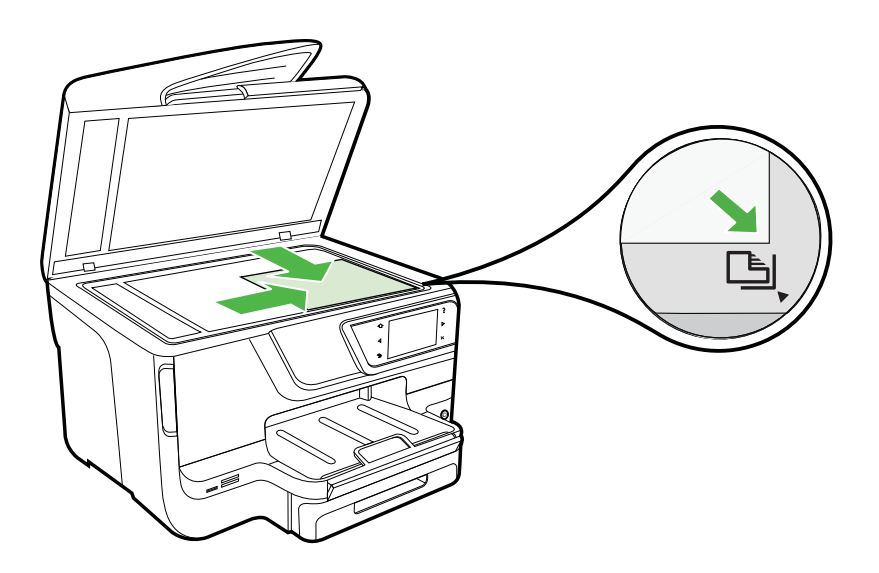

**3.** Затворете капака.

# **Поставяне на оригинали в автоматичното подаващо устройство (АПУ)**

Можете да копирате, сканирате или изпращате по факс документи, съдържащи една или няколко страници, както и документи с размер A4 или Letter, като ги поставите в тавата на устройството за автоматично подаване на документи.

- **Внимание** Не поставяйте снимки в АПУ, тъй като това може да ги повреди. Използвайте само поддържани от принтера носители. За допълнителна информация вж. Съвети за избор и [използване](#page-27-0) на носители.
- **Э Забележка** С АПУ могат да се сканират, копират или изпращат по факс само едностранни документи на хартия с размер A4 или Letter. АПУ не поддържа двустранни документи или хартия с други размери.

**Забележка** Някои функции като функцията за копиране (**Побиране в страницата**) не са активни при поставяне на оригинали в АПУ. Трябва да поставите оригиналите върху стъклото.

<span id="page-29-0"></span>Тавата на автоматичното подаващо устройство поема до 35 или 50 листа обикновена хартия с размер A4 или Letter в зависимост от модела на принтера.

#### **За да заредите оригинал в тавата за подаване на документи**

Следвайте тези стъпки, за да поставите документ в устройството за автоматично подаване на документи.

- **1.** Поставете оригинала със страната за печат нагоре в тавата за подаване на документи.
	- **а**. Ако зареждате оригинал, отпечатан в портретна ориентация, поставете страниците така, че горният край на документа да влезе пръв. Ако зареждате оригинал, отпечатан в пейзажна ориентация, поставете страниците така, че левият край на документа да влезе пръв.
	- **б**. Плъзнете носителите в тавата за подаване на документи, докато чуете сигнал или видите съобщение на дисплея, указващо, че устройството е открило поставената хартия.
	- **Съвет** За допълнителна помощ относно поставянето на оригинали в автоматичното подаващо устройство погледнете схемата, гравирана върху тавата за подаване на документи.

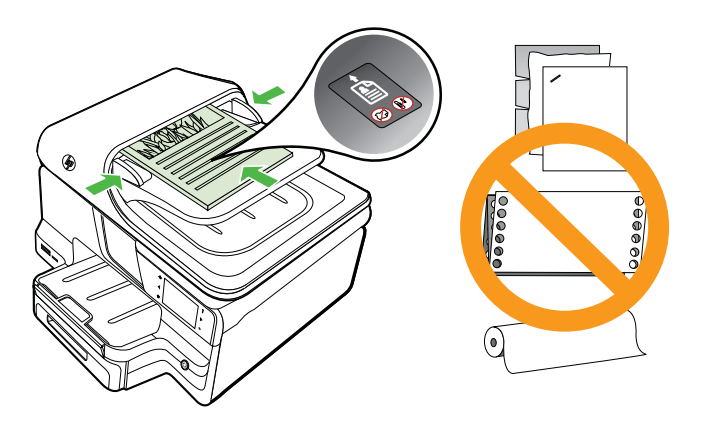

- **2.** Плъзнете водачите навътре, докато опрат в левия и десния ръб на хартията.
- **Забележка** Извадете всички оригинали от подаващото устройство, преди да повдигнете капака на принтера.

# **Поставяне на носители**

Този раздел съдържа инструкции относно поставянето на носители в принтера.

Този раздел съдържа следните теми:

- Поставяне на носители със [стандартен](#page-30-0) размер
- [Зареждане](#page-31-0) на пликове
- Зареждане на картички и [фотохартия](#page-32-0)
- [Зареждане](#page-33-0) на носители с размер по избор

#### <span id="page-30-0"></span>**Поставяне на носители със стандартен размер**

#### **Поставяне на носители**

Следвайте тези инструкции за поставяне на стандартни носители.

**1.** Издърпайте тава 1.

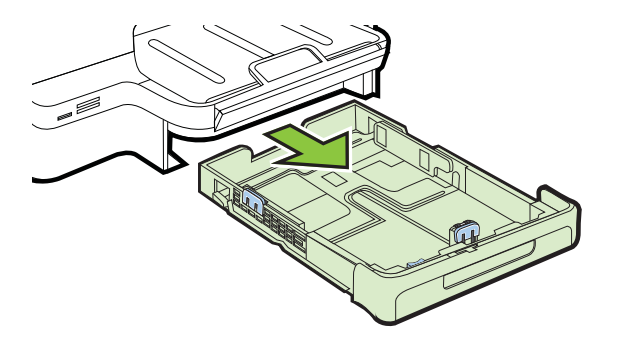

**2.** Поставете хартията със страната за печат надолу по средата на тавата. Уверете се, че топчето хартия е подравнено с линията, отбелязана върху водача за ширина, и не е по-високо от линията за топчето хартия, отбелязана на водача.

**<sup>2</sup> Забележка** Не поставяйте хартия, докато принтерът печата.

**3.** Нагласете водачите за хартия на тавата за съответния размер на поставените носители, след което приберете тавата на мястото й.

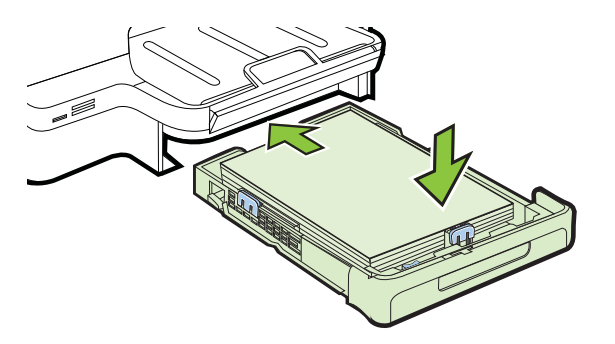

<span id="page-31-0"></span>**4.** Издърпайте удължителя на изходната тава.

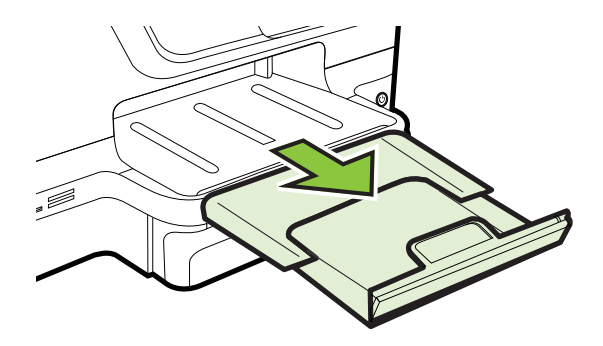

# **Зареждане на пликове**

# **За зареждане на пликове**

Следвайте тези инструкции за зареждане на пликове.

**1.** Издърпайте тава 1.

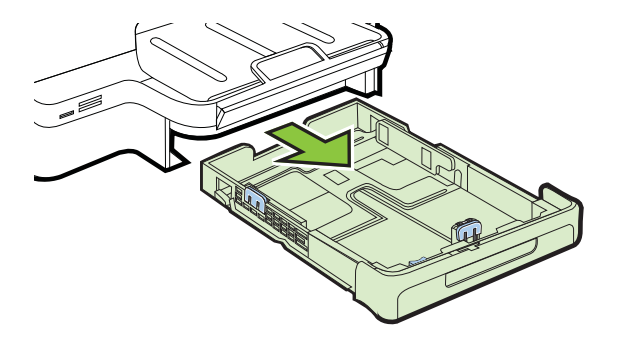

<span id="page-32-0"></span>**2.** Поставете пликовете със страната за печат надолу и както е показано на графиката. Уверете се, че топчето пликове не надвишава линията, отбелязана на тавата.

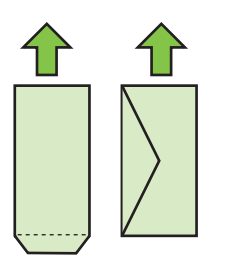

**Забележка** Не поставяйте хартия, докато принтерът печата.

- **3.** Нагласете водачите за хартия на тавата за съответния размер на поставените носители, след което приберете тавата на мястото й.
- **4.** Издърпайте удължителя на изходната тава.

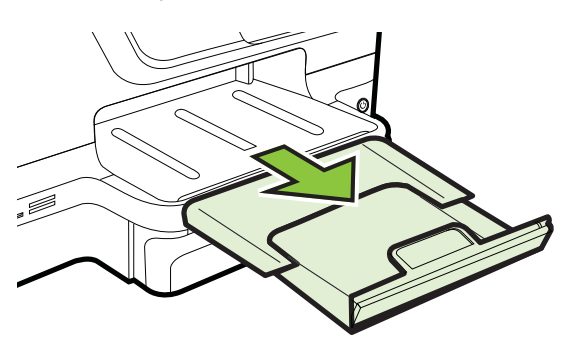

# **Зареждане на картички и фотохартия**

#### **Зареждане на картички и фотохартия**

Следвайте тези инструкции за зареждане на фотохартия.

**1.** Издърпайте тава 1.

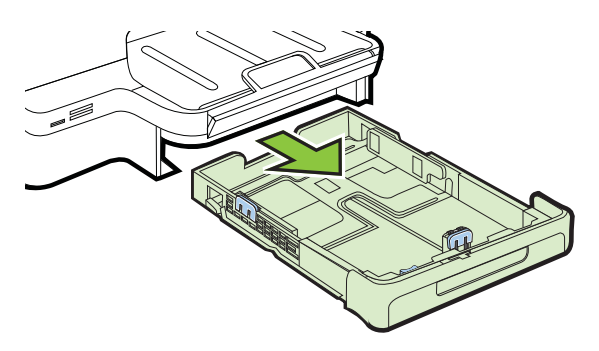

<span id="page-33-0"></span>**2.** Поставете хартията със страната за печат надолу по средата на тавата. Уверете се, че топчето хартия е подравнено с линията, отбелязана върху водача за ширина, и не е по-високо от линията за топчето хартия, отбелязана на водача.

 $\mathbb{R}$  **Забележка** Не поставяйте хартия, докато принтерът печата.

- **3.** Нагласете водачите за хартия на тавата за съответния размер на поставените носители, след което приберете тавата на мястото й.
- **4.** Издърпайте удължителя на изходната тава.

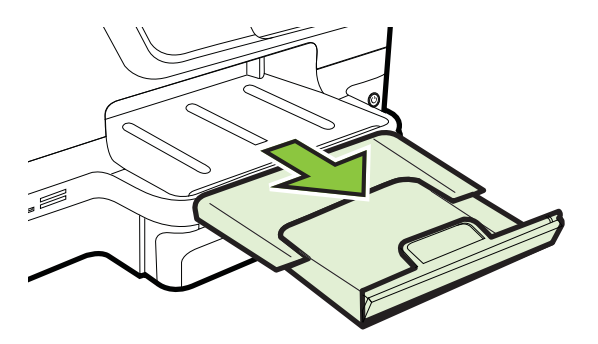

# **Зареждане на носители с размер по избор**

# **Зареждане на носители с размер по избор**

Следвайте тези инструкции за зареждане на носители с размер по избор.

- **Внимание** Използвайте само носители с такъв размер по избор, какъвто принтерът поддържа. За допълнителна информация вж. [Спецификации](#page-194-0) за [носителите](#page-194-0).
- **Эле Забележка** В тава 2 поставяйте само обикновени носители.
- **1.** Издърпайте тава 1.

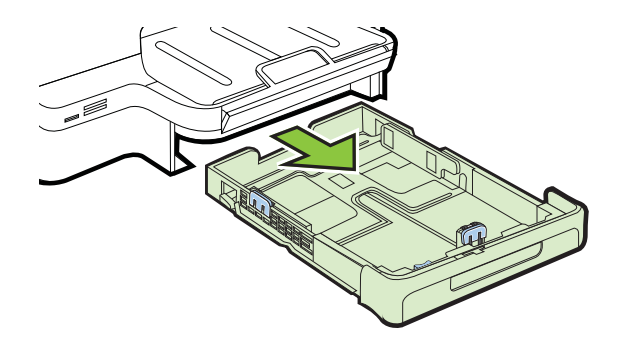

<span id="page-34-0"></span>**2.** Поставете хартията със страната за печат надолу по средата на тавата. Уверете се, че топчето хартия е подравнено с линията, отбелязана върху водача за ширина, и не е по-високо от линията за топчето хартия, отбелязана на водача.

 $\mathbb{R}^n$  **Забележка** Не поставяйте хартия, докато принтерът печата.

**3.** Нагласете водачите за хартия на тавата за съответния размер на поставените носители, след което приберете тавата на мястото й.

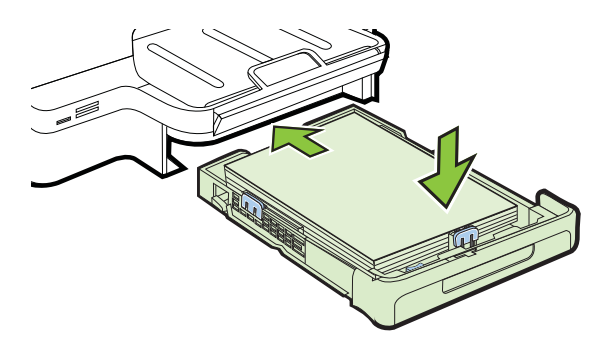

**4.** Издърпайте удължителя на изходната тава.

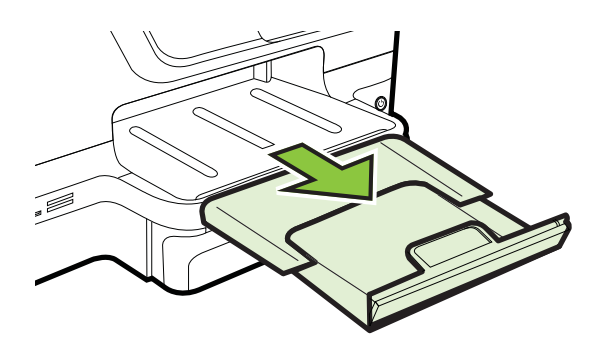

# **Поставяне на устройство с памет**

Ако вашият цифров фотоапарат използва карта с памет за съхранение на снимки, можете да поставите картата с памет в принтера, за да отпечатате или запишете снимките.

- **Внимание** Ако опитвате да отстраните карта с памет, докато се използва, това може да доведе до повреда на файловете в картата. Можете да извадите безопасно картата само когато лампичката за снимки не мига. Също така никога не поставяйте повече от една карта с памет наведнъж, защото това също може да повреди файловете в картите с памет.
- **Элбележка** Принтерът не поддържа шифровани карти с памет.

<span id="page-35-0"></span>За повече информация относно поддържаните карти с памет вж. [Спецификации](#page-201-0) на [устройството](#page-201-0) с памет.

#### **За да поставите карта с памет**

Следвайте тези стъпки, за да поставите карта с памет в принтера.

- **1.** Позиционирайте картата с памет, така че етикетът да сочи нагоре, а контактите - към принтера.
- **2.** Поставете картата с памет в съответния слот за карта с памет.

#### **Свързване на устройство за съхранение**

- **1.** Ако свързвате цифров фотоапарат, променете режима на USB на фотоапарата на режим на съхранение, след което свържете единия край на USB кабела към фотоапарата.
	- **Забележка** Различните фотоапарати използват различни термини за описание на режима съхранение. Например, някои фотоапарати имат настройка за цифров фотоапарат и настройка за дисково устройство. В този пример настройката за диск представлява настройката за режим на съхранение. Ако режимът на съхранение на работи на вашия фотоапарат, ще трябва да настроите фърмуера на фотоапарата. За допълнителна информация вж. документацията, придружаваща фотоапарата.
- **2.** Вкарайте USB устройството за съхранение или другия край на USB кабела на фотоапарата в USB порта в предната част на принтера.
- **Забележка** Ако, поради своя размер, дадено USB устройство не може да бъде поставено в този порт или ако съединителят на устройството е по-къс от 11 мм (0,43 инча), ще трябва да закупите удължаващ USB кабел, за да можете да използвате това USB устройство в този порт. За допълнителна информация за поддържаните USB устройства вж. [Спецификации](#page-202-0) за картите с [памет](#page-202-0).

# **Инсталиране на аксесоарите**

Този раздел съдържа следните теми:

- Инсталиране на аксесоара за автоматичен двустранен печат (модула)
- Инсталиране на [допълнителната](#page-36-0) втора тава
- [Конфигуриране](#page-38-0) на тавите
- Активиране на [аксесоарите](#page-39-0) в драйвера на принтера

#### **Инсталиране на аксесоара за автоматичен двустранен печат (модула)**

Можете автоматично да печатате от двете страни на лист хартия.За информация за използването на модула за двустранен печат вж. Печат от двете [страни](#page-55-0) на хартията ([двустранно](#page-55-0)).

За да инсталирате модула за двустранен печат:

Плъзнете модула за двустранен печат в задната част на принтера, докато щракне на място. Не натискайте бутоните от двете страни на модула за
двустранен печат, докато го инсталирате. Използвайте бутоните само при изваждане на модула от принтера.

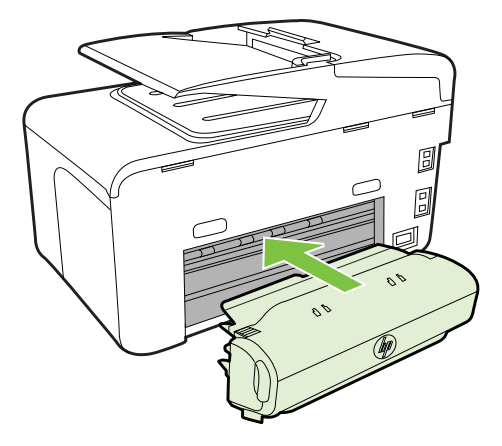

## **Инсталиране на допълнителната втора тава**

**Забележка** Тази функция е налична само при някои модели на принтера.

Допълнителната втора тава може да побира до 250 листа обикновена хартия. За информация за поръчки вж. [Консумативи](#page-225-0) и аксесоари на HP.

#### **За да инсталирате допълнителната втора тава**

- **1.** Разопаковайте тавата, отстранете опаковъчните ленти и материали, а след това поставете тавата на подготвеното място. Повърхността трябва да бъде стабилна и равна.
- **2.** Изключете принтера и извадете захранващия кабел от контакта.
- **3.** Поставете принтера върху тавата.
	- **Внимание** Внимавайте да не държите пръстите и ръцете си под самия принтер.
- **4.** Включете захранващия кабел, а след това и принтера.
- **5.** Разрешете допълнителната втора тава в драйвера на принтера. За допълнителна информация вж. Активиране на [аксесоарите](#page-39-0) в драйвера на [принтера](#page-39-0).

## **За да поставите носители в тава 2**

**1.** Издърпайте тавата от принтера, като я хванете под предната й част.

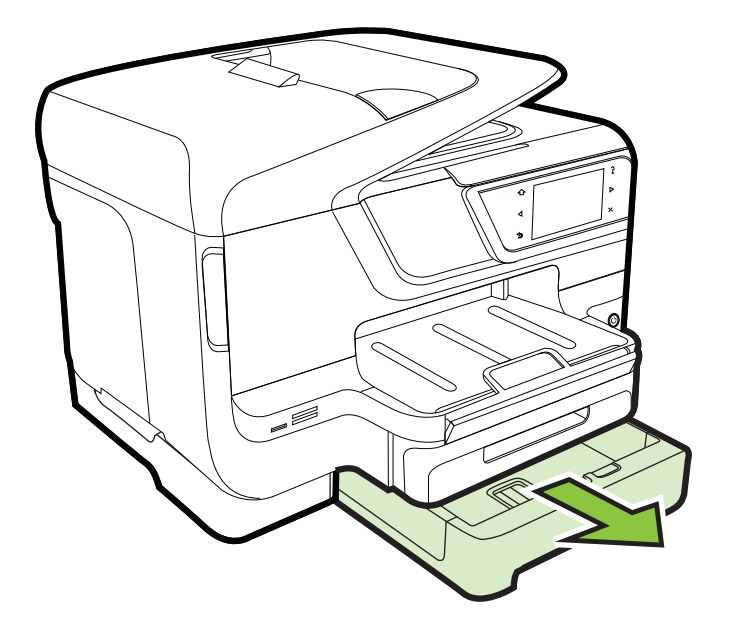

**2.** Поставете хартията със страната за печат надолу в средата на тавата. Уверете се, че топчето хартия е подравнено с линията, отбелязана върху водача за ширина, и не надвишава линията, отбелязана на водача.

**Забележка** В тава 2 може да бъде поставена само обикновена хартия.

**3.** Нагласете водачите за носители на тавата за съответния размер хартия, който поставяте.

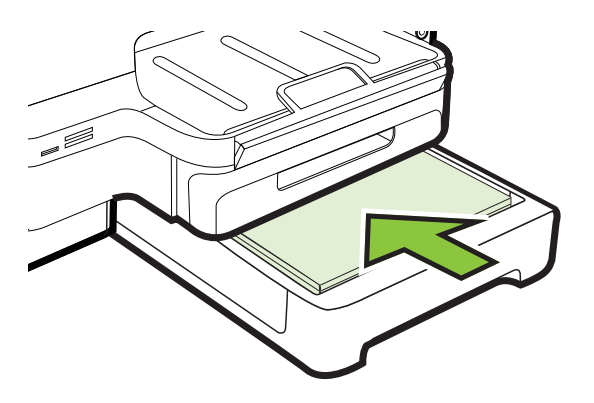

- **4.** Внимателно приберете тавата на мястото й.
- **5.** Издърпайте удължителя на изходната тава.

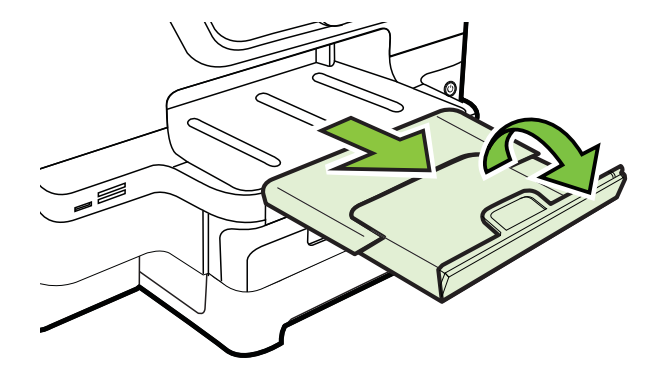

# **Конфигуриране на тавите**

**Забележка** Тава 2 е допълнителен аксесоар. За информация за поръчки вж. Поръчка на [консумативи](#page-225-0) за печат онлайн.

За да конфигурирате тавите, трябва да е инсталирана и включена Тава 2.

По подразбиране принтерът изтегля хартията от тава 1. Ако тава 1 е празна, принтерът ще изтегля хартията от тава 2 (ако тя е сложена и в нея са поставени носители). Можете да промените тази настройка по подразбиране, като използвате следните функции:

- **Заключване на тава:** Използвайте тази функция с цел предпазване на някои специални носители (като бланки или предварително отпечатана хартия) от неумишлена употреба. Ако принтерът остане без хартия, докато печата даден документ, той няма да използва носителите в съответната заключена тава, за да завърши заданието за печат.
- **Тава по подразбиране:** Използвайте тази функция, за да зададете първата тава, от която принтерът да изтегля хартия.
- **Забележка** За да използвате настройките за заключване на тава и за указване на тава по подразбиране, трябва да изберете опцията за автоматичен избор на тава от софтуера на принтера. Също така, ако принтерът е свързан към мрежа и зададете тава по подразбиране, настройката ще важи за всички потребители на принтера.

Допълнителната втора тава е проектирана, така че в нея да бъде поставяна само обикновена хартия.

<span id="page-39-0"></span>Следната таблица разяснява възможните начини на употреба на настройките за тавите, така че те да отговарят на вашите нужди за печат.

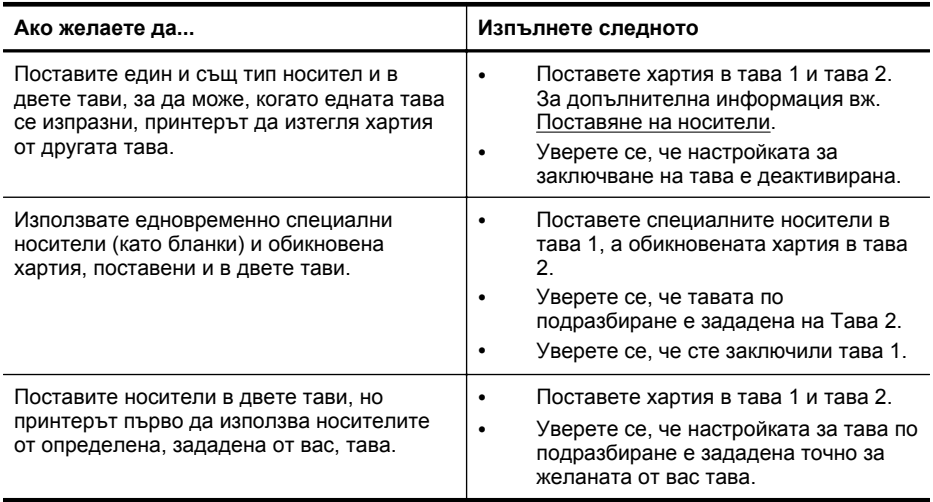

#### **За да конфигурирате тавите**

- **1.** Уверете се, че принтерът е включен.
- **2.** Докоснете (стрелка надясно), **Setup** (Настройка), а след това **Preferences** (Предпочитания), след което изберете **Default Tray** (Тава по подразбиране) или **Tray Lock** (Заключена тава).
- **3.** Щракнете върху бутона **OK** или **Apply (Приложи)**, след като промените желаните настройки на тавите.

# **Активиране на аксесоарите в драйвера на принтера**

- Включване на принадлежности (Windows)
- Включване на [принадлежности](#page-40-0) (Mac OS X)

#### **Включване на принадлежности (Windows)**

**1.** Щракнете върху **Start** (Старт), след което изберете **Printers** (Принтери), **Printers and Faxes** (Принтери и факсове) или **Devices and Printers** (Устройства и принтери).

- Или -

Щракнете върху бутона **Start (Старт)**, **Control Panel (Контролен панел)**, а след това щракнете двукратно върху **Printers (Принтери)**.

- **2.** Щракнете с десния бутон върху иконата на принтера, след което върху **Printer Properties** (Свойства на принтера).
- **3.** Изберете раздела **Device Settings** (Настройки на устройството). Щракнете върху аксесоара, който искате да активирате, щракнете върху **Installed** (Инсталиран) от падащото меню, след което щракнете върху бутона **OK**.

# <span id="page-40-0"></span>**Включване на принадлежности (Mac OS X)**

Операционната система Mac OS X автоматично активира всички принадлежности в драйвера на принтера след инсталиране на софтуера за принтера. Ако покъсно добавите нов аксесоар към устройството, следвайте по-долните стъпки:

- **1.** Отворете **System Preferences** (Системни предпочитания), след което изберете **Print & Fax** (Печат и факс) или **Print & Scan** (Печат и сканиране).
- **2.** Изберете съответния принтер от списъка с принтери, след което щракнете върху **Options & Supplies** (Опции и консумативи).
- **3.** Натиснете раздела **Драйвер**.
- **4.** Избере опциите, които искате да инсталирате, след което щракнете върху бутона **OK**.

# **Поддържане на принтера**

Този раздел съдържа инструкции за поддържането на принтера в най-добро работно състояние. Изпълнявайте тези процедури за поддръжка, когато е необходимо.

- Почистване на стъклото на скенера
- [Почистване](#page-41-0) на външната част
- Почистване на [автоматичното](#page-41-0) подаващо устройство

# **Почистване на стъклото на скенера**

**Забележка** Прахът или други замърсители върху стъклото на скенера, подложката на капака на скенера или неговата рамка може да намалят производителността, качеството на сканиране и точността на някои специални функции като побиране на копия в страници с определен размер.

# **За да почистите стъклото на скенера**

- **1.** Изключете принтера. За допълнителна информация вж. [Изключване](#page-43-0) на [принтера](#page-43-0).
- **2.** Повдигнете капака на скенера.

<span id="page-41-0"></span>**3.** Почистете стъклото и лентата на стъклото с мека невлакнеста кърпа, напоена със слаб почистващ препарат за стъкло. Почистете стъклото със суха невлакнеста кърпа.

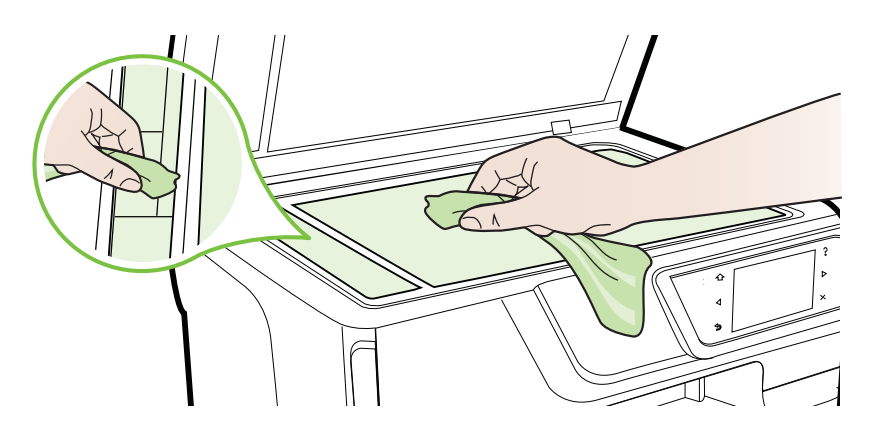

**Внимание** При почистване на стъклото на скенера използвайте само почистващ препарат за стъкло. Избягвайте почистващи препарати, които съдържат абразивни препарати, ацетон, бензол или въглероден тетрахлорид, които могат да повредят стъклото. Избягвайте да използвате изопропилен алкохол, тъй като той може да остави следи върху стъклото.

**Внимание** Не пръскайте с почистващия препарат директно върху стъклото. Ако използвате твърде много почистващ препарат, той може да проникне вътре в скенера и да го повреди.

**4.** Затворете капака на скенера и включете принтера.

# **Почистване на външната част**

**Предупреждение** Преди да почистите принтера, го изключете, като натиснете (\*) (бутон Захранване), след което извадете захранващия кабел от контакта.

Използвайте мека, влажна и невлакнеста кърпа, за да избърсвате прах, зацапвания и петна по корпуса. Пазете течностите далеч от вътрешността на принтера, а също така и от контролния панел на принтера.

# **Почистване на автоматичното подаващо устройство**

Ако автоматичното подаващо устройство поема няколко листа или ако не поема обикновена хартия, можете да почистите ролките и разделителната подложка.Повдигнете капака на автоматичното подаващо устройство, за да

стигнете до механизма за поемане от вътрешната страна, след което почистете ролките или разделителната подложка и затворете капака.

# **За да почистите ролките и разделителната подложка**

- **1.** Извадете всички оригинали от тавата за подаване на документи.
- **2.** Повдигнете капака на автоматичното подаващо устройство (1). Това осигурява лесен достъп до ролките (2) и разделителната подложка (3).

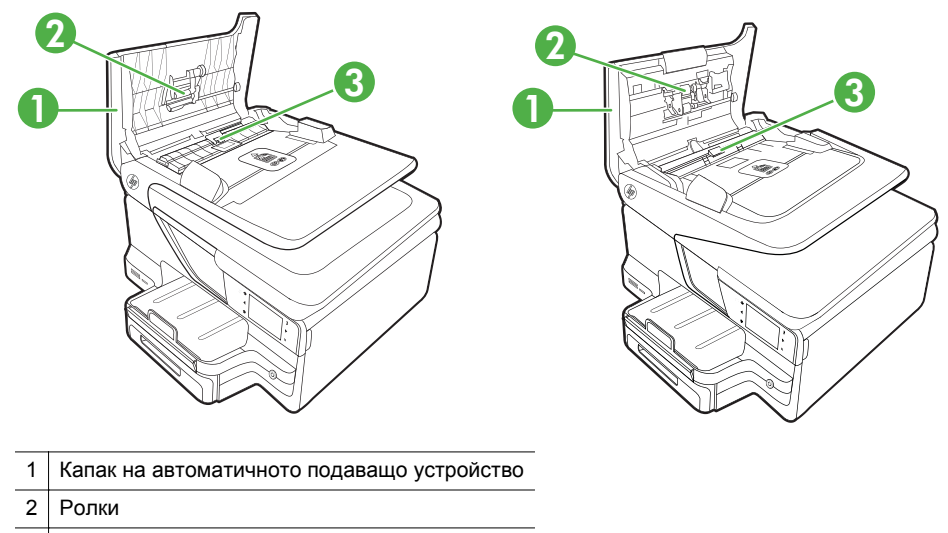

- 3 Разделителна подложка
- **3.** Леко намокрете чиста кърпа без власинки с дестилирана вода, след това изстискайте излишната течност от кърпата.
- **4.** С мократа кърпа изтрийте всички остатъци от ролките или разделителната подложка.

**Забележка** Ако остатъците не излязат с използване на дестилирана вода, опитайте с изопропилов спирт (за разтриване).

**5.** Затворете капака на автоматичното подаващо устройство.

# **Актуализиране на принтера**

HP винаги се стреми да подобрява производителността на своите принтери и да предоставя най-новите функции. Ако принтерът е свързан към мрежа и уеб

<span id="page-43-0"></span>услугите са разрешени, можете да проверите за актуализации, които да инсталирате на принтера.

За да актуализирате принтера, изпълнете следните стъпки:

- **1.** В контролния панел на принтера докоснете (HP ePrint), **Settings** (Настройки) и след това **Product Updates** (Актуализации на продукти).
- **2.** Докоснете **Check for Product Update** (Проверка за актуализация на продукт) и следвайте инструкциите на екрана.
- **Съвет** За да разрешите на принтера да проверява за актуализации автоматично, докоснете **Settings** (Настройки), **Product Updates** (Актуализации на продукти), **Auto Update** (Автоматично актуализиране) и след това **Automatically** (Автоматично).

# **Изключване на принтера**

Изключете принтера, като натиснете (бутон "Захранване"), който се намира на принтера. Изчакайте, докато индикаторът се изключи, преди да изключите захранващия кабел или разклонителя.

**Внимание** Ако изключите принтера неправилно, печатащата каретка няма да се върне в правилната позиция и това може да доведе до проблеми с касетите с мастило или с качеството на печат.

**Внимание** HP препоръчва да подмените липсващите касети възможно найскоро, за да избегнете проблеми с качеството на печат и вероятна прекомерна употреба на мастило или повреда на системата за мастило. Никога не изключвайте принтера, когато липсват касети с мастило.

# **2 Печат**

Повечето от настройките за печат се задават автоматично от съответното софтуерно приложение. Ръчно се променят настройките само когато искате да промените качеството на печат, да печатате на определени типове хартия или да използвате конкретни функции. За допълнителна информация относно избирането на най-подходящия носител за отпечатване на вашите документи вж. Избор на [носител](#page-24-0) за печат.

Изберете задание за печат, за да продължите:

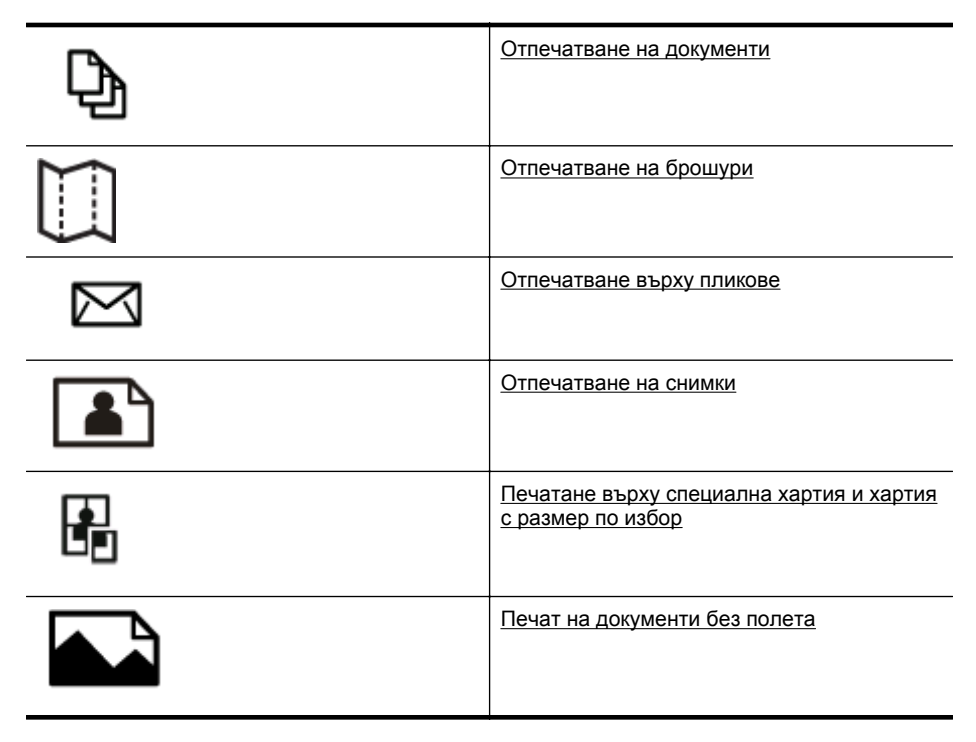

# **Отпечатване на документи**

Следвайте инструкциите, отнасящи се за вашата операционна система.

- [Отпечатване](#page-45-0) на документи (Windows)
- [Отпечатване](#page-45-0) на документи (Mac OS X)

**Забележка** Този принтер включва HP ePrint, безплатна услуга на HP, която ви позволява да печатате документи на принтер с разрешен HP ePrint винаги, от всяко място и без допълнителен софтуер или драйвери за принтер. За повече информация вж. [HP ePrint](#page-55-0).

# <span id="page-45-0"></span>**Отпечатване на документи (Windows)**

- **1.** Поставете хартия в тавата. За допълнителна информация вж. [Поставяне](#page-29-0) на [носители](#page-29-0).
- **2.** От менюто **File** (Файл) на съответната софтуерна програма щракнете върху **Print** (Печат).
- **3.** Уверете се, че е избран принтерът, който желаете да използвате.
- **4.** За да промените настройките, щракнете върху бутона за отваряне на диалоговия прозорец **Printer Properties** (Свойства на принтера) на принтера.

В зависимост от вашата приложна програма този бутон може да се нарича **Properties** (Свойства), **Options** (Опции), **Printer Setup** (Настройка на принтер), **Printer** (Принтер) или **Preferences** (Предпочитания).

- **5.** Сменете ориентацията на страницата в раздела **Layout** (Оформление), а източника на хартия, типа носител, размера на хартията и настройките на качеството - в раздела **Paper/Quality** (Хартия/качество). За да печатате в черно-бяло, щракнете върху бутона **Advanced** (Разширени), след което променете опцията **Print in Grayscale** (Печат в нивата на сивото).
- **6.** Щракнете върху бутона **OK**.
- **7.** Щракнете върху **Print** (Печат) или бутона **OK**, за да започнете да печатате.

# **Отпечатване на документи (Mac OS X)**

- **1.** Поставете хартия в тавата. За допълнителна информация вж. [Поставяне](#page-29-0) на [носители](#page-29-0).
- **2.** Изберете размер на хартията:
	- **а**. От менюто **File** (Файл) на софтуерното приложение щракнете върху **Page Setup** (Настройка на страниците).
		- **Забележка** Ако не виждате елемент от менюто **Page Setup** (Настройка на страниците), преминете на стъпка 3.
	- **б**. Уверете се, че принтерът, който желаете да използвате, е избран от изскачащото меню **Format For** (Форматиране за).
	- **в**. Изберете размера на хартията от изскачащото меню **Paper Size** (Размер на хартията), след което щракнете върху **OK**.
- **3.** В менюто **File** (Файл) на съответното софтуерно приложение щракнете върху **Print** (Печат).
- **4.** Уверете се, че е избран принтерът, който желаете да използвате.
- **5.** Изберете размера на хартията от изскачащото меню **Paper Size** (Размер на хартията) (ако е налично).
- **6.** Променете настройките за печат за опцията, предоставена в изскачащите менюта, така че да са подходящи за вашия проект.
	- **Забележка** Ако не виждате никакви опции, щракнете върху триъгълника за откриване до изскачащото меню **Printer** (Принтер) или щракнете върху **Show Details** (Показване на подробности).
- **7.** Щракнете върху **Print** (Печат), за да започнете да печатате.

# <span id="page-46-0"></span>**Отпечатване на брошури**

Следвайте инструкциите, отнасящи се за вашата операционна система.

- Отпечатване на брошури (Windows)
- [Отпечатване](#page-47-0) на брошури (Mac OS X)
- **Забележка** Този принтер включва HP ePrint, безплатна услуга на HP, която ви позволява да печатате документи на принтер с разрешен HP ePrint винаги, от всяко място и без допълнителен софтуер или драйвери за принтер. За повече информация вж. [HP ePrint](#page-55-0).

# **Отпечатване на брошури (Windows)**

- **Забележка** За да зададете настройки на всички задания за печат, е необходимо да направите желаните промени в софтуера на HP, предоставен с принтера. За повече информация относно софтуера на HP вж. [Инструменти](#page-266-0) за [управление](#page-266-0) на принтера.
- **1.** Поставете хартия в тавата. За допълнителна информация вж. [Поставяне](#page-29-0) на [носители](#page-29-0).
- **2.** От менюто **File** (Файл) на съответната софтуерна програма щракнете върху **Print** (Печат).
- **3.** Уверете се, че е избран принтерът, който желаете да използвате.
- **4.** За да промените настройките, щракнете върху бутона за отваряне на диалоговия прозорец **Printer Properties** (Свойства на принтера) на принтера. В зависимост от вашата приложна програма, този бутон може да се нарича

**Properties** (Свойства), **Options** (Опции), **Printer Setup** (Настройка на принтер), **Printer** (Принтер) или **Preferences** (Предпочитания).

- **5.** Сменете ориентацията на страницата в раздела **Layout** (Оформление), а източника на хартия, типа носител, размера на хартията и настройките на качеството - в раздела **Paper/Quality** (Хартия/качество). За да печатате в черно-бяло, щракнете върху бутона **Advanced** (Разширени), след което променете опцията **Print in Grayscale** (Печат в нивата на сивото).
- **6.** Щракнете върху бутона **OK**.
- **7.** Щракнете върху **Print** (Печат) или бутона **OK**, за да започнете да печатате.

# <span id="page-47-0"></span>**Отпечатване на брошури (Mac OS X)**

- **1.** Поставете хартия в тавата. За допълнителна информация вж. [Поставяне](#page-29-0) на [носители](#page-29-0).
- **2.** Изберете размер на хартията:
	- **а**. От менюто **File** (Файл) на софтуерното приложение щракнете върху **Page Setup** (Настройка на страниците).
		- **Забележка** Ако не виждате елемент от менюто **Page Setup** (Настройка на страниците), преминете на стъпка 3.
	- **б**. Уверете се, че принтерът, който желаете да използвате, е избран от изскачащото меню **Format For** (Форматиране за).
	- **в**. Изберете размера на хартията от изскачащото меню **Paper Size** (Размер на хартията), след което щракнете върху **OK**.
- **3.** В менюто **File** (Файл) на съответното софтуерно приложение щракнете върху **Print** (Печат).
- **4.** Уверете се, че е избран принтерът, който желаете да използвате.
- **5.** Изберете размера на хартията от изскачащото меню **Paper Size** (Размер на хартията) (ако е налично).
- **6.** Щракнете върху **Paper Type/Quality** (Тип/качество на хартията) от изскачащото меню, след което изберете следните настройки:
	- **Paper Type (Тип хартия):** Подходящият за брошурата тип хартия
	- **Quality (Качество):Normal (Нормално)** или **Best (Най-добро)**
	- **Забележка** Ако не виждате тези опции, щракнете върху триъгълника за откриване до изскачащото меню **Printer** (Принтер) или щракнете върху **Show Details** (Показване на подробности).
- **7.** Изберете други желани настройки за печат, след което щракнете върху **Print** (Печат), за да започне печатането.

# **Отпечатване върху пликове**

Избягвайте пликове със следните характеристики:

- Твърде гладка повърхност
- Самозалепващи се краища, закопчалки или прозорчета
- Удебелени, неправилни или нагънати краища
- Отделни зони, които са намачкани, скъсани или повредени по друг начин

Уверете се, че затварящата страна на пликовете, които поставяте в принтера, е добре прегъната.

**Забележка** За допълнителна информация относно печатането върху пликове вж. документацията към софтуерната програма, която използвате.

Следвайте инструкциите, отнасящи се за вашата операционна система.

- [Отпечатване](#page-48-0) върху пликове (Windows)
- [Отпечатване](#page-48-0) върху пликове (Mac OS X)

# <span id="page-48-0"></span>**Отпечатване върху пликове (Windows)**

- **1.** Поставяйте пликовете в тавата със страната за печат надолу. За допълнителна информация вж. [Поставяне](#page-29-0) на носители.
- **2.** От менюто **File** (Файл) на съответната софтуерна програма щракнете върху **Print** (Печат).
- **3.** Уверете се, че е избран принтерът, който желаете да използвате.
- **4.** За да промените настройките, щракнете върху бутона за отваряне на диалоговия прозорец **Printer Properties** (Свойства на принтера) на принтера. В зависимост от вашата приложна програма, този бутон може да се нарича **Properties** (Свойства), **Options** (Опции), **Printer Setup** (Настройка на

принтер), **Printer** (Принтер) или **Preferences** (Предпочитания).

- **5.** В раздела **Layout** (Оформление) променете ориентацията на **Landscape** (Пейзаж).
- **6.** Щракнете върху **Paper/Quality** (Хартия/качество), след което изберете съответния тип плик от падащия списък **Paper Size** (Размер на хартията).
	- **Съвет** Можете да промените и други опции на заданието за печат, като използвате функциите, налични в другите раздели на диалоговия прозорец.
- **7.** Щракнете върху бутона **OK**, след което върху **Print** (Печат) или върху **OK**, за да започне печатането.

# **Отпечатване върху пликове (Mac OS X)**

- **1.** Поставете пликове в тавата. За допълнителна информация вж. [Поставяне](#page-29-0) на [носители](#page-29-0).
- **2.** Изберете размер на хартията:
	- **а**. От менюто **File** (Файл) на софтуерното приложение щракнете върху **Page Setup** (Настройка на страниците).
		- **Забележка** Ако не виждате елемент от менюто **Page Setup** (Настройка на страниците), преминете на стъпка 3.
	- **б**. Уверете се, че принтерът, който желаете да използвате, е избран от изскачащото меню **Format For** (Форматиране за).
	- **в**. Изберете подходящия размер на плика от изскачащото меню **Paper Size** (Размер на хартията), след което щракнете върху **OK**.
- **3.** В менюто **File** (Файл) на съответното софтуерно приложение щракнете върху **Print** (Печат).
- **4.** Уверете се, че е избран принтерът, който желаете да използвате.
- **5.** Изберете подходящия размер на плика от изскачащото меню **Paper Size** (Размер на хартията) (ако е налично).
- <span id="page-49-0"></span>**6.** Изберете опцията **Orientation** (Ориентация).
	- **Забележка** Ако не виждате тези опции, щракнете върху триъгълника за откриване до изскачащото меню **Printer** (Принтер) или щракнете върху **Show Details** (Показване на подробности).
- **7.** Изберете други желани настройки за печат, след което щракнете върху **Print** (Печат), за да започне печатането.

# **Отпечатване на снимки**

Не оставяйте неизползвана фотохартия във входната тава. Хартията може да започне да се навива, което може да влоши качеството на вашата разпечатка. Фотохартията трябва да се изправи преди започване на печата.

Следвайте инструкциите, отнасящи се за вашата операционна система.

- Отпечатване на снимки върху фотохартия (Windows)
- [Отпечатване](#page-50-0) на снимки на фотохартия (Mac OS X)
- [Отпечатване](#page-51-0) на снимки от устройство с памет
- **Забележка** Този принтер включва HP ePrint, безплатна услуга на HP, която ви позволява да печатате документи на принтер с разрешен HP ePrint винаги, от всяко място и без допълнителен софтуер или драйвери за принтер. За повече информация вж. [HP ePrint](#page-55-0).

# **Отпечатване на снимки върху фотохартия (Windows)**

- **1.** Поставете хартия в тавата. За допълнителна информация вж. [Поставяне](#page-29-0) на [носители](#page-29-0).
- **2.** От менюто **File** (Файл) на съответната софтуерна програма щракнете върху **Print** (Печат).
- **3.** Уверете се, че е избран принтерът, който желаете да използвате.
- **4.** За да промените настройките, щракнете върху бутона за отваряне на диалоговия прозорец **Printer Properties** (Свойства на принтера) на принтера. В зависимост от вашето софтуерно приложение, тази опция може да се

нарича **Properties** (Свойства), **Options** (Опции), **Printer Setup** (Настройка на принтер), **Printer** (Принтер) или **Preferences** (Предпочитания).

- **5.** В раздела **Paper/Quality** (Хартия/качество) изберете съответния тип фотохартия от падащото меню **Media** (Носител).
- **6.** Щракнете върху **Advanced** (Разширени), след което изберете **Best** (Найдобро) или **Maximum DPI** (Максимална разделителна способност) от падащото меню **Output Quality** (Качество на разпечатката).
- <span id="page-50-0"></span>**7.** За да отпечатате снимката в черно-бяло, щракнете върху падащото меню **Grayscale** (Нива на сивото), след което изберете една от следните опции:
	- **High-Quality Grayscale** (Нива на сивото с високо качество): използване на всички налични цветове за печат на снимката в гамата на сивото. Така се създават добри и естествени нюанси на сивото.
	- **Black Ink Only** (Само черно мастило): използване на черно мастило за печат на снимката в сиво. Нюансите на сивото се създават чрез различни шарки на черни точки, което може да доведе до отпечатване на сивкаво изображение.
- **8.** Щракнете върху бутона **OK**, след което върху **Print** (Печат) или върху **OK**, за да започне печатането.

# **Отпечатване на снимки на фотохартия (Mac OS X)**

- **1.** Поставете хартия в тавата. За допълнителна информация вж. [Поставяне](#page-29-0) на [носители](#page-29-0).
- **2.** Изберете размер на хартията:
	- **а**. От менюто **File** (Файл) на софтуерното приложение щракнете върху **Page Setup** (Настройка на страниците).
		- **Забележка** Ако не виждате елемент от менюто **Page Setup** (Настройка на страниците), преминете на стъпка 3.
	- **б**. Уверете се, че принтерът, който желаете да използвате, е избран от изскачащото меню **Format For** (Форматиране за).
	- **в**. Изберете размера на хартията от изскачащото меню **Paper Size** (Размер на хартията), след което щракнете върху **OK**.
- **3.** От менюто **File** (Файл) на съответната софтуерна програма щракнете върху **Print** (Печат).
- **4.** Уверете се, че е избран принтерът, който желаете да използвате.
- **5.** Изберете подходящия размер на хартията от изскачащото меню **Paper Size** (Размер на хартията) (ако е налично).
- **6.** Щракнете върху **Paper Type/Quality** (Тип/качество на хартията) от изскачащото меню, след което изберете следните настройки:
	- **Paper Type (Тип хартия):** Подходящият тип фотохартия
	- **Quality (Качество)Best (Най-добро)** или **Maximum dpi (Максимална разделителна способност)**
	- **Забележка** Ако не виждате тези опции, щракнете върху триъгълника за откриване до изскачащото меню **Printer** (Принтер) или щракнете върху **Show Details** (Показване на подробности).

#### <span id="page-51-0"></span>Глава 2

- **7.** Ако е необходимо, променете опциите за снимки и цвят:
	- **а**. Щракнете върху триъгълника за разгъване до **Color Options** (Опции за цвят) и изберете подходящите опции за **Photo Fix** (Коригиране на снимка):
		- **Изключен:** Не се прилагат автоматични корекции към изображението.
		- **Basic (Основно):** Автоматично фокусиране на изображението; равномерно настройване на остротата на изображението.
	- **б**. За да отпечатате снимката в черно-бяло, щракнете върху **Grayscale** (Нива на сивото) от изскачащото меню **Color** (Цвят), след което изберете една от следните опции:
		- **High Quality (Високо качество):** Използване на всички налични цветове за печат на снимката в гамата на сивото. Така се създават добри и естествени нюанси на сивото.
		- **Black Print Cartridge Only (Само черната печатаща касета):** Използване на черно мастило за печат на снимката в сиво. Нюансите на сивото се създават чрез различни шарки на черни точки, което може да доведе до отпечатване на сивкаво изображение.
- **8.** Изберете други желани настройки за печат, след което щракнете върху **Print** (Печат), за да започне печатането.

# **Отпечатване на снимки от устройство с памет**

Можете да свържете USB устройство за съхранение (като например ключодържател с памет или преносим твърд диск) към USB порта в задната част на принтера.

За повече информация относно използването на устройства с памет вж. Поставяне на [устройство](#page-34-0) с памет.

**Внимание** Ако опитвате да извадите устройство с памет, докато се използва, това може да доведе до повреда на файловете в устройството с памет. Можете да премахнете безопасно картата с памет само когато индикаторът за състояние не мига.

# **Отпечатване на избрани снимки**

- **Забележка** Тази функция е налична само ако в устройството с памет няма DPOF (Digital Print Order Format) съдържание.
- **1.** Поставете устройството с памет в съответното гнездо на принтера. Екранът **Photo** (Снимка) се показва на дисплея на контролния панел.
- **2.** Докоснете **View & Print** (Изглед и печат). Показват се снимките.
- **3.** Следвайте инструкциите на дисплея на контролния панел, за да изберете, редактирате или отпечатате снимките.

# <span id="page-52-0"></span>**Печатане върху специална хартия и хартия с размер по избор**

Ако вашето приложение поддържа хартия с размер по избор, задайте размера в приложението, преди да отпечатате документа. Ако не, задайте размера в драйвера на принтера. Може да се наложи да преформатирате някои съществуващи документи, за да се отпечатат правилно на хартия с размер по избор.

Използвайте само такава хартия с размер по избор, каквато принтерът поддържа. За допълнителна информация вж. [Спецификации](#page-194-0) за носителите.

**Забележка** Задаването на размери на носители с размер по избор е достъпно само при софтуер за печат на HP под Mac OS X.

Следвайте инструкциите, отнасящи се за вашата операционна система.

- Печатане върху специална хартия и хартия с размер по избор (Mac OS X)
- Задаване на размери по избор [\(Mac OS X\)](#page-53-0)

# **Печатане върху специална хартия и хартия с размер по избор (Mac OS X)**

- **Забележка** За да можете да печатате на хартия с размер по избор, трябва да зададете желания размер в софтуера на HP, предоставен с принтера. За инструкции вж. Задаване на размери по избор [\(Mac OS X\).](#page-53-0)
- **1.** Поставете подходящата хартия в тавата. За допълнителна информация вж. [Поставяне](#page-29-0) на носители.
- **2.** Изберете размер на хартията:
	- **а**. От менюто **File** (Файл) на софтуерното приложение щракнете върху **Page Setup** (Настройка на страниците).
		- **Забележка** Ако не виждате елемент от менюто **Page Setup** (Настройка на страниците), преминете на стъпка 3.
	- **б**. Уверете се, че принтерът, който желаете да използвате, е избран от изскачащото меню **Format For** (Форматиране за).
	- **в**. Изберете размера на хартията от изскачащото меню **Paper Size** (Размер на хартията), след което щракнете върху **OK**.
- **3.** В менюто **File** (Файл) на съответното софтуерно приложение щракнете върху **Print** (Печат).
- **4.** Уверете се, че е избран принтерът, който желаете да използвате.
- **5.** Изберете подходящия размер на хартията от изскачащото меню **Paper Size** (Размер на хартията) (ако е налично).
- **6.** От изскачащото меню щракнете върху **Paper Handling** (Работа с хартия).
- **7.** Под **Destination Paper Size** (Местоназначение на размера на хартията) щракнете върху **Scale to fit paper size** (Преоразмеряване според размера на хартията), след което изберете размера на хартията по избор.
- **8.** Изберете други желани настройки за печат, след което щракнете върху **Print** (Печат), за да започне печатането.

# <span id="page-53-0"></span>**Задаване на размери по избор (Mac OS X)**

- **1.** Поставете хартия в тавата. За повече информация вж.[Поставяне](#page-29-0) на [носители](#page-29-0).
- **2.** От менюто **File** (Файл) на съответното софтуерно приложение щракнете върху **Page Setup** (Настройка на страница), а след това се уверете, че принтерът, който желаете да използвате, е избран от изскачащото меню **Format For** (Форматиране за).

– ИЛИ –

От менюто **File** (Файл) на съответното софтуерно приложение щракнете върху **Print** (Печат), а след това се уверете, че принтерът, който желаете да използвате, е избран.

- **3.** Изберете **Manage Custom Sizes** (Управление на размера по избор) в изскачащото меню **Paper Size** (Размер на хартията).
	- **Забележка** Ако не виждате тези опции в диалоговия прозорец **Print** (Печат), щракнете върху триъгълника за откриване до изскачащото меню **Printer** (Принтер) или щракнете върху **Show Details** (Показване на подробности).
- **4.** Щракнете върху знака **+** отляво на екрана, щракнете двукратно върху **Untitled** (Без име), след което въведете име за новия размер по избор.
- **5.** В полетата **Width** (Широчина) и **Height** (Височина) въведете съответните размери, след което задайте полетата, ако желаете да ги персонализирате.
- **6.** Щракнете върху бутона **OK**.

# **Печат на документи без полета**

Печатането без полета позволява да печатате до краищата на определени типове носители за фотопечат, както и на различни носители със стандартни размери.

**Забележка** Не можете да отпечатате документ без полета, ако типа на хартията е зададен на **Plain paper** (Обикновена хартия).

**Забележка** Преди да отпечатате документ без полета, отворете файла в дадено софтуерно приложение и задайте размера на изображението. Уверете се, че зададеният размер отговаря на размера на носителя, на който ще отпечатвате изображението.

**Забележка** Не всички приложения поддържат печат без полета.

Следвайте инструкциите, отнасящи се за вашата операционна система.

- Отпечатване на документи без полета (Windows)
- [Отпечатване](#page-54-0) на документи без полета (Mac OS X)

# **Отпечатване на документи без полета (Windows)**

- **1.** Поставете хартия в тавата. За допълнителна информация вж. [Поставяне](#page-29-0) на [носители](#page-29-0).
- **2.** От менюто **File** (Файл) на съответната софтуерна програма щракнете върху **Print** (Печат).
- <span id="page-54-0"></span>**3.** Уверете се, че е избран принтерът, който желаете да използвате.
- **4.** За да промените настройките, щракнете върху бутона за отваряне на диалоговия прозорец **Printer Properties** (Свойства на принтера) на принтера.

В зависимост от вашата приложна програма, този бутон може да се нарича **Properties** (Свойства), **Options** (Опции), **Printer Setup** (Настройка на принтер), **Printer** (Принтер) или **Preferences** (Предпочитания).

- **5.** Щракнете върху раздела **Paper/Quality** (Хартия/качество), след което щракнете върху бутона **Advanced** (Разширени).
- **6.** В опцията **Borderless Printing** (Печат без полета) щракнете върху **Print Borderless** (Печат без полета), след което щракнете върху бутона **OK**.
- **7.** В падащия списъка **Media** (Носител) изберете съответния тип хартия.
- **8.** Щракнете върху бутона **OK**, след което върху **Print** (Печат) или върху **OK**, за да започне печатането.

# **Отпечатване на документи без полета (Mac OS X)**

- **1.** Поставете хартия в тавата. За допълнителна информация вж. [Поставяне](#page-29-0) на [носители](#page-29-0).
- **2.** Изберете размер хартия без полета:
	- **а**. От менюто **File** (Файл) на софтуерното приложение щракнете върху **Page Setup** (Настройка на страниците).
		- **Забележка** Ако не виждате елемент от менюто **Page Setup** (Настройка на страниците), преминете на стъпка 3.
	- **б**. Уверете се, че принтерът, който желаете да използвате, е избран от изскачащото меню **Format For** (Форматиране за).
	- **в**. Изберете наличен размер хартия без полета от изскачащото меню **Paper Size** (Размер на хартията), след което щракнете върху **OK**.
- **3.** В менюто **File** (Файл) на съответното софтуерно приложение щракнете върху **Print** (Печат).
- **4.** Уверете се, че е избран принтерът, който желаете да използвате.
- **5.** Изберете размера на хартията от изскачащото меню **Paper Size** (Размер на хартията) (ако е налично).
- **6.** Щракнете върху **Paper Type/Quality** (Тип/качество на хартията) от изскачащото меню, след което изберете следните настройки:
	- **Paper Type (Тип хартия):** подходящият тип хартия
	- **Quality (Качество)Best (Най-добро)** или **Maximum dpi (Максимална разделителна способност)**
	- **Забележка** Ако не виждате тези опции, щракнете върху триъгълника за откриване до изскачащото меню **Printer** (Принтер) или щракнете върху **Show Details** (Показване на подробности).
- **7.** Уверете се, че е поставена отметка в квадратчето до **Print Borderless** (Печат без полета).
- <span id="page-55-0"></span>**8.** Ако е необходимо, щракнете върху триъгълника за откриване до **Color Options** (Цветови опции) и изберете подходящите опции за **Photo Fix** (Коригиране на снимка):
	- **Изключен:** Не се прилагат автоматични корекции към изображението.
	- **Basic (Основно):** Автоматично фокусиране на изображението; равномерно настройване на остротата на изображението.
- **9.** Изберете други желани настройки за печат, след което щракнете върху **Print** (Печат), за да започне печатането.

# **HP ePrint**

С HP ePrint можете да печатате от мобилни телефони, мини лаптопи или други мобилни устройства, свързани към електронна поща, както и от обикновени имейл клиенти за работен плот навсякъде и по всяко време. С помощта на услугата на вашето мобилно устройство и уеб услугите на принтера можете да отпечатвате документи както с принтер, който е точно до вас, така и чрез такъв, който е на километри разстояние.

За да използвате услугата HP ePrint, трябва да разполагате със следните компоненти:

- Принтер, на който е разрешена услугата HP ePrint и е свързан към интернет (с Ethernet кабел или чрез безжична връзка)
- Устройство с възможност за работа с електронна поща

Следвайте инструкциите на контролния панел на принтера за разрешаване и настройване на уеб услугите на принтера. За повече информация вж. [www.hp.com/go/ePrintCenter](http://www.hp.com/go/ePrintCenter).

# **Печат от двете страни на хартията (двустранно)**

Можете да печатате автоматично и от двете страни на носителя, като използвате аксесоар за автоматично двустранно печатане (модул за двустранен печат).

- **Забележка** Функцията за двустранен печат изисква инсталиране на аксесоара за автоматичен двустранен печат на (модул за двустранен печат) на принтера.
- **Съвет** За ръчен печат и от двете страни можете да отпечатате първо само нечетните страници, да обърнете страниците, след което да отпечатате само четните страници.

# **Извършване на двустранен печат (Windows)**

- **1.** Поставете съответния носител. За допълнителна информация вж. [Указания](#page-198-0) за печат и от двете страни на [хартията](#page-198-0) и [Поставяне](#page-29-0) на носители.
- **2.** Уверете се, че модулът за двустранен печат е правилно инсталиран. За допълнителна информация вж. [Инсталиране](#page-35-0) на аксесоара за автоматичен [двустранен](#page-35-0) печат (модула).
- **3.** В отворен документ щракнете върху **Print** (Печат) в менюто **File** (Файл), след което под опциите **Print on Both Sides** (Печат от двете страни) в раздела **Layout** (Оформление) изберете **Flip on Long Edge** (Подвързване от дългата страна) или **Flip on Short Edge** (Подвързване от късата страна).
- **4.** Направете други желани настройки, след което щракнете върху бутона **OK**.
- **5.** След което отпечатайте документа.

# **Извършване на двустранен печат (Mac OS X)**

- **1.** Поставете съответния носител. За допълнителна информация вж. [Указания](#page-198-0) за печат и от двете страни на [хартията](#page-198-0) и [Поставяне](#page-29-0) на носители.
- **2.** Уверете се, че модулът за двустранен печат е правилно инсталиран. За допълнителна информация вж. [Инсталиране](#page-35-0) на аксесоара за автоматичен [двустранен](#page-35-0) печат (модула).
- **3.** Изберете размер на хартията:
	- **а**. От менюто **File** (Файл) на софтуерното приложение щракнете върху **Page Setup** (Настройка на страниците).
		- **Забележка** Ако не виждате елемент от менюто **Page Setup** (Настройка на страниците), преминете на стъпка 4.
	- **б**. Уверете се, че принтерът, който желаете да използвате, е избран от изскачащото меню **Format For** (Форматиране за).
	- **в**. Изберете размера на хартията от изскачащото меню **Paper Size** (Размер на хартията), след което щракнете върху **OK**.
- **4.** В менюто **File** (Файл) на съответното софтуерно приложение щракнете върху **Print** (Печат).
- **5.** Уверете се, че е избран принтерът, който желаете да използвате.
- **6.** Изберете размера на хартията от изскачащото меню **Paper Size** (Размер на хартията) (ако е налично).

**Забележка** Може да се наложи да изберете опцията за размер на хартията, обозначена с **Two-Sided margins** (Двустранни полета).

**7.** Щракнете върху изскачащото меню **Two-Sided Printing** (Двустранен печат), изберете **Print Both Sides** (Печат от двете страни) и след това щракнете върху подходящите опции за подвързване на документа. – ИЛИ –

Щракнете върху изскачащото меню **Layout** (Оформление) и след това изберете подходящите опции за подвързване на документа от изскачащото меню **Two-Sided** (Двустранно).

- **Забележка** Ако не виждате никакви опции, щракнете върху триъгълника за откриване до изскачащото меню **Printer** (Принтер) или щракнете върху **Show Details** (Показване на подробности).
- **8.** Изберете други желани настройки за печат, след което щракнете върху **Print** (Печат), за да започне печатането.

# <span id="page-57-0"></span>**3 Сканиране**

Може да използвате контролния панел на принтера, за да сканирате документи, снимки и други оригинали и да ги изпращате към различни местоназначения (като например папка в даден компютър). Също така можете да сканирате тези оригинали от компютъра, като използвате софтуера на HP, предоставен с принтера, или програми, съвместими с TWAIN и WIA.

Когато сканирате документи, можете да използвате софтуера на HP, за да сканирате документите във формат, който можете да търсите, копирате, поставяте и редактирате.

**Забележка** Софтуерът за сканиране на HP не поддържа TWAIN и WIA сканиране за компютри с Mac OS X.

**Забележка** Някои функции за сканиране са достъпни само след инсталиране на препоръчания софтуер от HP.

**Съвет** Ако възникнат проблеми при сканиране, вж. [Решаване](#page-135-0) на проблеми при [сканиране](#page-135-0).

Този раздел съдържа следните теми:

- Сканиране на оригинал
- [Сканиране](#page-59-0) с помощта на функцията Webscan
- Сканиране на документи като [редактируем](#page-60-0) текст

# **Сканиране на оригинал**

**Забележка** Принтерът и компютърът трябва да са свързани и включени.

**Забележка** Ако сканирате оригинал от контролния панел на принтера или от компютъра чрез софтуера на принтера на HP, предоставеният с принтера софтуер на HP трябва също да е инсталиран на компютъра преди сканиране. Освен това на Windows компютри софтуерът на HP трябва да е стартиран преди сканирането.

**Забележка** Ако сканирате оригинал без полета, го поставете върху стъклото на скенера, а не в АПУ.

Този раздел съдържа следните теми:

- [Сканиране](#page-58-0) в компютър
- [Сканиране](#page-59-0) в карта с памет

#### <span id="page-58-0"></span>**Сканиране на оригинал в компютър от контролния панел на принтера**

**Забележка** Ако вашият принтер е свързан в мрежа и сканирате към Windows компютър, преди да сканирате от контролния панел, трябва да разрешите сканирането от софтуера. От работния плот на компютъра щракнете върху раздела **Start** (Старт), изберете **Programs** (Програми) или **All Programs** (Всички програми), изберете папката на принтера на HP, след което изберете вашия принтер на HP. Щракнете двукратно върху **Scanner Actions** (Действия на скенера), след което върху **Manage Scan to Computer** (Управление на сканиране към компютър), а след това щракнете върху **Enable** (Разреши).

Следвайте тези стъпки, за да сканирате от контролния панел.

- **1.** Заредете оригинала със страната за печат надолу в десния преден ъгъл на стъклото или със страната за печат нагоре в АПУ. За допълнителна информация вж. [Поставяне](#page-27-0) на оригинали върху стъклото на скенера или Поставяне на оригинали в [автоматичното](#page-28-0) подаващо устройство (АПУ).
- **2.** Докоснете **Scan** (Сканиране), след което изберете **Computer** (Компютър).
- **3.** Докоснете **Document Type** (Тип документ), за да изберете типа документ, който желаете да запишете. Докоснете **Resolution** (Разделителна способност), за да промените настройката за разделителна способност за сканиране.
- **4.** Ако е необходимо, извършете промени на опциите за сканиране.
- **5.** Докоснете **Старт на сканиране**.

#### **Сканиране на оригинал от софтуера за сканиране на HP**

- **1.** Заредете оригинала със страната за печат надолу в десния преден ъгъл на стъклото или със страната за печат нагоре в АПУ. За допълнителна информация вж. [Поставяне](#page-27-0) на оригинали върху стъклото на скенера или Поставяне на оригинали в [автоматичното](#page-28-0) подаващо устройство (АПУ).
- **2.** От компютъра отворете софтуера за сканиране на HP:
	- **Windows**: От работния плот на компютъра щракнете върху **Start** (Старт), изберете **Programs** (Програми) или **All Programs** (Всички програми), изберете папката за вашия принтер на HP, след което изберете **HP Scan**.
	- **Mac OS X**: Щракнете двукратно върху иконата **HP Scans 3**. Тази икона се намира в папката **Hewlett-Packard** в папката **Applications** (Приложения) в най-горното ниво на твърдия диск.
- **3.** Изберете пряк път за сканиране. Извършете промени в настройките за сканиране, ако е необходимо.
- **4.** За да стартирате сканирането, щракнете върху **Scan** (Сканиране).
- **Забележка** Използвайте софтуера на HP, за да сканирате документи в текст за редактиране – формат който позволява да търсите, копирате, поставяте и редактирате в сканирания документ. Използвайте този формат за редактиране на писма, изрезки от вестници, както и много други документи. За допълнителна информация вж. Сканиране на документи като [редактируем](#page-60-0) [текст](#page-60-0).

## <span id="page-59-0"></span>**Сканиране в карта с памет**

Можете да сканирате директно в карта с памет от контролния панел на принтера, без да използвате компютър или софтуера на HP, предоставен с принтера.

#### **Сканиране на оригинал в карта с памет от контролния панел на принтера**

Следвайте тези стъпки, за да сканирате оригинал в карта с памет.

- **1.** Заредете оригинала със страната за печат надолу в десния преден ъгъл на стъклото или със страната за печат нагоре в АПУ. За допълнителна информация вж. [Поставяне](#page-27-0) на оригинали върху стъклото на скенера или Поставяне на оригинали в [автоматичното](#page-28-0) подаващо устройство (АПУ).
- **2.** Поставете карта с памет. За допълнителна информация вж. [Поставяне](#page-34-0) на [устройство](#page-34-0) с памет.
- **3.** Докоснете **Сканиране**, след което изберете **Устройство с памет**.
- **4.** Ако е необходимо, извършете промени на опциите за сканиране.
- **5.** Докоснете **Старт на сканиране**.

**Съвет** За да сканирате документи като текст за редактиране, трябва да инсталирате софтуера на HP, предоставен с принтера. За допълнителна информация вж. Сканиране на документи като [редактируем](#page-60-0) текст.

# **Сканиране с помощта на функцията Webscan**

Webscan е функция на вградения уеб сървър, която позволява сканиране на снимки и документи от принтера в компютъра с помощта на уеб браузър. Тази функция е достъпна, дори ако не сте инсталирали софтуера на принтера на компютъра.

За допълнителна информация вж. [Вграден](#page-266-0) уеб сървър.

**Забележка** Ако не можете да отворите функцията Webscan в EWS, вероятно е изключена от мрежовия ви администратор. За допълнителна информация, се свържете с мрежовия администратор или с лицето, настроило мрежата.

#### **Сканиране с помощта на функцията Webscan**

- **1.** Заредете оригинала със страната за печат надолу в десния преден ъгъл на стъклото или със страната за печат нагоре в АПУ. За допълнителна информация вж. [Поставяне](#page-27-0) на оригинали върху стъклото на скенера или Поставяне на оригинали в [автоматичното](#page-28-0) подаващо устройство (АПУ).
- **2.** Отворете вградения уеб сървър. За допълнителна информация вж. [Вграден](#page-266-0) уеб [сървър](#page-266-0).
- **3.** Щракнете върху раздела **Scan** (Сканиране), върху **Webscan** в левия прозорец, променете желаните настройки, след което щракнете върху **Start Scan** (Стартиране на сканиране).
- **Съвет** За да сканирате документи като текст за редактиране, трябва да инсталирате софтуера на HP, предоставен с принтера. За допълнителна информация вж. Сканиране на документи като [редактируем](#page-60-0) текст.

# <span id="page-60-0"></span>**Сканиране на документи като редактируем текст**

Когато сканирате документи, можете да използвате софтуера на HP, за да сканирате документите във формат, който можете да търсите, копирате, поставяте и редактирате. Това позволява да редактирате писма, изрезки от вестници, както и много други документи.

Този раздел съдържа следните теми:

- Сканиране на документи като текст за редактиране
- Указания за сканиране на документи като текст за [редактиране](#page-61-0)

#### **Сканиране на документи като текст за редактиране**

Изпълнете следните указания за сканиране на документи като текст за редактиране.

Следвайте инструкциите, отнасящи се за вашата операционна система.

#### **Windows**

- **1.** Заредете оригинала със страната за печат надолу в десния преден ъгъл на стъклото или със страната за печат нагоре в АПУ. За допълнителна информация вж. [Поставяне](#page-27-0) на оригинали върху стъклото на скенера или Поставяне на оригинали в [автоматичното](#page-28-0) подаващо устройство (АПУ).
- **2.** От работния плот на компютъра щракнете върху **Start** (Старт), изберете **Programs** (Програми) или **All Programs** (Всички програми), изберете папката за вашия принтер на HP, след което изберете **HP Scan**.
- **3.** Изберете типа текст за редактиране, който искате да използвате при сканирането:

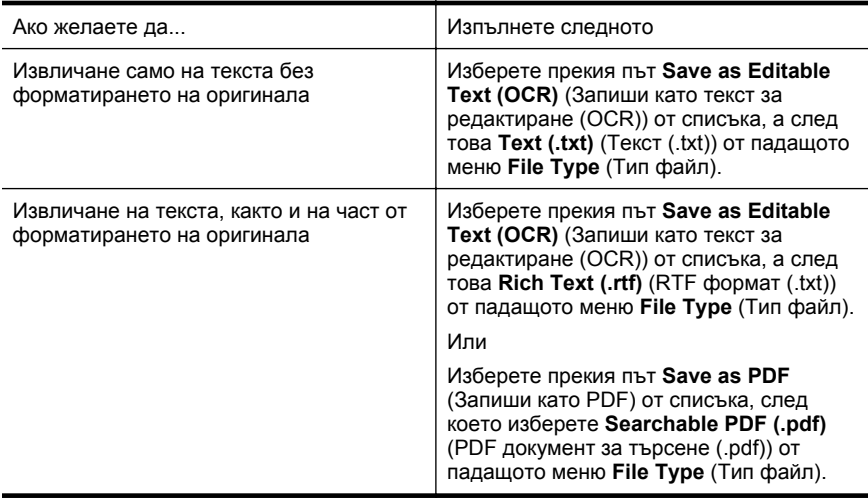

**4.** За да стартирате сканирането, щракнете върху **Scan** (Сканиране), след което следвайте инструкциите на екрана.

# <span id="page-61-0"></span>**Mac OS X**

- **1.** Заредете оригинала със страната за печат надолу в десния преден ъгъл на стъклото или със страната за печат нагоре в АПУ. За допълнителна информация вж. [Поставяне](#page-27-0) на оригинали върху стъклото на скенера или Поставяне на оригинали в [автоматичното](#page-28-0) подаващо устройство (АПУ).
- **2.** Щракнете двукратно върху иконата HP Scan 3. Тази икона се намира в папката **Hewlett-Packard** в папката **Applications** (Приложения) в найгорното ниво на твърдия диск.
- **3.** В менюто **HP Scan** щракнете върху **Preferences** (Предпочитания).
- **4.** Изберете предварително зададената настройка **Documents** (Документи) от изскачащото меню **Presets** (Предварително зададени настройки).
- **5.** За да стартирате сканирането, щракнете върху **Scan** (Сканиране).
- **6.** Изберете типа текст за редактиране, който искате да използвате при сканирането:

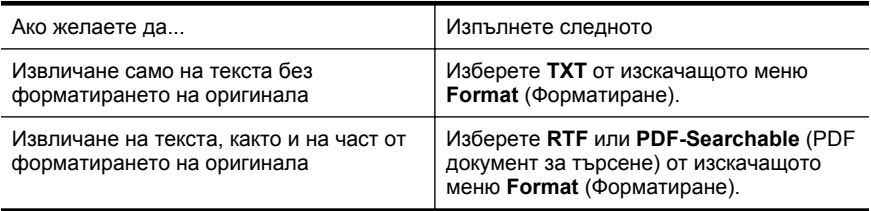

**7.** Щракнете върху **Save** (Запиши).

# **Указания за сканиране на документи като текст за редактиране**

За да сте сигурни, че софтуерът може да конвертира документите успешно, направете следното:

# • **Уверете се, че стъклото на скенера или прозореца на АПУ е чист.** Когато принтерът сканира документа, петната или прахът по стъклото на скенера или по прозореца на АПУ може също да се сканират, а това може да попречи на софтуера да конвертира документа в редактируем текст.

• **Уверете се, че документът е поставен правилно.**

При сканиране на документи като редактируем текст от АПУ оригиналът трябва да е поставен в автоматичното подаващо устройство с горната част напред и с лицевата страна нагоре. При сканиране от стъклото на скенера оригиналът трябва да е поставен с горната част към десния ъгъл на стъклото на скенера.

Също така се уверете, че документът не е изкривен. За допълнителна информация вж. [Поставяне](#page-27-0) на оригинали върху стъклото на скенера или Поставяне на оригинали в [автоматичното](#page-28-0) подаващо устройство (АПУ).

• **Уверете се, че текстът на документа е ясен.** За успешно конвертиране на документа в редактируем текст оригиналът трябва да е ясен и с високо качество. Следните условия може да попречат на софтуера да конвертира документа успешно:

- Текстът на оригинала е неясен и изкривен.
- Шрифтът е твърде дребен.
- Структурата на документа е прекалено сложна.
- Интервалите в текста са много малки. Например, ако в текста, който софтуерът конвертира, липсват знаци или има комбинирани знаци, буквите "rn" може да се разпознаят като "m".
- Фонът на текста е цветен. Цветните фонове може да накарат изображенията на преден план да се смесват.

## • **Изберете правилния профил.**

Изберете пряк път или предварително зададена настройка, която позволява сканиране като текст за редактиране. Тези опции използват настройки за сканиране, създадени за повишаване на качеството при OCR сканиране. В Windows използвайте преките пътища **Editable Text (OCR)** (Tекст за редактиране (OCR)) или **Save as PDF** (Запиши като PDF). В Mac OS X използвайте предварително зададената настройка **Documents** (Документи).

# • **Запишете файла в съответния формат.**

Ако искате да извлечете само текста от документа без форматирането на оригинала, изберете формат на обикновен текст (като например **Text (.txt)** (Текст (.txt)) или **TXT**). Ако искате да извлечете текста, както и част от форматирането на оригинала, изберете RTF формат (като например **Rich Text (.rtf) (RTF формат (.rtf))** или **RTF**) или PDF формат за търсене (**Searchable PDF (.pdf) (Документ за търсене PDF (.pdf))** или **PDF-Searchable (PDF документ за търсене)**).

# **4 HP Digital Solutions (Цифрови решения на HP)**

Принтерът включва набор от цифрови решения, които могат да ви помогнат да опростите и рационализирате работата си. Тези цифрови решения включват следното:

- HP Direct Digital Filing (Директно цифрово подреждане на HP) (включително сканиране в мрежова папка и сканиране в имейл съобщение)
- HP Digital Fax (Цифров факс на HP) (включително изпращане на факс до мрежова папка и изпращане на факс по електронна поща)
- $\mathbb{B}^n$  Забележка Функциите "Сканиране към имейл съобщение" и "Изпращане на факс по електронната поща" се поддържат само в HP Officejet Pro 8600 Plus и HP Officejet Pro 8600 Premium.

Този раздел съдържа следните теми:

- Какво представлява HP Digital Solutions (Цифрови решения на HP)?
- [Изисквания](#page-64-0)
- Настройване на [HP Digital Solutions \(](#page-65-0)Цифрови решения на HP)
- Използване на [HP Digital Solutions \(](#page-71-0)Цифрови решения на HP)

# **Какво представлява HP Digital Solutions (Цифрови решения на HP)?**

HP Digital Solutions (Цифрови решения на HP) е набор от инструменти, предоставени с този принтер, които могат да ви помогнат да подобрите работната си производителност.

# **HP Direct Digital Filing (Директно цифрово подреждане на HP)**

HP Direct Digital Filing (Директно цифрово подреждане на HP) предоставя надеждно, офисно сканиране, както и основни и универсални възможности за управление на документи за няколко потребители в дадена мрежа. С HP Direct Digital Filing (Директно цифрово подреждане на HP) можете просто да отидете до принтера, да докоснете даден бутон на контролния панел на принтера и да сканирате документи директно в папки на компютъра в мрежата или да ги споделите бързо с бизнес партньори като прикачени файлове в имейл съобщения – и всичко това, без да използвате допълнителен софтуер за сканиране.

Тези сканирани документи може да се изпратят до споделена мрежова папка за личен или групов достъп, както и до един или повече имейл адреса за бързо споделяне. Освен това можете да конфигурирате определени настройки за сканиране за всяко местоназначение за сканиране, което ви позволява да се уверите, че сте използвали най-добрите настройки за всяка отделна задача.

# <span id="page-64-0"></span>**HP Digital Fax (Цифров факс на HP)**

Никога не губете отново важни факсове в топ с листове хартия!

С HP Digital Fax (Цифров факс на HP) може да записвате входящи черно-бели факсове в папка на компютъра в мрежата за по-лесно споделяне и съхранение, а също така можете да препращате факсове чрез електронна поща – като така можете да получавате важни факсове от което и да е място, докато работите извън офиса.

Освен това можете да изключите напълно отпечатването на факсове — така ще спестите пари от хартия и мастило, както и ще ви помогне да намалите консумацията на хартия и отпадъците.

# **Изисквания**

Преди да настроите HP Digital Solutions (Цифрови решения на HP), трябва да разполагате със следното:

**За всички HP Digital Solutions (Цифрови решения на HP)**

#### • **Мрежова връзка**

Принтерът може да се свърже както чрез мрежова връзка, така и с помощта на Ethernet кабел.

**Забележка** Ако принтерът е свързан чрез USB кабел, можете да сканирате документи в даден компютър или да прикачите сканирани файлове към имейл съобщение, като използвате софтуера на HP. За допълнителна информация вж. [Сканиране](#page-57-0) на оригинал. Можете да получавате факсове в компютъра с помощта на опцията за изпращане на факс към компютър или Mac. За допълнителна информация вж. Получаване на факсове в компютъра с помощта на [HP Digital Fax \(Fax to](#page-88-0) PC (Факс към компютър) и [Fax to Mac \(](#page-88-0)Факс към Mac)).

## • **Софтуерът на HP**

HP препоръчва да настроите HP Digital Solutions (Цифрови решения на HP) с помощта на софтуера на HP, предоставен с принтера.

**Съвет** Ако желаете да настроите HP Digital Solutions (Цифрови решения на HP), без да инсталирате софтуера на HP, можете да използвате вградения уеб сървър на принтера.

#### **За "Сканиране в мрежова папка", "Изпращане на факс в мрежова папка"**

- **Активна мрежова връзка.** Трябва да сте свързани към мрежата.
- **Съществуваща споделена папка в Windows (SMB)** За информация за намиране на името на съответния компютър вж. документацията за операционната система.
- **Мрежовия адрес на папката** На компютри с Windows мрежовите адреси обикновено са записани в този формат: \\компютър\споделенапапка\
- <span id="page-65-0"></span>• **Името на компютъра, в който се намира съответната папка** За информация за намиране на името на съответния компютър вж. документацията за операционната система.
- **Подходящите привилегии за споделената папка** Трябва да разполагате с достъп до записване в папката.
- **Потребителско име и парола за споделената папка (ако е необходимо)** Например, потребителското име и паролата на Windows или Mac OS X се използват за влизане в мрежата.
- **Забележка** Функцията за директно цифрово подреждане на HP не поддържа Active Directory.

# **За "Сканиране в имейл съобщение", "Изпращане на факс по електронната поща"**

- **Забележка** Функциите "Сканиране в имейл съобщение" и "Изпращане на факс по електронната поща" се поддържат само в HP Officejet Pro 8600 Plus и HP Officejet Pro 8600 Premium.
- Валиден имейл адрес
- Информация за изходящия SMTP сървъра
- Активна връзка с интернет

Ако инсталирате функциите "Сканиране в имейл съобщение" и "Изпращане на факс по електронната поща" на компютър с Windows, съветникът за настройка може автоматично да разпознае настройките на електронната поща за следните приложения за електронна поща:

- Microsoft Outlook 2003-2007 (Windows XP, Windows Vista и Windows 7)
- Outlook Express (Windows XP)
- Windows Mail (Windows Vista)
- Mozilla Thunderbird (Windows XP, Windows Vista и Windows 7)
- Qualcomm Eudora (версия 7.0 и по-нова версия) (Windows XP и Windows Vista)
- Netscape (версия 7.0) (Windows XP)

Ако вашето приложение за електронна поща обаче не е показано по-горе, можете да настроите и използвате функциите за сканиране в имейл съобщение и изпращане на факс по електронната поща, ако съответното имейл приложение отговаря на изискванията, описани в този раздел.

# **Настройване на HP Digital Solutions (Цифрови решения на HP)**

Можете да настроите HP Digital Solutions (Цифрови решения на HP) с помощта на софтуера на HP, предоставен с принтера, като използвате съветника на софтуера, който можете да отворите от софтуера на принтера на HP (Windows) или от HP Utility (Помощна програма на HP) (Mac OS X).

- **Съвет** Можете също така да използвате вградения уеб сървър на принтера, за да настроите HP Digital Solutions (Цифрови решения на HP). За допълнителна информация относно използването на вградения уеб сървър вж. [Вграден](#page-266-0) уеб сървър.
- **Забележка** Ако използвате принтера само в IPv6 мрежова среда, трябва да настроите цифровите решения с помощта на вградения уеб сървър.

Този раздел съдържа следните теми:

- Настройване на функцията за директно цифрово подреждане на HP
- Настройка на [функцията](#page-70-0) за цифров факс на HP

#### **Настройване на функцията за директно цифрово подреждане на HP**

За да настроите HP Direct Digital Filing (Директно цифрово подреждане на HP), следвайте съответните инструкции.

**Забележка** Можете също да използвате тези стъпки, за да промените настройките в бъдеще.

Този раздел съдържа следните теми:

- Настройване на функцията за сканиране в мрежова папка
- Настройка на функцията за сканиране в имейл [съобщение](#page-67-0)

#### **Настройване на функцията за сканиране в мрежова папка**

Можете също да конфигурирате до 10 целеви папки за всеки принтер.

**Забележка** За да можете да използвате функцията за сканиране в мрежова папка, използваната папка трябва вече да съществува и да бъде конфигурирана на компютъра, свързан към мрежата. Не можете да създадете папка от контролния панел на принтера. Също така се уверете, че в предпочитанията на папката е зададено да предоставя достъп за четене и записване. За повече информация относно създаването на папки в мрежата и настройването на предпочитанията на папките вж. документацията на операционната система.

След като настроите функцията за сканиране в мрежова папка, софтуерът на HP автоматично записва конфигурациите в принтера.

За да настроите функцията за сканиране в мрежова папка, изпълнете следните стъпки за съответната операционна система.

#### **Windows**

- **1.** Отворете софтуера на принтера на HP. За допълнителна информация вж. Кутия с [инструменти](#page-266-0) (Windows).
- **2.** Щракнете двукратно върху **Scanner Actions** (Действия на скенера), след което щракнете двукратно върху **Scan to Network Folder Wizard** (Съветник за сканиране в мрежова папка).
- **3.** Следвайте инструкциите на екрана.

<span id="page-67-0"></span>**Забележка** След като създадете целеви папки, може да използвате вградения уеб сървър на принтера, за да персонализирате настройките за сканиране за тези папки. В последния екран на съветника за сканиране в мрежова папка се уверете, че е поставена отметка в квадратчето **Launch embedded Web server when finished** (Стартирай вградения уеб сървър след приключване). Когато щракнете върху **Finish** (Готово), вграденият уеб сървър се показва в уеб сървъра по подразбиране на компютъра. За допълнителна информация за използването на вградения уеб сървър вж. [Вграден](#page-266-0) уеб [сървър](#page-266-0).

# **Mac OS X**

- **1.** Отворете HP Utility. За допълнителна информация вж. [HP Utility \(](#page-266-0)Помощна програма на [HP\) \(Mac OS X\).](#page-266-0)
- **2.** Щракнете върху **Scan to Network Folder** (Сканиране в мрежова папка) под раздела **Scan Settings** (Настройки за сканиране), след което изпълнете инструкциите на екрана.
	- **Забележка** Можете да персонализирате настройките за сканиране за всяка целева папка.

# **Вграден уеб сървър (EWS)**

- **1.** Отворете вградения уеб сървър (EWS). За допълнителна информация вж. [Вграден](#page-266-0) уеб сървър.
- **2.** В раздела **Home** (Начало) щракнете върху **Network Folder Setup** (Настройка на мрежовата папка) в полето **Setup** (Настройка).
- **3.** Щракнете върху **New** (Създай), след което следвайте инструкциите на екрана.
	- **Забележка** Можете да персонализирате настройките за сканиране за всяка целева папка.
- **4.** След като въведете необходимата за мрежовата папка информация, щракнете върху **Save and Test** (Запиши и тествай), за да се уверите, че връзката към мрежовата папка работи правилно. Записът се добавя към списъка **Network Folder** (Мрежова папка).

# **Настройка на функцията за сканиране в имейл съобщение**

Можете да използвате принтера за сканиране на документи, които да изпращате към един или повече имейл адреси като прикачени файлове, без необходимост от допълнителен софтуер за сканиране. Не е необходимо да сканирате файлове от компютъра и да ги прикачвате към имейл съобщения.

**Забележка** Функцията "Сканиране в имейл съобщение" се поддържа само в HP Officejet Pro 8600 Plus и HP Officejet Pro 8600 Premium.

За да използвате функцията за сканиране в имейл съобщение, изпълнете следните предварителни стъпки:

#### **Настройте профилите за изходяща поща**

Конфигурирайте имейл адреса, който ще се покаже в частта "ОТ" на имейл съобщението, изпратено от принтера. Можете да добавите до 10 профила за изходяща поща. Можете да създадете тези профили с помощта на инсталирания на компютъра софтуер на HP.

## **Добавяне на имейл адреси към адресната книга за електронна поща**

Можете да управлявате списъка с потребители, до които изпращате имейл съобщения от принтера. Можете да добавите до 15 имейл адреса, както и съответстващите им имена за контакт. Можете също така да създавате имейл групи. За добавяне на имейл адреси трябва да използвате вградения уеб сървър (EWS) на принтера.

#### **Конфигуриране на други опции за електронна поща**

Можете да конфигурирате ТЕМА по подразбиране и основен текст, включен във всички имейл съобщения, изпратени от принтера. За да конфигурирате тези опции, трябва да използвате вградения уеб сървър на принтера.

#### **Стъпка 1: Настройване на профилите за изходяща поща**

За да настроите профила за изходяща поща, използван от принтера, изпълнете стъпките по-долу за съответната операционна система.

#### **Windows**

- **1.** Отворете софтуера на принтера на HP. За допълнителна информация вж. Кутия с [инструменти](#page-266-0) (Windows).
- **2.** Щракнете двукратно върху **Scanner Actions** (Действия на скенера), след което щракнете двукратно върху **Scan to Email Wizard** (Съветник за сканиране в имейл съобщение)..
- **3.** Щракнете върху **New** (Създай), след което следвайте инструкциите на екрана.
- **Забележка** След като настроите профила за изходяща поща, можете да използвате вградения уеб сървър (EWS) на принтера за добавяне на още профили за изходяща поща, за добавяне на имейл адреси към адресната книга за електронна поща, както и за конфигуриране на други опции за електронна поща. За да се отвори вграденият уеб сървър автоматично, се уверете, че е поставена отметка в квадратчето **Launch embedded web server when finished** (Стартирай вградения уеб сървър след приключване) в последния екран на съветника за сканиране в имейл съобщение. Когато щракнете върху **Finish** (Готово), вграденият уеб сървър се показва в уеб сървъра по подразбиране на компютъра. За допълнителна информация относно използването на вградения уеб сървър вж. [Вграден](#page-266-0) уеб сървър

#### **Mac OS X**

- **1.** Отворете HP Utility. За допълнителна информация вж. [HP Utility \(](#page-266-0)Помощна програма на [HP\) \(Mac OS X\).](#page-266-0)
- **2.** Щракнете върху **Scan to Email** (Сканиране в имейл съобщение).
- **3.** Следвайте инструкциите на екрана.
- **4.** След като въведете необходимата за мрежовата папка информация, щракнете върху **Save and Test** (Запиши и тествай), за да се уверите, че връзката към мрежовата папка работи правилно. Записът се добавя към списъка **Outgoing Email Profiles** (Профили за изходяща поща).

# **Вграден уеб сървър (EWS)**

- **1.** Отворете вградения уеб сървър (EWS). За допълнителна информация вж. [Вграден](#page-266-0) уеб сървър.
- **2.** В раздела **Home** (Начало) щракнете върху **Outgoing Email Profiles** (Профили за изходяща поща) в полето **Setup** (Настройка).
- **3.** Щракнете върху **New** (Създай), след което следвайте инструкциите на екрана.
- **4.** След като въведете необходимата за мрежовата папка информация, щракнете върху **Save and Test** (Запиши и тествай), за да се уверите, че връзката към мрежовата папка работи правилно. Записът се добавя към **Outgoing Email Profile List** (Списък с профили за изходяща поща).

# **Стъпка 2: Добавяне на имейл адреси към адресната книга за електронна поща**

За да добавите имейл адреси към адресната книга за електронна поща, изпълнете следните стъпки:

- **1.** Отворете вградения уеб сървър (EWS). За допълнителна информация вж. [Вграден](#page-266-0) уеб сървър.
- **2.** В раздела **Scan** (Сканиране) щракнете върху **Email Address Book** (Адресна книга за електронна поща).
- **3.** Щракнете върху **New** (Нов), за да добавите един имейл адрес. - или -

Щракнете върху **Group** (Група), за да създадете списък за разпределение на електронна поща.

- **Забележка** Преди да можете да създадете списък за разпределение на електронна поща, трябва да сте добавили поне един имейл адрес към адресната книга за електронна поща.
- **4.** Следвайте инструкциите на екрана. Записът се добавя към **Email Address Book** (Адресна книга за електронна поща).
	- **Забележка** Имената за контакти се показват на дисплея на контролния панел на принтера в приложението за електронна поща.

# **Стъпка 3: Конфигуриране на други опции за електронна поща**

За да конфигурирате други опции за електронна поща (като например конфигуриране на TEMA по подразбиране и основeн текст, включен във всички имейл съобщения, изпратени от принтера, както и настройките за сканиране, използвани при изпращане на имейл съобщение от принтера), изпълнете следните стъпки:

- **1.** Отворете вградения уеб сървър (EWS). За допълнителна информация вж. [Вграден](#page-266-0) уеб сървър.
- **2.** В раздела **Scan** (Сканиране) щракнете върху **Email Options** (Опции за електронна поща).
- **3.** Извършете желаните настройки, след което щракнете върху **Apply** (Приложи).

# <span id="page-70-0"></span>**Настройка на функцията за цифров факс на HP**

С HP Digital Fax (Цифров факс на HP) принтерът автоматично получава и записва факсовете директно в дадена мрежова папка (Изпращане на факс до мрежова папка) или препраща тези факсове като прикачени файлове в имейл съобщения (Факс по електронна поща).

**Забележка** Можете да конфигурирате HP Digital Fax (Цифров факс на HP) да използва функцията за факс към мрежова папка или факс към електронна поща. Не можете да използвате и двете функции по едно и също време.

**Забележка** Функцията "Изпращане на факс по електронната поща" се поддържа само в HP Officejet Pro 8600 Plus и HP Officejet Pro 8600 Premium.

Получените факсове се записват като TIFF (Tagged Image File Format; Формат на файл на изображения с етикети) или PDF файлове.

**Внимание** Функцията HP Digital Fax (Цифров факс на HP) е достъпна само за получаване на черно-бели факсове. Цветните факсове се отпечатват, а не се записват на компютъра.

#### **Windows**

- **1.** Отворете софтуера на принтера на HP.
- **2.** Щракнете двукратно върху **Fax Actions** (Действия на факса), след което щракнете двукратно върху **Digital Fax Setup Wizard** (Съветник за настройка на цифрови факсове).
- **3.** Следвайте инструкциите на екрана.
- **Забележка** След като настроите функцията за цифров факс на HP, можете да използвате вградения уеб сървър (EWS) на принтера, за да редактирате настройките на функцията. За да се отвори вграденият уеб сървър автоматично, се уверете, че е поставена отметка в квадратчето **Launch embedded web server when finished** (Стартирай вградения уеб сървър след приключване) след приключване в последния екран на съветника за настройване на цифрови факсове. Когато щракнете върху **Finish** (Готово), вграденият уеб сървър се показва в уеб сървъра по подразбиране на компютъра. За допълнителна информация за използването на вградения уеб сървър вж. [Вграден](#page-266-0) уеб сървър.

# **Mac OS X**

- **1.** Отворете HP Utility. За допълнителна информация вж. [HP Utility \(](#page-266-0)Помощна програма на [HP\) \(Mac OS X\).](#page-266-0)
- **2.** Щракнете върху **Digital Fax Archive** (Архив с цифрови факсове).
- **3.** Следвайте инструкциите на екрана.
- **4.** След като въведете необходимата информация, щракнете върху **Save and Test** (Запиши и тествай), за да се уверите, че връзката към мрежовата папка работи правилно.

# <span id="page-71-0"></span>**Вграден уеб сървър (EWS)**

- **1.** В раздела **Home** (Начало) щракнете върху **Fax to Email/Network Folder** (Изпращане на факс по електронна поща/в мрежова папка) в полето **Setup** (Настройка).
- **2.** Следвайте инструкциите на екрана.
- **3.** След като въведете необходимата информация, щракнете върху **Save and Test** (Запиши и тествай), за да се уверите, че връзката към мрежовата папка работи правилно.

# **Използване на HP Digital Solutions (Цифрови решения на HP)**

За да използвате услугата за цифрови решения на HP, предоставена с принтера, следвайте съответните инструкции.

# **Използване на функцията на HP за сканиране в мрежова папка**

- **1.** Заредете оригинала със страната за печат надолу в десния преден ъгъл на стъклото или със страната за печат нагоре в АПУ. За допълнителна информация вж. [Поставяне](#page-27-0) на оригинали върху стъклото на скенера или Поставяне на оригинали в [автоматичното](#page-28-0) подаващо устройство (АПУ).
- **2.** Докоснете **Scan** (Сканиране), след което докоснете **Network Folder** (Мрежова папка).
- **3.** От дисплея на контролния панел изберете името, което отговаря на желаната папка.
- **4.** Ако се появи съобщение, въведете ПИН кода.
- **5.** Променете желаните настройки за сканиране, след което докоснете **Start Scan** (Стартиране на сканиране).
- **Забележка** Свързването може да отнеме известно време в зависимост от мрежовото натоварване и скоростта на връзката.

# **Използване на функцията за сканиране в имейл съобщение**

- **Забележка** Функцията "Сканиране в имейл съобщение" се поддържа само в HP Officejet Pro 8600 Plus и HP Officejet Pro 8600 Premium.
- **1.** Заредете оригинала със страната за печат надолу в десния преден ъгъл на стъклото или със страната за печат нагоре в АПУ. За допълнителна информация вж. [Поставяне](#page-27-0) на оригинали върху стъклото на скенера или Поставяне на оригинали в [автоматичното](#page-28-0) подаващо устройство (АПУ).
- **2.** Докоснете **Scan** (Сканиране), след което докоснете **Email** (Имейл съобщение).
- **3.** От дисплея на контролния панел изберете името, което отговаря на желания профил за изходяща поща.
- **4.** Ако се появи съобщение, въведете ПИН кода.
- **5.** Изберете имейл адрес "ДО" (получателя на имейл съобщението) или въведете имейл адрес.
- **6.** Въведете или променете ТЕМАТА за имейл съобщението.
- **7.** Променете желаните настройки за сканиране, след което докоснете **Start Scan** (Стартиране на сканиране).
- **Э Забележка** Свързването може да отнеме известно време в зависимост от мрежовото натоварване и скоростта на връзката.

# **Използване на HP Digital Fax (Цифров факс на HP)**

След като настроите HP Digital Fax (Цифров факс на HP), всички получени чернобели факсове ще се отпечатват по подразбиране, след което ще се записват в указаното местоназначение (в мрежовата папка или имейл адреса, който сте задали):

- Ако използвате функцията за изпращане на факс до мрежова папка, този процес може да се изпълни във фонов режим. HP Digital Fax (Цифров факс на HP) няма да ви уведоми, когато факсовете се запишат в мрежовата папка.
- Ако използвате функцията за факс по електронна поща и имейл приложението е зададено така, че да ви уведоми, когато получите съобщение в папката с входящи съобщения, ще можете да видите, когато пристигне нов факс.

**Э Забележка** Функцията "Изпращане на факс по електронната поща" се поддържа само в HP Officejet Pro 8600 Plus и HP Officejet Pro 8600 Premium.

# **5 Копиране**

Можете да създавате висококачествени цветни и черно-бели копия, като използвате най-различни типове и размери хартия.

**Забележка** Ако получите факс, докато копирате документ, факсът ще се съхрани в паметта на принтера до приключване на копирането. Така може да се намали броят на факс страниците в паметта.

Този раздел съдържа следните теми:

- Копиране на документи
- Промяна на настройките за копиране

# **Копиране на документи**

Можете да правите качествени копия от контролния панел на принтера.

#### **Копиране на документи**

- **1.** Проверете дали в главната тава има заредена хартия. За допълнителна информация вж. [Поставяне](#page-29-0) на носители.
- **2.** Поставете оригинала върху стъклото на скенера със страната за печат надолу или със страната за печат нагоре в АПУ. За допълнителна информация вж. [Поставяне](#page-27-0) на оригинали върху стъклото на скенера или Поставяне на оригинали в [автоматичното](#page-28-0) подаващо устройство (АПУ).
	- **Забележка** Ако копирате снимка, я поставете върху стъклото на скенера с лицевата страна надолу, както е показано на иконата в края на стъклото на скенера.
- **3.** Докоснете **Copy** (Копиране).
- **4.** Промените други настройки на принтера. За допълнителна информация вж. Промяна на настройките за копиране.
- **5.** За да стартирате заданието за копиране, докоснете **Start Black (Стартиране черно-бяло)** или **Start Color (Стартиране цветно)**.
	- **Забележка** Ако имате цветен оригинал, при избор на **Start Black (Стартиране черно-бяло)** цветният оригинал ще се копира като чернобял, а при избор на **Start Color (Стартиране цветно)** цветният оригинал ще се копира като пълноцветен.

# **Промяна на настройките за копиране**

Можете да персонализирате заданията за копиране, като използвате различните настройки в контролния панел на принтера, включващи следното:

- брой на копията
- размер на хартията за копиране
- тип хартия за копиране
- скорост или качество на копиране
- настройки за по-светло/по-тъмно
- преоразмеряване на оригиналите за побиране в различни размери хартия

Можете да използвате тези настройки за отделни задания за копиране, а също така можете да запишете настройките по подразбиране за бъдещи задания.

#### **Промяна на настройките за копиране за конкретно задание**

- **1.** Докоснете **Copy** (Копиране).
- **2.** Изберете настройките на функцията за копиране, които желаете да промените.
- **3.** Докоснете **Start Black** (Стартиране на черно-бяло) или **Start Color** (Стартиране на цветно).

# **За да запишете текущите настройки като настройки по подразбиране за бъдещи задания**

- **1.** Докоснете **Copy** (Копиране).
- **2.** Променете настройките на функцията за копиране, след което докоснете **Settings** (Настройки).
- **3.** Докоснете (стрелка надолу), след което изберете **Set As New Defaults** (Задаване на нови настройки по подразбиране).
- **4.** Докоснете **Yes, change defaults** (Да, промени настройките по подразбиране), след което изберете **Done** (Готово).

# **6 Факс**

Можете да използвате принтера, за да изпращате и получавате факсове (включително цветни факсове). Можете да планирате по-късно изпращане на факсове и да зададете записи за бързо набиране, за да изпратите факсовете бързо и лесно към често използвани номера. Можете също така да зададете редица опции за факс от контролния панел на принтера (като например настройки за разделителната способност и контраста между осветеността и затъмняването на изпращаните факсове).

**Забележка** Преди да започнете, се уверете, че правилно сте настроили принтера за факсове. Може би сте направили вече това като част от първоначалното инсталиране с помощта на контролния панел или на софтуера на HP, предоставен с принтера. Можете да проверите дали факсът е настроен правилно, като стартирате тест за настройките на факса от контролния панел. За повече информация относно теста на факса вж. [Тест](#page-252-0) на [настройките](#page-252-0) на факса.

Този раздел съдържа следните теми:

- Изпращане на факс
- [Получаване](#page-82-0) на факс
- [Създаване](#page-91-0) на записи за бързо набиране
- Промяна на [настройките](#page-93-0) на факса
- Услуги за факс и цифров [телефон](#page-98-0)
- [Протокол](#page-98-0) "факс по интернет"
- [Използване](#page-99-0) на отчети

# **Изпращане на факс**

Можете да изпращате факсове по няколко начина. С помощта на контролния панел на принтера можете да изпращате както черно-бели, така и цветни факсове. Можете също така да изпратите факс и ръчно с помощта на свързан към устройството телефон. Това позволява да разговаряте с получателя, преди да изпратите факса.

Този раздел съдържа следните теми:

- Изпращане на [стандартен](#page-76-0) факс
- Изпращане на [стандартен](#page-76-0) факс от компютъра
- Ръчно [изпращане](#page-77-0) на факс от телефон
- Изпращане на факс с помощта на [контролирано](#page-78-0) набиране
- [Изпращане](#page-79-0) на факс от паметта
- [Планиране](#page-80-0) на по-късно изпращане на факс
- Изпращане на факс до няколко [получатели](#page-81-0)
- [Изпращане](#page-81-0) на факс в режим коригиране на грешки

# <span id="page-76-0"></span>**Изпращане на стандартен факс**

Можете лесно да изпращате черно-бели или цветни факсове, съдържащи една или няколко страници, с помощта на контролния панел на принтера.

- **Забележка** Ако ви е нужно отпечатано потвърждение, че вашите факсове са успешно изпратени, разрешете потвърждението за факс, **преди** да изпратите каквито и да е факсове.
- **Съвет** Можете да изпращате факсове ръчно, от телефон, както и като използвате контролирано набиране. Тези функции позволяват да контролирате скоростта, с която набирате. Полезни са и когато искате да използвате фонокарта за таксуване на повикването и е необходимо да отговаряте на тоналните сигнали, докато набирате.

#### **Изпращане на стандартен факс от контролния панел на принтера**

- **1.** Заредете оригинала със страната за печат надолу в десния преден ъгъл на стъклото или със страната за печат нагоре в АПУ. За допълнителна информация вж. [Поставяне](#page-27-0) на оригинали върху стъклото на скенера или Поставяне на оригинали в [автоматичното](#page-28-0) подаващо устройство (АПУ).
- **2.** Докоснете **Факс**.
- **3.** Въведете номера на факса от клавиатурата.
	- **Съвет** За да добавите пауза в номера на факса, който въвеждате, докоснете **\*** неколкократно, докато на дисплея се покаже тире (**-**).
- **4.** Докоснете **Start Black** (Стартиране на черно-бяло) или **Start Color** (Стартиране на цветно). Ако принтерът открие оригинал, поставен в автоматичното подаващо устройство, той ще изпрати документа към въведения номер.
	- **Съвет** Ако получателят съобщи за проблеми с качеството на изпратения факс, можете да опитате да смените разделителната способност или контраста на факса.

#### **Изпращане на стандартен факс от компютъра**

Можете да изпратите документ от компютъра като факс, без да отпечатвате копие, което да изпращате като факс от принтера.

**Забележка** Факсовете, изпратени от компютъра по този начин, използват факс връзката на принтера, а не интернет връзката или компютърния модем. Следователно трябва да се уверите, че принтерът е свързан към работеща телефонна линия, както и че функцията за факс е настроена и функционира правилно.

<span id="page-77-0"></span>За да използвате тази функция, трябва да инсталирате софтуера на принтера с помощта на инсталационната програма от компактдиска със софтуера на HP, предоставен с принтера.

# **Windows**

- **1.** Отворете документа, който желаете да изпратите като факс от компютъра.
- **2.** От менюто **File** (Файл) на съответната софтуерна програма щракнете върху **Print** (Печат).
- **3.** От списъка **Name** (Име) изберете принтера, в чието име фигурира думата **"fax"** ("факс").
- **4.** За да промените дадени настройки (като например да изпратите документа като черно-бял или като цветен факс), щракнете върху бутона, чрез който се отваря диалоговият прозорец **Printer Properties** (Свойства на принтера). В зависимост от вашата приложна програма, този бутон може да се нарича **Properties** (Свойства), **Options** (Опции), **Printer Setup** (Настройка на принтер), **Printer** (Принтер) или **Preferences** (Предпочитания).
- **5.** След като промените желаните настройки, щракнете върху **OK**.
- **6.** Щракнете върху **Print** (Печат) или върху **OK**.
- **7.** Въведете номера на факса и друга информация за получателя, извършете желаните настройки на факса, след което щракнете върху **Send Fax** (Изпращане на факс). Принтерът започва да набира номера на факса и да изпраща документа по факса.

# **Mac OS X**

- **1.** Отворете документа, който желаете да изпратите като факс от компютъра.
- **2.** В менюто **File** (Файл) на съответното софтуерно приложение щракнете върху **Print** (Печат).
- **3.** Изберете принтера с **"(Fax)"** (Факс) в името.
- **4.** От изскачащото меню изберете **Fax Information** (Информация за факс).
	- **Забележка** Ако не можете да намерите изскачащото меню, опитайте да щракнете върху триъгълника за разгъване до **Printer selection** (Избор на принтер).
- **5.** Въведете номера на факса и друга информация в предоставените полета.
	- $\frac{1}{2}$  Съвет За да изпратите цветен факс, изберете **Fax Options** (Опции за факса) от изскачащото меню, след което щракнете върху **Color** (Цветно).
- **6.** Изберете другите желани опции за факса, след което щракнете върху **Fax** (Факс), за да започне набирането на номера на факса и изпращането на документа.

# **Ръчно изпращане на факс от телефон**

Ръчното изпращане на факс ви позволява да се обадите и да говорите с получателя, преди да изпратите факса. Това е полезно, ако желаете да уведомите получателя, че ще им изпращате факс, преди да го изпратите. Когато изпращате факс ръчно можете да чуете в слушалката на телефона тоновете за

<span id="page-78-0"></span>набиране, телефонните подкана или други звуци. Това ви улеснява при използване на фонокарта за изпращане на вашия факс.

В зависимост как е настроен факс апаратът на получателя, той може да вдигне телефона или повикването да се поеме от факс апарата. Ако лице отговори на повикването, можете да говорите с получателя, преди да изпратите факс. Ако факс апарат отговори на повикването, можете да изпратите факса директно на факс апарата, когато чуете факс сигнали от приемащия факс апарат.

#### **Изпращане на факс ръчно от вътрешен телефон**

- **1.** Заредете оригинала със страната за печат надолу в десния преден ъгъл на стъклото или със страната за печат нагоре в АПУ. За допълнителна информация вж. [Поставяне](#page-27-0) на оригинали върху стъклото на скенера или Поставяне на оригинали в [автоматичното](#page-28-0) подаващо устройство (АПУ).
- **2.** Докоснете **Факс**.
- **3.** Наберете номера с помощта на цифровата клавиатурата на телефона, свързана към принтера.
	- **Забележка** Не използвайте клавиатурата на контролния панел на принтера, когато изпращате факс ръчно. За да наберете номера на получателя, трябва да използвате клавиатурата на телефона.
- **4.** Ако получателят отговори на повикването, можете да проведете разговор, преди да изпратите факса.
	- **Забележка** Ако на повикването отговори телефонен секретар, ще чуете факс сигнали от приемащия факс апарат. Продължете със следващата стъпка, за да предадете факса.
- **5.** Когато сте готови да изпратите факса, докоснете **Стартиране на чернобяло** или **Стартиране на цветно**.

**Забележка** Когато се покаже подкана, изберете **Изпращане на факс**.

Ако говорите с получателя преди да изпратите факса, информирайте го, че след като чуе факс сигнала, трябва да натисне **Старт** от факс апарата си. Телефонната линия няма да издава звуци, докато факсът се изпраща. В този момент може да затворите телефона. Ако искате да продължите да говорите с получателя, останете на линията, докато предаването на факса завърши.

# **Изпращане на факс с помощта на контролирано набиране**

Контролирането на набирането позволява да набирате номера от контролния панел на принтера така, както бихте набирали обикновен телефонен номер. Когато изпращате факс чрез контролирано набиране, от високоговорителите на принтера може да се чуват сигналите за набиране, телефонните сигнали, както и други звуци. Това позволява да реагирате на сигналите по време на набиране, както и да контролирате скоростта на набиране.

- <span id="page-79-0"></span>**Съвет** Ако използвате фонокарта и не въведете ПИН кода навреме, принтерът може да започне да изпраща факс сигнали прекалено рано и по този начин вашият ПИН код няма да се разпознае от съответната услуга за фонокарти. В такъв случай можете да създадете запис за бързо набиране, за да запазите ПИН кода на вашата фонокарта. За допълнителна информация вж. [Създаване](#page-91-0) на записи за бързо набиране.
- **Забележка** Уверете се, че звукът е включен, за да чуете сигнал "свободно".

#### **Изпращане на факс с помощта на контролирано набиране от контролния панел на принтера**

- **1.** Поставете оригиналите. За допълнителна информация вж. [Поставяне](#page-27-0) на [оригинали](#page-27-0) върху стъклото на скенера или [Поставяне](#page-28-0) на оригинали в [автоматичното](#page-28-0) подаващо устройство (АПУ).
- **2.** Докоснете **Факс**, след което докоснете **Стартиране на черно-бяло** или **Стартиране на цветно**. Ако принтерът открие оригинал, поставен в автоматичното подаващо устройство, ще чуете сигнал "свободно".
- **3.** Когато чуете сигнал "свободно", въведете номера с помощта на цифровата клавиатура на контролния панел на принтера.
- **4.** Следвайте подканванията, които може да се покажат.
	- $\frac{1}{2}$  С**ъвет** Ако използвате карта за предплатени повиквания, за да изпратите факс, и сте запаметили ПИН кода на картата като запис за бързо набиране, когато получите подкана да въведете ПИН кода,

докоснете  $\Box$  (Икона за бързо набиране), за да изберете записа за бързо набиране, под който сте съхранили вашия ПИН код.

Вашият факс се изпраща, когато приемащият факс апарат отговори.

# **Изпращане на факс от паметта**

Можете да сканирате черно-бял факс в паметта, а след това да го изпратите оттам. Тази функция е полезна, ако номерът на факса, с който се опитвате да се свържете, е зает или е временно недостъпен. Принтерът ще сканира оригиналите в паметта и ще ги изпрати, когато успее да се свърже с приемащия факс апарат. След като принтерът сканира страниците в паметта, можете веднага да отстраните оригиналите от тавата за подаване на документи или от стъклото на скенера.

**Забележка** Можете да изпращате само черно-бели факсове от паметта.

#### **Изпращане на факс от паметта**

- **1.** Поставете оригиналите. За допълнителна информация вж. [Поставяне](#page-27-0) на [оригинали](#page-27-0) върху стъклото на скенера или [Поставяне](#page-28-0) на оригинали в [автоматичното](#page-28-0) подаващо устройство (АПУ).
- **2.** Докоснете **Fax** (Факс), след което докоснете **Fax Options** (Опции за факса) или **Fax Settings** (Настройки на факса).
- **3.** Докоснете **Scan and Fax** (Сканиране и изпращане на факс).

<span id="page-80-0"></span>**4.** Въведете номера на факса чрез цифровата клавиатура, докоснете

**Пов** (Икона за бързо набиране), за да изберете дадено бързо набиране, или докоснете (Хронология на обажданията), за да изберете номер от изходящо или входящо повикване.

**5.** Докоснете **Стартиране на факс**.

Принтерът ще сканира оригиналите в паметта и ще изпрати факса, когато получаващият факс апарат е свободен.

# **Планиране на по-късно изпращане на факс**

Можете да планирате черно-бял факс да бъде изпратен през следващите 24 часа. Това ви дава възможност да изпращате черно-бял факс късно вечерта, когато телефонните линии не са толкова заети и когато телефонните такси са пониски. Принтерът ще изпрати автоматично факса, когато настъпи зададеното време.

За определен момент може да планирате изпращането само на един факс. Когато има планиран факс, може да продължите изпращането на факсове нормално.

**Забележка** Можете да изпращате само планирани черно-бели факсове.

#### **Планиране на факс от контролния панел на принтера**

- **1.** Поставете оригиналите. За допълнителна информация вж. [Поставяне](#page-28-0) на оригинали в [автоматичното](#page-28-0) подаващо устройство (АПУ).
- **2.** Докоснете **Fax** (Факс), след което докоснете **Fax Options** (Опции за факса) или **Fax Settings** (Настройки на факса).
- **3.** Докоснете **Send Fax Later** (Изпращане на факс по-късно).
- **4.** Въведете часа на изпращане чрез цифровата клавиатура, докоснете **AM** (преди обяд) или **PM** (след обяд), след което изберете **Done** (Готово).
- **5.** Въведете номера на факса чрез цифровата клавиатура, докоснете

**Пов** (Икона за бързо набиране), за да изберете дадено бързо набиране, или

докоснете (Хронология на обажданията), за да изберете номер от изходящо или входящо повикване.

#### **6.** Докоснете **Стартиране на факс**.

Принтерът ще сканира всички страници, а планираният час ще се покаже на дисплея. Факсът ще се изпрати в планирания час.

#### **За да отмените планиран факс**

**1.** Докоснете съобщението **Send Fax Later** (Изпращане на факс по-късно) на дисплея.

- ИЛИ -

Докоснете **Fax** (Факс), след което изберете **Fax Options** (Опции за факс) или **Fax Settings** (Настройки на факса).

**2.** Докоснете **Cancel Scheduled Fax** (Отмяна на планиран факс).

# <span id="page-81-0"></span>**Изпращане на факс до няколко получатели**

Можете да изпращате факс до няколко получателя едновременно, като групирате индивидуалните записи за бързо набиране в групови записи за бързо набиране.

# **Изпращане на факс до няколко получатели чрез използване на група за бързо набиране**

- **1.** Поставете оригиналите. За допълнителна информация вж. [Поставяне](#page-27-0) на [оригинали](#page-27-0) върху стъклото на скенера или [Поставяне](#page-28-0) на оригинали в [автоматичното](#page-28-0) подаващо устройство (АПУ).
- **2.** Докоснете **Факс**, докоснете (Бързо набиране), след което изберете групата за получаване.
- **3.** Докоснете **Стартиране на черно-бяло**. Ако принтерът открие оригинал, поставен в устройството за автоматично подаване на документи, той ще изпрати документа на всички номера от групата за бързо набиране.
	- **Забележка** Можете да използвате групите за бързо набиране за изпращане на черно-бели факсове, поради ограничения на паметта. Принтерът ще сканира факса в паметта, а след това ще набере първия номер. Когато връзката бъде установена, той ще изпрати факса и ще набере следващия номер. Ако даден номер е зает или не отговаря, принтерът ще следва настройките за **Повторно набиране при заето** и **Повторно набиране при без отговор**. Ако не може да бъде установена връзка, ще се набере следващият номер и ще се състави отчет за грешката.

# **Изпращане на факс в режим коригиране на грешки**

**Режим коригиране грешки** (ECM) предотвратява загубата на данни, причинена от лоши телефонни линии, като открива грешките, възникнали по време на предаване, и автоматично поисква повторно предаване на сгрешената част. При добри телефонни линии телефонните такси не се повлияват от това, а може и да се намалят. При лоши телефонни линии, ECM увеличава времето за изпращане и телефонните такси, но изпраща данните по-надеждно. Настройката по подразбиране е **Включване**. Изключете ECM само ако този режим значително увеличава телефонните сметки, а вие сте съгласни на по-лошо качество за сметка на по-ниски такси.

Преди да изключите настройката ECM, обмислете следното. Ако изключите ECM:

- Оказва се влияние върху качеството и скоростта на предаване на факсовете, които изпращате и получавате.
- Настройката **Скорост на факса** се задава автоматично на **Средно**.
- Няма да можете вече да изпращате и получавате цветни факсове.

#### **Промяна на настройката за ECM от контролния панел**

- **1.** В началния екран докоснете (стрелка надясно), след което изберете **Настройка**.
- **2.** Докоснете **Настройка на факса**, след което изберете **Разширена настройка на факса**.
- **3.** Изберете **Error Correction Mode** (Режим на корекция на грешки).
- **4.** Изберете **Включване** или **Изкл**.

# <span id="page-82-0"></span>**Получаване на факс**

Може да получавате факсове автоматично или ръчно. Ако изключите опцията **Автоматичен отговор**, ще можете да получавате факсове само ръчно. Ако включите опцията **Автоматичен отговор** (настройката по подразбиране), принтерът автоматично ще отговаря на входящите повиквания и ще получава факсове след броя позвънявания, указан в настройката **Позвънявания преди отговаряне**. (Настройката по подразбиране **Позвънявания преди отговаряне** е пет позвънявания.)

Ако получите факс с размер Legal или по-голям, а принтерът не е настроен да използва хартия с размер Legal, принтерът намалява факса, така че да се побере на поставената хартия. Ако сте забранили функцията **Автоматично намаление**, принтерът отпечатва факса на две страници.

- **Забележка** Ако получите факс, докато копирате документ, факсът ще се съхрани в паметта на принтера до приключване на копирането. Така може да се намали броят на факс страниците в паметта.
- Ръчно получаване на факс
- Настройка за резервно копие при [получаване](#page-83-0) на факс
- Повторно [отпечатване](#page-84-0) на факсове от паметта
- Запитване за [получаване](#page-84-0) на факс
- [Препращане](#page-85-0) на факсове към друг номер
- Задаване на размера на хартията за [получаваните](#page-86-0) факсове
- Задаване на [автоматично](#page-86-0) намаляване на входящите факсове
- [Блокиране](#page-87-0) на нежелани факс номера
- Получаване на факсове в компютъра с помощта на [HP Digital Fax \(Fax to PC](#page-88-0) (Факс към компютър) и [Fax to Mac \(](#page-88-0)Факс към Mac))

# **Ръчно получаване на факс**

Когато сте на телефона, лицето, с което разговаряте, може да ви изпрати факс, докато все още сте свързани. Това се нарича ръчно боравене с факсове. Използвайте инструкциите в този раздел, за да получите ръчно факс.

**Забележка** Можете да вдигнете слушалката, за да разговаряте или слушате за факс тонове.

Може да приемате факсове ръчно от телефон, който е:

- Директна връзка с принтера (чрез порта 2-EXT)
- На същата телефонна линия, но не с директна връзка към принтера

#### **Ръчно получаване на факс**

- **1.** Уверете се, че принтерът е включен, както и че е поставена хартия в главната тава.
- **2.** Отстранете всички оригинали от тавата за подаване на документи.
- <span id="page-83-0"></span>**3.** Задайте висока стойност на настройката **Позвънявания преди отговаряне**, за да можете да отговаряте на входящите повиквания преди принтера. Също така можете да изключите настройката **Автоматичен отговор**, така че принтерът да не отговаря автоматично на повикванията.
- **4.** Ако в момента разговаряте по телефона с подателя, кажете му да натисне **Старт** на факс апарата си.
- **5.** Когато чуете факс сигналите на изпращащия факс апарат, направете следното:
	- **а**. Докоснете **Факс**, след което изберете **Стартиране на черно-бяло** или **Стартиране на цветно**.
	- **б**. След като принтерът започне да получава факса, можете да затворите телефона или да останете на линия. Телефонната линия няма да издава звуци по време на предаването на факса.

# **Настройка за резервно копие при получаване на факс**

В зависимост от вашите предпочитания и изисквания за сигурност, можете да настроите принтера, така че той да съхранява всички приети факсове, само факсовете, получени, докато принтерът е бил в състояние на грешка, или нито един от получените факсове.

Налични са следните режими на архивиране при получаване на факс:

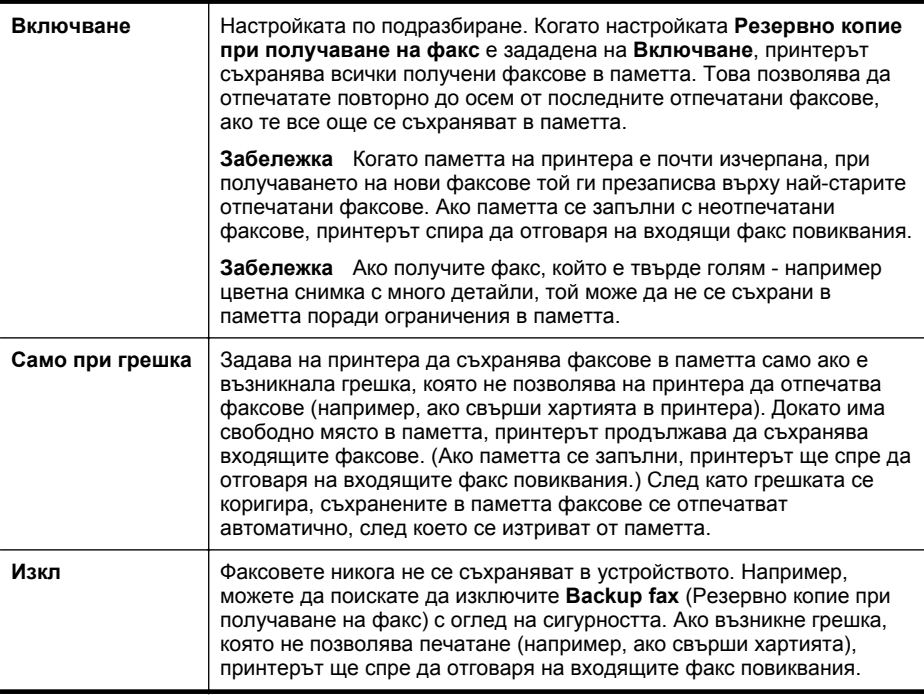

<span id="page-84-0"></span>**Забележка** Ако опцията за архивиране при получаване на факс е разрешена и изключите принтера, всички факсове, съхранени в паметта, ще се изтрият (включително неотпечатаните факсове, които може да сте получили, докато принтерът е бил в състояние на грешка). Трябва да се свържете с подателите и да ги помолите да изпратят отново неотпечатаните факсове. За списък с получените факсове отпечатайте **Регистър на факса**. **Регистър на факса** не се изтрива, когато принтерът се изключи.

# **Задаване на функцията за резервно копие при получаване на факс от контролния панел на принтера**

- **1.** Докоснете (стрелка надясно), след което изберете **Setup** (Настройка).
- **2.** Докоснете **Fax Setup** (Настройка на факса), след което изберете **Advanced Fax Setup** (Разширена настройка на факса).
- **3.** Докоснете **Backup Fax Reception** (Архивиране при получаване на факс).
- **4.** Докоснете **Включване**, **Само при грешка** или **Изкл**.

# **Повторно отпечатване на факсове от паметта**

Ако зададете режима **Резервно копие при получаване на факс** на **Включване**, получените факсове ще се съхранят в паметта, независимо от това дали има грешка или не.

**Забележка** След като паметта се запълни, при получаване на нови факсове те се презаписват върху най-старите отпечатани факсове. Ако всички съхранени факсове са неотпечатани, принтерът не получава факс повиквания, докато не отпечатате или изтриете факсовете от паметта. Също така може да изтриете факсовете от паметта от съображения за сигурност или поверителност.

В зависимост от размерите на факсовете в паметта, можете да отпечатвате повторно до осем от най-скоро отпечатаните факсове, ако те са все още в паметта. Например, може да поискате да отпечатате отново даден факс, ако сте изгубили копието на последната разпечатка.

# **Повторно отпечатване на факсове в паметта от контролния панел на принтера**

- **1.** Проверете дали в главната тава има заредена хартия.
- **2.** Докоснете (стрелка надясно), след което изберете **Setup** (Настройка).
- **3.** Докоснете **Tools** (Инструменти) или **Fax Tools** (Инструменти за факса), след което изберете **Reprint Faxes in Memory** (Повторно отпечатване на факсовете в паметта). Факсовете ще се отпечатат в обратен ред на тяхното получаване (т.е. последно полученият факс ще се отпечата пръв и т. н).
- **4.** Ако искате да спрете повторното отпечатване на факсовете в паметта, докоснете **X** (бутон Отказ).

# **Запитване за получаване на факс**

Запитването позволява на принтера да поиска друг факс апарат да изпрати факс, който е в неговата опашка. Когато използвате функцията **Запитване за**

<span id="page-85-0"></span>**получаване**, принтерът повиква посочения факс апарат и прави заявка за получаване на факса от него. Указаният факс апарат трябва да е настроен за запитване и да има факс, готов за изпращане.

**Забележка** Принтерът не поддържа пароли за запитване. Кодовете за запитване представляват функция за защита, която изисква приемащият факс апарат да предостави код на принтера, който запитва, за да може да получи факса. Уверете се, че принтерът, който запитвате, няма зададена парола (или не е променил паролата по подразбиране), защото в противен случай принтерът няма да може да приеме факса.

# **Настройване на запитване за получаване на факс от контролния панел на принтера**

- **1.** Докоснете **Fax** (Факс), след което изберете **Fax Settings** (Настройки на факса) или **Other Methods** (Други методи).
- **2.** Докоснете **Poll to Receive** (Запитване за получаване).
- **3.** Въведете номера на другия факс апарат.
- **4.** Докоснете **Start Fax** (Стартиране на факс).

# **Препращане на факсове към друг номер**

Можете да настроите принтера да препраща факсовете на друг номер на факс. Полученият цветен факс се препраща в черно-бяло.

HP препоръчва да проверявате дали номерът, на който препращате, е на работеща факс линия. Изпратете пробен факс, за да се уверите, че факс апаратът е в състояние да получава вашите препращани факсове.

# **Препращане на факсове от контролния панел на принтера**

- **1.** Докоснете **Настройка**.
- **2.** Докоснете **Fax Settings** (Настройки на факса) или **Fax Setup** (Настройка на факса), след което изберете **Advanced Fax Setup** (Разширена настройка на факса).
- **3.** Докоснете **Fax Forwarding** (Препращане на факсове).
- **4.** Докоснете **On (Print and Forward)** (Вкл. (Печат и препращане)), за да отпечатате и препратите факса, или изберете **On (Forward)** (Вкл. (Препращане)), за да препратите факса.
	- **Забележка** Ако принтерът не може да препрати факса към указания факс апарат (например, ако не е включен), той отпечатва факса. Ако зададете на принтера да отпечатва отчети за грешка за получените факсове, той отпечатва също така и отчет за грешка.
- <span id="page-86-0"></span>**5.** Когато получите подкана, въведете номера на факс апарата, на който ще се получат препращаните факсове, след което докоснете **Done** (Готово). Въведете необходимата информация за всяка една от следните подкани: начална дата, начален час, крайна дата и краен час.
- **6.** Препращането на факс е активирано. Докоснете **OK**, за да потвърдите. Ако захранването на принтера прекъсне при настройване на опцията за препращане на факсове, настройката за препращане на факсове и съответният телефонен номер се записват. Когато захранването на принтера се възстанови, настройката за препращане на факсове продължава да е зададена на **Вкл.**.
	- **Забележка** Можете да отмените препращането на факсове, като изберете **Изкл** от менюто **Препращане на факсове**.

# **Задаване на размера на хартията за получаваните факсове**

Може да изберете размер на хартията за получаваните факсове. Избраният от вас размер на хартията трябва да отговаря на този, който е поставен в главната тава. Факсове могат да се отпечатват само на хартия Letter, A4 или Legal.

**Э Забележка** Ако при получаване на факс в главната тава е поставена хартия с неотговарящ размер, факсът не се отпечатва и на дисплея се показва съобщение за грешка. Поставете хартия с формат Letter, A4 или Legal, след което докоснете **OK**, за да отпечатате факса.

#### **Задаване на размера на хартията за получаваните факсове от контролния панел на принтера**

- **1.** Докоснете **•** (стрелка надясно), след което изберете **Setup** (Настройка).
- **2.** Докоснете **Настройка на факса**, след което изберете **Основна настройка на факса**.
- **3.** Докоснете **Размер на хартията за факс**, след което изберете дадена опция.

# **Задаване на автоматично намаляване на входящите факсове**

Настройката **Автоматично намаление** определя какво да прави принтерът, ако получи факс, който е прекалено голям за размера на хартията по подразбиране. Тази настройка е включена по подразбиране, затова изображението на входящия факс се намалява, така че да се побере на една страница, ако това е възможно. Ако тази функция е изключена, информацията, която не се побира на първата страница, се отпечатва на втора страница. Настройката **Автоматично намаление** е от полза, когато получавате факс с формат Legal, а в главната тава е поставена хартия с формат Letter.

#### **Задаване на автоматично намаляване от контролния панел на принтера**

- **1.** Докоснете (стрелка надясно), след което изберете **Setup** (Настройка).
- **2.** Докоснете **Fax Setup** (Настройка на факса), след което изберете **Advanced Fax Setup** (Разширена настройка на факса).
- **3.** Докоснете **Автоматично намаляване**, след което изберете **On** (Вкл.) или **Off** (Изкл.).

# <span id="page-87-0"></span>**Блокиране на нежелани факс номера**

Ако се абонирате за услуга за ИД на повикванията чрез вашия доставчик на телефонни услуги, можете да блокирате конкретни номера на факсове, така че принтерът да не отпечатва факсовете, получени от тези номера. Когато се получи входящо факс повикване, принтерът сравнява номера със списъка с нежелани факс номера, за да определи дали да блокира повикването. Ако номерът съвпадне с номер от списъка с блокирани факс номера, факсът не се отпечатва. (Максималният брой номера на факсове, които можете да блокирате, зависи от съответния модел.)

**Забележка** Тази функция не се поддържа във всички страни/региони. Ако не се поддържа във вашата страна/регион, **Junk Fax Blocker** (Блокиране на нежелани факсове) не се показва в менюто **Fax Options** (Опции за факса) или **Fax Settings** (Настройки на факса).

**Забележка** Ако в списъка с идентификатори на повиквания няма добавени телефонни номера, се предполага, че не сте абонирани за услугата за идентификация на номера на входящите повиквания.

- Добавяне на номера към списъка с нежелани факсове
- [Премахване](#page-88-0) на номера от списъка с нежелани факсове
- [Отпечатване](#page-88-0) на отчет за нежеланите факсове

#### **Добавяне на номера към списъка с нежелани факсове**

Можете да блокирате определени номера, като ги добавяте в списъка с нежелани факсове.

#### **Добавяне на номер към списъка с нежелани факсове**

- **1.** Докоснете **Setup** (Настройка).
- **2.** Докоснете **Настройка на факса**, след което изберете **Основна настройка на факса**.
- **3.** Докоснете **Junk Fax Blocker** (Блокиране на нежелани факсове).
- **4.** Показва се съобщение, указващо, че за блокиране на нежеланите факсове е необходим ИД на провикващия. Докоснете **OK** за продължение.
- **5.** Докоснете **Add Numbers** (Добавяне на номера).
- **6.** За да изберете номер на факс, който да блокирате от списъка с ИД на повикванията, докоснете **Избор от хронологията с ИД на повикванията**. - или -

За да въведете ръчно факс номер за блокиране, докоснете **Enter new number** (Въвеждане на нов номер).

- **7.** След като въведете факс номер за блокиране, докоснете **Done** (Готово).
	- **Забележка** Уверете се, че въвеждате факс номера така, както той се показва на дисплея на контролния панел, а не както той се показва в заглавката на получения факс, тъй като може тези номера да са различни.

#### <span id="page-88-0"></span>**Премахване на номера от списъка с нежелани факсове**

Ако вече не искате даден номер да е блокиран, можете да го премахнете от списъка с нежелани факсове.

# **Премахване на номера от списъка с нежелани факс номера**

- 1. Докоснете (стрелка надясно), а след това **Setup** (Настройка).
- **2.** Докоснете **Fax Setup** (Настройка на факса) и след това **Basic Fax Setup** (Основна настройка на факса).
- **3.** Докоснете (стрелка надолу) и след това **Junk Fax Blocker** (Блокиране на нежелани факсове) или **Junk Fax Blocker Setup** (Настройване на функцията за блокиране на нежелани факсове).
- **4.** Докоснете **Изтриване на номера**.
- **5.** Докоснете номера, който искате да изтриете, и след това **OK**.

#### **Отпечатване на отчет за нежеланите факсове**

Използвайте следната процедура, за да отпечатате списък на блокираните нежелани факс номера.

#### **Отпечатване на отчет за нежеланите факсове**

- 1. Докоснете (стрелка надясно), а след това **Setup** (Настройка).
- **2.** Докоснете **Fax Setup** (Настройка на факса) и след това **Basic Fax Setup** (Основна настройка на факса).
- **3.** Докоснете (стрелка надолу) и след това **Junk Fax Blocker** (Блокиране на нежелани факсове).
- **4.** Докоснете **Print Reports** (Отпечатване на отчети) и след това **Junk Fax List** (Списък с нежелани факс номера).

# **Получаване на факсове в компютъра с помощта на HP Digital Fax (Fax to PC (Факс към компютър) и Fax to Mac (Факс към Mac))**

Ако принтерът е свързан към компютъра чрез USB кабел, можете да използвате HP Digital Fax (Fax to PC (Факс към компютър) и Fax to Mac (Факс към Mac)), за да получавате факсове автоматично и да ги записвате директно на компютъра. С помощта на функцията за получаване на факсове на компютър и на Mac можете по-лесно да съхранявате цифрови копия на факсовете, както и да елиминирате проблемите при работа с файлове на хартия с голям обем.

**Забележка** Ако принтерът е свързан към мрежа с Ethernet кабел или чрез безжична връзка, можете да използвате функцията за цифров факс на HP. За допълнителна информация вж. [HP Digital Solutions \(](#page-63-0)Цифрови решения на HP).

Получените факсове ще се записват в TIFF (Tagged Image File Format) формат. След получаване на съответния факс ще се покаже уведомление на екрана с връзка до папката, в която е записан факсът.

Файловете се именуват по следния начин: XXXX\_YYYYYYYY\_ZZZZZZ.tif, където X е информация за подателя, Y е датата, а Z е времето, за което е получен факсът.

**Забележка** Функциите за получаване на факсове на компютър и получаване на факсове на Mac са достъпни само за получаване на черно-бели факсове. Цветните факсове ще се отпечатват, а няма да се записват на компютъра.

Този раздел съдържа следните теми:

- Изисквания за функцията за получаване на факсове на компютъра и на Mac
- Активиране за функцията за получаване на факсове на компютъра или на Mac
- Промяна на [настройките](#page-90-0) на функциите за получаване на факсове на [компютър](#page-90-0) и на Mac

#### **Изисквания за функцията за получаване на факсове на компютъра и на Mac**

- Администраторският компютър (компютърът, на който е активирана функцията Fax to PC (Факс към компютър) или Fax to Mac (Факс към Mac)) трябва винаги да е включен. Само един компютър може да действа като администратор на функцията за получаване на факсове на компютър или получаване на факсове на Mac.
- Компютърът или сървърът, на който се намира целевата папка, трябва да е включен непрекъснато. Компютърът местоназначение трябва също да е активен. Факсовете няма да могат да се записват, ако компютърът е в режим на записване или хибернация.
- Във входната тава трябва да е заредена хартия. За повече информация вижте [Поставяне](#page-29-0) на носители.

# **Активиране за функцията за получаване на факсове на компютъра или на Mac**

На компютър с Windows можете да използвате съветника за настройка на цифров факс, за да активирате функцията за получаване на факсове на компютър. На компютър Macintosh можете да използвате HP Utility (Помощна програма на HP).

# **Настройване на функцията за получаване на факсове на компютър (Windows)**

- **1.** От работния плот на компютъра щракнете върху **Start** (Старт), изберете **Programs** (Програми) или **All Programs** (Всички програми), изберете папката на принтера на HP и опцията за принтера.
- **2.** Щракнете двукратно върху **Fax Actions** (Действия на факса), след което щракнете двукратно върху **Digital Fax Setup Wizard** (Съветник за настройка на цифрови факсове).
- **3.** Следвайте инструкциите на екрана.

#### **Настройване на функцията за получаване на факс на Mac (Mac OS X)**

- **1.** Отворете HP Utility. За допълнителна информация вж. [HP Utility \(](#page-266-0)Помощна програма на [HP\) \(Mac OS X\).](#page-266-0)
- **2.** Щракнете върху иконата **Applications** (Приложения) в лентата с инструменти на HP Utility (Помощна програма на HP).
- **3.** Щракнете двукратно върху **HP Setup Assistant** (Помощник за инсталиране на HP), след което следвайте инструкцията на екрана.

# <span id="page-90-0"></span>**Промяна на настройките на функциите за получаване на факсове на компютър и на Mac**

Можете да актуализирате настройките за получаване на факсове на компютър по всяко време с помощта на съветника за настройка на цифров факс. Можете да актуализирате факса с настройки за Mac от HP Utility (Помощна програма на HP).

Можете да изключите функцията за получаване на факсове на компютър или на Mac, както и да забраните отпечатването на факсове от контролния панел на принтера.

#### **Промяна на настройките от контролния панел на принтера**

- **1.** Докоснете (стрелка надясно), а след това **Setup** (Настройка).
- **2.** Докоснете **Настройка на факса**, докоснете **Основна настройка на факса**, след което докоснете **Получаване на факсове на компютър**.
- **3.** Изберете настройката, която искате да промените. Можете да промените следните настройки:
	- **View PC hostname** (Преглед на името на хоста на компютъра): Прегледайте името на компютъра, настроен като администратор на функцията за получаване на факсове на компютър и на Mac.
	- **Turn Off** (Изкл.): изключване на функцията за получаване на факсове на компютъра или на Mac.
		- **Забележка** Използвайте софтуера на HP на компютъра, за да включите функцията за получаване на факсове на компютър или получаване на факсове на Mac.
	- **Disable Fax Print** (Забраняване на печат на факсове): Изберете тази опция, за да печатате факсове при получаването им. Ако изключите функцията за печат, цветните факсове ще продължат да се отпечатват.

# **Промяна на настройките от софтуера на HP (Windows)**

- **1.** От работния плот на компютъра щракнете върху **Start** (Старт), изберете **Programs** (Програми) или **All Programs** (Всички програми), изберете папката на принтера на HP и опцията за принтера.
- **2.** Щракнете двукратно върху **Fax Actions** (Действия на факса), след което щракнете двукратно върху **Digital Fax Setup Wizard** (Съветник за настройка на цифрови факсове).
- **3.** Следвайте инструкциите на екрана.

# **Промяна на настройките от софтуера на HP (Mac OS X)**

- **1.** Отворете HP Utility. За допълнителна информация вж. [HP Utility \(](#page-266-0)Помощна програма на [HP\) \(Mac OS X\).](#page-266-0)
- **2.** Щракнете върху **Applications** (Приложения) в лентата с инструменти на HP Utility.
- **3.** Щракнете двукратно върху **HP Setup Assistant** (Помощник за инсталиране на HP), след което следвайте инструкцията на екрана.

<span id="page-91-0"></span>**Изключване на функцията за получаване на факсове на компютъра или на Mac**

- **1.** Докоснете (стрелка надясно), а след това **Setup** (Настройка).
- **2.** Докоснете **Настройка на факса**, докоснете **Основна настройка на факса**, след което докоснете **Получаване на факсове на компютър**.
- **3.** Докоснете **Изкл.**.

# **Създаване на записи за бързо набиране**

Можете да настройвате записи за бързо набиране за често използвани факс номера. Това позволява бързо да набирате тези номера от контролния панел на принтера.

Този раздел съдържа следните теми:

- Настройка и промяна на записи за бързо набиране
- [Настройка](#page-92-0) и промяна на записи на групи за бързо набиране
- [Изтриване](#page-93-0) на записи за бързо набиране
- [Отпечатване](#page-93-0) списък със записи за бързо набиране

# **Настройка и промяна на записи за бързо набиране**

Можете да съхранявате факс номера като записи за бързо набиране.

#### **Настройване на записи за бързо набиране**

- 1. На контролния панел на принтера докоснете (стрелка надясно), след което докоснете **Setup** (Настройка).
- **2.** Докоснете **Настройка на факса**, след което изберете **Настройка бързо набиране**.
- **3.** Докоснете **Добавяне/редактиране на бързо набиране**, след което докоснете номер на неизползван запис.
- **4.** Въведете съответния факс номер и докоснете **Напред**.
	- **Забележка** Задължително въведете паузи или други необходими номера (например, регионален код, код за достъп за номера, които са извън дадена PBX система (обикновено 9 или 0), или код за извънселищни разговори).
- **5.** Въведете името за записа за бързо набиране, след което докоснете **Готово**.

 $\Diamond$  С**ъвет** Освен да създавате и управлявате записи за бързо набиране от контролния панел на принтера, можете също така да използвате инструменти, които са налични на компютъра, като например софтуера на HP, предоставен с принтера, както и вградения уеб сървър на принтера (EWS). За допълнителна информация вж. [Инструменти](#page-266-0) за управление на принтера.

# <span id="page-92-0"></span>**Промяна на записи за бързо набиране**

- 1. На контролния панел на принтера докоснете (стрелка надясно), след което докоснете **Setup** (Настройка).
- **2.** Докоснете **Настройка на факса**, след което изберете **Настройка бързо набиране**.
- **3.** Докоснете **Добавяне/редактиране на бързо набиране**, след което докоснете записа за бързо набиране, който желаете да промените.
- **4.** Ако желаете да промените факс номера, въведете новия номер, след което докоснете **Напред**.
	- **Забележка** Задължително въведете паузи или други необходими номера (например, регионален код, код за достъп за номера, които са извън дадена PBX система (обикновено 9 или 0), или код за извънселищни разговори).
- **5.** Ако желаете да промените името на записа за бързо набиране, въведете новото име, след което докоснете **Готово**.

# **Настройка и промяна на записи на групи за бързо набиране**

Можете да съхранявате групи от факс номера като записи на групи за бързо набиране.

#### **Настройка на записи на групи за бързо набиране**

- **Забележка** Преди да създадете запис на група за бързо набиране, трябва да създадете поне един запис за бързо набиране.
- 1. На контролния панел на принтера докоснете (стрелка надясно), след което докоснете **Setup** (Настройка).
- **2.** Докоснете **Настройка на факса**, след което изберете **Настройка бързо набиране**.
- **3.** Докоснете **Групово бързо набиране**, след което докоснете номер на неизползван запис.
- **4.** Докоснете записите за бързо набиране, които желаете да включите в записа на групата за бързо набиране, след което докоснете **OK**.
- **5.** Въведете името за записа за бързо набиране, след което докоснете **Готово**.

#### **Промяна на записи на групата за бързо набиране**

- 1. На контролния панел на принтера докоснете **•** (стрелка надясно), след което докоснете **Setup** (Настройка).
- **2.** Докоснете **Настройка на факса**, след което изберете **Настройка бързо набиране**.
- **3.** Изберете **Групово бързо набиране**, след което докоснете записа, който желаете да промените.
- <span id="page-93-0"></span>**4.** Ако желаете да добавите или премахнете записи за бързо набиране от групата, докоснете записите за бързо набиране, които желаете да включите или премахнете, след което докоснете **OK**.
- **5.** Ако желаете да промените името на групата за бързо набиране, въведете новото име, след което докоснете **Готово**.

# **Изтриване на записи за бързо набиране**

За да изтриете записи за бързо набиране или записи на групи за бързо набиране, изпълнете следните стъпки:

- 1. На контролния панел на принтера докоснете (стрелка надясно), след което докоснете **Setup** (Настройка).
- **2.** Докоснете **Fax Setup** (Настройка на факса) и след това **Speed Dial Setup** (Настройка бързо набиране).
- **3.** Докоснете **Изтриване на бързо набиране**, докоснете записа, който желаете да изтриете, след което докоснете **Да**, за да потвърдите.
	- **Забележка** Изтриването на запис на група за бързо набиране не изтрива отделните записи за бързо набиране.

# **Отпечатване списък със записи за бързо набиране**

За да отпечатате списък със всички записи за бързо набиране, които сте настроили, изпълнете следните стъпки:

- **1.** Поставете хартия в тавата. За допълнителна информация вж. [Поставяне](#page-29-0) на [носители](#page-29-0).
- **2.** На контролния панел на принтера докоснете (стрелка надясно), след което докоснете **Setup** (Настройка).
- **3.** Докоснете **Fax Setup** (Настройка на факса) и след това **Speed Dial Setup** (Настройка бързо набиране).
- **4.** Докоснете **Печат бързо набиране**.

# **Промяна на настройките на факса**

След като изпълните стъпките в началното ръководство, предоставено с принтера, използвайте следните стъпки, за да промените първоначалните настройки, както и за да конфигурирате други опции за факса.

- [Конфигуриране](#page-94-0) на заглавка на факса
- Задаване на режим на отговор ([автоматичен](#page-94-0) отговор)
- Задаване на броя на [позвъняванията](#page-94-0) преди отговаряне
- Промяна на типа на звънене при [разграничително](#page-95-0) позвъняване
- [Задаване](#page-96-0) на типа на набиране
- [Настройване](#page-96-0) на опциите за повторно набиране
- [Настройване](#page-97-0) на скоростта на факса
- [Задаване](#page-98-0) на сила на звука на факса

# <span id="page-94-0"></span>**Конфигуриране на заглавка на факса**

Заглавката на факса служи за отпечатване на вашето име и номер в началото на всеки изпратен факс. HP препоръчва да настроите заглавката на факса с помощта на софтуера на HP, предоставен с принтера. Можете да зададете заглавка на факса също така и от контролния панел на принтера, както е описано тук.

**Забележка** В някои страни/региони заглавката на факса се изисква по закон.

#### **Задаване или промяна на заглавката на факса**

- **1.** Докоснете (стрелка надясно), а след това **Setup** (Настройка).
- **2.** Докоснете **Fax Setup** (Настройка на факса) и след това **Basic Fax Setup** (Основна настройка на факса).
- **3.** Докоснете **Fax Header** (Заглавка на факса).
- **4.** Въведете името си или името на вашата фирма, след което докоснете **Done** (Готово).
- **5.** Въведете вашия факс номер, след което докоснете **Done** (Готово).

# **Задаване на режим на отговор (автоматичен отговор)**

Режимът на отговаряне определя дали принтерът да отговаря на входящите повиквания.

- Активирайте настройката **Автоматичен отговор**, ако желаете принтерът да отговаря на факсовете **автоматично**. Принтерът ще отговаря на всички входящи повиквания и факсове.
- Изключете настройката **Автоматичен отговор**, ако желаете да получавате факсове **ръчно**. Трябва да сте на разположение да отговаряте лично на входящите факс повиквания, тъй като в противен случай принтерът няма да може да получава факсове.

#### **За да зададете режим на отговор**

- **1.** Докоснете (стрелка надясно), а след това **Setup** (Настройка).
- **2.** Докоснете **Fax Setup** (Настройка на факса) и след това **Basic Fax Setup** (Основна настройка на факса).
- **3.** Докоснете **Auto Answer** (Автоматичен отговор) и след това **On** (Вкл.) или **Off** (Изкл.).

#### **Задаване на броя на позвъняванията преди отговаряне**

Ако активирате настройката **Автоматичен отговор**, можете да укажете броя на позвъняванията преди устройството да отговоря автоматично на входящите повиквания.

Настройката **Позвънявания преди отговаряне** е необходима, ако имате телефонен секретар на същата телефонна линия, която използвате за принтера. В такъв случай телефонният секретар може да отговаря на повикванията преди принтера. Броят позвънявания преди отговор за принтера трябва да бъде поголям от броя позвънявания преди отговор за телефонния секретар.

Например, настройте телефонния секретар да отговаря след малък брой позвънявания, а принтерът да отговаря след максималния поддържан брой <span id="page-95-0"></span>позвънявания. (Максималният брой позвънявания зависи от страната/региона.) При тази настройка телефонният секретар ще отговори на повикването, а принтерът ще следи линията. Ако принтерът открие факс сигнали, той получава факса. Ако повикването е гласово, телефонният секретар записва входящото съобщение.

# **Задаване на броя позвънявания преди отговаряне**

- 1. Докоснете (стрелка надясно), а след това **Setup** (Настройка).
- **2.** Докоснете **Fax Setup** (Настройка на факса) и след това **Basic Fax Setup** (Основна настройка на факса).
- **3.** Докоснете **Позвънявания до отговор**.
- **4.** Докоснете <u>в (</u>стрелка нагоре) или **и** (стрелка надолу), за да промените броя позвънявания.
- **5.** Докоснете **Done** (Готово), за да потвърдите настройката.

#### **Промяна на типа на звънене при разграничително позвъняване**

Много телекомуникационни компании предлагат функцията за разграничително позвъняване, която позволява да имате няколко телефонни номера на една телефонна линия. Когато се абонирате за тази услуга, на всеки номер ще бъде назначен различен тип на звънене. Можете да настроите принтера, така че той да отговаря на входящи повиквания с точно определен тип на звънене.

Ако свържете принтера към линия с разграничително позвъняване, помолете телефонната си компания да назначи един тип на звънене за гласовите повиквания и друг - за факс повикванията. HP препоръчва да поискате двукратно или трикратно позвъняване за даден факс номер. Когато принтерът открие конкретния тип на звънене, той отговаря на повикването и получава факса.

**Съвет** Също така можете да използвате функцията за разпознаване на тип позвъняване в контролния панел на принтера, за да зададете разграничително позвъняване. С помощта на тази функция принтерът разпознава и записва типа на звънене на дадена входящо повикване и въз основа на това повикване автоматично определя типа на разграничителното позвъняване, назначено от съответната телефонна компания за факс повиквания.

Ако не използвате услуга за разграничително позвъняване, използвайте типа звънене по подразбиране, който е **Всички видове звънене**.

**Забележка** Принтерът не може да получава факсове, когато телефонът с главния телефонен номер е вдигнат.

#### **Смяна на типа позвъняване при разграничително позвъняване**

- **1.** Проверете дали принтерът е настроен, така че да отговаря автоматично на факс повикванията.
- **2.** На контролния панел на принтера докоснете (стрелка надясно), след което докоснете **Setup** (Настройка).
- **3.** Докоснете **Fax Setup** (Настройка на факса), след което докоснете **Advanced Fax Setup** (Разширена настройка на факса).
- **4.** Докоснете **Distinctive Ring** (Разграничително позвъняване).
- <span id="page-96-0"></span>**5.** Показва се съобщение, указващо, че тази настройка не трябва да се променя, освен ако нямате няколко номера на една и съща телефонна линия. Докоснете **Yes** (Да), за да продължите.
- **6.** Направете едно от следните неща:
	- Докоснете типа на звънене, назначен от вашата телефонна компания за факс повиквания.

- или -

- Докоснете **Ring Pattern Detection** (Разпознаване на тип звънене), след което следвайте инструкциите на контролния панел на принтера.
- **Забележка** Ако функцията за разпознаване на тип звънене не може да разпознае типа звънене или ако откажете функцията, преди да е завършила, типът звънене автоматично се задава на настройката по подразбиране, която е **All Rings** (Всички видове звънене).

**Забележка** Ако използвате PBX телефонна система, която има различни типове на звънене за вътрешни и външни повиквания, трябва да наберете факс номера от външен номер.

# **Задаване на типа на набиране**

Използвайте тази процедура, за да зададете тонално или импулсно набиране. Настройката по подразбиране е **Тонално**. Не променяйте настройката, освен ако не сте сигурни, че телефонът не поддържа тонално набиране.

**Забележка** Опцията за импулсно набиране не е достъпна за всички страни/ региони.

#### **Задаване на типа на набиране**

- **1.** Докоснете (стрелка надясно) и след това **Настройка**.
- **2.** Докоснете **Fax Setup** (Настройка на факса) и след това **Basic Fax Setup** (Основна настройка на факса).
- **3.** Докоснете ▼ (стрелка надолу) и след това **Tone or Pulse Dialing** (Тонално или импулсно набиране).
- **4.** Докоснете за избиране на **Tone Dialing** (Тонално набиране) или **Pulse Dialing** (Импулсно набиране).

# **Настройване на опциите за повторно набиране**

Ако принтерът не е могъл да изпрати даден факс, поради това че факс апаратът не е отговорил или е бил зает, принтерът ще опита да набере повторно (в зависимост от настройките на опциите за повторно набиране при заета линия,

<span id="page-97-0"></span>както и за повторно набиране при липса на отговор). Използвайте следната процедура, за да включите или изключите опциите.

- **Повторно набиране при заета линия**: Ако тази опция е включена, принтерът автоматично ще набере повторно при получаване на сигнал за заета линия. Фабричната настройка по подразбиране за тази опция е **On** (Вкл.).
- **Повторно набиране при липса на отговор**: Когато е активирана тази опция, принтерът автоматично набира повторно, ако приемащият факс апарат не отговаря. Фабричната настройка по подразбиране на тази опция е **Off** (Изкл.).

# **Задаване на настройките за повторно набиране**

- **1.** Докоснете (стрелка надясно), а след това **Setup** (Настройка).
- **2.** Докоснете **Fax Setup** (Настройка на факса), след което докоснете **Advanced Fax Setup** (Разширена настройка на факса).
- **3.** Докоснете **Busy Redial** (Повторно набиране при заета линия) или **No Answer Redial** (Повторно набиране при липса на отговор), след което изберете съответните опции.

# **Настройване на скоростта на факса**

Може да зададете скоростта на факса, която се използва за комуникация между вашия принтер и другите факс апарати, при изпращане и получаване на факсове.

Ако използвате някое от следните неща, може да се наложи да използвате пониска скорост на факса:

- Услуга за интернет телефон
- РВХ система
- Протокол "факс по интернет" (FoIP)
- Цифрова мрежа за интегрирани услуги (ISDN)

Ако срещате проблеми при изпращане и получаване на факсове, използвайте пониска **Fax Speed** (Скорост на факса). В следната таблица са показани възможните настройки за скорост на факса.

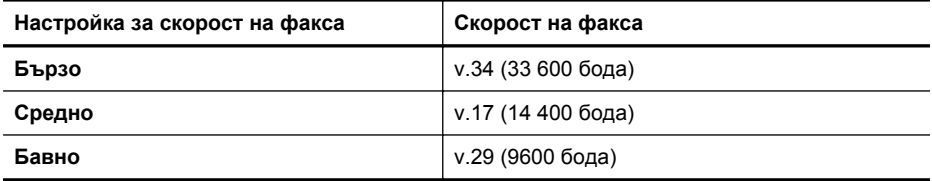

# **Задаване на скорост на факса**

- **1.** Докоснете (стрелка надясно), а след това **Setup** (Настройка).
- **2.** Докоснете **Fax Setup** (Настройка на факса), след което докоснете **Advanced Fax Setup** (Разширена настройка на факса).
- **3.** Докоснете **Fax Speed** (Скорост на факса).
- **4.** Докоснете, за да изберете дадена опция.

# <span id="page-98-0"></span>**Задаване на сила на звука на факса**

Използвайте тази процедура, за да увеличите или намалите силата на звука на факса.

#### **Задаване на сила на звука на факса**

- **1.** Докоснете (стрелка надясно), а след това **Setup** (Настройка).
- **2.** Докоснете **Fax Setup** (Настройка на факса) и след това **Basic Fax Setup** (Основна настройка на факса).
- **3.** Докоснете **Fax Sound Volume** (Сила на звука на факс).
- **4.** Изберете чрез докосване **Soft** (Слабо), **Loud** (Силно) или **Off** (Изкл.).

# **Услуги за факс и цифров телефон**

Много телефонни компании предоставят на своите клиенти услуги за цифров телефон, като например следните:

- DSL: Услуга с цифрова абонатна линия (DSL) чрез вашата телефонна компания. (Във вашата страна/регион DSL услугата може да се нарича ADSL).
- PBX: Телефонна система с учрежденска телефонна централа (PBX).
- ISDN: Система за цифрова мрежа за интегрирани услуги (ISDN).
- FoIP: Нескъпоструваща телефонна услуга, която позволява изпращане и получаване на факсове чрез принтера през интернет. Този метод се нарича протокол "факс по интернет" (FoIP). За допълнителна информация вж. Протокол "факс по интернет".

Принтерите на HP са предназначени специално за използване със стандартни аналогови телефонни услуги. Ако се намирате в среда на цифров телефон (като например DSL/ADSL, PBX или ISDN), може да е необходимо да използвате цифрово-аналогови филтри или преобразуватели, когато настройвате принтера за изпращане и получаване на факсове.

**Забележка** HP не гарантира, че принтерът ще е съвместим с всички линии или доставчици на цифрови услуги, във всички цифрови среди или с всички цифрово-аналогови преобразуватели. Препоръчително е винаги да се консултирате директно със съответната телефонна компания за правилните опции за настройка на базата на телефонните услуги, които предоставят.

# **Протокол "факс по интернет"**

Може да се абонирате за нескъпоструваща телефонна услуга, която позволява изпращане и получаване на факсове от принтера чрез използване на интернет. Този метод се нарича протокол "факс по интернет" (FoIP).

Вие вероятно използвате услуга FoIP (предоставена от вашата телефонна компания), ако:

- Набирате специален код за достъп наред с факс номера или
- Имате IP конвертор, който се свързва към интернет и осигурява аналогови телефонни гнезда за факс връзката.
- <span id="page-99-0"></span>**Забележка** Можете да изпращате и получавате факсове само като свържете телефонния кабел към порта, означен с "1-LINE" на принтера. Това означава, че връзката към интернет трябва да се осъществява или чрез конверторна кутия (която съдържа обикновени аналогови телефонни розетки за свързване на факсове), или чрез телекомуникационната компания.
- **Съвет** Поддръжката на стандартно изпращане и получаване на факсове чрез телефонни системи с интернет протокол често е ограничена. Ако имате проблеми с изпращането или получаването на факсове, опитайте да намалите скоростта на факса или да забраните режима на коригиране на грешки на факса (ECM). Ако обаче изключите режима ECM, няма да можете да изпращате и получавате цветни факсове. (За повече информация относно промяната на скоростта на факса вж. [Настройване](#page-97-0) на скоростта на факса. За повече информация относно използването на ECM вж. [Изпращане](#page-81-0) на факс в режим [коригиране](#page-81-0) на грешки.

Ако имате въпроси относно изпращането на факсове по интернет, се свържете с отдела за поддръжка на услуги за работа с факсове по интернет или вашия местен доставчик на услуги за повече помощ.

# **Използване на отчети**

Можете да зададете на принтера автоматично да отпечатва отчети за грешка и отчети за потвърждение за всеки изпратен и получен факс. Можете също така да отпечатвате ръчно системни отчети, тъй като тези отчети предоставят полезна системна информация за принтера.

По подразбиране принтерът е настроен да отпечатва отчети само ако има проблем при изпращането или получаването на даден факс. След всяка транзакция на дисплея на контролния панел се показва съобщение, потвърждаващо дали даден факс е изпратен успешно.

**Забележка** Ако отчетите са нечетливи, можете да проверите приблизителните нива на мастилото от контролния панел или от софтуера на HP. За допълнителна информация вж. [Инструменти](#page-266-0) за управление на [принтера](#page-266-0).

**Забележка** Предупрежденията и индикаторите за нивото на мастилото предоставят приблизителна информация само с цел планиране. Когато получите предупреждение за ниско ниво на мастилото, подгответе касета за смяна, за да избегнете евентуални забавяния на задачите за печат. Не е необходимо да сменяте касетите с мастило, докато не получите подкана за това.

**Забележка** Проверете дали печатащата глава и касетите с мастило са в добро състояние и са поставени правилно. За допълнителна информация вж. Работа с [касетите](#page-109-0) с мастило.

Този раздел съдържа следните теми:

- Печат на отчети за [потвърждение](#page-100-0) за факс
- Печат на отчети за [грешка](#page-101-0) във факса
- Печат и преглед на факс [регистъра](#page-101-0)
- <span id="page-100-0"></span>• [Изчистване](#page-101-0) на факс регистъра
- [Отпечатване](#page-102-0) на подробности от последната факс транзакция
- Отпечатване на отчет с номерата на [повикванията](#page-102-0)
- Преглед на [хронологията](#page-102-0) на обажданията

#### **Печат на отчети за потвърждение за факс**

За да разрешите отпечатването на потвърждение при изпращане на факсове, изпълнете долните инструкции **преди** да изпращате каквито и да е факсове. Изберете или **Вкл. (Изпращане на факс)** или **Вкл. (Изпращане и получаване)**.

Настройката по подразбиране за потвърждение за факс е **Изкл**. Това означава, че няма да отпечатва отчет за потвърждение за всеки изпратен или получен факс. След всяка транзакция на дисплея на контролния панел се показва съобщение, потвърждаващо дали даден факс е изпратен успешно.

**Забележка** Можете да включите изображение на първата страница на факса в отчета за потвърждение за изпращане на факс, ако изберете **On (Fax Send)** (Вкл. (Изпращане на факс)) или **On (Send and Receive)** (Вкл. (Изпращане и получаване)), както и ако сканирате факса, за да го изпратите от паметта, или използвате опцията **Scan and Fax** (Сканиране и изпращане на факс).

#### **Разрешаване на отпечатването на потвърждение за факс**

- **1.** Докоснете (стрелка надясно), а след това **Setup** (Настройка).
- **2.** Докоснете **Fax Setup** (Настройка на факса) и след това **Fax Reports** (Отчети на факса).
- **3.** Докоснете **Fax Confirmation** (Потвърждение на факс).
- **4.** Изберете чрез докосване една от опциите по-долу.

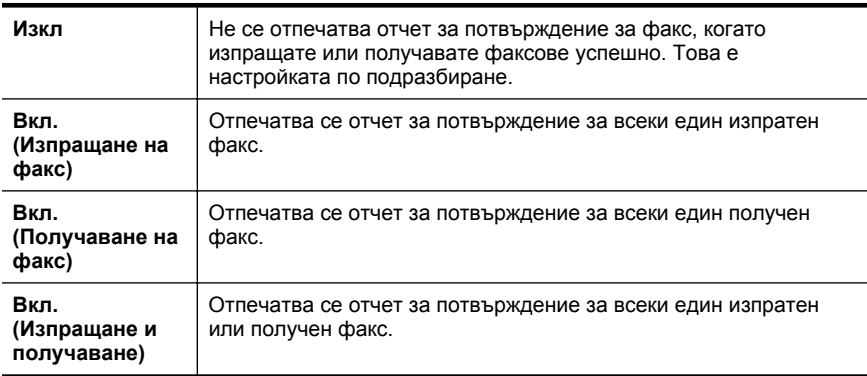

#### **Включване на изображение на факса в отчета**

- 1. Докоснете (стрелка надясно), а след това Setup (Настройка).
- **2.** Докоснете **Fax Reports** (Отчети на факса) и след това **Fax Confirmation** (Потвърждение на факс).
- <span id="page-101-0"></span>**3.** Докоснете **On (Fax Send)** (Вкл. (Изпращане на факс)) или **On (Send and Receive)** (Вкл. (Изпращане и получаване)).
- **4.** Докоснете **Fax Confirmation with image** (Потвърждение на факс с изображение).

# **Печат на отчети за грешка във факса**

Можете да конфигурирате принтера, така че автоматично да се отпечатва отчет, ако има грешка при изпращането или получаването на факс.

# **Задаване на принтера да отпечатва автоматично отчети за грешки при факса**

- 1. Докоснете (стрелка надясно), а след това **Setup** (Настройка).
- **2.** Докоснете **Fax Setup** (Настройка на факса) и след това **Fax Reports** (Отчети на факса).
- **3.** Докоснете **Fax Error Report** (Отчет за грешка във факса).
- **4.** Изберете чрез докосване една от нещата по-долу.

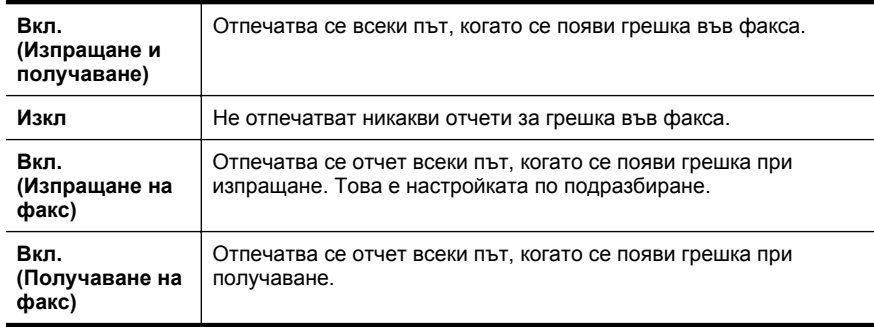

# **Печат и преглед на факс регистъра**

Можете да отпечатате регистър на факсовете, които са получени и изпратени от принтера.

#### **Отпечатване на факс регистъра от контролния панел на принтера**

- **1.** Докоснете (стрелка надясно) и след това **Настройка**.
- **2.** Докоснете **Fax Setup** (Настройка на факса) и след това **Fax Reports** (Отчети на факса).
- **3.** Докоснете **Fax Log** (Факс регистър).

# **Изчистване на факс регистъра**

Използвайте следните стъпки, за да изчистите факс регистъра.

**Забележка** При изтриване на факс регистъра се изтриват също така всички факсове, съхранени в паметта.

#### <span id="page-102-0"></span>**Изтриване на регистъра на факса**

- **1.** Докоснете (стрелка надясно), а след това **Setup** (Настройка).
- **2.** Направете едно от следните неща:
	- Докоснете **Tools** (Инструменти). - или -
	- Докоснете **Fax Setup** (Настройка на факса) и след това **Fax Tools** (Инструменти за факс).
- **3.** Докоснете **Изчистване на факс регистъра**.

#### **Отпечатване на подробности от последната факс транзакция**

На отчета на последната факс транзакция се отпечатват подробностите за последната факс транзакция. Подробности включват номера на факса, броя на страниците и състоянието на факса.

#### **Отпечатване на отчета на последната факс транзакцията**

- **1.** Докоснете (стрелка надясно), а след това **Setup** (Настройка).
- **2.** Докоснете **Fax Setup** (Настройка на факса) и след това **Fax Reports** (Отчети на факса).
- **3.** Докоснете **Last Transaction** (Последна транзакция).

#### **Отпечатване на отчет с номерата на повикванията**

Използвайте следната процедура, за да отпечатате списък с факс номерата на повикванията.

#### **Отпечатване на отчет с хронологията на повикванията**

- 1. Докоснете (стрелка надясно), а след това **Setup** (Настройка).
- **2.** Докоснете **Fax Setup** (Настройка на факса) и след това **Fax Reports** (Отчети на факса).
- **3.** Докоснете **Caller ID Report** (Отчет с ном. на повикванията).

# **Преглед на хронологията на обажданията**

Използвайте следната процедура, за да прегледате списък на всички обаждания, направени от принтера.

**Забележка** Хронологията на обажданията не може да се отпечата. Можете да я преглеждате на дисплея на контролния панел на принтера.

#### **За да прегледате хронологията на обажданията**

- **1.** Докоснете (стрелка надясно) и след това **Fax** (Факс).
- **2.** Докоснете  $\left\langle \frac{1}{x} \right\rangle$  (Хронология на обажданията).

# **7 Уеб услуги**

Този принтер предлага иновационни решения, използващи уеб, които могат да ви осигурят бърз достъп до интернет и документи, които да отпечатате по-бързо и с по-малко усилия – и всичко това без използването на компютър.

**Забележка** За да можете да използвате тези уеб функции, принтерът трябва да е свързан към интернет (с Ethernet кабел или чрез безжична връзка). Не може да използвате тези уеб функции, ако принтерът е свързан чрез USB кабел.

Този раздел съдържа следните теми:

- Какво представляват уеб услугите?
- [Настройване](#page-104-0) на уеб услугите
- [Използване](#page-106-0) на уеб услуги
- [Премахване](#page-108-0) на уеб услуги

# **Какво представляват уеб услугите?**

Този принтер включва следните уеб услуги:

- HP ePrint
- **Printer Apps**

# **HP ePrint**

HP ePrint е безплатна услуга на HP, която ви позволява да печатате от принтер с включена функция HP ePrint винаги, от всяко място. Лесно е, както да изпратите имейл към имейл адреса, зададен на вашия принтер, когато разрешите Уеб услугите на принтера. Не са необходими специални драйвери или софтуер. Ако можете да изпратите имейл, можете да печатате навсякъде, като използвате HP ePrint.

След като се запишете за акаунт в ePrintCenter, можете да влезете, за да прегледате състоянието на заданията в HP ePrint, да управлявате опашката за печат в HP ePrint, да управлявате кой може да използва имейл адреса на принтера за печатане и да получите помощ от HP ePrint.

# **Printer Apps**

Printer Apps ви позволява лесно да намирате и отпечатвате предварително форматирано уеб съдържание директно от принтера. Можете също да сканирате и съхранявате документите си в цифров формат в интернет.

Printer Apps предоставят широка гама съдържание – от купони за отстъпка до семейни развлечения, новини, пътувания, спорт, рецепти, снимки и много други. Можете дори да преглеждате и отпечатвате онлайн изображения от популярни фотосайтове.

Чрез някои Printer Apps можете да планирате доставяне на съдържание за приложения на принтера си.

<span id="page-104-0"></span>В предварително форматираното съдържание, предназначено специално за принтера ви, няма изрязан текст и снимки, както и допълнителни страници само с по един ред. При някои страници можете също да избирате настройките на хартията и качеството на печат в екрана за визуализация на печат.

Всичко това дори без да се налага да включвате компютъра си!

# **Настройване на уеб услугите**

За да настроите уеб услугите, изпълнете стъпките по-долу.

- **Забележка** Преди да настроите уеб услугите, се уверете, че сте свързани с интернет чрез кабелна (Ethernet) или безжична връзка.
- Настройване на уеб услугите чрез софтуера на принтера на HP
- [Настройване](#page-105-0) на уеб услугите с помощта на контролния панел на принтера
- [Настройване](#page-105-0) на уеб услугите чрез вградения уеб сървър

# **Настройване на уеб услугите чрез софтуера на принтера на HP**

Освен да разрешите основни функции на принтера, можете да използвате софтуера на принтера на HP, предоставен с устройството, за инсталиране на уеб услуги. Ако не сте настроили уеб услугите при инсталиране на софтуера на HP на компютъра, можете да използвате софтуера за инсталиране на уеб услугите.

За да настроите уеб услугите, изпълнете следните стъпки за съответната операционна система:

# **Windows**

- **1.** В работния плот на компютъра щракнете върху **Start** (Старт), изберете **Programs** (Програми) или **All Programs** (Всички програми), щракнете върху **HP**, след това върху папката за вашия принтер, след което изберете иконата с името на вашия принтер.
- **2.** Щракнете двукратно върху **Web Connected Solutions** (Уеб-базирани решения), след което щракнете двукратно върху **ePrint Setup** (Настройка на ePrint).

Отваря се вграденият уеб сървър на принтера.

- **3.** В **раздела Web Services** (Уеб услуги) щракнете върху **Setup** (Настройка) в секцията **Web Services Settings** (Настройки на уеб услугите).
- **4.** Щракнете върху **Accept Terms of Use and Enable Web Services** (Приемане на условията за ползване и разрешаване на уеб услугите), след което щракнете върху **Next** (Напред).
- **5.** Щракнете върху **Yes** (Да), за да разрешите на принтера автоматично да проверява за актуализации на продукти, които да инсталира.
- **6.** Ако вашата мрежа използва прокси настройки за свързване към интернет, въведете тези настройки.
- **7.** Изпълнете инструкциите на страницата с информация за уеб услугите, за да завършите инсталирането.

# <span id="page-105-0"></span>**Mac OS X**

▲ За инсталиране и управление на уеб услугите в Mac OS X можете да използвате вградения уеб сървър (EWS) на принтера. За допълнителна информация вж. Настройване на уеб услугите чрез вградения уеб сървър.

#### **Настройване на уеб услугите с помощта на контролния панел на принтера**

Контролният панел на принтера предоставя лесен начин за настройване и управление на уеб услугите.

За да настроите уеб услугите, изпълнете следните стъпки:

- **1.** Уверете се, че принтерът е свързан към интернет.
- **2.** В контролния панел на принтера докоснете (Apps) или **(HP ePrint)**.
- **3.** Докоснете Accept (Приемане), за да приемете условията за използване на уеб услугите и да ги активирате.
- **4.** В екрана **Auto Update** (Автоматично актуализиране) докоснете **Yes** (Да), за да разрешите на принтера автоматично да проверява за актуализации на продукти и да ги инсталира.
- **5.** Ако мрежата ви използва прокси настройки за свързване към интернет, ги въведете:
	- **а**. Докоснете **Enter Proxy** (Въвеждане на прокси).
	- **б**. Въведете настройките на прокси сървъра и докоснете **Done** (Готово).
- **6.** Изпълнете инструкциите на страницата с информация за уеб услугите, за да завършите инсталирането.

# **Настройване на уеб услугите чрез вградения уеб сървър**

Можете да използвате вградения уеб сървър (EWS) на принтера за настройване и управление на уеб услугите.

За да настроите уеб услугите, изпълнете следните стъпки:

- **1.** Отворете вградения уеб сървър. За допълнителна информация вж. [Вграден](#page-266-0) уеб [сървър](#page-266-0).
- **2.** В **раздела Web Services** (Уеб услуги) щракнете върху **Setup** (Настройка) в секцията **Web Services Settings** (Настройки на уеб услугите).
- **3.** Щракнете върху **Accept Terms of Use and Enable Web Services** (Приемане на условията за ползване и разрешаване на уеб услугите), след което щракнете върху **Next** (Напред).
- **4.** Щракнете върху **Yes** (Да), за да разрешите на принтера автоматично да проверява за актуализации на продукти, които да инсталира.
- **5.** Ако вашата мрежа използва прокси настройки за свързване към интернет, въведете тези настройки.
- **6.** Изпълнете инструкциите на страницата с информация за уеб услугите, за да завършите инсталирането.

# <span id="page-106-0"></span>**Използване на уеб услуги**

Разделът по-долу описва как се използват и конфигурират уеб услугите.

- HP ePrint
- [Printer Apps](#page-107-0)

# **HP ePrint**

HP ePrint ви позволява да печатате на вашия принтер с включена функция HP ePrint, по всяко време и от всяко място.

За да използвате услугата HP ePrint, се уверете, че разполагате със следното:

- Компютър или мобилно устройство с възможност за връзка към интернет
- Принтер на HP с възможност за използване на услугата ePrint, на който са разрешени уеб услуги
- **<u>☆</u> Съвет** За повече информация относно управлението и конфигурирането на настройките на HP ePrint, както и за да научите най-новите функции, посетете ePrintCenter ([www.eprintcenter.com\)](http://www.eprintcenter.com).

#### **Печатане чрез HP ePrint**

За да отпечатвате документи чрез HP ePrint, изпълнете следните стъпки:

- **1.** В компютъра или мобилното устройство отворете вашето имейл приложение.
	- **Забележка** За информация относно използването на имейл приложението на компютъра или мобилното устройство вж. документацията, предоставена с приложението.
- **2.** Създайте ново имейл съобщение, след което прикачете файла, който желаете да отпечатате. За списък с файловете, които могат да се отпечатват чрез услугата HP ePrint, както и за указания при използване на HP ePrint, вижте Уеб услуги и [спецификации](#page-200-0) на уеб сайта на HP.
- **3.** Въведете имейл адреса на принтера в реда "До" на имейл съобщението, след което изберете опцията за изпращане на имейл съобщението.
	- **Забележка** Уверете се, че имейл адресът на принтера е единственият адрес, въведен в реда "До" на имейл съобщението. Ако в реда "До" са въведени други имейл адреси, прикачените файлове, които изпращате, може да не се отпечатат.

#### <span id="page-107-0"></span>**Откриване на имейл адреса на принтера**

За да се покаже имейл адресът на услугата HP ePrint на вашия принтер, изпълнете следните стъпки:

- **1.** За началния екран докоснете **1.** (HP ePrint).
- **2.** На екрана се показва имейл адресът за принтера.

**Съвет** За да отпечатате имейл адреса, докоснете **Print** (Печат).

#### **Изключване на услугата HP ePrint**

За да изключите услугата HP ePrint, изпълнете следните стъпки:

- **1.** В началния екран докоснете (HP ePrint) и след това **Settings** (Настройки).
- **2.** Докоснете **ePrint**, след което докоснете **Off** (Изкл.).
- **Забележка** За да премахнете всички уеб услуги, вижте [Премахване](#page-108-0) на уеб [услуги](#page-108-0).

# **Printer Apps**

Printer Apps ви позволява лесно да намирате и отпечатвате предварително форматирано уеб съдържание директно от принтера.

#### **Използване на Printer Apps**

За да използвате Printer Apps от принтера си, докоснете Apps в екрана на контролния панел и след това приложението, което ви е необходимо.

За повече информация относно отделните Printer Apps посетете [\(www.eprintcenter.com](http://www.eprintcenter.com)).

#### **Управление на Printer Apps**

Можете да управлявате Printer Apps чрез ePrintCenter. Можете да добавяте, конфигурирате или премахвате Printer Apps, както и да задавате реда, в който да се показват на екрана на принтера.

**Эл Забележка** За да управлявате Printer Apps от ePrintCenter, създайте акаунт в ePrintCenter и добавете принтера си. За повече информация вижте [www.eprintcenter.com.](http://www.eprintcenter.com)

#### **Изключване на Printer Apps**

За да изключите Printer Apps, изпълнете следните стъпки:

- **1.** В началния екран докоснете (HP ePrint) и след това **Settings** (Настройки).
- **2.** Докоснете **Apps** и след това **Off** (Изкл.).
- **Забележка** За да премахнете всички уеб услуги, вижте [Премахване](#page-108-0) на уеб [услуги](#page-108-0).
# **Премахване на уеб услуги**

За да премахнете уеб услугите, изпълнете следните стъпки:

- **1.** В екрана на контролния панел на принтера докоснете (HP ePrint) и след това **Settings** (Настройки).
- **2.** Докоснете **Remove Web Services** (Премахване на уеб услугите).

# **8 Работа с касетите с мастило**

За да гарантирате най-доброто качество на печат от принтера, е необходимо да изпълните някои прости процедури по поддръжката. Този раздел съдържа указания за работата с печатащите касети, инструкции за смяна на касетите, както и за подравняване и почистване на печатащата глава.

**Съвет** Ако възникнат проблеми при копиране, вж. [Отстраняване](#page-125-0) на [неизправности](#page-125-0) при качество на печат.

Този раздел съдържа следните теми:

- Информация за касетите с мастило и печатащата глава
- [Приблизителна](#page-110-0) оценка на нивата на мастилото
- [Печатане](#page-111-0) само с черно или само с цветно мастило
- Смяна на [касетите](#page-111-0) с мастило
- Съхранение на [консумативите](#page-113-0) за печат
- Събиране на [информация](#page-113-0) за употреба

## **Информация за касетите с мастило и печатащата глава**

Следните съвети ще ви помогнат с поддръжката на касетите с мастило на HP, както и с осигуряването на постоянно качество на печат.

- Инструкциите в това ръководство се отнасят за смяна на касетите с мастило и не са предназначени за първоначално инсталиране.
- **Внимание** HP препоръчва да подмените липсващите касети възможно най-скоро, за да избегнете проблеми с качеството на печат и вероятна прекомерна употреба на мастило или повреда на системата за мастило. Никога не изключвайте принтера, когато липсват касети с мастило.
- Пазете всички касети с мастило запечатани в оригиналните им опаковки, докато не ви потрябват.
- Изключвайте принтера правилно. За допълнителна информация вж. [Изключване](#page-43-0) на принтера.
- Съхранявайте касетите с мастило на стайна температура (15°-35° C или 59°-95° F).
- Не почиствайте печатащата глава, ако не е необходимо. Така се хаби мастило и се намалява живота на касетите.
- <span id="page-110-0"></span>• Оперирайте внимателно с касетите с мастило. Ако при поставяне изпуснете, ударите или оперирате грубо с печатащите касети, това може да доведе до временни проблеми с печатането.
- Ако транспортирате принтера, направете следните неща, за да предотвратите изтичане на мастило от принтера или други повреди на принтера:
	- $\degree$  Изключете принтера, като натиснете бутона (<sup>1</sup>) (бутон Захранване). Изчакайте, докато всички шумове от движение във вътрешността на принтера спрат, преди да го изключите от контакта. За допълнителна информация вж. [Изключване](#page-43-0) на принтера.
	- Оставете касетите с мастило и печатащата глава инсталирани в устройството.
	- При транспортиране принтерът трябва да е поставен на равна повърхност. Не го поставяйте настрани, върху задната, предната или горната му страна.

#### **Сродни теми**

- Приблизителна оценка на нивата на мастилото
- Поддръжка на [печатащата](#page-177-0) глава

## **Приблизителна оценка на нивата на мастилото**

Приблизителните нива на мастилото може да се проверят чрез софтуера на принтера или от контролния панел на принтера. За информация относно използването на тези инструменти вж. [Инструменти](#page-266-0) за управление на принтера и [Използване](#page-19-0) на контролния панел на принтера. Можете също така да прегледате тази информация, като отпечатате страницата за състоянието на принтера (вж. [Запознаване](#page-176-0) с отчета за състояние на принтера).

**Забележка** Предупрежденията и индикаторите за нивото на мастилото предоставят приблизителна информация само с цел планиране. Когато получите предупреждение за ниско ниво на мастилото, подгответе касета за смяна, за да избегнете евентуални забавяния на задачите за печат. Не е необходимо да сменяте касетите, докато не получите подкана за това.

**Забележка** Ако сте поставили рециклирана или повторно пълнена печатаща касета, или касета, която е била използвана в друг принтер, индикаторът за нивото на мастилото няма да бъде точен или няма да показва информация.

**Забележка** Мастилото в касетите се използва по време на печат по няколко различни начина, вкл. по време на процеса на инициализиране, който подготвя принтера и касетите за печатане, както и при поддържане на печатащите глави, което е с цел да пази мастилените дюзи чисти и по този начин мастилото да се използва безпроблемно. Също така след използване на печатащите касети в тях остава известно количество мастило. За допълнителна информация вж. [www.hp.com/go/inkusage](http://www.hp.com/go/inkusage).

## <span id="page-111-0"></span>**Печатане само с черно или само с цветно мастило**

При редовна употреба този продукт не е разработен да печата само с черната касета, когато цветните касети са останали без мастило.

Въпреки това обаче принтерът е разработен да ви позволи да печатате възможно най-продължително, когато мастилото в касетите започне да се изчерпва.

Когато има достатъчно мастило в печатащата глава, принтерът ще ви предложи да се използва само черно мастило, когато в една от цветните касети няма мастило, а също така и да се използва само цветно мастило, когато в черната касета не е останало мастило.

- Количеството, което можете да отпечатате само с черно или само с цветно мастило, е ограничено, така че имайте под ръка резервни касети с мастило, когато печатате само с черно или само с цветно мастило.
- Когато вече няма достатъчно мастило за печатане, ще получите съобщение, че една или повече касети са изчерпани, при което ще трябва да смените изчерпаните касети, преди да подновите печатането.
- **Внимание** Ако касетите с мастило не се повреждат, ако бъдат оставени извън принтера, не е необходимо всички касети да са инсталирани на печатащата глава през цялото време, след като принтерът е инсталиран и се използва. Ако едно от гнездата за касети остане празно продължително време, това може да доведе до проблеми в качеството на печат и евентуално до повреда на печатащата глава. Ако наскоро сте оставили касета извън принтера за продължителен период от време, ако наскоро е имало засядане на хартия или сте забелязали ниско качество на печат, почистете печатащата глава. За повече информация вж. Почистване на [печатащата](#page-177-0) глава.

## **Смяна на касетите с мастило**

**Забележка** За информация относно рециклирането на празни консумативи за мастило. вж. Програма за рециклиране на [консумативите](#page-212-0) на [мастиленоструйните](#page-212-0) принтери на HP.

Ако не разполагате с резервни касети с мастило за принтера, вж. [Касети](#page-225-0) с мастило и [печатащи](#page-225-0) глави.

**Забележка** На този етап някои части от уеб сайта на HP са налични само на английски език.

**Забележка** Не всички касети са налични във всички страни/региони.

**Внимание** HP препоръчва да подмените липсващите касети възможно найскоро, за да избегнете проблеми с качеството на печат и вероятна прекомерна употреба на мастило или повреда на системата за мастило. Никога не изключвайте принтера, когато липсват касети с мастило.

Следвайте тези стъпки, за да смените касетите с мастило.

#### **Смяна на касетите с мастило**

- **1.** Уверете се, че принтерът е включен.
- **2.** Отворете вратичката за достъп до касетите с мастило.
	- **Забележка** Изчакайте печатащата каретка да спре да се движи, преди да продължите.
- **3.** Натиснете касетата с мастило отпред, за да я освободите, след което я извадете от гнездото.

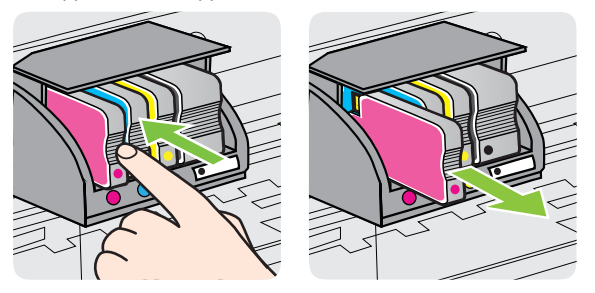

- **4.** Извадете новата касета с мастило от опаковката.
- **5.** Като използвате цветните букви за помощ, плъзнете касетата с мастило в празното гнездо, докато застане добре в него.
	- **Внимание** Не повдигайте фиксатора на печатащата каретка, за да поставите касетите с мастило. В противен случай печатащата глава или касетите с мастило може да застанат неправилно, което да доведе до грешки или проблеми с качеството на печат. Фиксаторът трябва да остане долу за правилното поставяне на касетите с мастило.

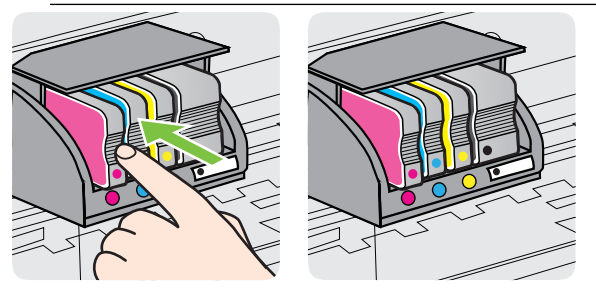

Поставете касетата с мастило в гнездото с цветната буква, отговаряща на цвета, който инсталирате.

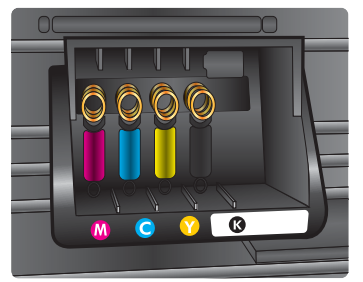

- <span id="page-113-0"></span>**6.** Повторете стъпки от 3 до 5 за всяка една касета с мастило, която искате да смените.
- **7.** Затворете вратичката за достъп до касетите с мастило.

#### **Сродни теми**

Касети с мастило и [печатащи](#page-225-0) глави

## **Съхранение на консумативите за печат**

Касетите с мастило може да бъдат оставяни в принтера за продължителен период от време. Въпреки това, за да гарантирате оптимално състояние на касетите с мастило, се уверете, че сте изключили принтера правилно. За допълнителна информация вж. [Изключване](#page-43-0) на принтера.

# **Събиране на информация за употреба**

Касетите на HP, използвани в този принтер, съдържат чип с памет, който спомага за работата на принтера.

В допълнение този чип с памет събира ограничен набор информация за използването на принтера, която може да включва следното: датата, на която касетата е била инсталирана за първи път, датата, когато касетата е използвана за последно, броят на отпечатаните страници с тази касета, покритието на страниците, използваните режими на печат, всякакви грешки, които са възникнали при печата, както и модела на принтера. Тази информация помага на HP при проектирането на бъдещи принтери, така че да отговарят на нуждите за печат на потребителите.

Събраната информация от чипа с памет на касетата не съдържа такава, която може да се използва за определяне на клиента или потребителя на касетата или на принтера.

HP събира извадка от чипове с памет от касети, които са върнати по програмата за безплатно връщане и рециклиране на HP (HP Planet Partners: [www.hp.com/](http://www.hp.com/recycle) [recycle\)](http://www.hp.com/recycle). Чиповете с памет от тази извадка се разчитат и изследват с цел да се подобрят бъдещите принтери на HP. Партньорите на HP, които помагат при рециклирането на тези касети, също имат достъп до тази информация.

Всички трети страни, притежаващи касетата, може да имат достъп до анонимната информация в чипа с памет. Ако предпочитате да не предоставяте достъп до тази информация, можете да направите чипа неизползваем. В такъв случай обаче касетата не може да се използва в принтер на HP.

Ако изпитвате притеснения относно предоставянето на тази анонимна информация, може да я направите недостъпна, като изключите способността на чипа с памет да събира информация за използване на принтера:

#### **За да изключите събирането на информация за употреба**

- 1. На контролния панел на принтера докоснете (стрелка надясно), след което докоснете **Setup** (Настройка).
- **2.** Изберете **Preferences** (Предпочитания), след което изберете **Cartridge Chip Information** (Информация за чипа на касетите).
- **3.** Докоснете **OK**, за да изключите събирането на информация за използването.
- **Забележка** Ако изключите способността на чипа с памет да събира информация за използването на принтера, все още ще можете да използвате касетата в принтера на HP.

# <span id="page-115-0"></span>**9 Решаване на проблем**

Информацията в този раздел служи за разрешаване на често срещани проблеми. Ако вашият принтер не работи правилно и тези предложения не разрешат проблема, опитайте да използвате една от услугите за поддръжка по-долу, за да получите помощ.

Този раздел съдържа следните теми:

- Поддръжка от HP
- Основни съвети за отстраняване на [неизправности](#page-119-0) и ресурси
- [Разрешаване](#page-119-0) на проблеми с принтера
- Отстраняване на [неизправности](#page-125-0) при качество на печат
- [Разрешаване](#page-129-0) на проблеми с подаването на хартия
- [Разрешаване](#page-131-0) на проблеми при копиране
- Решаване на проблеми при [сканиране](#page-135-0)
- [Разрешаване](#page-139-0) на проблеми с факса
- [Решаване](#page-155-0) на проблеми с помощта на уеб услугите и уеб сайтовете на HP
- Разрешаване на проблеми с [HP Digital Solutions \(](#page-157-0)Цифровите решения на [HP\)](#page-157-0)
- [Разрешаване](#page-161-0) на проблеми с устройството с памет
- Решаване на проблеми с кабелната [\(Ethernet\)](#page-162-0) мрежа
- [Разрешаване](#page-163-0) на проблеми с безжичната мрежа
- [Конфигуриране](#page-170-0) на софтуера за защитна стена за работа с принтера
- Разрешаване на проблеми с [управлението](#page-172-0) на принтера
- [Отстраняване](#page-173-0) на проблеми при инсталиране
- [Запознаване](#page-176-0) с отчета за състояние на принтера
- Поддръжка на [печатащата](#page-177-0) глава
- Описание на страницата с мрежовата [конфигурация](#page-181-0)
- [Отстраняване](#page-183-0) на заседнала хартия

# **Поддръжка от HP**

#### **Ако имате проблем, изпълнете следните стъпки**

- **1.** Проверете в документацията, приложена към принтера.
- **2.** Посетете уеб сайта за онлайн поддръжка на HP на адрес [www.hp.com/go/](http://h20180.www2.hp.com/apps/Nav?h_pagetype=s-001&h_page=hpcom&h_client=s-h-e008-1&h_product=4322911&h_lang=bg&h_cc=bg) [customercare.](http://h20180.www2.hp.com/apps/Nav?h_pagetype=s-001&h_page=hpcom&h_client=s-h-e008-1&h_product=4322911&h_lang=bg&h_cc=bg) Този уеб сайт предлага информация и инструменти, които могат да ви помогнат да отстраните най-често срещаните проблеми с принтера. Отделът за поддръжка на HP е достъпен за всички клиенти на HP. Това е най-бързият източник на актуална информация за принтера и за експертна помощ, който включва следните характеристики:
	- Бърз достъп до квалифицирани специалисти за онлайн поддръжка
	- Актуализации за софтуера на HP и драйверите за принтера на HP
- Важна информация за отстранявания на неизправности при често срещани проблеми
- Нови актуализации за принтери, предупреждения по отношение на поддръжката, както и новини от HP, които са достъпни при регистриране на принтера на HP

За допълнителна информация вж. Получаване на електронна поддръжка.

**3.** Обадете се на поддръжката на HP. Възможностите за поддръжка и тяхната наличност се различават за отделните принтери, страни/региони и езици. За допълнителна информация вж. Поддръжка от HP по телефона.

#### **Получаване на електронна поддръжка**

За да намерите информация за поддръжката и гаранциите, отидете на уебсайта на HP на [www.hp.com/go/customercare](http://h20180.www2.hp.com/apps/Nav?h_pagetype=s-001&h_page=hpcom&h_client=s-h-e008-1&h_product=4322911&h_lang=bg&h_cc=bg). Този уеб сайт предлага информация и инструменти, които могат да ви помогнат да отстраните най-често срещаните проблеми с принтера. Ако получите подкана, изберете вашата страна/регион, а след това щракнете върху **Contact HP** (Връзка с HP) за информация за това как да се обадите за техническа поддръжка.

Този уеб сайт предлага също техническа поддръжка, драйвери, консумативи, информация за поръчки и други опции, като:

- Достъп до страниците за онлайн поддръжка.
- Изпращане на имейл съобщение до HP за отговор на вашите въпроси.
- Свързване с техническо лице на HP чрез онлайн чат.
- Проверете за актуализации на софтуера на HP.

Можете също така да получите помощ от софтуера на HP за Windows или Mac OS X, която предоставя лесни, стъпка по стъпка решения за отстраняване на най-често срещаните проблеми при печат. За допълнителна информация вж. [Инструменти](#page-266-0) за управление на принтера.

Възможностите за поддръжка и тяхната наличност се различават за отделните принтери, страни/региони и езици.

#### **Поддръжка от HP по телефона**

Телефонните номера за поддръжка и съответните цени, изброени тук, са актуални по време на публикуването и са приложими само за стационарни обаждания. За мобилните телефони може да важат различни тарифи.

За актуален списък с телефонни номера за поддръжка на HP и информация за цените на обажданията вж. [www.hp.com/go/customercare](http://h20180.www2.hp.com/apps/Nav?h_pagetype=s-001&h_page=hpcom&h_client=s-h-e008-1&h_product=4322911&h_lang=bg&h_cc=bg). Този уеб сайт предлага информация и инструменти, които могат да ви помогнат да отстраните най-често срещаните проблеми с принтера.

По време на целия гаранционен период можете да получавате помощ от центъра за поддръжка на клиенти на HP.

**Забележка** HP не предоставя поддръжка по телефона за печатане с Linux. Поддръжката се предоставя онлайн на следния уеб сайт: [https://launchpad.net/](https://launchpad.net/hplip) [hplip.](https://launchpad.net/hplip) Щракнете върху бутона **Ask a question** (Задай въпрос), за да започне процесът по поддръжка.

Уеб сайтът на HPLIP не предоставя поддръжка за Windows или Mac OS X. Ако използвате тези операционни системи, вж. [www.hp.com/go/customercare](http://h20180.www2.hp.com/apps/Nav?h_pagetype=s-001&h_page=hpcom&h_client=s-h-e008-1&h_product=4322911&h_lang=bg&h_cc=bg). Този уеб сайт предлага информация и инструменти, които могат да ви помогнат да отстраните най-често срещаните проблеми с принтера.

Този раздел съдържа следните теми:

- Преди да се обадите, направете следното
- Срок на поддръжката по телефона
- Телефонни номера за поддръжка
- След срока за безплатна [поддръжка](#page-118-0) по телефона

#### **Преди да се обадите, направете следното**

Свържете се с отдела за поддръжка на НР, докато сте пред компютъра и принтера. Подгответе се да предоставите следната информация:

- Номер на модела
- Сериен номер (отбелязан на долната или задната страна на принтера)
- Съобщения, които се появяват, когато възникне ситуацията
- Отговори на тези въпроси:
	- Случвала ли се е тази ситуация преди?
	- Можете ли да я създадете отново?
	- Добавяли ли сте нов хардуер или софтуер в компютъра скоро преди да възникне тази ситуация?
	- Случило ли се е нещо преди тази ситуация (като гръмотевична буря или преместване на принтера)?

#### **Срок на поддръжката по телефона**

Една година безплатна поддръжка по телефона се предлага в Северна Америка, Азиатско-Тихоокеанския регион и Латинска Америка (включително Мексико).

#### **Телефонни номера за поддръжка**

HP предлага безплатна телефонна поддръжка за много региони по време на целия гаранционен период. Някои от номерата за поддръжка, обаче, може да не са безплатни.

Най-актуалните телефонни номера за поддръжка можете да откриете тук: [www.hp.com/go/customercare](http://h20180.www2.hp.com/apps/Nav?h_pagetype=s-001&h_page=hpcom&h_client=s-h-e008-1&h_product=4322911&h_lang=bg&h_cc=bg). Този уеб сайт предлага информация и инструменти, <span id="page-118-0"></span>които могат да ви помогнат да отстраните най-често срещаните проблеми с принтера.

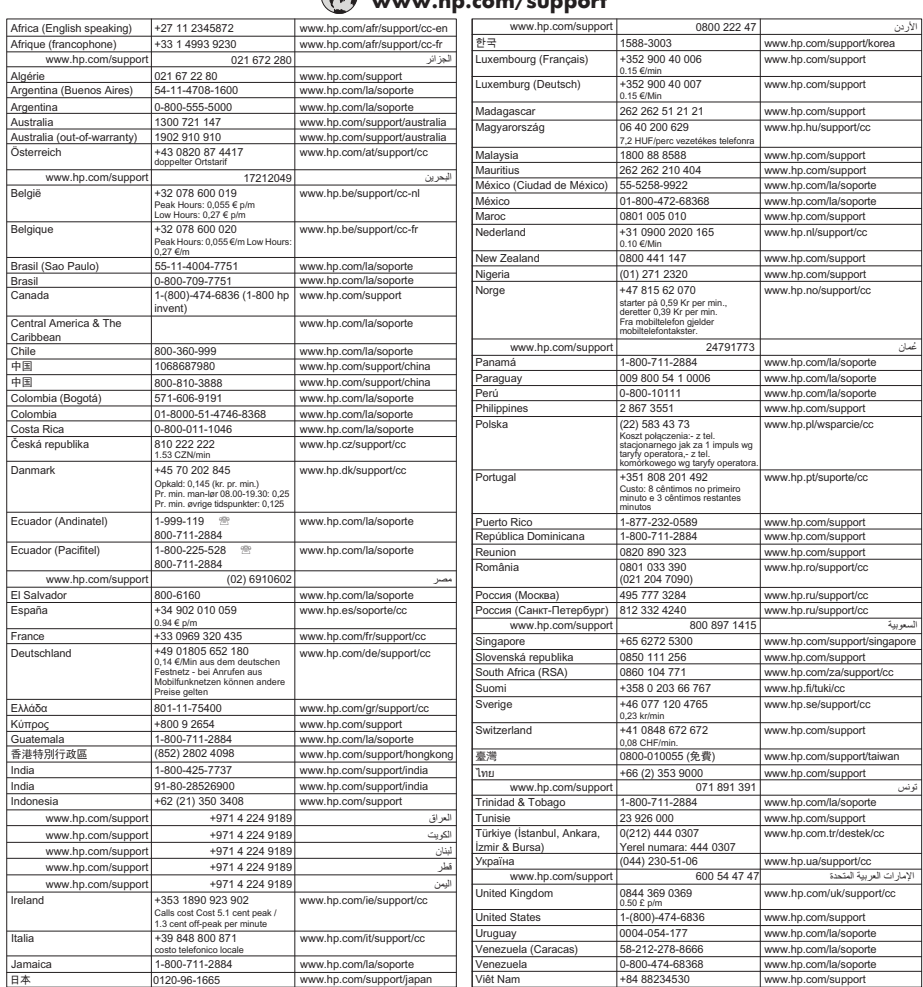

# **www.hp.com/support**

#### **След срока за безплатна поддръжка по телефона**

След изтичане на гаранционния срок за телефона, HP предоставя помощ при допълнително заплащане. Помощ е налична също така от уеб сайта за онлайн поддръжка на HP: [www.hp.com/go/customercare.](http://h20180.www2.hp.com/apps/Nav?h_pagetype=s-001&h_page=hpcom&h_client=s-h-e008-1&h_product=4322911&h_lang=bg&h_cc=bg) Този уеб сайт предлага информация и инструменти, които могат да ви помогнат да отстраните най-често срещаните проблеми с принтера. Свържете се с вашия доставчик на HP или се обадете на телефона за поддръжка за вашата държава или регион, за да научите повече за опциите за поддръжка.

# <span id="page-119-0"></span>**Основни съвети за отстраняване на неизправности и ресурси**

**Забележка** Много от стъпките по-долу изискват софтуер на HP. Ако не сте инсталирали софтуера на HP, може да го направите, като използвате компактдиска със софтуера на HP, включен към принтера, а също така може да го изтеглите от уеб сайта за поддръжка на HP [www.hp.com/go/](http://h20180.www2.hp.com/apps/Nav?h_pagetype=s-001&h_page=hpcom&h_client=s-h-e008-1&h_product=4322911&h_lang=bg&h_cc=bg) [customercare](http://h20180.www2.hp.com/apps/Nav?h_pagetype=s-001&h_page=hpcom&h_client=s-h-e008-1&h_product=4322911&h_lang=bg&h_cc=bg). Този уеб сайт предлага информация и инструменти, които могат да ви помогнат да отстраните най-често срещаните проблеми с принтера.

Проверете или направете следното, преди да продължите с отстраняването на проблемите:

- Опитайте да изключите принтера, а след това да го включите отново.
- За засядане на хартия вж. [Отстраняване](#page-183-0) на заседнала хартия.
- За проблеми с подаването на хартия (като изкривяване или набръчкване на хартията) вж. [Разрешаване](#page-129-0) на проблеми с подаването на хартия.
- (бутон Захранване) свети, без да мига. При включване на принтера за първи път инициализирането му отнема около 12 минути след поставянето на касетите с мастило.
- Захранващият кабел и другите кабели са изправни и свързани към принтера. Уверете се, че принтерът е свързан към работещ електрически контакт с променливотоково напрежение, както и че е включен. За изисквания към напрежението вж. Електрически [спецификации](#page-201-0).
- Носителите за печат са добре поставени във входната тава и не са заседнали в принтера.
- Всички опаковъчни ленти и материали са отстранени.
- Принтерът е зададен като текущ принтер или като принтер по подразбиране. В Windows го задайте по подразбиране от папката "Printers" (Принтери). В Mac OS X го задайте по подразбиране в раздела **Print & Fax** (Печат и факс) или **Print & Scan** (Печат и сканиране) в **System Preferences** (Системни предпочитания). За повече информация вж. документацията на компютъра.
- Опцията **Pause Printing** (Спри временно печата) (Спри временно печата) не е избрана (ако използвате компютър с Windows).
- При изпълнението на задача не използвате твърде много програми. Затворете програмите, които не използвате, или рестартирайте компютъра преди да се опитате да изпълните отново задачата.

# **Разрешаване на проблеми с принтера**

**Съвет** Можете да посетите уеб сайта за онлайн поддръжка на HP на адрес www.hp.com/go/customercare, за да получите информация и помощни програми, които ще ви помогнат да отстраните много често срещани проблеми с принтера.

Този раздел съдържа следните теми:

- Принтерът се изключва изведнъж
- Неуспешно подравняване
- Принтерът не реагира (нищо не се отпечатва)
- [Принтерът](#page-121-0) печата бавно
- [Принтерът](#page-122-0) издава необичаен шум
- [Отпечатва](#page-123-0) се празна или частична страница
- Нещо на страницата липсва или е [неправилно](#page-123-0)
- Текстът или графиките са неправилно [разположени](#page-124-0)

#### **Принтерът се изключва изведнъж**

#### **Проверете захранването и захранващите кабели**

Уверете се, че принтерът е свързан към работещ електрически контакт с променливо напрежение, както и че е включен. За изисквания към напрежението вж. Електрически [спецификации](#page-201-0).

#### **Неуспешно подравняване**

Ако процесът на подравняване е неуспешен, се уверете, че сте поставили неизползвана, обикновена бяла хартия във входната тава. Ако сте поставили цветна хартия във входната тава, когато подравнявате принтера, подравняването ще бъде неуспешно.

Ако подравняването продължава да е неуспешно, е възможно да трябва да почистите печатащата глава или да има повреден сензор. За почистване на печатащата глава вж. Почистване на [печатащата](#page-177-0) глава.

Ако почистването на печатащата глава не отстрани проблема, се свържете с отдела за поддръжка на HP. Посетете [www.hp.com/go/customercare](http://h20180.www2.hp.com/apps/Nav?h_pagetype=s-001&h_page=hpcom&h_client=s-h-e008-1&h_product=4322911&h_lang=bg&h_cc=bg). Този уеб сайт предлага информация и инструменти, които могат да ви помогнат да отстраните най-често срещаните проблеми с принтера. Ако получите подкана, изберете вашата страна/регион, а след това щракнете върху **Contact HP** (Връзка с HP) за информация за това как да се обадите за техническа поддръжка.

#### **Принтерът не реагира (нищо не се отпечатва)**

#### **Заседнали задания в опашката за печат**

Отворете опашката за печат, отменете всички документи, след което рестартирайте компютъра. След рестартирането на компютъра опитайте да печатате. За допълнителна информация вж. помощта за операционната система.

#### **Проверка на настройката на принтера**

За допълнителна информация вж. Основни съвети за [отстраняване](#page-119-0) на [неизправности](#page-119-0) и ресурси.

#### **Проверка на инсталацията на софтуера на ГP**

Ако принтерът се изключи по време на печат, на компютърния екран ще се покаже съобщение. В противен случай софтуерът на HP, предоставен с

#### <span id="page-121-0"></span>Глава 9

принтера, може да не е инсталиран правилно. За да решите проблема, деинсталирайте напълно софтуера на HP, а след това го инсталирайте отново. За допълнителна информация вж. [Деинсталиране](#page-264-0) и повторно инсталиране на [софтуера](#page-264-0) на HP.

#### **Проверка на връзката на кабелите**

- Уверете се, че и двата края на USB или Ethernet кабела са добре свързани.
- Ако принтерът е свързан към мрежа, проверете следното:
	- Проверете индикатора за връзка отзад на принтера.
	- Уверете се, че не използвате телефонен кабел за връзка към принтера.

#### **Проверка на инсталирана защитна стена на компютъра**

Защитната стена представлява програма за защита, която предпазва компютъра от неупълномощен достъп. Защитната стена обаче може да блокира комуникацията между компютъра и принтера. Ако има проблем с комуникацията с принтера, опитайте временно да забраните защитната стена. Ако проблемът продължава, това означава, че защитната стена не е причината за проблема. Активирайте отново защитната стена.

#### **Принтерът печата бавно**

Ако принтерът печата много бавно, опитайте решенията по-долу.

- Решение 1: Използване на настройка за по-ниско качество на печат
- Решение 2: Проверка на нивата на мастилото
- Решение 3: Свържете се с отдела за [поддръжка](#page-122-0) на HP

#### **Решение 1: Използване на настройка за по-ниско качество на печат**

**Решение:** Проверете настройката за качеството на печат. Настройките **Best** (Най-добро) и **Maximum dpi** (Максимална разделителна способност) предоставят най-доброто качество, но с тях се печата по-бавно, отколкото с настройките **Normal** (Нормално) или **Draft** (Чернова). Настройката **Draft** (Чернова) предоставя най-бързата скорост на печат.

**Причина:** Качеството на печат е зададено на висока настройка.

Ако това не разреши проблема, опитайте следващото решение.

#### **Решение 2: Проверка на нивата на мастилото**

**Решение:** Проверете приблизителните нива на мастилото в касетите с мастило.

- <span id="page-122-0"></span>**Забележка** Предупрежденията и индикаторите за нивото на мастилото предоставят приблизителна информация само с цел планиране. Когато получите предупреждение за ниско ниво на мастилото, подгответе касета за смяна, за да избегнете евентуални забавяния на заданията за печат. Не е необходимо да сменяте касетите с мастило, докато не получите подкана за това.
- **Внимание** Въпреки че касетите с мастило не се повреждат, ако са оставени извън принтера, когато принтерът вече е настроен и в употреба, всички те трябва да бъдат поставени на местата си през цялото време, за да не се повреди печатащата глава. Ако оставите празно едно или повече гнезда за касети за продължителен период от време, това може да доведе до проблеми с качеството на печат и вероятна повреда на печатащата глава. Ако наскоро сте оставяли касета извън принтера за продължителен период от време или е възниквало засядане на хартия и сте забелязали влошено качество на печата, почистете печатащата глава. За допълнителна информация вж. Почистване на [печатащата](#page-177-0) глава.

За повече информация вж.:

[Приблизителна](#page-110-0) оценка на нивата на мастилото

**Причина:** Мастилото в касетите с мастило може да е недостатъчно.

Ако това не разреши проблема, опитайте следващото решение.

#### **Решение 3: Свържете се с отдела за поддръжка на HP**

**Решение:** Свържете се с поддръжката на HP за помощ.

Отидете на: [www.hp.com/go/customercare](http://h20180.www2.hp.com/apps/Nav?h_pagetype=s-001&h_page=hpcom&h_client=s-h-e008-1&h_product=4322911&h_lang=bg&h_cc=bg). Този уеб сайт предлага информация и инструменти, които могат да ви помогнат да отстраните найчесто срещаните проблеми с принтера.

Ако получите указание за това, изберете вашата страна/регион, а след това щракнете върху **Contact HP** (Връзка с HP) за информация за това как да се обадите за техническа поддръжка.

**Причина:** Възникна проблем с принтера.

#### **Принтерът издава необичаен шум**

Възможно е принтерът да издава необичаен шум. Това са сервизните звуци, които принтерът издава при изпълнение на автоматичните процедури за поддръжка на състоянието на печатащата глава.

<span id="page-123-0"></span>**Забележка** За да предотвратите всички възможни повреди на принтера:

Не изключвайте принтера, докато изпълнява каквито и да било сервизни операции. Ако ще изключвате принтера, изчакайте да спре напълно, преди да го изключите, като използвате (•) (Бутон "Захранване"). За допълнителна информация вж. [Изключване](#page-43-0) на принтера.

Проверете дали всички касети с мастило са поставени. Ако някоя касета с мастило липсва, принтерът ще изпълни допълнително обслужване, за да предпази печатащата глава.

#### **Отпечатва се празна или частична страница**

#### **Почистване на печатащата глава**

Изпълнете процедурата за почистване на печатащата глава. За допълнителна информация вж. Почистване на [печатащата](#page-177-0) глава. Може да се наложи да почистите печатащата глава, в случай че принтерът е изключен неправилно.

**Забележка** Неправилното изключване на принтера може да доведе до проблеми в качеството на печат, като например празни или частично отпечатани страници. Почистването на печатащата глава може да реши тези проблеми, но правилното изключване на принтера може да ги предотврати. Винаги изключвайте принтера, като натиснете (Бутон "Захранване") на принтера. Изчакайте, докато (Бутон "Захранване") угасне, преди да изключите захранващия кабел или разклонителя.

#### **Проверете настройките за носители**

- Уверете се, че сте избрали правилните настройки за качество на печат в драйвера на принтера за съответния тип носител, който е поставен в тавите.
- Уверете се, че настройките за страниците в драйвера на принтера съвпада с размера на поставения в тавата носител.

#### **Поемане на няколко страници**

За допълнителна информация вж. [Разрешаване](#page-129-0) на проблеми с подаването на [хартия](#page-129-0).

#### **Файлът съдържа празна страница**

Уверете се, че във файла няма празни страници.

#### **Нещо на страницата липсва или е неправилно**

#### **Проверка на диагностичната страница за качеството на печат**

Отпечатайте диагностична страница за качеството на печат, която ще ви помогне да решите дали да изпълните определени инструменти за поддръжка за подобряване на качеството на разпечатките. За допълнителна информация вж. Отстраняване на [неизправности](#page-125-0) при качество на печат.

#### <span id="page-124-0"></span>**Проверете настройките за полетата**

Уверете се, че настройките за полетата на документа не надвишават областта за печат на принтера. За допълнителна информация вж. Задаване на [минимални](#page-198-0) [полета](#page-198-0).

#### **Проверете настройките за цветен печат**

Уверете се, че в драйвера на принтера не е избрана опцията **Print in Grayscale** (Печат в сиво).

#### **Проверка на местоположението на принтера и дължината на USB кабела**

Силните електромагнитни вълни (като тези, създавани от USB кабелите) понякога може да причинят слаби дефекти в разпечатките. Преместете принтера по-далеч от източника на електромагнитни вълни. Също така се препоръчва да използвате USB кабел, който не е по-дълъг от 3 метра, за да се намали ефектът от излъчваните електромагнитни вълни.

#### **Текстът или графиките са неправилно разположени**

#### **Проверете как са поставени носителите**

Уверете се, че водачите за хартията по ширина и дължина опират плътно до краищата на топчето носители, както и че тавата не е препълнена. За допълнителна информация вж. [Поставяне](#page-29-0) на носители.

#### **Проверете размера на носителите**

- Част от съдържанието на страницата може да бъде изрязано, ако размерът на документа е по-голям от този на използвания носител.
- Уверете се, че избрания размер на носител в принтера съвпада с размера на поставения в тавата носител.

#### **Проверете настройките за полетата**

Ако в краищата на страницата има изрязан текст или графики, се уверете, че настройките за полетата на документа не надвишават областта за печат на принтера. За допълнителна информация вж. Задаване на [минимални](#page-198-0) полета.

#### **Проверете настройката за ориентация на страницата**

Уверете се, че избраният размер на носителя и ориентацията на страницата в приложението съвпадат с настройките в драйвера за принтера. За допълнителна информация вж. [Печат](#page-44-0).

#### **Проверка на местоположението на принтера и дължината на USB кабела**

Силните електромагнитни вълни (като тези, създавани от USB кабелите) понякога може да причинят слаби дефекти в разпечатките. Преместете принтера по-далеч от източника на електромагнитни вълни. Също така се препоръчва да използвате USB кабел, който не е по-дълъг от 3 метра, за да се намали ефектът от излъчваните електромагнитни вълни.

Ако горните решения не са от полза, проблемът може да се дължи на невъзможността на приложението правилно да интерпретира настройките за <span id="page-125-0"></span>печат. Вж. бележките за версията за известните софтуерни проблеми, документацията на приложението или се свържете с производителя на софтуера за по-конкретна помощ.

## **Отстраняване на неизправности при качество на печат**

Опитайте решенията в този раздел за справяне с проблеми с качеството на печат.

- **Съвет** Можете да посетите уеб сайта за онлайн поддръжка на HP на адрес [www.hp.com/go/customercare](http://h20180.www2.hp.com/apps/Nav?h_pagetype=s-001&h_page=hpcom&h_client=s-h-e008-1&h_product=4322911&h_lang=bg&h_cc=bg) , за да получите информация и помощни програми, които ще ви помогнат да отстраните много често срещани проблеми с принтера.
- Решение 1: Уверете се, че използвате оригинални касети с мастило на HP
- Решение 2: Проверка на нивата на мастилото
- Решение 3: Проверка на хартията, която е [поставена](#page-126-0) във входната тава
- Решение 4: [Проверка](#page-126-0) на типа на хартията
- Решение 5: Проверка на [настройките](#page-127-0) за печат
- Решение 6: Отпечатване и [преглеждане](#page-128-0) на отчет за качеството на печат
- Решение 7: Свържете се с отдела за [поддръжка](#page-129-0) на HP

#### **Решение 1: Уверете се, че използвате оригинални касети с мастило на HP**

**Решение:** Проверете дали използваните касети с мастило са оригинални касети на HP.

HP препоръчва да използвате оригинални касети с мастило на HP. Оригиналните касети с мастило на HP са предназначени и проверени с принтери на HP с цел осигуряване на постоянно добри резултати, отново и отново.

**Забележка** HP не може да гарантира качеството или надеждността на консумативи, които не са на HP. Гаранцията не покрива обслужване или ремонт на принтера, който трябва да се извърши в резултат от използването на консуматив, който не е на HP.

Ако смятате, че сте закупили оригинални касети с мастило на HP, отидете на следния адрес:

[www.hp.com/go/anticounterfeit](http://www.hp.com/go/anticounterfeit)

**Причина:** Използват се касети с мастило, които не са на HP.

Ако това не разреши проблема, опитайте следващото решение.

#### **Решение 2: Проверка на нивата на мастилото**

**Решение:** Проверете приблизителните нива на мастилото в касетите с мастило.

- <span id="page-126-0"></span>**Забележка** Предупрежденията и индикаторите за нивото на мастилото предоставят приблизителна информация само с цел планиране. Когато получите предупреждение за ниско ниво на мастилото, подгответе касета за смяна, за да избегнете евентуални забавяния на задачите за печат. Не е необходимо да сменяте касетите с мастило, докато не получите подкана за това.
- **Внимание** Въпреки че касетите с мастило не се повреждат, ако са оставени извън принтера, когато принтерът вече е настроен и в употреба, всички те трябва да бъдат поставени на местата си през цялото време, за да не се повреди печатащата глава. Ако оставите празно едно или повече гнезда за касети за продължителен период от време, това може да доведе до проблеми с качеството на печат и вероятна повреда на печатащата глава. Ако наскоро сте оставяли касета извън принтера за продължителен период от време или е възниквало засядане на хартия и сте забелязали влошено качество на печата, почистете печатащата глава. За допълнителна информация вж. Почистване на [печатащата](#page-177-0) глава.

За повече информация вж.:

[Приблизителна](#page-110-0) оценка на нивата на мастилото

**Причина:** Мастилото в касетите с мастило може да е недостатъчно.

Ако това не разреши проблема, опитайте следващото решение.

#### **Решение 3: Проверка на хартията, която е поставена във входната тава**

**Решение:** Уверете се, че хартията е поставена правилно и че не е набръчкана или прекалено дебела.

- Поставете хартията със страната за печат надолу. Например, ако поставяте гланцова фотохартия, я поставете с гланцовата страна надолу.
- Уверете се, че хартията ляга плътно във входната тава и не е нагъната. Ако хартията е твърде близо до печатащата глава по време на печат, мастилото може да се размаже. Това може да се случи, ако хартията е повдигната, нагъната или твърде дебела (като например плик).

За повече информация вж.:

[Поставяне](#page-29-0) на носители.

**Причина:** Хартията е поставена неправилно, или е набръчкана или прекалено дебела.

Ако това не разреши проблема, опитайте следващото решение.

#### **Решение 4: Проверка на типа на хартията**

**Решение:** HP препоръчва използването на хартия на HP или друг тип хартия с технологията ColorLok, която е подходяща за принтера. Всички <span id="page-127-0"></span>листове с емблемата на ColorLok са тествани независимо, за да отговарят на високите стандарти за надеждност и качество на печат, да възпроизвеждат документи с ярки и живи цветове, плътен черен цвят, както и да съхнат по-бързо от обикновената хартия.

Винаги проверявайте дали хартията, на която печатате, е гладка. За найдобри резултати при отпечатването на изображения използвайте фотохартия HP Advanced Photo Paper.

Съхранявайте специалните носители само в оригиналната им опаковка, в запечатваща се пластмасова торбичка, на плоска повърхност и на хладно и сухо място. Когато сте готови за печат, извадете само хартията, която възнамерявате да използвате. Когато завършите печата, върнете неизползваната фотохартия обратно в найлоновия плик. По този начин ще предпазите фотохартията от намачкване.

**Забележка** В този случай няма проблем с консумативите с мастило. Ето защо не е необходимо да сменяте касетите с мастило.

За повече информация вж.:

Избор на [носител](#page-24-0) за печат

**Причина:** Във входната тава е поставен неправилен тип хартия.

Ако това не разреши проблема, опитайте следващото решение.

#### **Решение 5: Проверка на настройките за печат**

**Решение:** Проверете настройките за печат.

• Проверете настройките за печат за това дали настройките за цвят са правилни.

Например, вж. дали документът е настроен да печата в гама на сивото. Или проверете дали не са зададени разширени настройки за цвят, като например тези за наситеност, яркост или тон на цвета, които да променят цветовете.

- Проверете настройката за качество на печат и се уверете, че съответства на поставената в принтера хартия. Ако цветовете се преливат един в друг, може да е нужно да изберете настройка за по-ниско качество на печат. Или изберете настройка за по-високо качество, ако отпечатвате висококачествена снимка, след което се уверете, че във входната тава е поставена фотохартия, като например HP Advanced Photo Paper.
- **Забележка** На някои компютърни екрани цветовете може да изглеждат по-различно, отколкото при отпечатване върху хартия. В такъв случай няма проблем с принтера, настройките за печат или касетите с мастило. Не е необходимо да правите нищо за отстраняване на неизправност.

За повече информация вж.:

Избор на [носител](#page-24-0) за печат

**Причина:** Настройките за печат са зададени неправилно.

<span id="page-128-0"></span>Ако това не разреши проблема, опитайте следващото решение.

#### **Решение 6: Отпечатване и преглеждане на отчет за качеството на печат**

#### **Решение:**

#### **Отпечатване на отчет за качеството на печат**

- Контролен панел: Докоснете (стрелка надясно), а след това Setup (Настройка), изберете **Reports** (Отчети), след което **Print Quality Report** (Отчет за качеството на печат).
- **Вграден уеб сървър:** Щракнете върху раздела **Tools** (Инструменти), **Print Quality Toolbox** (Кутия с инструменти за качеството на печат) в **Utilities** (Помощни програми) и върху бутона **Print Quality Report** (Отчет за качеството на печат).
- **HP Utility (Помощна програма на HP) (Mac OS X):** В раздела **Information And Support** (Информация и поддръжка) щракнете върху **Print Quality Diagnostics** (Диагностика на качеството на печат), след което щракнете върху **Print** (Печат).

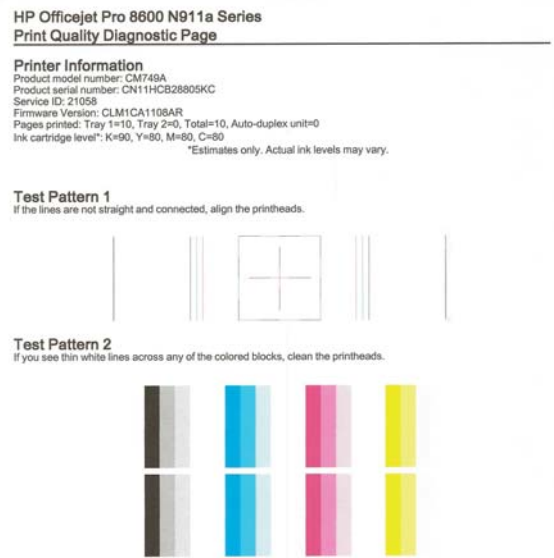

<span id="page-129-0"></span>Глава 9

Ако в диагностичния отчет за качеството на печат бъдат открити дефекти, следвайте следните стъпки:

- **1.** Ако диагностичният отчет за качеството на печата показва избледнели, частични, набраздени или липсващи цветни ленти или мотиви, проверете за празни касети с мастило и подменете онази касета с мастило, която съответства на дефектната цветна лента или цветови мотив. Ако няма празна касета с мастило, извадете и поставете отново всички касети с мастило, за да се уверите, че са инсталирани правилно. Не изваждайте празната касета, докато не си осигурите нова касета с мастило за подмяна. За информация относно начина на поставяне на нови касети вж. Смяна на [касетите](#page-111-0) с мастило.
- **2.** Подравняване на печатащата глава. За допълнителна информация вж. [Подравняване](#page-179-0) на печатащата глава.
- **3.** Почистете печатащата глава. За допълнителна информация вж. Почистване на [печатащата](#page-177-0) глава.
- **4.** Ако предишните стъпки не помогнат, се свържете с поддръжката на HP, за да смените печатащата глава. За допълнителна информация вж. [Поддръжка](#page-115-0) от HP.

**Причина:** Причините за проблеми в качеството на печата могат да бъдат много: софтуерни настройки, лош файл на изображението или самата печатна система. Ако не сте доволни от качеството на разпечатките, можете да отпечатате диагностична страница за качеството на печат, за да определите дали системата за печат работи правилно.

#### **Решение 7: Свържете се с отдела за поддръжка на HP**

**Решение:** Свържете се с поддръжката на HP за помощ.

Отидете на: [www.hp.com/go/customercare](http://h20180.www2.hp.com/apps/Nav?h_pagetype=s-001&h_page=hpcom&h_client=s-h-e008-1&h_product=4322911&h_lang=bg&h_cc=bg). Този уеб сайт предлага информация и инструменти, които могат да ви помогнат да отстраните найчесто срещаните проблеми с принтера.

Ако получите указание за това, изберете вашата страна/регион, а след това щракнете върху **Contact HP** (Връзка с HP) за информация за това как да се обадите за техническа поддръжка.

**Причина:** Възникна проблем с печатащата глава.

# **Разрешаване на проблеми с подаването на хартия**

**Съвет** Можете да посетите уеб сайта за онлайн поддръжка на HP на адрес [www.hp.com/go/customercare](http://h20180.www2.hp.com/apps/Nav?h_pagetype=s-001&h_page=hpcom&h_client=s-h-e008-1&h_product=4322911&h_lang=bg&h_cc=bg) , за да получите информация и помощни програми, които ще ви помогнат да отстраните много често срещани проблеми с принтера.

#### **Носителят не се поддържа от принтера или тавата**

Използвайте само носители, които се поддържат от принтера и тавата. За допълнителна информация вж. [Спецификации](#page-194-0) за носителите.

#### **Носителите не се поемат от тавата**

- Уверете се, че носителите са поставени в тавата. За допълнителна информация вж. [Поставяне](#page-29-0) на носители. Подредете носителите преди тяхното поставяне.
- Уверете се, че водачите за хартията са на правилните позиции в тавата за съответния размер на носителя, който поставяте. Също така се уверете, че водачите са почти до топчето, без да опират в него.
- Уверете се, че хартията в тавата не е прегъната. Прегънатата хартия може да се коригира, като се прегъне в обратна посока.

#### **Хартията не излиза правилно**

• Уверете се, че удължителят на изходната тава е разгънат напълно, в противен случай отпечатаните страници може да паднат от принтера.

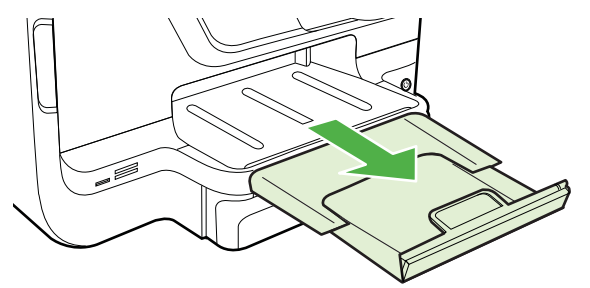

• Премахнете ненужните носители от изходната тава. Има ограничение за броя листове, които тавата може да побере наведнъж.

#### **Страниците се изкривяват**

- Уверете се, че поставените в тавата носители са подравнени с водачите за хартията. Ако е необходимо, издърпайте тавите от принтера и поставете носителите правилно, като се уверите, че водачите за хартия са подравнени.
- Поставяйте носители в принтера, само когато той не печата.
- Премахнете и сменете аксесоара за автоматичен двустранен печат (модула).
	- Натиснете бутона от която и да е страна на модула за двустранен печат, след което премахнете частта.

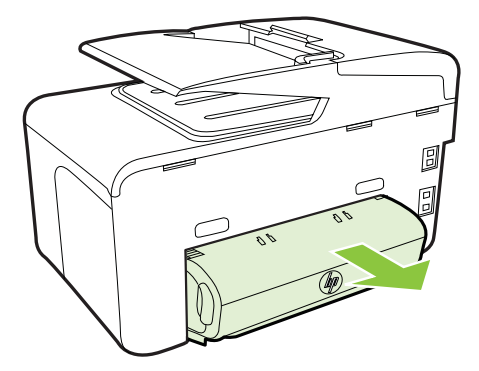

◦ Поставете обратно модула за двустранен печат в принтера.

#### <span id="page-131-0"></span>**Поемат се няколко страници наведнъж**

- Подредете носителите преди тяхното поставяне.
- Уверете се, че водачите за хартията са на правилните позиции в тавата за съответния размер на носителя, който поставяте. Също така се уверете, че водачите са почти до топчето, без да опират в него.
- Уверете се, че тавата не е претоварена с хартия.
- Когато използвате тънки специални носители, се уверете, че хартията в тавата е поставена догоре. Ако използвате специални носители, които са налични само в малки количества, поставяйте тези носители върху друга хартия, която е със същия размер, за да може тавата да се напълни. (Някои носители се поемат по-лесно, когато тавата е пълна.)
- Ако използвате дебели специални носители (като хартия за печат на брошури), поставеното в тавата количество носители трябва да е между 1/4 и 3/4 от пълния й капацитет. Ако е необходимо, поставяйте носителите върху друга хартия, която е със същия размер, за да бъде топчето в тавата достатъчно високо.
- Използвайте носители от HP за оптимално качество и резултати.

# **Разрешаване на проблеми при копиране**

- **Съвет** Можете да посетите уеб сайта за онлайн поддръжка на HP на адрес [www.hp.com/go/customercare](http://h20180.www2.hp.com/apps/Nav?h_pagetype=s-001&h_page=hpcom&h_client=s-h-e008-1&h_product=4322911&h_lang=bg&h_cc=bg) , за да получите информация и помощни програми, които ще ви помогнат да отстраните много често срещани проблеми с принтера.
- Не [излиза](#page-132-0) копие
- [Копията](#page-132-0) са празни
- Липсват [документи](#page-132-0) или те са бледи
- [Размерът](#page-133-0) е намален
- Лошо качество на [копиране](#page-133-0)
- Има дефекти при [копиране](#page-133-0)
- [Принтерът](#page-134-0) отпечатва половин страница, след което хартията излиза
- [Несъответствие](#page-134-0) на хартията

#### <span id="page-132-0"></span>**Не излиза копие**

#### • **Проверете захранването**

Уверете се, че захранващият кабел е свързан, както и че принтерът е включен.

#### • **Проверка на състоянието на принтера**

- Принтерът може да е зает с друго задание. Прегледайте информацията за състоянието на заданията на дисплея на контролния панел. Изчакайте да завършат всички задания, които се обработват.
- Може да има заседнала хартия в принтера. Проверете за заседнала хартия. Вж. [Отстраняване](#page-183-0) на заседнала хартия.

#### • **Проверете тавите**

Уверете се, че са поставени носители за печат. За допълнителна информация вж. [Поставяне](#page-29-0) на носители.

#### **Копията са празни**

#### • **Проверете носителите**

Носителите може да не отговарят на спецификациите на Hewlett-Packard (например да са твърде влажни или груби). За допълнителна информация вж. [Спецификации](#page-194-0) за носителите.

#### • **Проверете настройките**

Контрастът може да е зададен на твърде ниска стойност. В контролния панел на принтера докоснете **Копиране**, **Lighter Darker** (По-светло/потъмно), след което с помощта на стрелките създайте по-тъмни копия.

#### • **Проверете тавите**

Ако извършвате копиране от автоматичното подаващо устройство (АПУ), се уверете, че оригиналите са поставени правилно. За допълнителна информация вж. Поставяне на оригинали в [автоматичното](#page-28-0) подаващо [устройство](#page-28-0) (АПУ).

#### **Липсват документи или те са бледи**

#### • **Проверете носителите**

Носителите може да не отговарят на спецификациите на Hewlett-Packard (например да са твърде влажни или груби). За допълнителна информация вж. [Спецификации](#page-194-0) за носителите.

#### • **Проверете настройките**

Настройката за качество **Fast** (Най-бързо) (за копия с качество на чернови) може да е причината за липсващите или бледите документи. Променете я на **Normal** (Нормално) или **Best** (Най-добро).

#### • **Проверете оригинала**

- Точността на копието зависи от качеството и размера на оригинала. Използвайте менюто **Copy** (Копиране), за да настроите яркостта на копието. Ако оригиналът е твърде блед, това може да не бъде коригирано в копието, въпреки настройката на контраста.
- Цветните фонове може да накарат изображенията на преден план да се смесват с фона, или шарката на фона да промени сянката си.
- <span id="page-133-0"></span>◦ Ако копирате оригинал без полета, го поставете върху стъклото на скенера, а не в АПУ. За допълнителна информация вж. [Поставяне](#page-27-0) на [оригинали](#page-27-0) върху стъклото на скенера.
- Ако копирате снимка, се уверете, че сте я поставили на стъклото на скенера, както е указано от иконата на плочата за сканиране.

#### **Размерът е намален**

- В контролния панел на принтера може да е зададена функция за намаляване/уголемяване или друга функция за копиране с цел намаляване на сканираното изображение. Проверете настройките за заданието за копиране, за да се уверите, че е зададен нормален размер.
- Настройките на софтуера на HP може да са зададени да намаляват размера на сканираните изображения. Променете настройките, ако това е необходимо. За допълнителна информация вж. екранната помощ за софтуера на HP.

#### **Лошо качество на копиране**

- **Предприемете съответните стъпки, за да подобрите качеството на копиране**
	- Използвайте качествени оригинали.
	- Поставете носителите правилно. Ако носителите не са поставени правилно, те може да се изкривят, а изображенията да са неясни. За допълнителна информация вж. [Поставяне](#page-29-0) на носители.
	- Използвайте или създайте предпазващ лист, за да защитите оригиналите.
- **Проверка на принтера**
	- Капакът на скенера може да не е затворен правилно.
	- Стъклото на скенера или подложката на капака може да се нуждае от почистване. За допълнителна информация вж. [Поддържане](#page-40-0) на [принтера](#page-40-0).
	- Автоматичното подаващо устройство (АПУ) може да има нужда от почистване. За допълнителна информация вж. [Поддържане](#page-40-0) на [принтера](#page-40-0).
- Отпечатайте диагностична страница за качеството на печат и следвайте инструкциите в нея, за да разрешите проблемите с лошо качество на копиране. За допълнителна информация вж. [Отстраняване](#page-125-0) на [неизправности](#page-125-0) при качество на печат.

#### **Има дефекти при копиране**

- **Вертикални бели или бледи ивици**
	- Носителите може да не отговарят на спецификациите на Hewlett-Packard (например да са твърде влажни или груби). За допълнителна информация вж. [Спецификации](#page-194-0) за носителите.
- **Твърде тъмни или светли** Опитайте да регулирате настройките за контраст и качество на печат.

#### <span id="page-134-0"></span>• **Нежелани линии**

Стъклото на скенера, подложката на капака или рамката може да се нуждае от почистване. За допълнителна информация вж. [Поддържане](#page-40-0) на принтера.

#### • **Черни точки или ивици**

На стъклото на скенера или подложката на капака може да има мастило, лепило, коректор или др. Опитайте да почистите принтера. За допълнителна информация вж. [Поддържане](#page-40-0) на принтера.

#### • **Копието е наклонено или изкривено**

Ако използвате автоматичното подаващо устройство (АПУ), проверете следното:

- Уверете се, че входната тава на автоматичното подаващо устройство не е прекалено пълна.
- Уверете се, че водачите по ширина на автоматичното подаващо устройство са приравнени плътно отстрани на носителите.

#### • **Неясен текст**

- Опитайте да регулирате настройките за контраст и качество на печат.
- Настройката за увеличение по подразбиране може да не е подходяща за заданието. Проверете я и я променете, за да се увеличи качеството на текста или снимките, ако това е необходимо. За допълнителна информация вж. Промяна на [настройките](#page-73-0) за копиране.

#### • **Частично отпечатан текст или графики**

Опитайте да регулирате настройките за контраст и качество на печат.

- **Големите черни шрифтове изглеждат размазано (неясно)** Настройката за увеличение по подразбиране може да не е подходяща за заданието. Проверете я и я променете, за да се увеличи качеството на текста или снимките, ако това е необходимо. За допълнителна информация вж. Промяна на [настройките](#page-73-0) за копиране.
- **Неотчетливи или бели ленти в светлосиви и средно сиви области** Настройката за увеличение по подразбиране може да не е подходяща за заданието. Проверете я и я променете, за да се увеличи качеството на текста или снимките, ако това е необходимо. За допълнителна информация вж. Промяна на [настройките](#page-73-0) за копиране.

#### **Принтерът отпечатва половин страница, след което хартията излиза**

#### **Проверка на касетите с мастило**

Уверете се, че са поставени правилните касети с мастило, както и че мастилото в тях не се е свършило. За допълнителна информация вж. темите [Инструменти](#page-266-0) за [управление](#page-266-0) на принтера и [Запознаване](#page-176-0) с отчета за състояние на принтера. HP не може да гарантира качеството на касетите с мастило, които не са на HP.

#### **Несъответствие на хартията**

#### **Проверете настройките**

Проверете дали типът и размерът на поставената хартия съвпада с настройките на контролния панел.

# <span id="page-135-0"></span>**Решаване на проблеми при сканиране**

- **Съвет** Можете да посетите уеб сайта за онлайн поддръжка на HP на адрес www.hp.com/go/customercare, за да получите информация и помощни програми, които ще ви помогнат да отстраните много често срещани проблеми с принтера.
- Скенерът не прави нищо
- Сканирането отнема твърде много време
- Част от [документа](#page-136-0) не се сканира или липсва текст
- Текстът не може да се [редактира](#page-136-0)
- Появяват се [съобщения](#page-137-0) за грешка
- [Качеството](#page-137-0) на сканиране е лошо
- Има дефекти при [сканиране](#page-139-0)

#### **Скенерът не прави нищо**

- **Проверете оригинала**
	- Проверете дали оригиналът е поставен правилно. За допълнителна информация вж. Поставяне на оригинали в [автоматичното](#page-28-0) подаващо [устройство](#page-28-0) (АПУ) или [Поставяне](#page-27-0) на оригинали върху стъклото на скенера.
- **Проверка на принтера**

Принтерът може да излиза от режим на заспиване след период на неактивност, което малко забавя сканирането. Изчакайте принтерът да покаже началния екран.

• **Проверка на софтуера на HP**

Уверете се, че софтуерът на HP, предоставен с принтера, е инсталиран правилно.

#### **Сканирането отнема твърде много време**

#### • **Проверете настройките**

- Ако зададете твърде висока разделителна способност, заданието за сканиране ще отнеме по-дълго време, а файловете ще са по-големи. За добри резултати, не използвате по-висока от необходимата разделителна способност. Може да намалите разделителната способност, за да сканирате по-бързо.
- Ако сканирате чрез TWAIN, можете да промените настройките, така че оригиналът да се сканира в чернобяло. За информация вж. екранната помощ за програмата TWAIN.

#### • **Проверка на състоянието на принтера**

Ако изпратите задание за печат или копиране преди опит за сканиране, сканирането ще започне само ако скенерът не е зает. Процесите за печат и сканиране обаче споделят паметта, което означава, че сканирането може да е по-бавно от обикновено.

#### <span id="page-136-0"></span>**Част от документа не се сканира или липсва текст**

#### • **Проверете оригинала**

- Проверете дали оригиналът е поставен правилно. За допълнителна информация вж. [Поставяне](#page-27-0) на оригинали върху стъклото на скенера или Поставяне на оригинали в [автоматичното](#page-28-0) подаващо устройство ([АПУ](#page-28-0)).
- Ако сте сканирали документа от автоматичното подаващо устройство, опитайте да го сканирате от стъклото на скенера. За допълнителна информация вж. [Поставяне](#page-27-0) на оригинали върху стъклото на скенера.
- Цветните фонове може да накарат изображенията на преден план да се смесват с фоновете. Регулирайте настройките преди да сканирате оригинала или увеличете изображението след сканирането на оригинала.

#### • **Проверете настройките**

- Уверете се, че размерът на листа е достатъчно голям за оригинала, който сканирате.
- Ако използвате софтуера на принтера на HP, настройките по подразбиране в него може да са зададени за автоматично изпълняване на конкретна задача, различна от тази, която опитвате да изпълните в момента. Вж. екранната помощ на софтуера на принтера на HP за инструкции за това как да промените свойствата.

#### **Текстът не може да се редактира**

#### • **Проверете настройките**

◦ Уверете се, че е инсталирано OCR.

**Windows**: От работния плот на компютъра щракнете върху **Start** (Старт), изберете **Programs** (Програми) или **All Programs** (Всички програми), щракнете върху **HP**, изберете името на вашия принтер, след което щракнете върху **Printer Setup & Software** (Софтуер и настройка на принтера). Щракнете върху **Add More Software** (Добавяне на софтуер), след това върху **Customize Software Selections** (Персонализиране на избора на софтуер) и се уверете, че е избрано OCR.

**Mac OS X**: Ако сте инсталирали софтуера на HP с опцията за минимална инсталация, OCR софтуерът може да не е инсталиран. За да го инсталирате, отворете HP Utility. (За допълнителна информация вж. HP Utility (Помощна програма на [HP\) \(Mac OS X\).](#page-266-0)) Щракнете върху иконата **Applications** (Приложения) в лентата с инструменти на HP Utility, щракнете двукратно върху **HP Setup Assistant** и следвайте инструкциите на екрана.

◦ Когато сканирате оригинала, задължително изберете тип документ в софтуера, с който се създава текст за редактиране. Ако текстът се класифицира като графика, той няма да може да се конвертира в текст.

- <span id="page-137-0"></span>◦ Ако използвате отделна OCR (оптично разпознаване на знаци) програма, тя може да е свързана с текстообработваща програма, която не изпълнява OCR задачи. За повече информация вж. документацията, предоставена с OCR програмата.
- Уверете се, че сте избрали OCR език, който отговаря на езика, използван за документа, който сканирате. За повече информация вж. документацията, предоставена с OCR програмата.
- **Проверете оригиналите**
	- При сканиране на документи като редактируем текст оригиналът трябва да е поставен в тавата за сканиране с горната част напред и с лицевата страна надолу. Също така се уверете, че документът не е изкривен. За допълнителна информация вж. [Поставяне](#page-27-0) на оригинали върху [стъклото](#page-27-0) на скенера.
	- Софтуерът може да не разпознае текст, в който има малки интервали. Например, ако в текста, който софтуерът конвертира, липсват знаци или има комбинирани знаци, буквите "rn" може да се разпознаят като "m".
	- Точността на софтуера зависи от качеството на изображението, размера на текста, структурата на оригинала и качеството на самото сканиране. Оригиналът трябва да е с добро качество.
	- Цветните фонове може да накарат изображенията на преден план да се смесват.

#### **Появяват се съобщения за грешка**

- **TWAIN източникът не може да се активира** или **Възникна грешка при сканиране на изображението**
	- Ако сканирате изображение от друго устройство (като например цифров фотоапарат или друг скенер), се уверете, че то е съвместимо със стандарта TWAIN. Устройствата, които не са съвместими с TWAIN, не работят със софтуера на HP, предоставен с принтера.
	- Ако използвате USB връзка се уверете, че USB кабелът на устройството е свързан в правилния порт отзад на компютъра.
	- Проверете дали е избран правилният TWAIN източник. Проверете TWAIN източника в софтуера на HP, като изберете **Select Scanner** (Избор на скенер) в менюто **File** (Файл).
- **Поставете документа отново и рестартирайте заданието** Докоснете **OK** на контролния панел на принтера, след което поставете отново останалите документи в АПУ. За допълнителна информация вж. Поставяне на оригинали в [автоматичното](#page-28-0) подаващо устройство (АПУ).

#### **Качеството на сканиране е лошо**

#### **Оригиналът е снимка или изображение от второ поколение**

Повторно отпечатаните фотографии, като тези във вестниците и списанията, се отпечатват с малки точки мастило с цел интерпретиране на оригиналната снимка, което намалява качеството. Тези точки мастило често водят до нежелани шарки, които могат да се открият при сканиране или отпечатване, или когато

изображението се покаже на екрана. Ако следните предложения не разрешават проблема, е добре да намерите копие на оригинала с по-добро качество.

- За да елиминирате неправилните шарки, опитайте да намалите размера на изображението след сканиране.
- Отпечатайте сканираното изображение, за да видите дали качеството е подобро.
- Уверете се, че настройките за разделителна способност и цвят са правилни за този тип задание за сканиране.
- За най-добри резултати използвайте стъклото на скенера за сканиране вместо АПУ.

#### **В сканираното изображение се показва текст или изображения от другата страна на двустранен оригинал**

При двустранните оригинали текстът или изображенията от другата страна на листа може да се разтекат, ако носителят е твърде тънък или прозрачен.

#### **Сканираното изображение е изкривено (настрани)**

Оригиналът вероятно е поставен неправилно. Не забравяйте да използвате водачите на хартията при поставянето й в АПУ. За допълнителна информация вж. Поставяне на оригинали в [автоматичното](#page-28-0) подаващо устройство (АПУ). За най-добри резултати използвайте стъклото на скенера вместо АПУ.

#### **Качеството на печат е по-добро след печат**

Изображението на екрана не винаги представя правилно качеството на сканиране.

- Регулирайте настройките на монитора, така че да се използват повече цветове (или нива на сивото). В Windows тази настройка обикновено се прави чрез отваряне на **Display** (Дисплей) в контролния панел на Windows.
- Регулирайте настройките за разделителна способност или цвят.

#### **В сканираното изображение има размазани елементи, линии, вертикални бели ивици или други дефекти**

- Ако стъклото на скенера е замърсено, яснотата на сканираното изображение няма да е оптимална. За инструкции за почистване вж. [Поддържане](#page-40-0) на принтера.
- Дефектите може да са от самия оригинал, а не в резултат на процеса на сканиране.

#### **Графиките изглеждат различно от оригинала**

Сканиране с висока разделителна способност.

**Забележка** Сканиране с висока разделителна способност може да отнеме доста време и да заеме много място от компютъра.

#### **Предприемете съответните стъпки, за да подобрите качеството на сканиране**

- За сканиране използвайте стъклото, вместо АПУ.
- Използвайте качествени оригинали.
- Поставете носителите правилно. Ако носителите не са поставени правилно върху стъклото не скенера, те може да се изкривят, а изображенията да са неясни. За допълнителна информация вж. [Поставяне](#page-27-0) на оригинали върху [стъклото](#page-27-0) на скенера.
- <span id="page-139-0"></span>◦ Регулирайте настройките на софтуера на HP според това за какво искате да използвате сканираната страница.
- Използвайте или създайте предпазващ лист, за да защитите оригиналите.
- Почистете стъклото на скенера. За допълнителна информация вж. [Почистване](#page-40-0) на стъклото на скенера.

#### **Има дефекти при сканиране**

• **Празни страници**

Проверете дали оригиналният документ е поставен правилно. Поставете оригинала с лицето надолу в скенера, като горният ляв край трябва да бъде в долния десен ъгъл на стъклото на скенера.

- **Твърде тъмни или светли**
	- Опитайте да регулирате настройките. Използвайте правилната разделителна способност или настройки за цвят.
	- Оригиналното изображение може да е твърде светло или тъмно или да е отпечатано на цветна хартия.

#### • **Нежелани линии**

На стъклото на скенера може да има мастило, лепило, коректор или др. Почистете стъклото на скенера. За допълнителна информация вж. [Поддържане](#page-40-0) на принтера.

#### • **Черни точки или ивици**

- На стъклото на скенера може да има мастило, лепило, коректор или др, то може да е зацапано или надраскано, както и подложката на капака да е замърсена. Почистете стъклото и подложката на капака. За допълнителна информация вж. [Поддържане](#page-40-0) на принтера. Ако след почистване проблемът продължава, може да се наложи да смените стъклото на скенера или подложката на капака.
- Дефектите може да са от самия оригинал, а не в резултат на процеса на сканиране.

#### • **Неясен текст**

Опитайте да регулирате настройките. Уверете се, че са избрани правилни настройки за разделителна способност и цвят.

#### • **Размерът е намален**

Настройките на софтуера на HP може да са зададени да намаляват размера на сканираните изображения. За допълнителна информация относно промяната на настройките вж. помощта в софтуера на принтера на HP.

# **Разрешаване на проблеми с факса**

Този раздел съдържа информация за отстраняване на неизправности при работата с факс. Ако принтерът не е настроен правилно за работа с факса, е възможно да възникнат проблеми при изпращане, получаване на факсове или и двете.

Ако имате проблеми при работата с факса, можете да отпечатате отчет на факса, за да проверите състоянието на принтера. Тестът няма да е успешен, ако

принтерът не е настроен правилно за работа с факс. Изпълнете този тест, след като завършите настройването на принтера за работа с факс. За допълнителна информация вж. Тест на [настройките](#page-252-0) на факса.

Ако тестът е неуспешен, разгледайте отчета за информация за това как да отстраните откритите проблеми. За допълнителна информация вж. Тестът на факса е неуспешен.

- **Съвет** Можете да посетите уеб сайта за онлайн поддръжка на HP на адрес [www.hp.com/go/customercare](http://h20180.www2.hp.com/apps/Nav?h_pagetype=s-001&h_page=hpcom&h_client=s-h-e008-1&h_product=4322911&h_lang=bg&h_cc=bg) , за да получите информация и помощни програми, които ще ви помогнат да отстраните много често срещани проблеми с принтера.
- Тестът на факса е неуспешен
- Дисплеят винаги показва ["Phone Off Hook" \(](#page-147-0)Вдигната слушалка на [телефона](#page-147-0))
- Принтерът има проблеми при изпращане и [получаване](#page-147-0) на факсове
- Принтерът има проблеми при ръчно [изпращане](#page-150-0) на факсове
- [Принтерът](#page-151-0) може да получава, но не може да изпраща факсове
- [Принтерът](#page-153-0) може да изпраща, но не може да получава факсове
- Факс сигналите се записват на [телефонния](#page-154-0) секретар
- [Телефонният](#page-154-0) кабел, предоставен с принтера, не е достатъчно дълъг
- Не може да се печатат цветни [факсове](#page-155-0)
- [Компютърът](#page-155-0) не може да получава факсове (функция за получаване на факсове на [компютър](#page-155-0) и на Mac)

#### **Тестът на факса е неуспешен**

Ако сте изпълнили тест за факса и той е неуспешен, разгледайте отчета за основна информация относно съответната грешка или грешки. За по-подробна информация проверете отчета, за да видите коя част от теста е неуспешна, а след това разгледайте съответната тема в този раздел, за да видите евентуалните решения.

Този раздел съдържа следните теми:

- [Неуспешен](#page-141-0) хардуерен тест на факса
- Тестът за това дали факсът е свързан към активна [телефонна](#page-142-0) розетка е [неуспешен](#page-142-0)
- Тестът за това дали [телефонният](#page-142-0) кабел е свързан към правилния порт на факса е [неуспешен](#page-142-0)
- Тестът за това дали се използва правилния тип [телефонен](#page-143-0) кабел с факса е [неуспешен](#page-143-0)
- Тестът за откриване на сигнал "свободно" е [неуспешен](#page-145-0)
- Тестът за [състоянието](#page-146-0) на линията на факса е неуспешен

#### <span id="page-141-0"></span>**Неуспешен хардуерен тест на факса**

#### **Решение:**

- Изключете принтера, като натиснете (бутон Захранване) на контролния панел на принтера, след което извадете захранващия кабел от задната част на принтера. След няколко секунди поставете отново захранващия кабел и включете (бутон Захранване). Изпълнете теста отново. Ако тестът отново е неуспешен, продължете да разглеждате информацията за отстраняване на неизправности в този раздел.
- Опитайте да изпратите или получите тестов факс. Ако можете да изпращате или получавате факс успешно, може да няма проблеми.
- Ако изпълнявате теста от **Fax Setup Wizard** (Съветник за настройка на факса) в Windows или **HP Setup Assistant** (Помощник за настройка на HP) в Mac OS X, се уверете, че принтерът не е зает с друга задача, като например получаване на факс или копиране. Проверете на дисплея за съобщение, указващо, че принтерът е зает. Ако е заето, изчакайте, докато завърши и премине в незаето състояние, преди да изпълните теста.
- Уверете се, че използвате телефонния кабел, предоставен с принтера. Ако не използвате приложения телефонен кабел за свързване от телефонната розетка към принтера, е възможно да не можете да изпращате и получавате факсове. След като включите телефонния кабел, предоставен с принтера, изпълнете теста на факса отново.
- Ако използвате телефонен разпределител, това може да доведе до проблеми при работата с факсове. (Разклонителят представлява съединител за два кабела, който се включва в телефонната розетка на стената.) Опитайте да махнете разклонителя и да включите принтера директно към розетката.

След като решите всички установени проблеми, изпълнете отново теста на факса, за да се уверите, че той е успешен и че принтерът е готов за работа с факсове. Ако **Текст на хардуера за факс** продължава да е неуспешен и имате проблеми при работата с факсове, се обърнете към отдела за поддръжка на HP. Посетете [www.hp.com/go/customercare.](http://h20180.www2.hp.com/apps/Nav?h_pagetype=s-001&h_page=hpcom&h_client=s-h-e008-1&h_product=4322911&h_lang=bg&h_cc=bg) Този уеб сайт предлага информация и инструменти, които могат да ви помогнат да отстраните най-често срещаните проблеми с принтера. Ако получите подкана, изберете вашата страна/регион, а след това щракнете върху **Contact HP** (Връзка с HP) за информация за това как да се обадите за техническа поддръжка.

#### <span id="page-142-0"></span>**Тестът за това дали факсът е свързан към активна телефонна розетка е неуспешен**

#### **Решение:**

- Проверете връзката между телефонната розетка и принтера, за да се уверите, че телефонният кабел е добре свързан.
- Уверете се, че използвате телефонния кабел, предоставен с принтера. Ако не използвате приложения телефонен кабел за свързване от телефонната розетка към принтера, е възможно да не можете да изпращате и получавате факсове. След като включите телефонния кабел, предоставен с принтера, изпълнете теста на факса отново.
- Уверете се, че сте свързали принтера правилно към телефонната розетка. Като използвате телефонния кабел, доставен в опаковката с принтера, свържете единия край към телефонната розетка, а другия към порта, означен с 1-LINE на гърба на принтера. За допълнителна информация относно настройването на принтера за изпращане и получаване на факсове вж. [Допълнителна](#page-227-0) настройка на факс.
- Ако използвате телефонен разпределител, това може да доведе до проблеми при работата с факсове. (Разклонителят представлява съединител за два кабела, който се включва в телефонната розетка на стената.) Опитайте да махнете разклонителя и да включите принтера директно към розетката.
- Опитайте да свържете работещ телефон и телефонен кабел към телефонната розетка, която използвате за принтера, и проверете за сигнал "свободно". Ако не чувате сигнал "свободно", се свържете с вашата телефонна компания и поискайте да проверят линията.
- Опитайте да изпратите или получите тестов факс. Ако можете да изпращате или получавате факс успешно, може да няма проблеми.

След като решите всички установени проблеми, изпълнете отново теста на факса, за да се уверите, че той е успешен и че принтерът е готов за работа с факсове.

#### **Тестът за това дали телефонният кабел е свързан към правилния порт на факса е неуспешен**

**Решение:** Включете телефонния кабел в правилния порт.

- **1.** Като използвате телефонния кабел, доставен в опаковката с принтера, свържете единия край към телефонната розетка, а другия - към порта, означен с 1-LINE на гърба на принтера.
	- **Забележка** Ако използвате порта 2-EXT за връзка към телефонната розетка, няма да може да изпращате и получавате факсове. Портът 2-EXT трябва да се използва само за свързване на друго оборудване (например, телефонен секретар).

<span id="page-143-0"></span>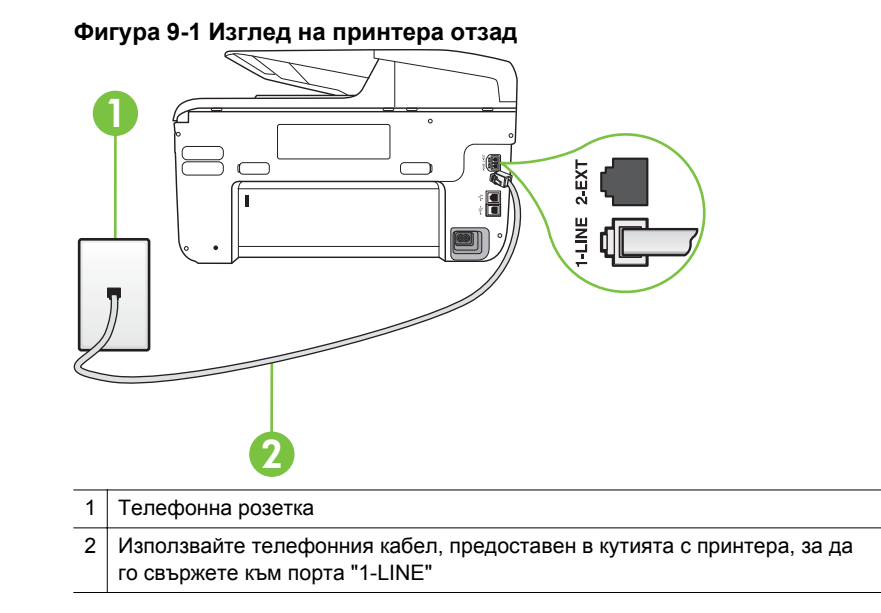

- **2.** След като свържете телефонния кабел към порта, означен с 1-LINE, изпълнете отново теста за факса, за да сте сигурни, че той е успешен, както и че принтерът е готов да работи с факсове.
- **3.** Опитайте да изпратите или получите тестов факс.
- Уверете се, че използвате телефонния кабел, предоставен с принтера. Ако не използвате приложения телефонен кабел за свързване от телефонната розетка към принтера, е възможно да не можете да изпращате и получавате факсове. След като включите телефонния кабел, предоставен с принтера, изпълнете теста на факса отново.
- Ако използвате телефонен разпределител, това може да доведе до проблеми при работата с факсове. (Разклонителят представлява съединител за два кабела, който се включва в телефонната розетка на стената.) Опитайте да махнете разклонителя и да включите принтера директно към розетката.

#### **Тестът за това дали се използва правилния тип телефонен кабел с факса е неуспешен**

#### **Решение:**

• Уверете се, че сте използвали телефонния кабел, предоставен с принтера, за свързване към телефонната розетка. Единият край на телефонния кабел трябва да бъде свързан към порта с означение 1-
LINE на гърба на принтера, а другият край - към телефонната розетка, както е показано на илюстрацията.

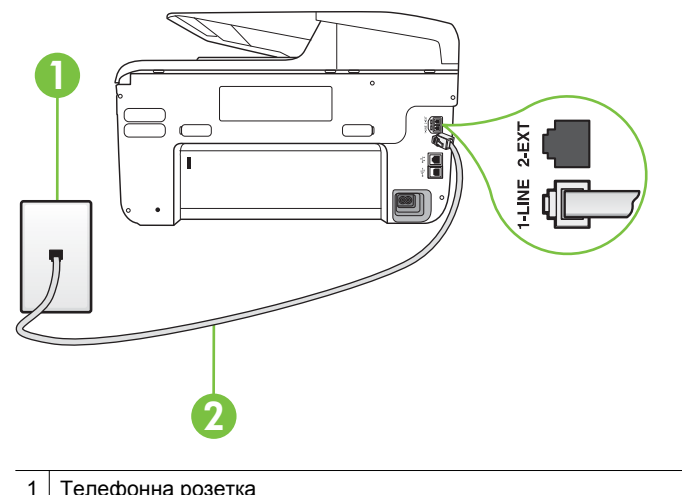

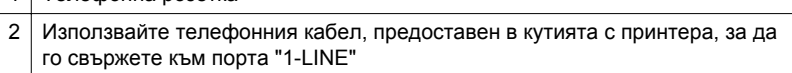

Ако телефонният кабел, предоставен заедно с принтера, не е достатъчно дълъг, може да използвате съединител, за да го удължите. Съединител може да закупите от магазин за електроника, в който се продават и телефонни принадлежности. Ще ви е необходим и още един телефонен кабел (може и стандартен), с какъвто вероятно вече разполагате в дома или офиса.

- Проверете връзката между телефонната розетка и принтера, за да се уверите, че телефонният кабел е добре свързан.
- Уверете се, че използвате телефонния кабел, предоставен с принтера. Ако не използвате приложения телефонен кабел за свързване от телефонната розетка към принтера, е възможно да не можете да изпращате и получавате факсове. След като включите телефонния кабел, предоставен с принтера, изпълнете теста на факса отново.
- Ако използвате телефонен разпределител, това може да доведе до проблеми при работата с факсове. (Разклонителят представлява съединител за два кабела, който се включва в телефонната розетка на стената.) Опитайте да махнете разклонителя и да включите принтера директно към розетката.

## **Тестът за откриване на сигнал "свободно" е неуспешен**

### **Решение:**

- Може да има друго оборудване, използващо една и съща телефонна линия с принтера, което да е причина за неуспешния тест. За да разберете дали някое друго оборудване не е причина за проблема, изключете всичко от телефонната линия, след което изпълнете теста отново. Ако **Тест за откриване на тон свободно** е успешен без другото оборудване, то едно или повече устройства от оборудването предизвиква проблеми. Опитайте да ги добавяте отново едно по едно и да изпълнявате теста всеки път, докато установите кое устройство предизвиква проблема.
- Опитайте да свържете работещ телефон и телефонен кабел към телефонната розетка, която използвате за принтера, и проверете за сигнал "свободно". Ако не чувате сигнал "свободно", се свържете с вашата телефонна компания и поискайте да проверят линията.
- Уверете се, че сте свързали принтера правилно към телефонната розетка. Като използвате телефонния кабел, доставен в опаковката с принтера, свържете единия край към телефонната розетка, а другия към порта, означен с 1-LINE на гърба на принтера.
- Ако използвате телефонен разпределител, това може да доведе до проблеми при работата с факсове. (Разклонителят представлява съединител за два кабела, който се включва в телефонната розетка на стената.) Опитайте да махнете разклонителя и да включите принтера директно към розетката.
- Ако вашата телефонна система не използва стандартен сигнал "свободно", както при някои PBX системи, това може да доведе до неуспешен тест. Това няма да предизвика проблем при изпращането и получаването на факсове. Опитайте да изпратите или получите тестов факс.
- Проверете дали сте задали правилно настройката за страна/регион. Ако настройката за страна/регион не е зададена или не е правилна, тестът може да не е успешен и да имате проблеми при изпращане и получаване на факсове.
- Уверете се, че сте свързали принтера към аналогова телефонна линия, в противен случай няма да можете да изпращате или получавате факсове. Можете да проверите дали вашата телефонна линия е цифрова, като свържете обикновен аналогов телефон към линията и проверите дали чувате сигнал "свободно". Ако не чувате нормален сигнал "свободно", това може да е телефонна линия, настроена за цифрови телефони. Свържете принтера към аналогова телефонна линия и опитайте да изпратите или получите факс.
- Уверете се, че използвате телефонния кабел, предоставен с принтера. Ако не използвате приложения телефонен кабел за свързване от телефонната розетка към принтера, е възможно да не можете да изпращате и получавате факсове. След като включите телефонния кабел, предоставен с принтера, изпълнете теста на факса отново.

След като решите всички установени проблеми, изпълнете отново теста на факса, за да се уверите, че той е успешен и че принтерът е готов за работа с факсове. Ако тестът за **Откриване на сигнал "свободно"** продължава да е неуспешен, се обърнете към телефонната компания и поискайте да проверят телефонната линия.

#### **Тестът за състоянието на линията на факса е неуспешен**

#### **Решение:**

- Уверете се, че сте свързали принтера към аналогова телефонна линия, в противен случай няма да можете да изпращате или получавате факсове. Можете да проверите дали вашата телефонна линия е цифрова, като свържете обикновен аналогов телефон към линията и проверите дали чувате сигнал "свободно". Ако не чувате нормален сигнал "свободно", това може да е телефонна линия, настроена за цифрови телефони. Свържете принтера към аналогова телефонна линия и опитайте да изпратите или получите факс.
- Проверете връзката между телефонната розетка и принтера, за да се уверите, че телефонният кабел е добре свързан.
- Уверете се, че сте свързали принтера правилно към телефонната розетка. Като използвате телефонния кабел, доставен в опаковката с принтера, свържете единия край към телефонната розетка, а другия към порта, означен с 1-LINE на гърба на принтера.
- Може да има друго оборудване, използващо една и съща телефонна линия с принтера, което да е причина за неуспешния тест. За да разберете дали някое друго оборудване не е причина за проблема, изключете всичко от телефонната линия, след което изпълнете теста отново.
	- Ако **Тест на състоянието на линията на факса** е успешен без другото оборудване, то едно или повече устройства от оборудването предизвиква проблеми. Опитайте да ги добавяте отново едно по едно и да изпълнявате теста всеки път, докато установите кое устройство предизвиква проблема.
	- Ако **Тест на състоянието на линията на факса** е неуспешен без другото оборудване, свържете принтера към работеща телефонна линия и продължете да разглеждате информацията за отстраняване на неизправности в този раздел.
- Ако използвате телефонен разпределител, това може да доведе до проблеми при работата с факсове. (Разклонителят представлява съединител за два кабела, който се включва в телефонната розетка на стената.) Опитайте да махнете разклонителя и да включите принтера директно към розетката.
- Уверете се, че използвате телефонния кабел, предоставен с принтера. Ако не използвате приложения телефонен кабел за свързване от телефонната розетка към принтера, е възможно да не можете да изпращате и получавате факсове. След като включите телефонния кабел, предоставен с принтера, изпълнете теста на факса отново.

След като решите всички установени проблеми, изпълнете отново теста на факса, за да се уверите, че той е успешен и че принтерът е готов за работа с факсове. Ако тестът за **Състояние на факс линията** продължава да е

неуспешен и срещате проблеми при работа с факсове, се свържете с вашата телефонна компания и поискайте да проверят телефонната линия.

# **Дисплеят винаги показва "Phone Off Hook" (Вдигната слушалка на телефона)**

**Решение:** Използвате неправилен тип телефонен кабел. Уверете се, че за свързване на принтера към телефонната линия използвате телефонния кабел, предоставен с принтера. Ако телефонният кабел, предоставен заедно с принтера, не е достатъчно дълъг, може да използвате съединител, за да го удължите. Съединител може да закупите от магазин за електроника, в който се продават и телефонни принадлежности. Ще ви е необходим и още един телефонен кабел (може и стандартен), с какъвто вероятно вече разполагате в дома или офиса.

**Решение:** Възможно е да се използва друго оборудване, което е на същата телефонна линия като принтера . Уверете се, че не се използват вътрешните телефони (телефоните, свързани на една и съща линия, които обаче не са свързани към принтера) или друго оборудване, както и че не е вдигната телефонна слушалка. Например, не може да използвате принтера за факсове, ако има вдигната слушалка на вътрешен телефон или ако използвате компютърния модем за комутируем достъп за изпращане на имейл съобщения или свързване към интернет.

#### **Принтерът има проблеми при изпращане и получаване на факсове**

**Решение:** Уверете се, че принтерът е включен. Погледнете дисплея на принтера. Ако дисплеят е празен и индикаторът (•) (Бутон "Захранване") не свети, това означава, че принтерът е изключен. Уверете се, че захранващият кабел е добре включен в принтера и в електрическия контакт. Натиснете (<sup>I</sup>) (Бутон "Захранване"), за да включите принтера.

HP препоръчва след включване на принтера да изчакате пет минути, преди да изпращате или получавате факсове. Принтерът не може да изпраща или получава факсове, докато инициализира, след като е включен.

**Решение:** Ако функцията за получаване на факсове на компютър или на Mac е изключена, няма да можете да изпращате или получавате факсове, ако паметта на факса е пълна (тя е ограничена от паметта на принтера).

#### **Решение:**

• Уверете се, че сте използвали телефонния кабел, предоставен с принтера, за свързване към телефонната розетка. Единият край на телефонния кабел трябва да е свързан към порта с означение 1-LINE

на гърба на принтера, а другият край - към телефонната розетка, както е показано на илюстрацията.

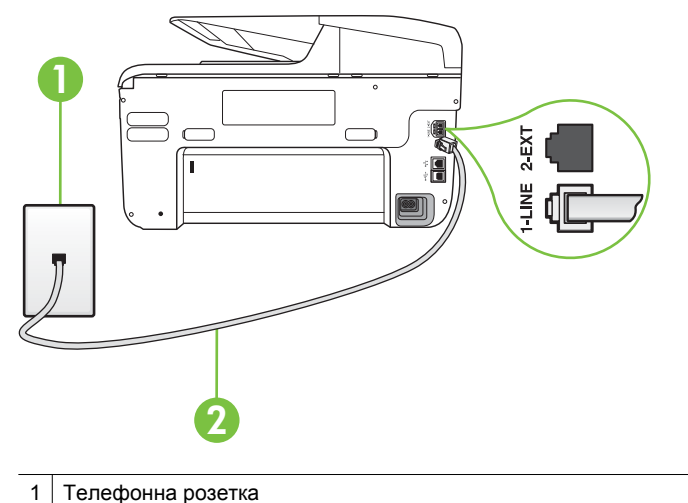

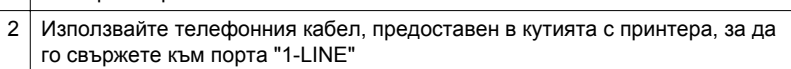

Ако телефонният кабел, предоставен заедно с принтера, не е достатъчно дълъг, може да използвате съединител, за да го удължите. Съединител може да закупите от магазин за електроника, в който се продават и телефонни принадлежности. Ще ви е необходим и още един телефонен кабел (може и стандартен), с какъвто вероятно вече разполагате в дома или офиса.

- Опитайте да свържете работещ телефон и телефонен кабел към телефонната розетка, която използвате за принтера, и проверете за сигнал "свободно". Ако не чувате сигнал "свободно", се свържете с вашата телефонна компания за съдействие.
- Възможно е да се използва друго оборудване, което е на същата телефонна линия като принтера. Например, не може да използвате принтера за факсове, ако има вдигната слушалка на вътрешен телефон или ако използвате компютърния модем за комутируем достъп за изпращане на имейл съобщения или свързване към интернет.
- Проверете дали друг процес не е причинил грешка. Проверете на дисплея или на компютъра за съобщение за грешка относно проблема и как да го разрешите. Ако има грешка, принтерът не може да изпраща или получава факс, докато грешката не бъде отстранена.
- Връзката по телефонната линия може да издава шум. Телефонни линии с лошо качество на звука (шум) може да предизвикат проблеми при работата с факсове. Проверете качеството на звука на телефонната линия, като включите телефон в телефонната розетка и слушате за смущения или друг шум. Ако чувате шум, изключете **Режим коригиране грешки** (ECM) и опитайте факса отново. За информация относно смяната на ECM вж. [Изпращане](#page-81-0) на факс в режим коригиране на [грешки](#page-81-0). Ако проблемът продължава, се обърнете към вашата телефонна компания.
- Ако използвате услуга на цифрова абонаментна линия (DSL), се уверете, че разполагате със свързан DSL филтър, в противен случай няма да можете да работите успешно с факса. За допълнителна информация вж. Вариант Б: [Настройка](#page-231-0) на принтера с DSL.
- Уверете се, че принтерът не свързан към телефонна розетка, която е настроена за цифрови телефони. Можете да проверите дали вашата телефонна линия е цифрова, като свържете обикновен аналогов телефон към линията и проверите дали чувате сигнал "свободно". Ако не чувате нормален сигнал "свободно", това може да е телефонна линия, настроена за цифрови телефони.
- Ако използвате телефонна централа (PBX) или конвертор/терминален адаптер за цифрова мрежа с интегрирани услуги (ISDN), проверете дали принтерът е свързан към правилния порт, както и дали терминалният адаптер е настроен за правилния тип връзка за вашата страна/регион, ако е възможно. За допълнителна информация вж. Вариант В: Настройка на принтера с PBX [телефонна](#page-233-0) система или ISDN [линия](#page-233-0).
- Ако принтерът споделя една и съща телефонна линия с DSL услуга, DSL модемът може да не е заземен правилно. Ако DSL модемът не е правилно заземен, той може да създава шум в телефонната линия. Телефонни линии с лошо качество на звука (шум) може да предизвикат проблеми при работата с факсове. Може да проверите качеството на звука на телефонната линия, като включите телефон в телефонната розетка и слушате за смущения или друг шум. Ако чувате шум, изключете вашия DSL модем и напълно изключете захранването за поне 15 минути. Включете DSL модема отново и изчакайте да чуете сигнал "свободно".
	- **Забележка** В бъдеще може отново да установите смущения по телефонната линия. Ако принтерът спре да изпраща и получава факсове, повторете този процес.

Ако в телефонната линия продължава да има шум, се обърнете към вашата телефонна компания. За информация за изключване на вашия DSL модем се обърнете за поддръжка към вашия DSL доставчик.

• Ако използвате телефонен разпределител, това може да доведе до проблеми при работата с факсове. (Разклонителят представлява съединител за два кабела, който се включва в телефонната розетка на стената.) Опитайте да махнете разклонителя и да включите принтера директно към розетката.

### **Принтерът има проблеми при ръчно изпращане на факсове**

### **Решение:**

3 Телефон

- **Забележка** Това възможно решение е приложимо само за тези страни/ региони, при които в опаковката на принтера е включен 2-жилен телефонен кабел, а именно: Австралия, Аржентина, Бразилия, Венецуела, Виетнам, Гърция, Индия, Индонезия, Ирландия, Испания, Канада, Китай, Колумбия, Корея, Латинска Америка, Малайзия, Мексико, Полша, Португалия, Русия, Саудитска Арабия, САЩ, Сингапур, Тайван, Тайланд, Филипини, Чили и Япония.
	- Уверете се, че телефонът, който използвате за иницииране на факс повикване, е свързан директно към принтера. За да изпратите факс ръчно, телефонът трябва да е свързан директно към порт, означен с 2- EXT на принтера, както е показано на илюстрацията.

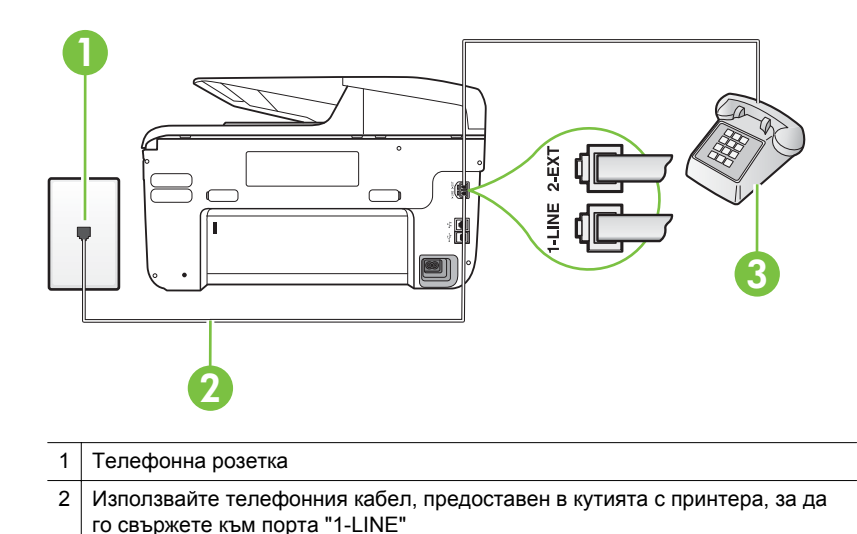

- Ако изпращате факс ръчно от телефон, който е свързан директно към принтера, трябва за изпращането на факса да използвате цифровата клавиатура на телефона. Не може да използвате цифровата
	- клавиатура от контролния контролния панел на принтера.
	- $\mathbb{R}^n$  **Забележка** Ако използвате серийна телефонна система, свържете телефона директно върху кабела на принтера, към който има прикрепен контакт.

### **Принтерът може да получава, но не може да изпраща факсове**

#### **Решение:**

- Ако не използвате услугата за разграничително позвъняване, се уверете, че функцията **Разграничително позвъняване** на принтера е зададена на **Всички видове звънене**. За допълнителна информация вж. Промяна на типа на звънене при [разграничително](#page-95-0) позвъняване.
- Ако функцията **Автоматичен отговор** е зададена на **Изкл**, ще трябва да получавате факсове ръчно, в противен случай принтерът няма да получи факса. За информация относно ръчното получаване на факсове вж. Ръчно [получаване](#page-82-0) на факс.
- Ако използвате услуга за гласова поща на същия телефонен номер, на който приемате факс повиквания, трябва да получавате факсове ръчно, а не автоматично. Това означава, че трябва да отговаряте лично на входящите факс повиквания. За информация относно настройването на принтера, когато използвате услуга за гласова поща, вж. Вариант Е: [Споделена](#page-236-0) гласова/факс линия с гласова поща. За информация относно ръчното получаване на факсове вж. [Ръчно](#page-82-0) [получаване](#page-82-0) на факс.
- Ако имате компютърен модем на една и съща телефонна линия с принтера , проверете дали софтуерът, приложен към модема, не е настроен да получава факсове автоматично. Модеми, които са настроени да получават факсове автоматично, заемат телефонната линия, за да получават всички входящи факсове, което не позволява на принтера да получава факс повиквания.
- Ако имате телефонен секретар на една и съща телефонна линия с принтера, може да установите един от следните проблеми:
	- Вашият телефонен секретар може да не е настроен правилно с принтера.
	- Съобщението за автоматичен отговор може да е твърде дълго или твърде силно, което да не позволява на принтера да открива факс сигналите, като по този начин изпращащият факс апарат може да прекъсне връзката.
	- Телефонният секретар може да няма достатъчно време на покой след изходящото съобщение, за да може принтерът да засече факс тоновете. Този проблем е най-често срещан при цифровите телефонни секретари.

Следните действия може да ви помогнат да се справите с тези проблеми:

- Когато използвате телефонен секретар, свързан към същата телефонна линия, която използвате и за факс повиквания, опитайте да свържете телефонния секретар директно към принтера, както е описано в Вариант И: [Споделена](#page-244-0) гласова/факс линия с [телефонен](#page-244-0) секретар.
- Уверете се, че принтерът е настроен да получава факсове автоматично. За информация относно настройването на принтера за получаване на факсове автоматично вж. [Получаване](#page-82-0) на факс.
- Проверете дали настройката **Позвънявания преди отговаряне** е зададена на по-голям брой позвънявания от тази на телефонния секретар. За допълнителна информация вж. Задаване на броя на [позвъняванията](#page-94-0) преди отговаряне.
- Прекъснете връзката към телефонния секретар, а след това опитайте да получите факс. Ако можете да боравите с факса успешно без телефонен секретар, това означава, че телефонният секретар може да е причина за проблема.
- Свържете повторно телефонния секретар и запишете отново своето съобщение за отговор. Запишете съобщение, което е с времетраене приблизително 10 секунди. Когато записвате съобщението, говорете бавно и с невисок глас. Оставете 5 секунди тишина в края на гласовото съобщение. При записването на това време на тишина не трябва да има фонов шум. Опитайте да получите факс отново.
	- **Забележка** Някои цифрови телефонни секретари може да не запазват записаната тишина в края на съобщението за отговор. Прослушайте съобщението за отговор за проверка.
- Ако принтерът използва една и съща телефонна линия заедно с друг тип телефонно оборудване (като например телефонен секретар, компютърен модем за комутируем достъп или многопортова комутационна кутия), нивото на факс сигнала може да отслабне. Нивото на сигнала може да се намали също, ако използвате разпределител или свържете допълнителни кабели, за да увеличите дължината на телефона. Намаленият факс сигнал може да доведе до проблеми по време на приемането на факсове.

За да разберете дали проблемът е предизвикан от друго оборудване, изключете всичко, освен принтера, от телефонната линия, а след това опитайте да получите факс. Ако получавате успешно факсове, без наличието на другото оборудване, то едно или повече от тези устройства създава проблеми. Опитайте да ги добавяте отново едно по едно и да получавате факс всеки път, докато установите кое устройство предизвиква проблема.

• Ако използвате специален модел на звънене за вашия телефонен номер за факсове (като използвате услуга за разграничително позвъняване чрез вашата телефонна компания), проверете дали функцията **Разграничително позвъняване** на принтера е настроена по подходящ начин. За допълнителна информация вж. [Промяна](#page-95-0) на типа на звънене при [разграничително](#page-95-0) позвъняване.

### **Принтерът може да изпраща, но не може да получава факсове**

#### **Решение:**

• Принтерът може да набира твърде бързо или твърде скоро. Може да е необходимо да вмъкнете паузи в поредицата от цифри. Например, ако ви трябва външна линия преди набирането на телефонния номер, вмъкнете пауза след съответния номер за достъп. Ако вашият номер е 95555555, а 9 е за външна линия, поставете паузи, както следва: 9-555-5555. За да въведете пауза в номера на факса, който въвеждате, докоснете бутона **Интервал (#)** неколкократно, докато на дисплея се покаже тире (**-**).

Можете също да изпратите факса с помощта на контролирано набиране. Това ви дава възможност да слушате сигналите по телефонната линия, докато набирате. Можете да определяте скоростта, с която набирате, и да отговаряте на подканвания, докато набирате. За допълнителна информация вж. [Изпращане](#page-78-0) на факс с помощта на [контролирано](#page-78-0) набиране.

• Номерът, който сте въвели при изпращане на факса, не е в подходящия формат или има проблеми с приемащия факс апарат. За да проверите това, опитайте да се обадите на факс номера от телефона и да проверите за факс сигнали. Ако не чувате факс сигнали, приемащият факс може да не е включен или свързан или да има гласова поща, която да пречи на телефонната линия на получателя. Можете още да поискате получателят да провери приемащия факс апарат за проблеми.

#### **Факс сигналите се записват на телефонния секретар**

#### **Решение:**

- Когато използвате телефонен секретар, свързан към същата телефонна линия, която използвате и за факс повиквания, опитайте да свържете телефонния секретар директно към принтера, както е описано в Вариант И: [Споделена](#page-244-0) гласова/факс линия с телефонен [секретар](#page-244-0). Ако не свържете телефонния секретар според указанията, факс сигналите може да се запишат на телефонния секретар.
- Уверете се, че принтерът е настроен да получава факсове автоматично, както и че настройката **Позвънявания преди отговаряне** е правилна. Броят позвънявания преди отговор за принтера трябва да бъде по-голям от броя позвънявания преди отговор за телефонния секретар. Ако телефонният секретар и принтерът са настроени на един и същ брой позвънявания преди отговор, и двете устройства ще отговорят на повикванията, като факс тоновете ще се запишат на телефонния секретар.
	- Настройте телефонния секретар да отговаря след малък брой позвънявания, а принтерът да отговаря след максималния поддържан брой позвънявания. (Максималният брой позвънявания зависи от страната/региона.) При тази настройка телефонният секретар ще отговори на повикването, а принтерът ще следи линията. Ако принтерът открие факс сигнали, принтерът получава факса. Ако повикването е гласово, телефонният секретар записва входящото съобщение. За допълнителна информация вж. [Задаване](#page-94-0) на броя на [позвъняванията](#page-94-0) преди отговаряне.

#### **Телефонният кабел, предоставен с принтера, не е достатъчно дълъг**

**Решение:** Ако телефонният кабел, предоставен заедно с принтера, не е достатъчно дълъг, може да използвате съединител, за да го удължите. Съединител може да закупите от магазин за електроника, в който се продават и телефонни принадлежности. Ще ви е необходим и още един телефонен кабел (може и стандартен), с какъвто вероятно вече разполагате в дома или офиса.

**Съвет** Ако принтерът е предоставен с адаптер с 2-жилен телефонен кабел, може да го използвате за удължаване и на 4-жилен телефонен кабел. За информация за използването на адаптера за 2-жилен телефонен кабел вж. приложената към него документация.

## **За да удължите телефонния кабел:**

- **1.** Като използвате телефонния кабел, предоставен с принтера, свържете единия край към съединителя, а другия - към порта, означен с 1-LINE на гърба на принтера.
- **2.** Свържете друг телефонен кабел към свободен порт на съединителя и към телефонната розетка на стената, както е показано по-долу.

#### **Не може да се печатат цветни факсове**

**Причина:** Опцията за печат на входящи факсове е изключена.

**Решение:** За да можете да печатате цветни факсове, от контролния панел на принтера проверете дали опцията за печат на входящи факсове е включена.

## **Компютърът не може да получава факсове (функция за получаване на факсове на компютър и на Mac)**

**Причина:** Избраният за получаване на факсовете компютър е изключен.

**Решение:** Уверете се, че избраният за получаване на факсовете компютър е включен непрекъснато.

**Причина:** Конфигурирани са различни компютри за настройка и получаване на факсове, а единият от тях е изключен.

**Решение:** Ако компютърът за получаване на факсове е различен от този за настройка, и двата компютъра трябва да са включени непрекъснато.

**Причина:** Функцията за получаване на факсове на компютър или на Mac не е активирана или съответният компютър не е конфигуриран за получаване на факсове.

**Решение:** Активирайте функцията за получаване на факсове на компютър или на Mac и се уверете, че компютърът е конфигуриран да получава факсове.

# **Решаване на проблеми с помощта на уеб услугите и уеб сайтовете на HP**

В този раздел можете да откриете решения на често срещани проблеми с помощта на уеб услугите и уеб сайтовете на HP.

- Решаване на проблеми с помощта на уеб услугите
- [Решаване](#page-157-0) на проблеми с помощта на уеб сайтовете на HP

#### **Решаване на проблеми с помощта на уеб услугите**

Ако срещате проблеми при използването на уеб услугите, като например HP ePrint и Printer Apps, проверете следното:

- Уверете се, че принтерът е свързан с интернет чрез Ethernet или безжична връзка.
	- **Забележка** Не може да използвате тези уеб функции, ако принтерът е свързан чрез USB кабел.
- Уверете се, че на принтера са инсталирани най-новите продуктови актуализации. За повече информация вж. [Актуализиране](#page-42-0) на принтера.
- Уверете се, че уеб услугите са разрешени на принтера. За допълнителна информация вж. [Настройване](#page-105-0) на уеб услугите с помощта на контролния панел на [принтера](#page-105-0).
- Уверете се, че мрежовият концентратор, комутатор или маршрутизатор е включен и работи правилно.
- Ако свързвате принтера чрез Ethernet кабел, се уверете, че не използвате телефонен или кръстосан кабел за свързване на принтера към мрежата, както и че Ethernet кабелът е правилно свързан към принтера. За допълнителна информация вж. Решаване на проблеми с [кабелната](#page-162-0) [\(Ethernet\)](#page-162-0) мрежа.
- Ако свързвате принтера чрез безжична връзка, се уверете, че безжичната мрежа работи правилно. За допълнителна информация вж. [Разрешаване](#page-163-0) на проблеми с [безжичната](#page-163-0) мрежа.
- Ако използвате услугата HP ePrint, проверете следното:
	- Уверете се, че имейл адресът на принтера е правилен.
	- Уверете се, че имейл адресът на принтера е единственият адрес, въведен в реда "До" на имейл съобщението. Ако в реда "До" са въведени други имейл адреси, прикачените файлове, които изпращате, може да не се отпечатат.
	- Уверете се, че изпращате документи, които отговарят на изискванията на HP ePrint. За допълнителна информация вж. [Спецификации](#page-200-0) на уеб [услугите](#page-200-0).
- Ако вашата мрежа използва прокси настройки за свързване към интернет, проверете дали прокси настройките, които въвеждате, са валидни:
	- Проверете настройките на уеб браузъра, който използвате (като например Internet Explorer, Firefox или Safari).
	- Консултирайте се с ИТ администратора или с лицето, което е инсталирало защитната стена.

Ако прокси настройките, използвани от защитната стена, са променени, трябва да ги актуализирате също така и в контролния панел на принтера. Ако тези настройки не са актуализирани, няма да можете да използвате уеб услугите.

За допълнителна информация вж. [Настройване](#page-105-0) на уеб услугите с помощта на [контролния](#page-105-0) панел на принтера.

**Съвет** За допълнителна помощ при настройване и използване на уеб услугите посетете ePrintCenter ([www.eprintcenter.com\)](http://www.eprintcenter.com).

# <span id="page-157-0"></span>**Решаване на проблеми с помощта на уеб сайтовете на HP**

Ако срещате проблеми при използването на уеб сайтовете на HP от компютъра, проверете следното:

- Уверете се, че компютърът, който използвате, е свързан към интернет.
- Уверете се, че уеб браузърът отговаря на минималните изисквания към системата. За допълнителна информация вж. [Спецификации](#page-201-0) на уеб сайта на [HP](#page-201-0).
- Ако вашият уеб браузър използва прокси настройки за свързване към интернет, изключете тези настройки. За допълнителна информация вж. документацията, предоставена с уеб браузъра.

# **Разрешаване на проблеми с HP Digital Solutions (Цифровите решения на HP)**

**Съвет** Можете да посетите уеб сайта за онлайн поддръжка на HP на адрес www.hp.com/go/customercare, за да получите информация и помощни програми, които ще ви помогнат да отстраните много често срещани проблеми с принтера.

Този раздел съдържа следните теми:

- Разрешаване на проблеми с функцията "Директно цифрово подреждане" на HP
- Разрешаване на проблеми с [HP Digital Fax \(](#page-160-0)Цифровия факс на HP)

# **Разрешаване на проблеми с функцията "Директно цифрово подреждане" на HP**

Този раздел съдържа следните теми:

- Общи проблеми
- [Невъзможност](#page-158-0) за сканиране към мрежова папка
- [Невъзможно](#page-159-0) е да се сканира в имейл съобщение
- [Диалоговият](#page-159-0) прозорец за споделяне е различен след настройване на функцията за директно цифрово подреждане на [HP \(Windows\)](#page-159-0)

#### **Общи проблеми**

## **Сканираните изображения са неправилно изрязани, когато при сканиране се използва функцията "Автоматичен размер на хартия"**

Ако е възможно, използвайте правилният размер хартия, и използвайте функцията "Автоматичен размер на хартия" само за малки носители/снимки.

#### **Принтерът не е правилно настроен в мрежата**

Уверете се, че принтерът е правилно настроен и е свързан в мрежата:

- Опитайте се да отпечатате документ с помощта на принтера.
- Проверете мрежовите настройки на принтера и се уверете, че има валиден IP адрес.
- <span id="page-158-0"></span>• Използвайте командата "PING", за да проверите дали има връзка. За повече информация вж. документацията за операционната система.
- Ако свързвате принтера чрез Ethernet кабел, се уверете, че не използвате телефонен или кръстосан кабел за свързване на принтера към мрежата, както и че Ethernet кабелът е правилно свързан към принтера. За допълнителна информация вж. Решаване на проблеми с [кабелната](#page-162-0) [\(Ethernet\)](#page-162-0) мрежа.
- Ако свързвате принтера чрез безжична връзка, се уверете, че безжичната мрежа работи правилно. За допълнителна информация вж. [Разрешаване](#page-163-0) на проблеми с [безжичната](#page-163-0) мрежа.

## **Името на сървъра не може да бъде намерено или определено**

Свързването към сървъра server може да не е успешно, ако въведеното име на сървъра при настройка не може да се определи към специфичен IP адрес.

- Опитайте да използвате друг IP адрес на сървъра.
- Когато използвате DNS, не забравяйте следното:
	- Опитайте да използвате пълни DNS имена.
	- Проверете дали DNS сървърът е правилно настроен на принтера.
- **Съвет** Ако скоро сте променяли DNS настройките, изключете и пак включете принтера.

За допълнителна информация, се свържете с мрежовия администратор или с лицето, настроило мрежата.

#### **Невъзможност за сканиране към мрежова папка**

**Забележка** Функцията за директно цифрово подреждане на HP не поддържа Active Directory.

#### **Компютърът, в който се намира мрежовата папка е изключен**

Уверете се, че компютърът, където се съхранява мрежовата папка е включен и свързан към мрежата.

#### **Мрежовата папка не е правилно създадена**

- Уверете се, че на сървъра има създадена такава папка. За допълнителна информация вж. документацията за операционната система.
- Уверете се, че папката е споделена, както и че потребителите могат да четат и пишат в нея. Ако използвате Macintosh компютър, проверете дали сте разрешили SMB споделянето. За допълнителна информация вж. документацията за операционната система.
- Проверете дали името на папката се състои само от букви и символи, поддържани от операционната система. За повече информация вж. документацията за операционната система.
- <span id="page-159-0"></span>• Уверете се, че името на папката е въведено в правилния формат в софтуера на HP. За повече информация вж. информацията в съветника или помощник за настройка.
- Уверете се, че сте въвели правилно потребителско име и парола. За повече информация вж. информацията в съветника или помощник за настройка.

#### **Дискът е пълен**

Уверете се, че на сървъра, където е папката, има достатъчно свободно място.

## **Принтерът не може да създаде уникално име на файл с указаните префикс или суфикс или префиксът на името на файла не е зададен правилно**

- Принтерът може да създаде до 9999 файла с един и същ префикс или суфикс. Ако сте сканирали много файлове в дадена папка, сменете префикса.
- Проверете дали префиксът на името на файла се състои само от букви и символи, поддържани от операционната система. За повече информация вж. документацията за операционната система.

#### **Невъзможно е да се сканира в имейл съобщение**

**Забележка** Функцията "Сканиране в имейл съобщение" се поддържа само в HP Officejet Pro 8600 Plus и HP Officejet Pro 8600 Premium.

#### **Профилът на имейла не е правилно зададен**

Уверете се, че валидните изходящи настройки за сървър SMTP са въведени в софтуера на HP. За допълнителна информация относно настройките на SMTP сървъра, вж. документацията, предоставена от вашия доставчик на услуга за електронна поща.

## **Имейл съобщенията се изпращат до някои получатели, но до други не, когато изпращате до няколко получатели**

Имейл адресът може да не е правилен или може имейл сървъра да не го разпознава. Уверете се, че имейл адресите на имейл получателите са въведени правилно в софтуера на HP. Проверете входящата си пощенска кутия за съобщения за уведомление за неуспешно доставяне от имейл сървъра.

#### **Изпращане на големи имейл съобщения**

Някои имейл сървъри са конфигурирани така, че да отхвърлят имейл съобщения, по-големи от предварително определения размер. За да определите дали вашият имейл сървър има ограничение за максимален размер на файл, вж. документацията, предоставена от съответния доставчик на услугата за електронна поща. Ако имейл сървърът има такова ограничение, променете максималния размер на прикачен файл за имейл за профила за изходяща поща на стойност, по-малка от тази на имейл сървъра.

## **Диалоговият прозорец за споделяне е различен след настройване на функцията за директно цифрово подреждане на HP (Windows)**

Ако използвате компютър с Windows XP, можете да настройвате папки с помощта на опростено споделяне на файлове (ОСФ). Настроената папка с помощта на

<span id="page-160-0"></span>опростено споделяне на файлове (ОСФ) се споделя анонимно: Това не изисква потребителско име или парола и всички потребители могат да четат и пишат в нея. Също така, диалоговият прозорец, използван, за да се разреши споделянето е различен от стандартния диалогов прозорец за споделяне на Windows.

За да гарантира, че изпратените от принтера данни са защитени, обаче, съветникът за сканиране в мрежова папка не поддържа ОСФ и компютърът показва стандартния диалогов прозорец за споделяне вместо ОСФ диалоговия прозорец. За допълнителна информация вж. документацията за операционната система.

# **Разрешаване на проблеми с HP Digital Fax (Цифровия факс на HP)**

**Забележка** Функцията за изпращане на факс до мрежова папка не поддържа Active Directory.

**Забележка** Функцията "Изпращане на факс по електронната поща" се поддържа само в HP Officejet Pro 8600 Plus и HP Officejet Pro 8600 Premium.

## **Компютърът, в който се намира мрежовата папка е изключен**

Ако използвате функцията за изпращане на факс до мрежова папка се уверете, че избраният за получаване на факсове компютър е включен постоянно и е свързан в мрежата.

## **Мрежовата папка не е правилно създадена**

Ако използвате функцията за изпращане на факс до мрежова папка, проверете следното:

- Уверете се, че на сървъра има създадена такава папка. За допълнителна информация вж. документацията за операционната система.
- Уверете се, че папката е споделена, както и че потребителите могат да четат и пишат в нея. Ако използвате Macintosh компютър, проверете дали сте разрешили SMB споделянето. За допълнителна информация вж. документацията за операционната система.
- Проверете дали името на папката се състои само от букви и символи, поддържани от операционната система. За повече информация вж. документацията за операционната система.
- Уверете се, че името на папката е въведено в правилния формат в софтуера на HP. За повече информация вж. информацията в съветника или помощник за настройка.
- Уверете се, че сте въвели правилно потребителско име и парола. За повече информация вж. информацията в съветника или помощник за настройка.

## **Състояния на грешка пречат на HP Digital Fax (Цифровия факс на HP)**

Ако принтерът е конфигуриран да отпечатва входящи факсове, но няма хартия, поставете хартия във входната тава или разрешете състоянието на грешка. След като входящите факсове бъдат отпечатани, те се записват в мрежовата папка или се пренасочват към избран имейл адрес, след като вече са били отпечатани.

#### **Вътрешната памет е пълна**

Ако вътрешната памет в принтера е пълна, няма да можете да изпращате или да получавате факсове. Ако паметта е пълна, защото се съхраняват твърде много незаписани факсове, следвайте инструкциите в контролния панел на принтера.

**Внимание** Изчистването на факс регистъра и вътрешната памет изтрива всички незаписани факсове, съхранявани в паметта на принтера.

#### **Неправилна дата и час във факсове**

Ако сте в страна/регион, която спазва лятното часово време, времевото клеймо за факсове може не винаги да отразява точното време за вашия местен часови пояс. В допълнение, името на файла по подразбиране на архивирани факсове (което включва времевото клеймо) може също да бъде засегнато.

За да видите точното време на получаване на факсовете, отпечатайте факс регистъра от контролния панел на принтера.

За да разрешите правилното време да се отчита на факсовете по време на лятното часово време, използвайте вградения уеб сървър, за да промените ръчно часовия пояс, използван от принтера на такъв, който да показва точен час:

- Отворете вградения уеб сървър. За допълнителна информация вж. Отваряне на [вградения](#page-267-0) уеб сървър.
- Щракнете върху раздела **Settings** (Настройки), след което в **Preferences** (Предпочитания) щракнете върху **Time Zone** (Часови пояс).
- Изберете часовият пояс, които отговаря на точното време (обикновенно, това е часови пояс, който е с един час по-напред от вашия).
- **Э Забележка** Когато вашата страна/регион се върне към стандартно време, променете часовият пояс, за да отговаря на вашия.

# **Разрешаване на проблеми с устройството с памет**

- **Съвет** Можете да посетите уеб сайта за онлайн поддръжка на HP на адрес [www.hp.com/go/customercare](http://h20180.www2.hp.com/apps/Nav?h_pagetype=s-001&h_page=hpcom&h_client=s-h-e008-1&h_product=4322911&h_lang=bg&h_cc=bg) , за да получите информация и помощни програми, които ще ви помогнат да отстраните много често срещани проблеми с принтера.
- **Забележка** Ако стартирате операция с устройство с памет от компютър, вж. помощта на софтуера за информация относно отстраняването на неизправности.
- Принтерът не може да прочете [устройството](#page-162-0) с памет
- Принтерът не може да чете снимки от [устройството](#page-162-0) с памет

# <span id="page-162-0"></span>**Принтерът не може да прочете устройството с памет**

## • **Проверка на устройството с памет**

- Уверете се, че устройството с памет е един от поддържаните типове. За допълнителна информация вж. [Спецификации](#page-201-0) на устройството с [памет](#page-201-0).
- Някои устройства с памет са снабдени с ключ, който контролира начина им на използване. Уверете се, че ключът е на позиция, която позволява четене от устройството.
- Проверете краищата на устройството с памет за замърсяване или материал, който пречи на металните контакти. Почистете контактите с невлакнеста кърпа и малко количество изопропилен алкохол.
- Проверете дали устройството с памет работи правилно, като го тествате на други устройства.

## • **Проверка на гнездото за устройство с памет**

- Уверете се, че устройството е вкарано докрай в правилното гнездо. За допълнителна информация вж. Поставяне на [устройство](#page-34-0) с памет.
- Премахнете картата с памет (когато индикаторът не мига) и осветете празното гнездо с фенерче. Проверете дали някои от щифтовете не са изкривени. Когато принтерът е изключен, можете да изправите леко извитите щифтове с помощта на тънък остър предмет. Ако даден щифт се е изкривил така, че докосва друг щифт, премахнете четеца за карти с памет или занесете принтера на сервиз. За допълнителна информация вж. [Поддръжка](#page-115-0) от HP. Този уеб сайт предлага информация и инструменти, които могат да ви помогнат да отстраните най-често срещаните проблеми с принтера.

## **Принтерът не може да чете снимки от устройството с памет**

## **Проверка на устройството с памет**

Устройството с памет може да е повредено.

# **Решаване на проблеми с кабелната (Ethernet) мрежа**

**Съвет** Можете да посетите уеб сайта за онлайн поддръжка на HP на адрес [www.hp.com/go/customercare](http://h20180.www2.hp.com/apps/Nav?h_pagetype=s-001&h_page=hpcom&h_client=s-h-e008-1&h_product=4322911&h_lang=bg&h_cc=bg) , за да получите информация и помощни програми, които ще ви помогнат да отстраните много често срещани проблеми с принтера.

Ако не можете да свържете принтера към кабелната (Ethernet) мрежа, изпълнете една или повече от следните задачи.

- **Забележка** След като коригирате един от следните проблеми, стартирайте отново програмата за инсталиране.
- Отстраняване на общи [неизправности](#page-163-0) с мрежата

## <span id="page-163-0"></span>**Отстраняване на общи неизправности с мрежата**

Ако не можете да инсталирате софтуера на HP, предоставен с принтера, проверете следните неща:

- Всички кабели на компютъра и принтера са добре свързани.
- Мрежата работи и мрежовият концентратор, превключвател или маршрутизатор е включен.
- Всички приложения (вкл. антивирусни програми, програми за защита от шпионски софтуер и защитни стени) са затворени или деактивирани на компютрите с Windows.
- Принтерът е инсталиран в същата подмрежа като компютрите, които ще го използват.

Ако инсталационната програма не може да открие принтера, отпечатайте страницата с мрежовата конфигурация и въведете ръчно IP адреса в инсталационната програма. За допълнителна информация вж. [Описание](#page-181-0) на страницата с мрежовата [конфигурация](#page-181-0).

# **Разрешаване на проблеми с безжичната мрежа**

Този раздел предоставя информация относно решаването на проблеми, които могат да възникнат при свързването на принтера към вашата безжична мрежа.

Следвайте тези предложения подред, като започнете с описаните в раздела "Основно отстраняване на неизправности с безжичната връзка". Ако все още срещате проблеми, следвайте предложенията, описани в раздела "Разширено отстраняване на неизправности с безжичната връзка".

Този раздел съдържа следните теми:

- Основно отстраняване на неизправности с безжичната връзка
- Разширено отстраняване на [неизправности](#page-164-0) с безжичната връзка
- След [решаването](#page-170-0) на проблемите
- **Съвет** За повече информация относно отстраняването на неизправности с безжичната връзка посетете [www.hp.com/go/wirelessprinting](http://www.hp.com/go/wirelessprinting).

**Съвет** Ако използвате компютър с Windows, HP предоставя инструмент, наречен HP Home Network Diagnostic Utility (Програма за диагностика на домашна мрежа), който може да ви помогне да получите информация за някои системи. За да използвате този инструмент, посетете Центъра за безжичен печат на HP [\(www.hp.com/go/wirelessprinting\)](http://www.hp.com/go/wirelessprinting), след това щракнете върху **Network Diagnostic Utility** (Програма за диагностика на мрежата) в секцията **Quick Links** (Бързи връзки). (Към момента този инструмент може да не е наличен на всички езици.)

**Забележка** След като решите проблема, изпълнете инструкциите в [След](#page-170-0) [решаването](#page-170-0) на проблемите.

#### **Основно отстраняване на неизправности с безжичната връзка**

Извършете следните стъпки в указания ред.

## <span id="page-164-0"></span>**Стъпка 1 – Уверете се, че индикаторът за безжична (802.11) връзка свети**

Ако синият индикатор близо до бутона за безжична връзка на принтера не свети, е възможно функциите за безжична връзка да не са активирани.

За да включите безжичната връзка, докоснете (стрелка надясно), **Setup** (Настройка), **Network** (Мрежа), след това **Wireless Radio** (Безжичен радиоприем) и изберете **Yes** (Да).

## **Стъпка 2 – Рестартиране на компоненти на безжичната мрежа**

Изключете маршрутизатора и принтера, след което ги включете отново в следния ред: първо маршрутизатора, а след това принтера. Ако все още не можете да се свържете, изключете маршрутизатора, принтера и компютъра. Понякога при изключване на захранването и включването му отново може да се отстрани даден проблем с мрежовата комуникация.

## **Стъпка 3 – Изпълнение на тест за печат по безжична мрежа**

При проблеми с безжичната мрежа изпълнете теста за печат по безжична мрежа.

За да отпечатате страница с тест за печат по безжична мрежа, докоснете (стрелка надясно), **Setup** (Настройка), след това **Network** (Мрежа) и изберете **Print Wireless Network Test** (Тест за печат по безжична мрежа) или **Wireless Network Test** (Тест на безжична мрежа). Ако се открие проблем, отчетът на теста на печатащата глава ще включва препоръки за разрешаване на съответния проблем.

 $\Diamond$  С**ъвет** Ако тестът за печат по безжична мрежа покаже, че сигналът е слаб, опитайте да преместите принтера по-близо до безжичния рутер.

## **Разширено отстраняване на неизправности с безжичната връзка**

Ако сте опитали предложенията, предоставени в Основно [отстраняване](#page-163-0) на [неизправности](#page-163-0) с безжичната връзка и все още не можете да свържете принтера към безжичната мрежа, опитайте следните предложения в указания ред:

- Стъпка 1: Проверка на това дали [компютърът](#page-165-0) е свързан към мрежата
- Стъпка 2: Проверка на това дали [принтерът](#page-166-0) е свързан към мрежата
- Стъпка 3: Проверка на това дали защитната стена пречи на [комуникацията](#page-168-0)
- Стъпка 4: Проверка дали [принтерът](#page-168-0) е онлайн и е готов
- Стъпка 5: Проверка на това дали [безжичната](#page-169-0) версия на принтера е зададена като драйвер по [подразбиране](#page-169-0) на принтера (само за Windows)
- Стъпка 6: Уверете се, че [компютърът](#page-170-0) не е свързан с мрежата чрез [виртуална](#page-170-0) частна мрежа (VPN)

**Забележка** Ако принтерът поддържа Ethernet мрежи, се уверете, че към принтера не е свързан Ethernet кабел. Ако е свързан Ethernet кабел, безжичните възможности на принтера ще се изключат.

### <span id="page-165-0"></span>**Стъпка 1: Проверка на това дали компютърът е свързан към мрежата**

Уверете се, че компютърът е свързан към мрежата – кабелна (Ethernet) или безжична. Ако компютърът не е свързан към мрежата, няма да можете да използвате принтера по мрежата.

## **Проверка на кабелна (Ethernet) връзка**

Много компютри разполагат с индикатори до порта, в който се свързва Ethernet кабела от маршрутизатора към компютъра. Обикновено има два индикатора – един, който свети, и друг, който мига. Ако съответният компютър разполага с индикатори, проверете дали индикаторите светят. Ако индикаторите не светят, опитайте да изключите и отново да свържете Ethernet кабела към компютъра и маршрутизатора. Ако индикаторите все още не светят, е възможно да има проблем с маршрутизатора, Ethernet кабела или компютъра.

**Забележка** Macintosh компютрите не разполагат с индикатори. За да проверите Ethernet връзката на компютър на Macintosh, щракнете върху **System Preferences** (Системни предпочитания) в Dock, след което щракнете върху **Network** (Мрежа). Ако Ethernet връзката работи правилно, в списъка с връзки ще се покаже **Built-in Ethernet** (Вграден Ethernet) заедно с IP адреса и друга информация за състоянието. Ако **Built-in Ethernet** (Вграден Ethernet) не се показва в списъка, е възможно да има проблем с маршрутизатора, Ethernet кабела или компютъра. За допълнителна информация щракнете върху бутона за помощ в прозореца.

## **Проверка на безжична връзка**

- **1.** Уверете се, че безжичната връзка на компютъра е включена. (За повече информация вижте документацията, доставена с компютъра.)
- **2.** Ако не използвате уникално име на безжичната мрежа (SSID), е възможно безжичният компютър да не може да се свърже с близка мрежа, която не е ваша.

Следните стъпки може да ви улеснят при определяне на това дали компютърът е свързан към вашата мрежа:

#### **Windows**

<span id="page-166-0"></span>**а**. Щракнете върху бутона **Start** (Старт), изберете **Control Panel** (Контролен панел), посочете **Network Connections** (Мрежови връзки), а след това щракнете върху **View Network Status and Tasks** (Преглед на състоянието на мрежата и задачите).

– или –

Щракнете върху бутона **Start** (Старт), изберете **Settings** (Настройки), щракнете върху **Control Panel** (Контролен панел), щракнете двукратно върху **Network Connections** (Мрежови връзки), щракнете върху менюто **View** (Изглед), а след това изберете **Details** (Подробни данни). Оставете диалоговия прозорец на мрежата отворен, докато продължите със следващите стъпки.

- **б**. Изключете захранващия кабел от безжичния маршрутизатор. Състоянието на връзката на компютъра трябва да се промени на **Not Connected** (Няма връзка).
- **в**. Включете отново захранващия кабел към безжичния маршрутизатор. Състоянието на връзката трябва да се промени на **Connected** (Свързан).

# **Mac OS X**

- ▲ Щракнете върху иконата на AirPort в лентата с менюта най-горе на екрана. От показаното меню можете да определите дали софтуерът AirPort е включен, както и към коя безжична мрежа е свързан компютърът.
	- **Забележка** За допълнителна информация относно AirPort връзката щракнете върху **System Preferences** (Системни предпочитания) в Dock, след което щракнете върху **Network** (Мрежа). Ако безжичната връзка работи правилно, в списъка с връзки до AirPort ще се покаже зелена точка. За допълнителна информация щракнете върху бутона за помощ в прозореца.

Ако не можете да свържете компютъра към мрежата, се обърнете към човека, който е настроил мрежата, или към производителя на маршрутизатора, тъй като е възможно да има хардуерен проблем с маршрутизатора или компютъра.

**Съвет** Ако имате достъп до интернет и използвате компютър с Windows, можете да използвате също така HP Network Assistant (Помощник за мрежа на HP) за помощ при настройка на мрежа. За да използвате този инструмент, посетете [www.hp.com/sbso/wireless/tools-setup.html?jumpid=reg\\_R1002\\_USEN](http://www.hp.com/sbso/wireless/tools-setup.html?jumpid=reg_R1002_USEN). (Уеб сайтът е достъпен само на английски език.)

## **Стъпка 2: Проверка на това дали принтерът е свързан към мрежата**

Ако принтерът не е свързан към една мрежа с компютъра, няма да можете да използвате принтера по мрежата. Изпълнете стъпките, описани в този раздел, за да разберете дали принтерът е свързано към правилната мрежа.

**Забележка** Ако безжичния маршрутизатор или базова станция Apple AirPort използват скрити SSID, принтерът няма да може автоматично да открие мрежата.

## **О: Проверете дали принтерът е включен в мрежата**

- **1.** Ако принтерът поддържа Ethernet мрежа и е свързан към такава, проверете дали Ethernet кабела е включен в задната част на принтера. Ако Ethernet кабела е свързан отзад, тогава безжичната връзка се изключва.
- **2.** Ако принтерът е свързан към безжична мрежа, отпечатайте страницата с конфигурация на мрежата. За допълнителна информация вж. [Описание](#page-181-0) на страницата с мрежовата [конфигурация](#page-181-0).
- **3.** След като страницата се отпечата, проверете състоянието на мрежата и URL адреса:

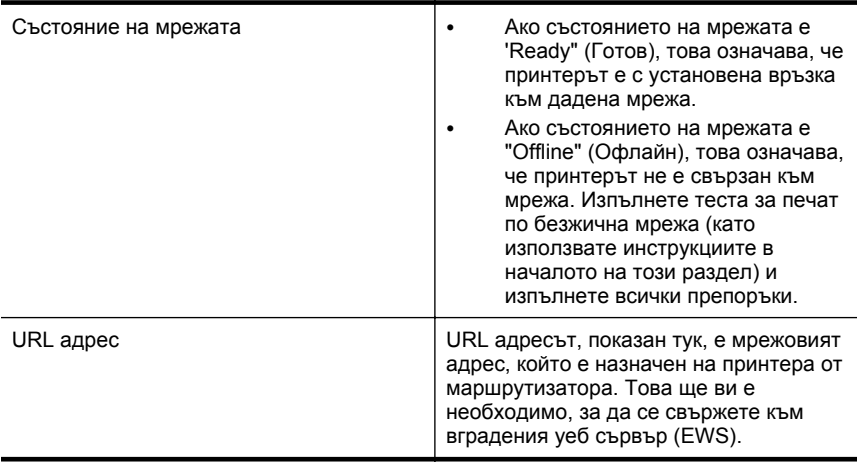

За информация относно свързването на принтера към безжична мрежа вж. [Настройване](#page-258-0) на принтера за безжична връзка.

## **Б: Проверете дали можете да отворите вградения уеб сървър (EWS).**

След като установите, че компютърът и принтерът са действително свързани към дадена мрежа, можете да проверите дали са свързани към една и съща мрежа, като отворите вградения уеб сървър на принтера. За допълнителна информация вж. [Вграден](#page-266-0) уеб сървър.

#### **Достъп до вградения уеб сървър (EWS)**

- **1.** Отворете вградения уеб сървър от компютъра. За допълнителна информация вж. [Вграден](#page-266-0) уеб сървър.
	- **Забележка** Ако в браузъра използвате прокси сървър, може да се наложи да му забраните достъпа до вградения уеб сървър (EWS).
- **2.** Ако можете да отворите вградения уеб сървър, опитайте да използвате принтера по мрежата (като например да печатате), за да проверите дали мрежовата настройка е успешна.

Ако не можете да отворите вградения уеб сървър или все още имате проблеми при използване на принтера по мрежата, продължете към следващия раздел, в който се съдържа информация за защитните стени.

## <span id="page-168-0"></span>**Стъпка 3: Проверка на това дали защитната стена пречи на комуникацията**

Ако нямате достъп до вградения уеб сървър и сте сигурни, че компютърът и принтерът са действително свързани към една и съща мрежа, това означава, че съответната защитна стена може да пречи на комуникацията им. Изключете временно всички защитни стени, изпълняващи се на компютъра, след което отново опитайте да отворите вградения уеб сървър. Ако можете да отворите вградения уеб сървър, опитайте да използвате принтера (за печат).

Ако успеете да отворите вградения уеб сървър и да използвате принтера при изключена защитна стена, ще трябва да конфигурирате настройките на защитната стена, така че да позволите на компютъра и принтера да комуникират помежду си по мрежата. За допълнителна информация вж. [Конфигуриране](#page-170-0) на [софтуера](#page-170-0) за защитна стена за работа с принтера.

Ако успеете да отворите вградения уеб сървър, но все още не можете да използвате принтера дори при изключена защитна стена, опитайте да разрешите на защитната стена да разпознае принтера. За допълнителна информация вж. документацията, предоставена със софтуера за защитна стена.

## **Стъпка 4: Проверка дали принтерът е онлайн и е готов**

Ако сте инсталирали софтуера на HP, можете да проверите състоянието на принтера от компютъра, за да видите дали принтерът е в пауза или офлайн, което пречи да го използвате.

За да проверите състоянието на принтера, следвайте инструкциите за съответната операционна система:

## **Windows**

**1.** Щракнете върху **Start** (Старт), след което изберете **Printers** (Принтери), **Printers and Faxes** (Принтери и факсове) или **Devices and Printers** (Устройства и принтери).

– или –

Щракнете върху бутона **Start** (Старт), **Control Panel** (Контролен панел), а след това щракнете двукратно върху **Printers** (Принтери).

- **2.** Ако принтерите на компютъра не се покажат в изгледа на подробни данни, щракнете върху менюто **View** (Изглед), след което върху **Details** (Подробни данни).
- **3.** Направете едно от следните неща в зависимост от състоянието на принтера:
	- **а**. Ако принтерът е **Offline** (Офлайн), щракнете с десния бутона на мишката върху принтера, след което върху **Use Printer Online** (Използвай принтера онлайн).
	- **б**. Ако състоянието на принтера е **Paused** (Пауза), щракнете с десния бутона на мишката върху принтера, след което върху **Resume Printing** (Възобнови печата).
- **4.** Опитайте да използвате принтера по мрежата.

# <span id="page-169-0"></span>**Mac OS X**

- **1.** Щракнете върху **System Preferences** (Системни предпочитания) в Dock, а след това щракнете върху **Print & Fax** (Печат и факс) или **Print & Scan** (Печат и сканиране).
- **2.** Изберете принтера, след което щракнете върху **Open Print Queue**(Отваряне на опашка за печат).
- **3.** Ако заданието за печат е поставено на задържане, щракнете върху **Resume** (Подновяване).
- **4.** Ако принтерът е спрян на пауза, щракнете върху **Resume Printer** (Подновяване на принтера).

Ако можете да използвате принтера след изпълнение на стъпките по-горе, но откриете, че симптомите отново се проявяват, като продължите да използвате принтера, това означава, че защитната стена може да пречи. За допълнителна информация вж. [Конфигуриране](#page-170-0) на софтуера за защитна стена за работа с [принтера](#page-170-0).

Ако все още не можете да използвате принтера по мрежата, продължете към следващия раздел за допълнителна помощ при отстраняване на неизправности.

# **Стъпка 5: Проверка на това дали безжичната версия на принтера е зададена като драйвер по подразбиране на принтера (само за Windows)**

Ако инсталирате софтуера на HP отново, програмата за инсталиране може да създаде втора версия на драйвера на принтера в папката **Printers** (Принтери), **Printers and Faxes** (Принтери и факсове) или **Devices and Printers** (Устройства и принтери). Ако имате затруднения при печат или свързване с принтера, проверете дали по подразбиране е зададена правилната версия на драйвера на принтера.

- **1.** Щракнете върху **Start** (Старт), след което изберете **Printers** (Принтери), **Printers and Faxes** (Принтери и факсове) или **Devices and Printers** (Устройства и принтери).
	- или –

Щракнете върху бутона **Start** (Старт), **Control Panel** (Контролен панел), а след това щракнете двукратно върху **Printers** (Принтери).

- **2.** Проверете дали версията на драйвера на принтера в папката **Printers** (Принтери), **Printers and Faxes** (Принтери и факсове) или **Devices and Printers** (Принтери и факсове) е свързана безжично:
	- **а**. Щракнете с десния бутон върху иконата на принтера, след което изберете **Printer Properties** (Свойства на принтера), **Document Defaults** (Настройки по подразбиране за документа) или **Printing Preferences** (Предпочитания за печат).
	- **б**. В раздела **Ports** (Портове) потърсете в списъка порт с отметка. Версията на драйвера на принтера, която е свързана безжично, има **HP network re-discovery port monitor** (Монитор за порт за повторно откриване на мрежа на HP) като описание на порта до отметката.
- **3.** Щракнете с десния бутон върху иконата на принтера за версията на драйвера, която е безжично свързана, след което изберете опцията **Set as Default Printer** (Задаване като принтер по подразбиране).

<span id="page-170-0"></span> $\mathbb{R}^n$  **Забележка** Ако има повече от една икона в папката за принтера, щракнете с десния бутон на мишката върху иконата на принтера за версията на драйвера, която е безжично свързана, след което изберете опцията **Set as Default Printer** (Задаване като принтер по подразбиране).

## **Стъпка 6: Уверете се, че компютърът не е свързан с мрежата чрез виртуална частна мрежа (VPN)**

Виртуалната частна мрежа (VPN) е компютърна мрежа, която използва интернет, за да предоставя отдалечен, защитен достъп към дадена фирмена мрежа. Повечето VPN услуги обаче не разрешават достъп до локалните устройства (като например принтера) в локалната мрежа, докато компютърът е свързан към VPN.

За да се свържете с принтера, прекъснете връзката с VPN.

**Съвет** За да използвате принтера, докато сте свързани с VPN, можете да свържете принтера към компютъра чрез USB кабел. Принтерът използва връзките към USB и към мрежата едновременно.

За повече информация се свържете с мрежовия администратор или с човека, който е настроил безжичната мрежа.

## **След решаването на проблемите**

След като разрешите всички проблеми и свържете успешно принтера към безжичната мрежа, изпълнете следните стъпки за вашата операционна система:

## **Windows**

- **1.** От работния плот на компютъра щракнете върху **Start** (Старт), изберете **Programs** (Програми) или **All Programs** (Всички програми), щракнете върху **HP**, изберете името на вашия принтер, след което щракнете върху **Printer Setup & Software** (Софтуер и настройка на принтера).
- **2.** Щракнете върху **Connect a new printer** (Свързване на нов принтер), след което изберете желания тип връзка.

## **Mac OS X**

- **1.** Отворете HP Utility. За допълнителна информация вж. [HP Utility \(](#page-266-0)Помощна програма на [HP\) \(Mac OS X\).](#page-266-0)
- **2.** Щракнете върху иконата **Applications** (Приложения) в лентата с инструменти на HP Utility, щракнете двукратно върху **HP Setup Assistant** и следвайте инструкциите на екрана.

# **Конфигуриране на софтуера за защитна стена за работа с принтера**

Личната защитна стена, която представлява софтуер за защита на компютъра, може да попречи на комуникацията в мрежа между принтера и компютъра.

Ако имате проблеми като:

- Принтерът не се открива при инсталиране на софтуера на HP
- Не може да се печата, заданията за печат блокират или принтерът преминава в офлайн състояние
- Грешки при сканиране или съобщения за зает скенер
- Не може да се види състоянието на принтера на компютъра

Защитната стена може да попречи на принтера да уведоми компютъра в мрежата къде може да бъде намерен.

Ако използвате софтуера на HP на компютър с Windows и не можете да откриете принтера по време на инсталирането (а знаете, че принтерът е свързан в мрежата) или ако вече успешно сте инсталирали софтуера на HP, но имате проблеми, опитайте следното:

- Ако току-що сте инсталирали софтуера на HP, изключете компютъра и принтера и след това ги включете отново.
- Вашият софтуер за защита трябва да е винаги актуализиран. Много производители на софтуер за защита осигуряват актуализации, които коригират познатите проблеми и предоставят най-новите методи за защита срещу последните заплахи за защитата.
- Ако защитната ви стена разполага с настройки за защита "Висока", "Средна" или "Ниска", използвайте настройката "Средна", когато компютърът ви е свързан с мрежата.
- Ако сте променяли настройките по подразбиране на защитната стена, опитайте се да ги възстановите.
- Ако защитната ви стена разполага с настройка, наречена "надеждна зона", използвайте тази настройка, когато компютърът ви е свързан с мрежата.
- Ако защитната ви стена разполага с настройка да не показва предупредителни съобщения, трябва да я забраните. Когато инсталирате софтуера на HP и използвате принтера на HP, е възможно да видите предупредителни съобщения от защитната стена, които ви дават възможност да изберете между "разреши", "позволи" или "разблокирай". Трябва да разрешите всеки софтуер на HP, който извиква предупреждение. Освен това, ако предупреждението съдържа опция "запомни това действие" или "създай правило за това", то трябва да я изберете. По този начин защитната стена се обучава за това кои са надеждните приложения във вашата мрежа.
- Не разрешавайте едновременно повече от една защитна стена на компютъра си. Например, едновременно разрешаване на защитната стена на Windows, която е част от операционната система, и защитна стена на трета страна. Едновременното разрешаване на повече от една защитна стена няма да направи компютъра ви по-безопасен и може да предизвика проблеми.

За повече информация относно използването на принтера със защитна стена посетете [www.hp.com/go/wirelessprinting](http://www.hp.com/go/wirelessprinting), а след това щракнете върху **Firewall Help** (Помощ за защитната стена) от раздела **Need Help Troubleshooting?** (Нуждаете се от помощ за отстраняване на неизправности?).

**Забележка** На този етап някои части от този сайт не са налични на всички езици.

# **Разрешаване на проблеми с управлението на принтера**

**Съвет** Можете да посетите уеб сайта за онлайн поддръжка на HP на адрес [www.hp.com/go/customercare](http://h20180.www2.hp.com/apps/Nav?h_pagetype=s-001&h_page=hpcom&h_client=s-h-e008-1&h_product=4322911&h_lang=bg&h_cc=bg) , за да получите информация и помощни програми, които ще ви помогнат да отстраните много често срещани проблеми с принтера.

Този раздел предлага решения на често срещани проблеми при управлението на принтера. Този раздел съдържа следната тема:

- Вграденият уеб сървър не може да се отвори
- **Забележка** За да може да използва вградения уеб сървър, принтерът трябва да е свързан към мрежа чрез Ethernet или безжична връзка. Не може да използвате вградения уеб сървър, ако принтерът е свързан към компютър с USB кабел.

#### **Вграденият уеб сървър не може да се отвори**

#### **Проверете настройката на мрежата**

- Уверете се, че не използвате телефонен или кръстосан кабел за връзка на принтера с мрежата.
- Уверете се, че мрежовият кабел е добре свързан към принтера.
- Уверете се, че мрежовият концентратор, комутатор или маршрутизатор е включен и работи правилно.

#### **Проверете компютъра**

Уверете се, че компютърът, който използвате, е свързан към мрежата.

**Забележка** За да може да използва вградения уеб сървър (EWS), принтерът трябва да е свързан към мрежа чрез Ethernet или безжична връзка. Не може да използвате вградения уеб сървър, ако принтерът е свързан към компютър с USB кабел.

#### **Проверете уеб браузъра**

- Уверете се, че уеб браузърът отговаря на минималните изисквания към системата. За допълнителна информация вж. [Спецификации](#page-194-0) на вградения уеб [сървър](#page-194-0).
- Ако вашият уеб браузър използва прокси настройки за свързване към интернет, изключете тези настройки. За допълнителна информация вж. документацията, налична в уеб браузъра.
- Уверете се, че JavaScript и бисквитките са разрешени във вашия уеб браузър. За допълнителна информация вж. документацията, налична в уеб браузъра.

## **Проверка на IP адреса на принтера**

- За да разберете IP адреса на принтера, отпечатайте страница за мрежова конфигурация. Докоснете **(\*** стрелка надясно), изберете **Setup** (Настройка), **Network** (Мрежа), а след това **Print Network Settings** (Отпечатване на мрежовите настройки).
- Използвайте командата "ping" към принтера с помощта на IP адреса в командния прозорец (Windows) или в помощната програма за мрежа (Mac OS X). (Помощната програма за мрежа се намира в папката **Utilities** (Помощни програми) в папката **Applications** (Приложения) в горното ниво на твърдия диск.)

Например, ако IP адресът е 123.123.123.123, въведете следното в командния ред (Windows):

C:\Ping 123.123.123.123

– Или –

В помощната програма за мрежа (Mac OS X) щракнете върху раздела **Ping**, въведете 123.123.123.123 в полето, след което щракнете върху **Ping**. Ако има отговор, това означава, че IP адресът е правилен. Ако няма, това означава, че IP адресът не е правилен.

# **Отстраняване на проблеми при инсталиране**

- **Съвет** Можете да посетите уеб сайта за онлайн поддръжка на HP на адрес [www.hp.com/go/customercare](http://h20180.www2.hp.com/apps/Nav?h_pagetype=s-001&h_page=hpcom&h_client=s-h-e008-1&h_product=4322911&h_lang=bg&h_cc=bg) , за да получите информация и помощни програми, които ще ви помогнат да отстраните много често срещани проблеми с принтера.
- Препоръки за инсталиране на хардуера
- Препоръки за [инсталиране](#page-174-0) на софтуера на HP
- [Разрешаване](#page-174-0) на мрежови проблеми

# **Препоръки за инсталиране на хардуера**

## **Проверка на принтера**

- Уверете се, че всички опаковъчни лепенки и материали са отстранени от вътрешната и външна страна на принтера.
- Уверете се, че в принтера е поставена хартия.
- Уверете се, че всички индикатори не светят и не мигат, освен индикаторът за готовност, който трябва да е включен. Ако индикаторът за внимание мига, проверете за съобщения на контролния панел на принтера.

## **Проверка на хардуерните връзки**

- Уверете се, че всички използвани кабели са изправни и работят.
- Уверете се, че захранващият кабел е добре свързан към принтера, както и към работещ контакт.

#### <span id="page-174-0"></span>**Проверка на печатащата глава и касетите с мастило**

- Уверете се, че всички печатащи глави и касети с мастило са закрепени добре в съответните за цвета им гнезда. Принтерът няма да може да работи, ако не са поставени всички печатащи глави и касети с мастило.
- Уверете се, че фиксаторът на печатащата глава е затворен правилно.

## **Препоръки за инсталиране на софтуера на HP**

#### **Проверка на компютъра**

- Уверете се, че на компютъра е инсталирана една от поддържаните операционни системи. За допълнителна информация вж. [Изисквания](#page-192-0) към [системата](#page-192-0).
- Проверете дали компютърът отговаря на минималните системни изисквания. За допълнителна информация вж. [Изисквания](#page-192-0) към системата.
- От диспечера на устройства на Windows се уверете, че USB драйверите не са забранени.
- Ако използвате компютър с Windows и компютърът не може да открие принтера, стартирайте помощната програма за деинсталиране (util\ccc \uninstall.bat от инсталационния компактдиск) за пълно деинсталирането на драйвера на принтера. Рестартирайте компютъра и инсталирайте отново драйвера на принтера.

#### **Проверка на следните неща преди инсталиране**

- Използвайте инсталационния компактдиск, съдържащ правилния софтуер на HP за инсталиране за съответната операционна система на компютъра.
- Преди да инсталирате софтуера на HP се уверете, че всички останали програми са затворени.
- Ако компютърът не разпознава пътя на въведеното CD-ROM устройство, се уверете, че е посочена правилната буква на устройство.
- Огледайте инсталационния компактдиск за повреди, ако той не се разпознава от компютъра в CD-ROM устройството. Можете да изтеглите драйвер на принтера от уеб сайта на HP [\(www.hp.com/go/customercare](http://h20180.www2.hp.com/apps/Nav?h_pagetype=s-001&h_page=hpcom&h_client=s-h-e008-1&h_product=4322911&h_lang=bg&h_cc=bg)).
- **Забележка** След като отстраните даден проблем, стартирайте отново програмата за инсталиране.

#### **Разрешаване на мрежови проблеми**

#### **Отстраняване на общи неизправности с мрежата**

- Ако не можете да инсталирате софтуера на HP, проверете следните неща:
	- Всички кабели на компютъра и принтера са добре свързани.
	- Мрежата работи и мрежовият концентратор, превключвател или маршрутизатор е включен.
	- Всички приложения (вкл. антивирусни програми, програми за защита от шпионски софтуер и защитни стени) са затворени или деактивирани на компютрите с Windows.
- Уверете се, че принтерът е инсталиран в същата подмрежа като компютрите, които ще го използват.
- Ако инсталационната програма не може да открие принтера, отпечатайте страницата с мрежовата конфигурация и въведете ръчно IP адреса в инсталационната програма. За допълнителна информация вж. Описание на страницата с мрежовата [конфигурация](#page-181-0).
- Ако използвате компютър с Windows, се уверете, че мрежовите портове, създадени в драйвера за принтера, съответстват на IP адреса на устройството:
	- Отпечатайте страницата с мрежова конфигурация на принтера. За повече информация вж. Описание на [страницата](#page-181-0) с мрежовата [конфигурация](#page-181-0).
	- Щракнете върху **Start** (Старт), след което изберете **Printers** (Принтери), **Printers and Faxes** (Принтери и факсове) или **Devices and Printers** (Устройства и принтери).
		- Или -

Щракнете върху бутона **Start** (Старт), **Control Panel** (Контролен панел), а след това щракнете двукратно върху **Printers** (Принтери).

- Щракнете с десния бутон върху иконата на принтера, изберете **Printer Properties** (Свойства на принтера), след което щракнете върху раздела **Ports** (Портове).
- Изберете TCP/IP порта за принтера, след което щракнете върху **Configure Port** (Конфигуриране на порта).
- Уверете се, че IP адресът в списъка на диалоговия прозорец и IP адресът на страницата с мрежовата конфигурация съвпадат. Ако IP адресите са различни, променете IP адреса в диалоговия прозорец, така че да съвпада с този на страницата с мрежовата конфигурация.
- Щракнете върху бутона **OK** два пъти, за да запишете настройките и да затворите диалоговия прозорец.

# **Проблеми при свързване към кабелна мрежа**

- Ако индикаторът **Link** (Връзка) на мрежовия съединител не се включва, се уверете, че са изпълнени всички условия за отстраняване на неизправности в общата мрежа.
- Не е препоръчително обаче да задавате статичен IP адрес на принтера, тъй като може да се появят някои проблеми при инсталиране (като например конфликт със защитна стена).

#### **Възстановяване на мрежовите настройки на принтера**

- **1.** Докоснете (стрелка надясно), **Setup** (Настройка) и след това **Network** (Мрежа). Докоснете **Restore Network Defaults** (Възстановяване на мрежовите настройки по подразбиране), след което изберете **Yes** (Да). Показва се съобщение, потвърждаващо, че мрежовите настройки по подразбиране са възстановени.
- **2.** Докоснете (стрелка надясно), а след това **Setup** (Настройка), изберете **Reports** (Отчети), след което **Print Network Configuration Page** (Печат на страницата с мрежовата конфигурация), за да отпечатате страницата с мрежовата конфигурация и да се уверите, че мрежовите настройки са възстановени.

# **Запознаване с отчета за състояние на принтера**

Използвайте отчета за състоянието на принтера, за да прегледате текущата информация за принтера и състоянието на касетите с мастило. Също така можете да използвате отчета за състояние на принтера за отстраняване на проблеми с принтера.

Отчетът за състояние на принтера съдържа също и регистър с най-скорошните събития.

Ако искате да позвъните на HP, е добре преди това първо да отпечатате отчета за състоянието на принтера.

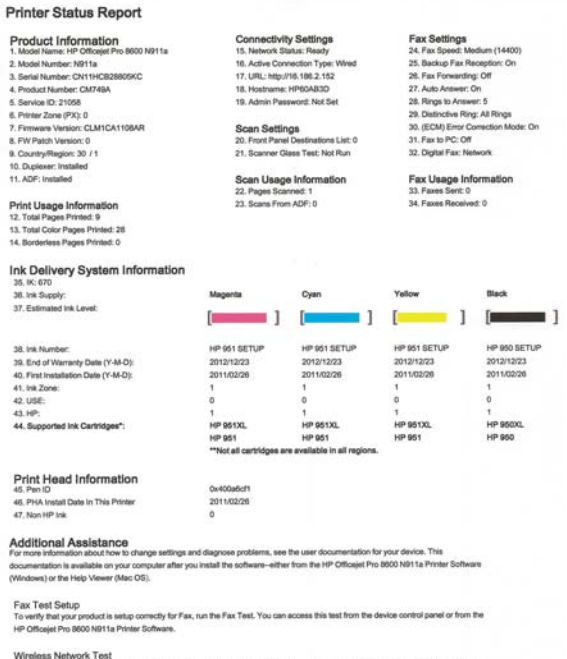

Wireless Network Test<br>To verify your product is setup<br>or from the Network Teoffice is ras.<br>tup correctly for Wireless, run the Wireless Network Test. You can access this test from the device control panel ork Toolbox acce ed from the HP Officeiet Pro 8600 N911a Printer Software

- **1. Printer Information (Информация за принтера):** Показва информация за принтера (като например името на принтера, номера на модела, серийния номер, както и версията на фърмуера), инсталираните аксесоари (като например модул за автоматичен двустранен печат) и броя на страниците, отпечатани от тавите и аксесоарите.
- **2. Информация на системата за подаване на мастило:** Показва приблизителните нива на мастилото (в графичен формат като мерни единици), номенклатурните номера и срока на гаранцията на касетите с мастило.
	- **Забележка** Предупрежденията и индикаторите за нивото на мастилото предоставят приблизителна информация само с цел планиране. Когато получите предупредително съобщение за ниско ниво на мастилото, подгответе си касета за смяна, за да избегнете евентуални забавяния на задачите за печат. Не е нужно да сменяте касетите, докато не се покаже подкана за това.
- **3. Допълнителна помощ:** Предоставя информация за това къде можете да потърсите повече информация за принтера, както и за начина на настройване на теста на факса и начина на изпълнение на тест за печат по безжична мрежа.

## **Отпечатване на отчета за състояние на принтера**

В началния екран докоснете (стрелка надясно), след което изберете **Setup** (Настройка). Докоснете **Reports** (Отчети), след което изберете **Printer Status Report** (Отчет за състоянието на принтера).

# **Поддръжка на печатащата глава**

Ако се сблъскате с проблеми при печата, някои от тях може да се дължат на печатащата глава. Трябва да изпълните процедурите в разделите по-долу само ако бъдете насочени към тях за разрешаване на проблеми с качеството на печат.

При подравняване и почистване може да се използва ненужно количество мастило и да се скъси живота на касетите.

Този раздел съдържа следните теми:

- Почистване на печатащата глава
- [Подравняване](#page-179-0) на печатащата глава
- [Преинсталиране](#page-179-0) на печатащата глава

## **Почистване на печатащата глава**

Ако на разпечатките има мастилени ивици или са с неправилни или липсващи цветове, печатащата глава трябва да се почисти.

Етапите на почистване са два. Всеки етап отнема около две минути, използва се по един лист хартия и се изразходва голямо количество мастило. Преглеждайте качеството на отпечатаната страница след всеки етап. Трябва да стартирате следващата фаза на почистване само ако качеството на печат е лошо.

Ако след завършване на двата етапа на почистване качеството на печат отново е незадоволително, опитайте да подравните принтера. Ако проблемите в

качеството на печата продължават и след почистването и подравняването, обърнете се към отдела за поддръжка на HP. За допълнителна информация вж. [Поддръжка](#page-115-0) от HP.

**Забележка** При почистване на главите се изхабява мастило, затова почиствайте печатащата глава само когато е необходимо. Почистването отнема няколко минути. По време на почистването може да се чуят звуци. Преди да почистите печатащата глава, се уверете, че сте поставили хартия. За допълнителна информация вж. [Поставяне](#page-29-0) на носители.

Неправилното изключване на принтера може да доведе до проблеми в качеството на печат. За допълнителна информация вж. [Изключване](#page-43-0) на [принтера](#page-43-0).

## **Почистване на печатащата глава от контролния панел**

- **1.** Поставете неизползвана обикновена бяла хартия с формат Letter, A4 или Legal в главната входна тава.
- **2.** Докоснете (стрелка надясно), след което изберете **Setup** (Настройка).
- **3.** Докоснете **Tools** (Инструменти), след което изберете **Clean Printhead** (Почистване на печатащата глава).

## **Почистване на печатащата глава от кутията с инструменти (Windows)**

- **1.** Отворете кутията с инструменти. За допълнителна информация вж. Отваряне на кутията с [инструменти](#page-266-0).
- **2.** От раздел **Device Services** (Услуги за устройството) щракнете върху иконата отляво на **Clean Printheads** (Почистване на печатащите глави).
- **3.** Следвайте инструкциите на екрана.

# **Почистване на печатащата глава от HP Utility (Помощна програма на HP) (Mac OS X)**

- **1.** Отворете HP Utility. За допълнителна информация вж. [HP Utility \(](#page-266-0)Помощна програма на [HP\) \(Mac OS X\).](#page-266-0)
- **2.** В раздела **Information And Support** (Информация и поддръжка) щракнете върху **Clean Printheads** (Почистване на печатащите глави).
- **3.** Щракнете върху **Clean** (Почистване), след което следвайте инструкциите на екрана.

#### **Почистване на печатащата глава от вградения уеб сървър (EWS)**

- **1.** Отворете вградения уеб сървър. За допълнителна информация вж. Отваряне на [вградения](#page-267-0) уеб сървър.
- **2.** Щракнете върху раздела **Tools** (Инструменти), а след това върху **Print Quality Toolbox** (Кутия с инструменти за качеството на печат) в раздела **Utilities** (Помощни програми).
- **3.** Щракнете върху **Clean Printhead** (Почистване на печатащата глава), след което следвайте инструкциите на екрана.

## <span id="page-179-0"></span>**Подравняване на печатащата глава**

По време на първоначалната настройка принтерът автоматично ще подравни печатащата глава.

Използвайте тази функция, когато в страницата със състоянието на принтера се показват ивици или бели линии в някое от цветните блокчета или когато имате проблеми с качеството на разпечатките.

## **Подравняване на печатащата глава от контролния панел**

- **1.** Поставете неизползвана обикновена бяла хартия с формат Letter, A4 или Legal в главната входна тава.
- **2.** На контролния панел на принтера докоснете (стрелка надясно), след което докоснете **Setup** (Настройка).
- **3.** Докоснете **Tools** (Инструменти), след което изберете **Align Printer** (Подравняване на принтера).

## **Подравняване на печатащата глава от кутията с инструменти (Windows)**

- **1.** Отворете кутията с инструменти. За допълнителна информация вж. Отваряне на кутията с [инструменти](#page-266-0).
- **2.** От раздел **Device Services** (Услуги за устройството) щракнете върху иконата отляво на **Align Printheads** (Подравняване на печатащите глави).
- **3.** Следвайте инструкциите на екрана.

# **Подравняване на печатащата глава от HP Utility (Помощна програма на HP) (Mac OS X)**

- **1.** Отворете HP Utility. За допълнителна информация вж. [HP Utility \(](#page-266-0)Помощна програма на [HP\) \(Mac OS X\).](#page-266-0)
- **2.** В раздела **Information And Support** (Информация и поддръжка) щракнете върху **Align Printhead** (Подравняване на печатащата глава).
- **3.** Щракнете върху **Align** (Подравняване), след което следвайте инструкциите на екрана.

## **Подравняване на печатащата глава от вградения уеб сървър (EWS)**

- **1.** Отворете вградения уеб сървър. За допълнителна информация вж. Отваряне на [вградения](#page-267-0) уеб сървър.
- **2.** Щракнете върху раздела **Tools** (Инструменти), а след това върху **Print Quality Toolbox** (Кутия с инструменти за качеството на печат) в раздела **Utilities** (Помощни програми).
- **3.** Щракнете върху **Align Printhead** (Подравняване на печатащата глава), след което следвайте инструкциите на екрана.

# **Преинсталиране на печатащата глава**

**Забележка** Тази процедура трябва да се изпълнява само ако е показано съобщение **Missing or Failed Printhead** (Липсваща или повредена печатаща глава) и след като принтерът е бил изключен и отново включен в опит да се отстрани съобщението. Ако съобщението не се скрива, опитайте процедурата по-долу.
# **Повторно инсталиране на печатащата глава**

- **1.** Уверете се, че принтерът е включен.
- **2.** Отворете вратичката за достъп до касетите с мастило.

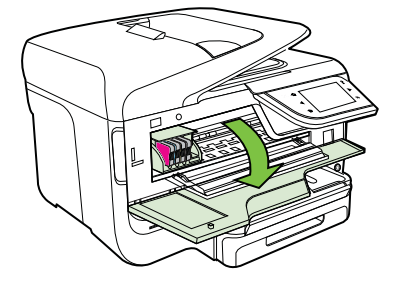

**3.** Повдигнете фиксатора на печатащата каретка.

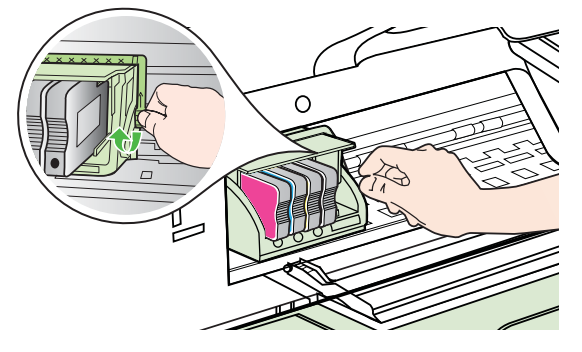

**4.** Премахнете печатащата глава, като я повдигнете, след което я издърпайте от принтера.

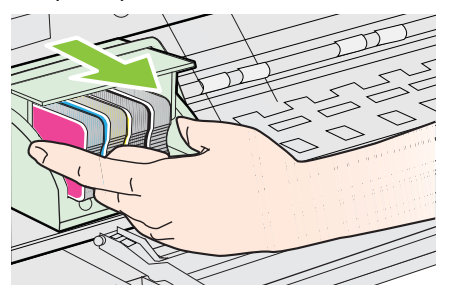

**5.** Проверете дали фиксаторът е повдигнат, а след това поставете отново печатащата глава.

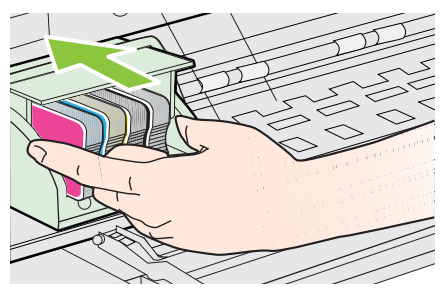

- **6.** Внимателно наведете фиксатора.
	- **Забележка** Уверете се, че сте навели фиксатора, преди да поставите отново касетите с мастило. Ако фиксаторът е оставен повдигнат, може да доведе до неправилно поставяне на касетите с мастило и проблеми при печат. Фиксаторът трябва да остане натиснат надолу, за да може касетите с мастило да се инсталират правилно.
- **7.** Затворете вратичката за достъп до касетите с мастило.

# **Описание на страницата с мрежовата конфигурация**

Ако принтерът е свързан към мрежа, можете да отпечатате страница с мрежовата конфигурация, за да прегледате мрежовите настройки за принтера. Можете да използвате страницата на мрежовата конфигурация за подпомагане при отстраняването на неизправности с връзката на мрежата. Ако искате да позвъните на HP, е добре преди това да отпечатате тази страница.

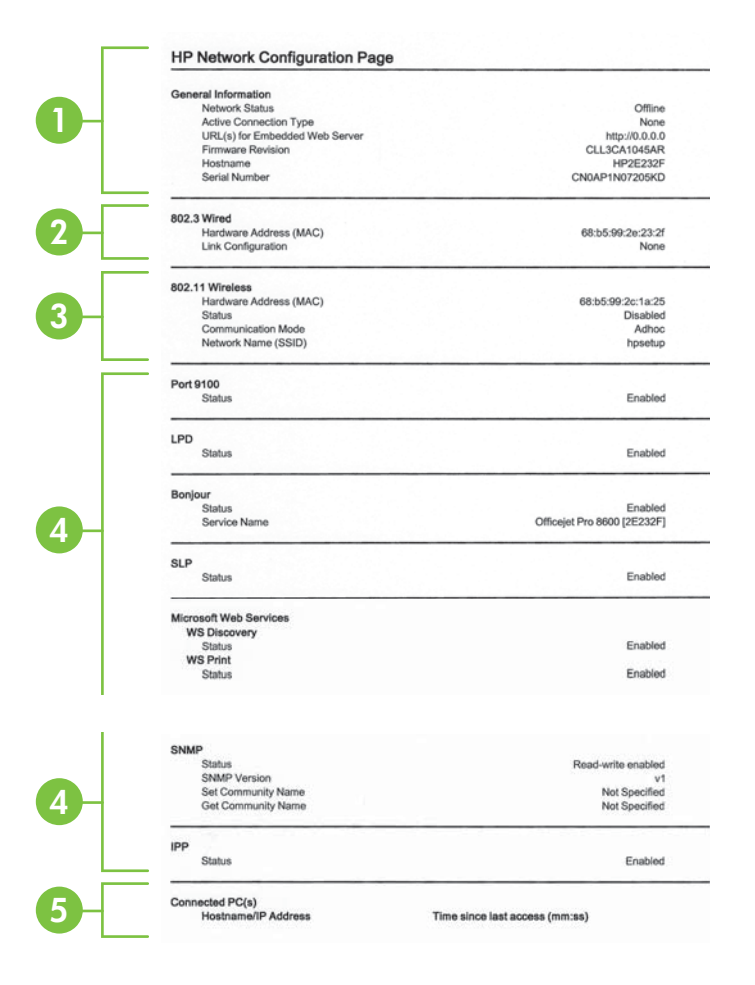

- **1. General Information (Обща информация):** Съдържа информация за текущото състояние и типа на активната връзка на мрежата, както и друга информация (като например URL адреса на вградения уеб сървър).
- **2. 802.3 кабелна връзка:** Съдържа информация за активната кабелна мрежова връзка (като например IP адреса, маската на подмрежата, шлюза по подразбиране, както и хардуерния адрес на принтера).
- **3. 802.11 безжична връзка (при някои модели)** Показване на информация относно безжичната мрежова връзка, като например име на хоста, IP адрес, маска на подмрежата, шлюз по подразбиране и сървър.
- **4. Miscellaneous (Разни):** Показва информация за по-разширени мрежови настройки.
	- **Порт 9100**: Принтерът поддържа директен IP печат чрез TCP порт 9100. Този притежаван от HP TCP/IP порт на принтера е портът по подразбиране за печат. Достъп до него се получава от софтуера на HP (например стандартният порт на HP).
	- **LPD**: LPD (Line Printer Daemon; Демон за печат) се отнася за протокола и програмите, свързани с услуги за спулинг на печат, които може да са инсталирани на различните TCP/IP системи.
		- **Забележка** Функцията LPD може да се използва с всяка реализация на хост на LPD, която отговаря на документа RFC 1179. Процесът за конфигуриране на спулери на принтера обаче може да се различава. Вж. документацията на системата за информация относно конфигурирането на тези системи.
	- **Bonjour**: Услугите Bonjour (които използват mDNS или Multicast Domain Name System (Система за мрежови имена на домейни)) обикновено се използват в малки мрежи за назначаване на IP адреси и имена (през UDP порт 5353), когато не се използва стандартен DNS сървър.
	- **SLP**: SLP (Service Location Protocol; Протокол за местоположението на услуги) е стандартен интернет мрежов протокол, предоставящ структура, чрез която мрежовите приложения могат да откриват наличието, местоположението и конфигурацията на мрежовите услуги в корпоративни мрежи. Този протокол улеснява откриването и използването на мрежови ресурси като принтери, уеб сървъри, факс машини, видео камери, файлови системи, архивиращи устройства (лентови устройства), бази с данни, директории, сървъри за електронна поща, календари.
		- **Уебуслуги на Microsoft**: Разрешаване или забраняване на протоколите за динамично откриване на уебуслуги на Microsoft (откриване на WS) или услугите за печат на уебуслуги на Microsoft за устройства (WSD; Web Services for Devices), поддържани на принтера. Забраняване на неизползваните услуги за печат с цел предотвратяване на достъпа чрез тези услуги.
			- **Забележка** За повече информация относно откриването на WS и WSD печата посетете сайта [www.microsoft.com.](http://www.microsoft.com)
- **SNMP**: SNMP (Simple Network Management Protocol; Протокол за управление на мрежи) се използва от мрежови приложения за управление на устройството. Принтерът поддържа протокола SNMPv1 за IP мрежи.
- **WINS**: Ако разполагате с Dynamic Host Configuration Protocol (DHCP; Протокол за динамично конфигуриране на хостове) сървър в мрежата, принтерът автоматично получава своя IP адрес от този сървър и регистрира името си с всички услуги с динамично име, съвместими с RFC 1001 и 1002, при условие че е указан IP адресът на даден WINS сървър.
- **5. Свързани компютри**: Показва списък с компютрите, свързани към този принтер, както и последния достъп на компютрите до принтера.

# **Печат на страницата с мрежовата конфигурация от контролния панел на принтера**

В началния екран докоснете (стрелка надясно), след което изберете **Setup** (Настройка). Докоснете **Reports** (Отчети), след което изберете **Network Configuration Page** (Страница за конфигурация на мрежата).

# **Отстраняване на заседнала хартия**

Понякога по време на дадено задание, в устройството може да заседне хартия.

Този раздел съдържа следните теми:

- Почистване на заседнала хартия
- [Предотвратяване](#page-186-0) на засядане на хартията

# **Почистване на заседнала хартия**

Засядане на хартия може да възникне или вътре в принтера, или в устройството за автоматично подаване на хартия.

- **Внимание** За да предотвратите потенциална повреда на печатащата глава, премахнете задръстената хартия възможно най-бързо.
- **Съвет** Ако забележите лошо качество на печат, почистете печатащата глава. За повече информация вж. Почистване на [печатащата](#page-177-0) глава.

Следвайте тези стъпки, за да отстраните заседналата хартия.

# **За да почистите засядане на хартия във вътрешността на принтера**

- **1.** Извадете всичката хартия от изходната тава.
	- **Внимание** При опит за почистване на заседнала хартия от предната страна на принтера, може да се повреди печатащият механизъм. Винаги достигайте до задръстената хартия и я премахвайте през модула за автоматичен двустранен печат.
- **2.** Проверете модула за двустранен печат.
	- **а**. Натиснете бутона от която и да е страна на модула за двустранен печат, след което премахнете частта.

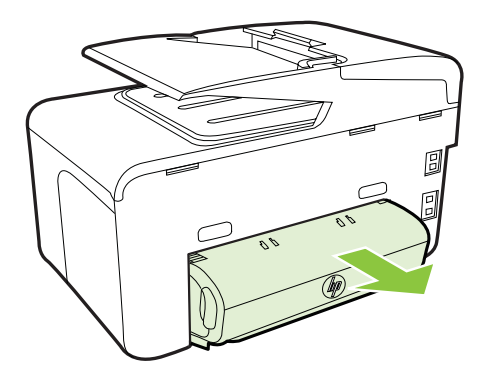

- **б**. Потърсете заседналата хартия в принтера, хванете я с две ръце и я издърпайте.
- **в**. Ако там няма заседнала хартия, натиснете фиксатора отгоре на модула за двустранен печат и наведете капака му. Ако там има заседнала хартия, издърпайте я внимателно. Затворете капака.

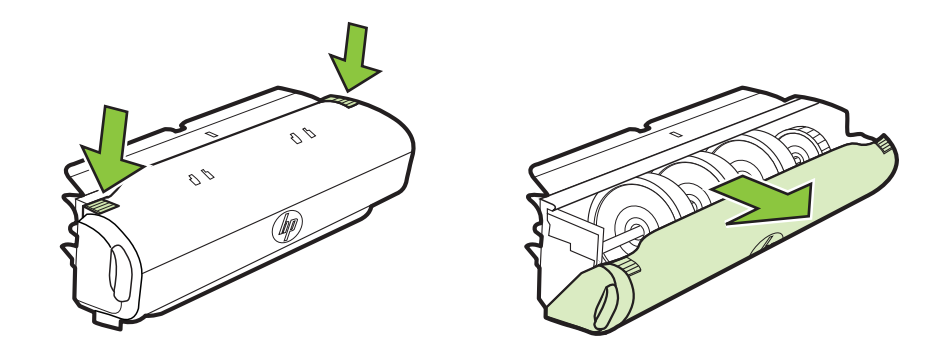

- **г**. Поставете обратно модула за двустранен печат в принтера.
- **3.** Отворете горния капак и отстранете всякакви остатъчни материали.
- **4.** Ако сте открили заседналата хартия и е поставена допълнителната втора тава, трябва да извадите тавата и да отстраните заседналата хартия, ако това е възможно. Ако не, направете следното:
	- **а**. Уверете се, че принтера е изключен, като също така изключете захранващия кабел.
	- **б**. Повдигнете принтера от допълнителната втора тава.
	- **в**. Отстранете заседналата хартия от дъното на принтера или от допълнителната втора тава.
	- **г**. Поставете отново принтера върху втората тава.
- **5.** Отворете вратичката за достъп до касетите с мастило. Ако в принтера има останала хартия, се уверете, че каретката е преместена вдясно, след което отстранете останките от хартия, като ги издърпате нагоре към вас през горната част на принтера.
	- **Предупреждение** Не пипайте вътре в принтера, когато е включен и каретката е блокирала. Когато отворите вратичката за достъп до касетата с мастило, каретката трябва да се върне обратно отдясно на принтера. Ако не го направи, изключете принтера, преди да се опитате да отстранявате заседналата хартия.
- **6.** След като отстраните заседналата хартия, затворете всички капаци, включете принтера (ако сте го изключили) и отново изпратете заданието за печат.

# **За да почистите заседнала хартия от автоматичното подаващо устройство**

**1.** Повдигнете капака на автоматичното подаващо устройство.

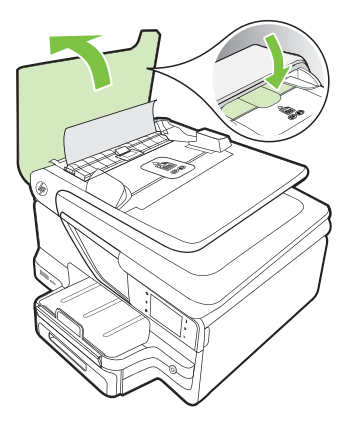

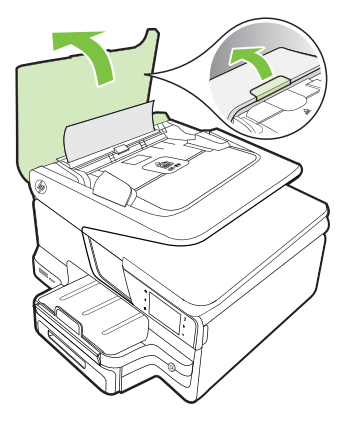

**2.** Повдигнете накрайника на предния ръб на автоматичното подаващо устройство.  $-$  ИПИ  $-$ 

<span id="page-186-0"></span>Натиснете зеления накрайник в центъра на автоматичното подаващо устройство.

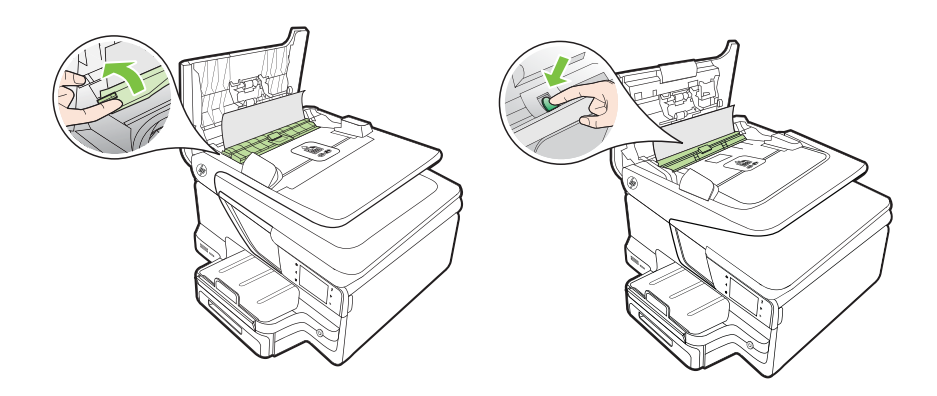

- **3.** Внимателно издърпайте хартията от ролките.
	- **Внимание** Ако хартията се скъса, докато я изваждате от ролките, проверете ролките и валяците за откъснати парчета хартия, които може да са останали вътре в принтера. Ако не извадите всички парчета хартия от принтера, е вероятно отново да заседне хартия.
- **4.** Ако сте натиснали зеления накрайник в стъпка 2, го издърпайте обратно на мястото му.

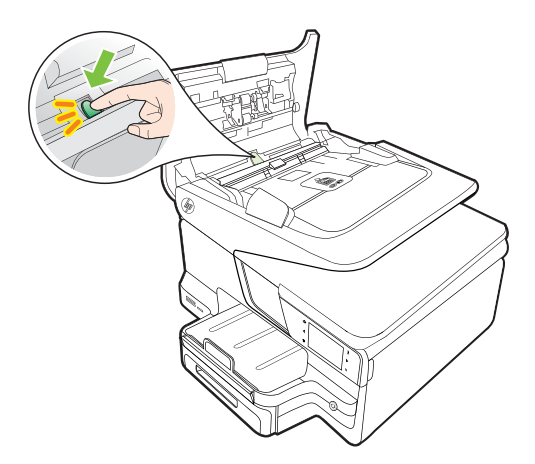

**5.** Затворете капака на автоматичното подаващо устройство.

# **Предотвратяване на засядане на хартията**

За да избегнете засядане на хартията, следвайте указанията по-долу.

## Глава 9

- Изваждайте често отпечатаната хартия от изходната тава.
- Уверете се, че печатате върху хартия, която не е набръчкана, прегъната или повредена.
- Не допускайте навиване и набръчкване на хартията, като съхранявате всички неизползвани носители в хоризонтално положение в плик, който може да се залепва.
- Не използвайте много дебела или много тънка хартия за принтера.
- Уверете се, че хартията във тавите е поставена правилно, както и че те не са препълнени. За допълнителна информация вж. [Поставяне](#page-29-0) на носители.
- Убедете се, че хартията, заредена във входната тава, лежи хоризонтално и краищата й не са огънати или скъсани.
- Не поставяйте твърде много хартия в тавата за подаване на документи. За информация за максималния брой страници, който може да се постави в автоматичното подаващо устройство, вж. [Спецификации](#page-194-0) за носителите.
- Не комбинирайте във входната тава хартия от различни типове и размери; цялото топче хартия във входната тава трябва да бъде от един и същ размер и тип.
- Нагласете водача за ширина на хартията във входната тава да приляга плътно до хартията. Внимавайте водачът за ширина на хартията да не огъва хартията във входната тава.
- Не натискайте със сила носителите твърде напред във входната тава.
- Използвайте типове хартия, които са препоръчани за принтера. За допълнителна информация вж. [Спецификации](#page-194-0) за носителите.
- Ако очаквате хартията на принтера да свърши всеки момент, изчакайте това да се случи и едва тогава добавете хартия. Не се опитвайте да добавите хартия, докато принтерът се опитва да прихване лист.
- Ако отпечатвате от двете страни на страницата, не отпечатвайте изображения с висока наситеност върху тънка хартия.
- Уверете се, че принтерът е чист. За допълнителна информация вж. [Поддържане](#page-40-0) на принтера.

# **А Техническа информация**

Този раздел съдържа следните теми:

- Гаранционна информация
- [Спецификации](#page-191-0) на принтера
- Информация за [нормативната](#page-203-0) уредба
- Програма за [екологичен](#page-211-0) контрол на продуктите
- [Лицензи](#page-216-0) на трети страни

# **Гаранционна информация**

Този раздел съдържа следните теми:

- Условия на ограничената гаранция на [Hewlett-Packard](#page-189-0)
- [Гаранционна](#page-190-0) информация за касетите с мастило

#### <span id="page-189-0"></span>**Условия на ограничената гаранция на Hewlett-Packard**

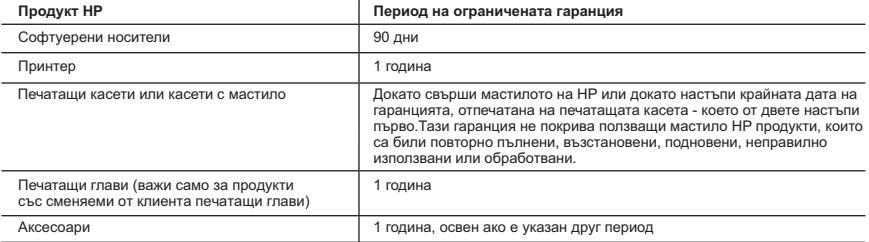

A. Обхват на ограничената гаранция

- 1. Hewlett-Packard (HP) гарантира на клиента краен потребител, че посочените по-горе продукти на HP няма да покажат дефекти на вложените материали и изработката за описания по-горе срок, като за начало на срока се счита
- датата на закупуването от клиента. 2. По отношение на софтуерните продукти, ограничената гаранция на HP покрива само неспособността на продукта да изпълнява програмните инструкции. HP не гарантира, че работата на който и да е продукт ще бъде непрекъсната или без грешки.
	- 3. Ограничената гаранция на HP покрива само онези дефекти, които възникват в резултат на нормално ползване на Продукта, и не обхваща други проблеми, включително онези, които възникват в следствие на:
		- а. неправилна поддръжка или модификации;
		- б. софтуер, носители, части или консумативи, които не са доставени или не се поддържат от HP;
		- в. експлоатация извън рамките на спецификациите на продукта; г. неразрешени модификации или неправилна експлоатация.
	- 4. За принтерите на HP използването на касета, която не е произведена от HP, или на повторно пълнена касета не засяга нито гаранцията за клиента, нито евентуален договор за поддръжка между HP и клиента. Ако обаче отказът или повредата на принтера се дължат на използването на касета с мастило, която не е произведена от HP, или на повторно пълнена касета, HP ще приложи стандартните си тарифи за време и материали за ремонта на конкретния отказ или повреда на принтера.
	- 5. Ако по време на гаранционния срок HP бъдат уведомени за дефект в който и да е продукт, покрит от гаранцията на HP, HP по свое усмотрение ще ремонтира или ще замени дефектния продукт.
- 6. Ако НР не бъде в състояние да ремонтира или съответно замени дефектен продукт, който е покрит от гаранцията на<br>НР в рамките на разумен срок, след като бъде уведомен за дефекта. НР ше възстанови покупната цена на продук 7. HP няма задължението да ремонтира, заменя или да възстановява сумата, преди клиентът да е върнал дефектния
	- продукт на HP. 8. Всеки заменящ продукт може да бъде нов или като нов, при условие че притежава функционалност, най-малко
	- равностойна на продукта, който трябва да бъде заменен.
	- 9. Продуктите на HP могат да съдържат регенерирани части, компоненти или материали, равностойни по качество на новите.
	- 10. Условията на ограничената гаранция на HP са валидни във всяка страна/регион, където покритият от гаранцията продукт на HP се разпространява от HP. Договори за допълнителни гаранционни услуги, например обслужване на място, могат да бъдат предлагани от всеки оторизиран сервиз на HP в страни/региони, където продуктът се разпространява от HP или оторизиран вносител.
- Б. Ограничения на гаранцията
- В РАМКИТЕ НА ПОЗВОЛЕНОТО ОТ МЕСТНОТО ЗАКОНОДАТЕЛСТВО, НИТО HP, НИТО НЕГОВИ ДИСТРИБУТОРИ - ТРЕТИ СТРАНИ, ИМАТ ПРАВО ДА ДАВАТ КАКВИТО И ДА Е ДРУГИ ГАРАНЦИИ ИЛИ УСЛОВИЯ ОТ КАКЪВТО И ДА Е РОД, БИЛО ТО ИЗРИЧНИ ИЛИ ПОДРАЗБИРАЩИ СЕ ГАРАНЦИИ ИЛИ УСЛОВИЯ ЗА ПРОДАВАЕМОСТ, УДОВЛЕТВОРИТЕЛНО КАЧЕСТВО И ПРИГОДНОСТ ЗА КОНКРЕТНА ЦЕЛ. В. Ограничения по отношение на отговорността
- 1. Доколко е позволено от местното законодателство, средствата на правна защита, предвидени в тези Гаранционни условия, се отнасят единствено и изключително до потребителя.
	- 2. В РАМКИТЕ НА ПОЗВОЛЕНОТО ОТ МЕСТНОТО ЗАКОНОДАТЕЛСТВО, С ИЗКЛЮЧЕНИЕ НА ИЗРИЧНО ПОСОЧЕНИТЕ В ТЕЗИ ГАРАНЦИОННИ УСЛОВИЯ ЗАДЪЛЖЕНИЯ, HP ИЛИ НЕГОВИ ДИСТРИБУТОРИ - ТРЕТИ СТРАНИ, ПО НИКАКЪВ НАЧИН НЕ НОСЯТ ОТГОВОРНОСТ ЗА ПРЕКИ, КОСВЕНИ, СПЕЦИАЛНИ, СЛУЧАЙНИ ИЛИ<br>ПОСЛЕДВАЩИ ПОВРЕДИ. НЕЗАВИСИМО ОТ ТОВА ДАЛИ СЕ БАЗИРАТ НА ДОГОВОР. ПРАВОНАРУШЕНИЕ ИЛИ КАКВАТО И ДА Е БИЛО ДРУГА ПРАВНА ТЕОРИЯ И НЕЗАВИСИМО ОТ НАЛИЧИЕТО НА ПРЕДУПРЕЖДЕНИЕ ЗА ВЪЗМОЖНОСТТА ЗА ТАКИВА ПОВРЕДИ.

- 1. Гаранционните условия дават на потребителя определени законни права. Потребителят може да има и други права, които варират в различните щати на САЩ, в различните провинции на Канада, както и в различните страни по света. 2. Доколкото тези Гаранционни условия имат несъответствия с местното законодателство, тези Гаранционни условия
	- .<br>ще се считат за така изменени, че да съответстват на местното законодателство. Според такова местно законодателство, определени откази от отговорност и ограничения в тези Гаранционни условия може да не важат за потребителя. Например някои щати на САЩ, както и някои държави извън САЩ (включително провинции на Канада), могат:
	- а. да не позволят отказа от отговорност и ограниченията в Гаранционните условия да ограничат законните права на потребителя (например Обединеното кралство Великобритания);
	- б. да ограничат по друг начин възможността производителят да приложи подобни откази от отговорност или ограничения; или
	- в. да предоставят на потребителя допълнителни права по гаранцията, да определят срока на подразбиращите се гаранции, които производителят не може да отхвърли, или да позволят ограничения върху срока на подразбиращите се гаранции.
	- 3. УСЛОВИЯТА В ТАЗИ ГАРАНЦИЯ, С ИЗКЛЮЧЕНИЕ НА РАЗРЕШЕНОТО ОТ ЗАКОНА. НЕ ИЗКЛЮЧВАТ ОГРАНИЧАВАТ ИЛИ ИЗМЕНЯТ, А СА В ДОПЪЛНЕНИЕ КЪМ ЗАДЪЛЖИТЕЛНИТЕ ЗАКОННИ ПРАВА, ПРИЛОЖИМИ ЗА ПРОДАЖБАТА НА ПРОДУКТИ HP НА ТАКИВА ПОТРЕБИТЕЛИ.

**Гаранция на HP**

Долу ще намерите името и адреса на дружеството във вашата страна, отговорно за предоставянето на Гаранционната поддръжка в рамките на Ограничената Гаранция предоставяна от HP.

**Вие имате допълнителни законови права пред продавача на продукта в съответствие с договора ви за покупко-продажба. Тези права по никакъв начин не се ограничават от Ограничената Гаранция предоставяна от HP. При необходимост, моля да се обърнете към продавача на продукта. ХЮЛЕТ-ПАКАРД БЪЛГАРИЯ ЕООД:** бул."Никола Вапцаров", Бизнес център ЕКСПО 2000, София -1407

Г. Местно законодателство

# <span id="page-190-0"></span>**Гаранционна информация за касетите с мастило**

Гаранцията за касети на HP важи, когато продуктът се използва с предназначения за тях принтер на HP. Тази гаранция не покрива продукти за мастило на HP, които са напълнени повторно, преработени, подновени, неправомерно използвани или поправяни.

Гаранцията покрива продукта, при условие че мастилото на HP не е свършило и срокът на гаранцията не е изтекъл. Датата на изтичане на срока на гаранцията (във формат ГГГГ-ММ/ ДД) може да бъде открита на самия продукт, както е указано:

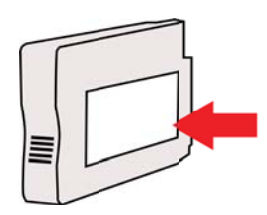

# <span id="page-191-0"></span>**Спецификации на принтера**

Този раздел съдържа следните теми:

- Физически спецификации
- Функции на продукта и капацитети
- [Спецификации](#page-192-0) на процесора и паметта
- [Изисквания](#page-192-0) към системата
- [Спецификации](#page-193-0) на мрежовия протокол
- [Спецификации](#page-194-0) на вградения уеб сървър
- [Спецификации](#page-194-0) за носителите
- [Спецификации](#page-199-0) за печат
- [Спецификации](#page-199-0) на копиране
- [Спецификации](#page-199-0) на факса
- [Спецификации](#page-200-0) на сканиране
- Уеб услуги и [спецификации](#page-200-0) на уеб сайта на HP
- [Спецификации](#page-201-0) на условията на околната среда
- Електрически [спецификации](#page-201-0)
- [Спецификации](#page-201-0) на звуковите емисии
- [Спецификации](#page-201-0) на устройството с памет

#### **Физически спецификации**

# **Размер на принтера (широчина x височина x дълбочина)**

- HP Officejet Pro 8600: 494 x 300 x 460 мм (19,4 x 11,8 x 18,1 инча)
- HP Officejet Pro 8600 Plus и HP Officejet Pro 8600 Premium: 494 x 315 x 460 мм (19,4 x 12,4 x 18,1 инча)
- **С допълнителната втора тава:** Добавя 82 мм (2,6 инча) към височината на принтера

#### **Маса на принтера**

Масата на принтера не включва консумативите за печат, модула за автоматичен двустранен печат или тава 2.

- HP Officejet Pro 8600: 10,67 кг (23.6 фунта)
- HP Officejet Pro 8600 Plus и HP Officejet Pro 8600 Premium: 11,58 кг (25.5 фунта)
- **С допълнителната втора тава:** Добавя 2,96 кг (6,5 фунта)
- **С модул за автоматичен двустранен печат:** Добавя 0,63 кг (1,4 фунта)

### **Функции на продукта и капацитети**

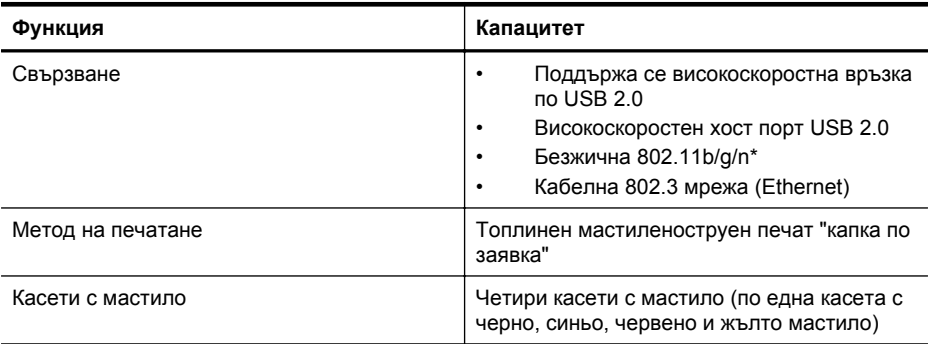

<span id="page-192-0"></span>(продължение)

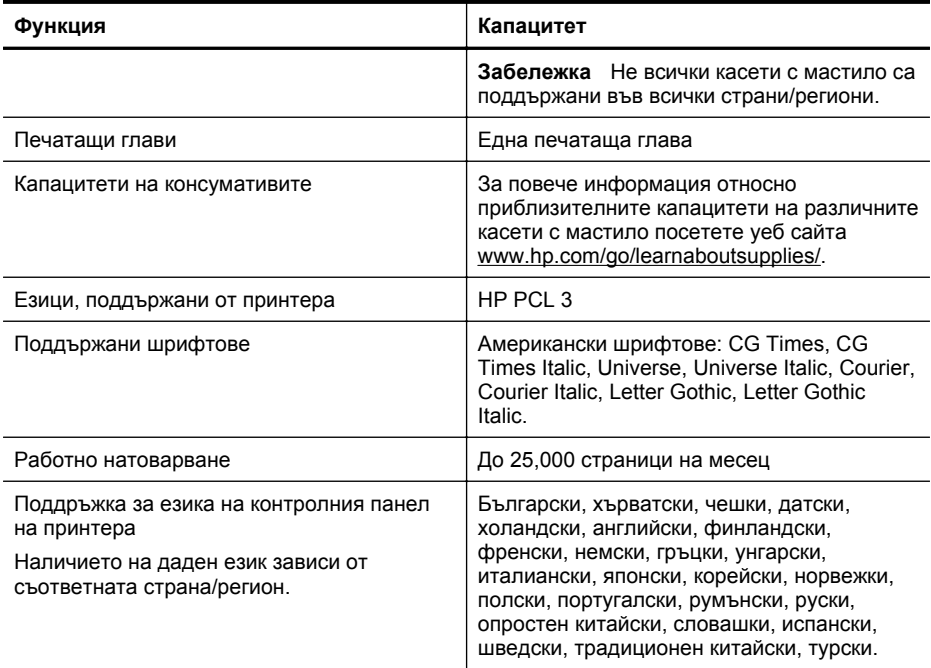

\* Принтерът поддържа честотния обхват от 2,4 ГХц на 802.11n стандарта.

#### **Спецификации на процесора и паметта**

**Процесор на принтера** ARM R4

#### **Памет на принтера**

HP Officejet Pro 8600: 64 МБ вградена RAM HP Officejet Pro 8600 Plus и HP Officejet Pro 8600 Premium: 128 МБ вградена RAM

# **Изисквания към системата**

**Э Забележка** За най-актуална информация относно поддържаните операционни системи и системните изисквания посетете уеб сайта [www.hp.com/go/customercare.](http://h20180.www2.hp.com/apps/Nav?h_pagetype=s-001&h_page=hpcom&h_client=s-h-e008-1&h_product=4322911&h_lang=bg&h_cc=bg) Този уеб сайт предлага информация и инструменти, които могат да ви помогнат да отстраните най-често срещаните проблеми с принтера.

#### **Съвместими операционни системи**

- Windows XP Service Pack 3, Windows Vista, Windows 7
- Mac OS X v10.5, v10.6, v10.7
- Linux (За допълнителна информация вж. [http://hplipopensource.com/hplip-web/](http://hplipopensource.com/hplip-web/index.html) [index.html\)](http://hplipopensource.com/hplip-web/index.html).

# <span id="page-193-0"></span>**Минимални системни изисквания**

- Microsoft® Windows® 7: 1 ГХц 32-битов (x86) или 64-битов (x64) процесор; 2 ГБ пространство на твърдия диск, CD-ROM/DVD устройство или интернет връзка, USB порт; Internet Explorer
- Microsoft Windows Vista®: 800 МХц 32-битов (x86) или 64-битов (x64) процесор; 2 ГБ пространство на твърдия диск, CD-ROM/DVD устройство или интернет връзка, USB порт; Internet Explorer
- Microsoft Windows XP Service Pack 3 или по-нова версия (само 32-битова версия): Intel® Pentium® II , Celeron® или съвместим процесор; 233 МХц или повече; CD-ROM/ DVD устройство или интернет връзка, USB порт, Internet Explorer 6.0 или по-нова версия
- Mac OS X v10.5, v10.6, v10.7: PowerPC G4, G5 или Intel Core процесор, 900 MB свободно пространство на твърдия диск, CD-ROM/DVD устройство или интернет връзка, USB порт

# **Спецификации на мрежовия протокол**

# **Съвместими операционни системи за мрежата**

- Windows XP (32-бита) (Professional и Home), Windows Vista 32-бита и 64-бита (Ultimate, Enterprise и Business), Windows 7 (32-бита и 64-бита)
- Windows Small Business Server 2003 32 бита и 64 бита, Windows 2003 Server 32 бита и 64 бита, Windows 2003 Server R2 32 бита и 64 бита (Standard, Enterprise)
- Windows Small Business Server 2008 64-бита, Windows 2008 Server 32-бита и 64-бита, Windows 2008 Server R2 64-бита (Standard, Enterprise)
- Citrix XenDesktop 4
- Citrix XenServer 5.5
- Mac OS X v10.5, v10.6, v10.7
- Microsoft Windows 2003 Server Terminal Services
- Microsoft Windows 2003 Server Terminal Services с Citrix Presentation Server 4.0
- Microsoft Windows 2003 Server Terminal Services с Citrix Presentation Server 4.5
- Microsoft Windows 2003 Server Terminal Services със Citrix XenApp 5.0
- Microsoft Windows 2003 Server Terminal Services с Citrix Metaframe XP (с трето издание)
- Microsoft Windows 2003 Small Business Server Terminal Services
- Microsoft Windows Server 2008 Terminal Services
- Microsoft Windows Small Business Server 2008 Terminal Services
- Microsoft Windows 2008 Server Terminal Services със Citrix XenApp 5.0
- Novell Netware 6.5, Open Enterprise Server 2

#### **Съвместими мрежови протоколи**

TCP/IP

#### **Управление на мрежата**

Вграден уеб сървър (възможност за отдалечено конфигуриране и управление на мрежовите принтери)

# <span id="page-194-0"></span>**Спецификации на вградения уеб сървър**

# **Изисквания**

- Мрежа, базирана на протокола TCP/IP (Мрежите, базирани на IPX/SPX, не се поддържат)
- Уеб браузър (Microsoft Internet Explorer 7.0 или по-нова версия, Mozilla Firefox 3.0 или по-нова версия, Safari 3.0 или по-нова версия или Google Chrome 3.0 или по-нова версия)
- Мрежова връзка (не може да използвате вградения уеб сървър, свързан директно към компютър с USB кабел.)
- Връзка към интернет (само за някои от функциите)
	- **Э Забележка** Вграденият уеб сървър може да се отвори без връзка към интернет. Някои функции обаче няма да са достъпни.

**Забележка** Вграденият уеб сървър трябва да е от същата страна на защитната стена като принтера.

# **Спецификации за носителите**

Погледнете тези таблици, за да определите кои носители можете да използвате с принтера, както и кои функции се поддържат от съответните носители.

- Описание на спецификациите на поддържаните носители
- Задаване на [минимални](#page-198-0) полета
- [Указания](#page-198-0) за печат и от двете страни на хартията

# **Описание на спецификациите на поддържаните носители**

Погледнете таблиците, за да определите кои носители можете да използвате с принтера, както и кои функции се поддържат от съответните носители.

- Описание на поддържаните размери
- Описание на [поддържаните](#page-197-0) типове носители и тяхното тегло

#### **Описание на поддържаните размери**

**Э Забележка** Тава 2 може да се закупи като опция.

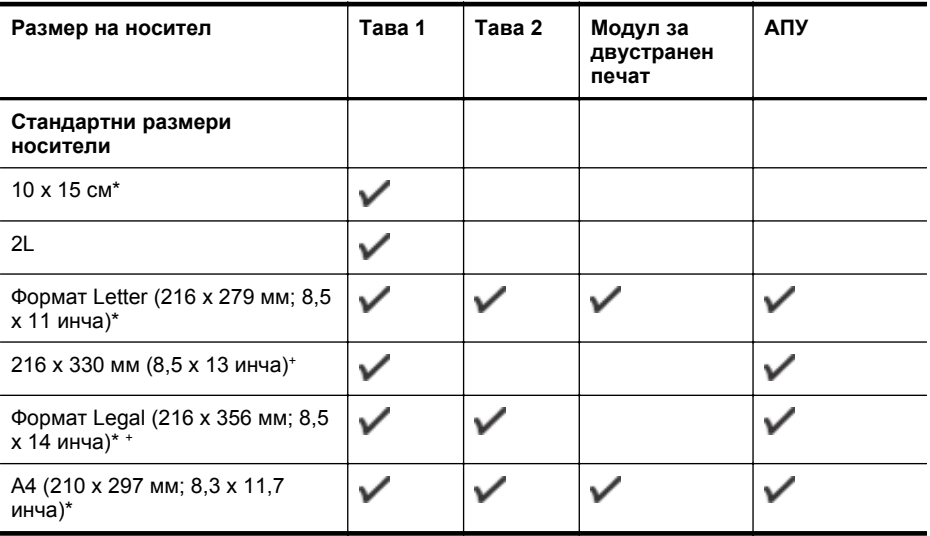

# Приложение А

(продължение)

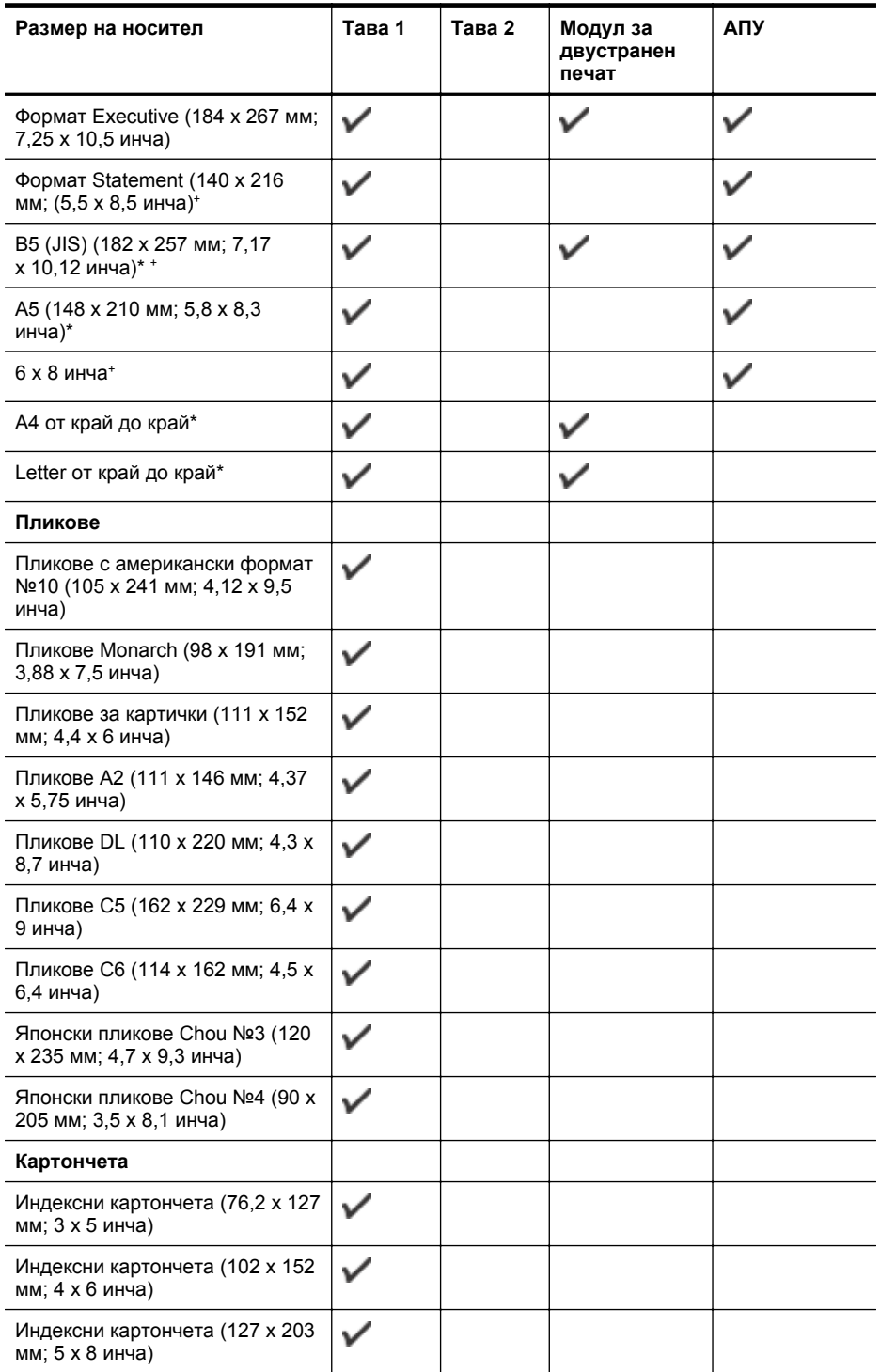

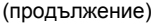

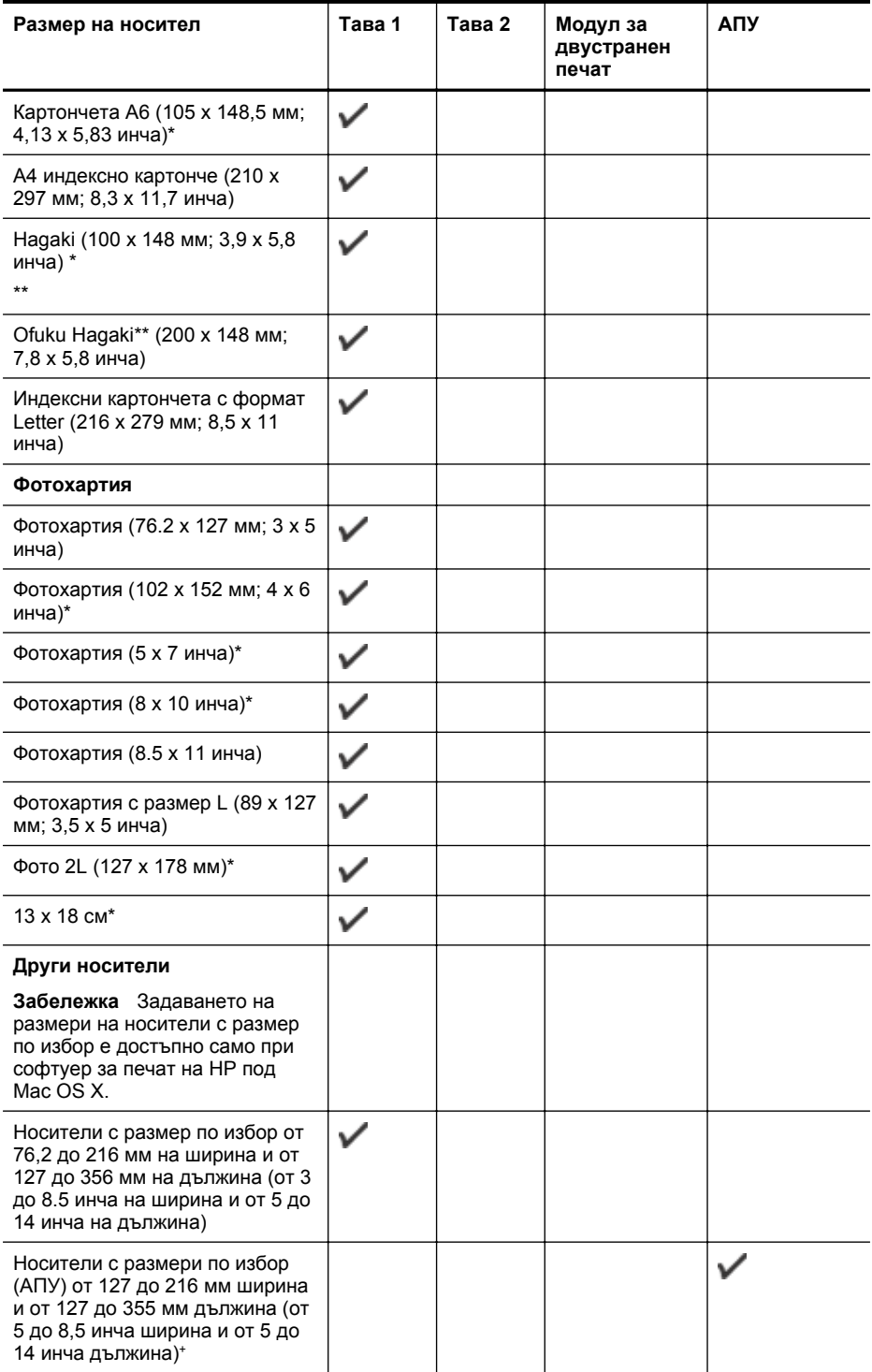

<span id="page-197-0"></span>\* Тези размери могат да се използват за печат без полета.

\*\* Принтерът е съвместим с обикновени hagaki и с такива за мастиленоструен печат (само от пощенските служби в Япония). Не е съвместимо обаче с Hagaki за фотопечат от пощенските служби в Япония.

<sup>+</sup> АПУ поддържа само задания за едностранно сканиране и копиране.

#### **Описание на поддържаните типове носители и тяхното тегло**

 $\mathbb{R}^n$  **Забележка** Само някои модели разполагат с допълнителна втора тава.

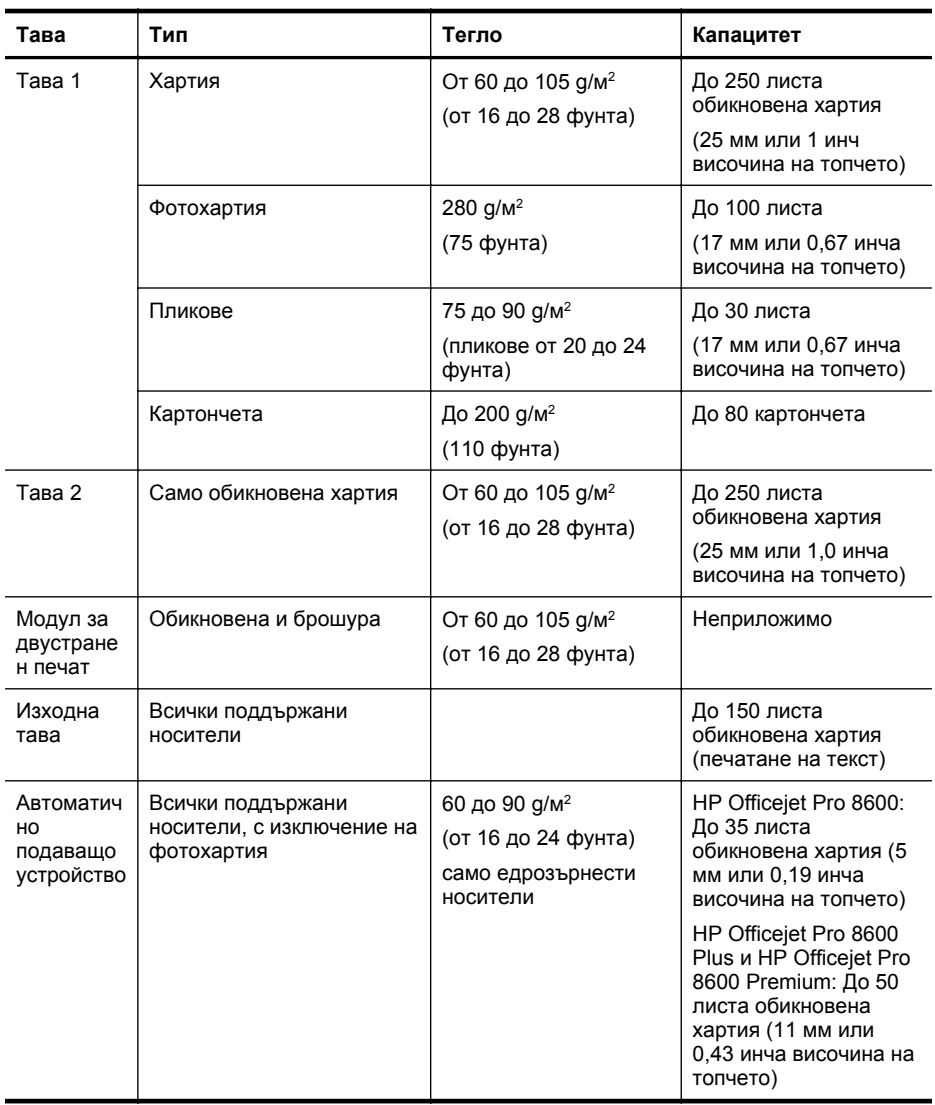

# <span id="page-198-0"></span>**Задаване на минимални полета**

Полетата на документа трябва да съвпадат с (или да надвишават) настройките на полетата при портретна ориентация.

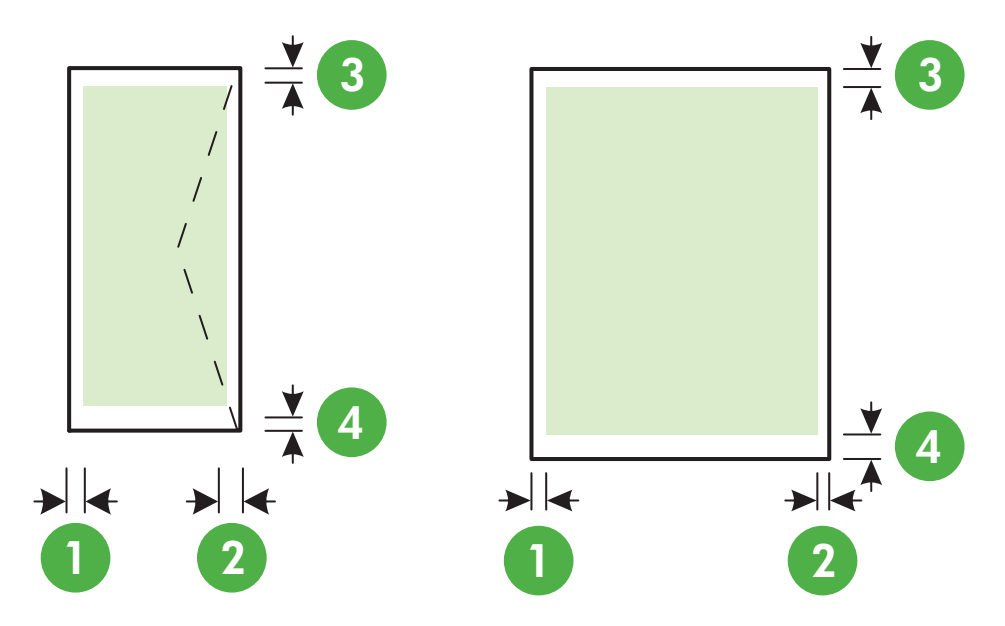

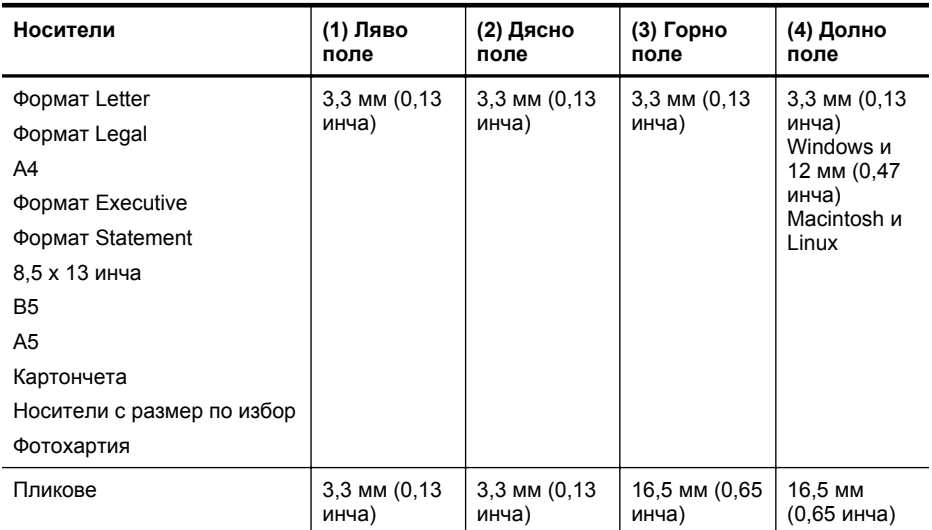

## **Указания за печат и от двете страни на хартията**

- Винаги използвайте носители, които отговарят на спецификациите на принтера. За допълнителна информация вж. [Спецификации](#page-194-0) за носителите.
- Въведете опциите за двустранен печат в приложението или в драйвера за принтера.
- Никога не печатайте и от двете страни на пликове, фотохартия, гланцови носители, на по-лека хартия от 60 г/м<sup>2</sup> или по-тежка от 105 г/м<sup>2</sup>. Тези типове носители могат да заседнат в устройството.
- <span id="page-199-0"></span>• Някои носители изискват специална ориентация, за да печатате и от двете страни на дадена страница. Те включват бланки, предварително отпечатана хартия, както и предварително продупчена хартия или такава с водни знаци. Ако печатате от компютър с Windows, принтерът най-напред ще отпечата първата страна на носителя. Поставете носителя със страната за печат надолу.
- Ако използвате автоматично двустранно печатане, когато приключи отпечатването на едната страна на носителя, принтерът ще задържи носителя и ще изчака, докато мастилото изсъхне. След като мастилото изсъхне, носителят ще се изтегли обратно в принтера, след което ще се отпечата и втората му страна. Когато отпечатването завърши, листът ще излезе върху изходната тава. Не взимайте листа от устройството, преди да е приключило отпечатването.
- Можете да печатате и от двете страни на поддържани носители с размер по избор, като обърнете хартията и я поставите отново в принтера. За допълнителна информация вж. [Спецификации](#page-194-0) за носителите.

# **Спецификации за печат**

#### **Разделителна способност при черно-бял печат**

600 x 600 dpi с пигментирано черно мастило

#### **Разделителна способност при цветен печат**

До 4800 x 1200 dpi оптимизирана разделителна способност върху фотохартия HP Advanced Photo Paper с нормална разделителна способност от 1200 x 1200 dpi

#### **Спецификации на копиране**

- Цифрова обработка на изображения
- До 99 копия от оригинал (варира според модела)
- Цифрово мащабиране: от 25 до 400% (варира според модела)
- Побиране в страницата, визуализиране на копието

# **Спецификации на факса**

- Улеснена работа с чернобели и цветни факсове.
- До 110 записа за бързо набиране (варира според модела).
- Памет до 120 страници (варира според модела, на базата на първото тестово изображение на ITU-T при стандартна разделителна способност). По-сложните страници или по-високата разделителна способност отнема повече време и памет.
- Ръчно изпращане и получаване на факсове.
- Автоматично повторно набиране до пет пъти при сигнал "заето" (варира според модела).
- Автоматично повторно набиране веднъж при липса на отговор (варира според модела).
- Отчети за потвърждение и за използването.
- Факс CCITT/ITU Group 3 с режим на корекция на грешките (ECM).
- Предаване със скорост 33,6 Kbps.
- Скорост 4 секунди на страница при 33,6 Kbps (на базата на ITU-T Test Image #1 при стандартна разделителна способност). По-сложните страници или по-високата разделителна способност отнема повече време и памет.
- Откриване на позвъняването с автоматично превключване между факс апарата и телефонния секретар.

<span id="page-200-0"></span>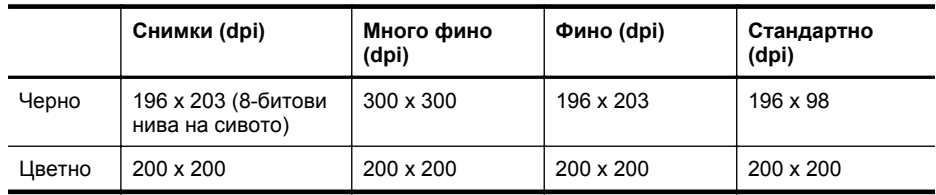

# **Спецификации на функцията за получаване на факсове на компютър**

- Поддържани типове файлове: Некомпресиран TIFF
- Поддържани типове факс: черно-бели факсове

# **Спецификации на сканиране**

- С помощта на интегрирания OCR софтуер за разпознаване на текст можете автоматично да преобразувате сканирания текст в текст за редактиране
- Интерфейс съвместим с Twain (само за Windows)
- Разделителна способност: 4800 x 4800 ppi оптична
- Цвят: 24-бита цветно, 8-бита за нива на сивото (256 нива на сивото)
- Максимален размер на сканиране от стъклото: HP Officejet Pro 8600: 216 х 297 мм HP Officejet Pro 8600 Plus и HP Officejet Pro 8600 Premium: 216 х 356 мм
- Максимален размер за сканиране от АПУ: 216 х 356 мм

# **Уеб услуги и спецификации на уеб сайта на HP**

- Спецификации на уеб услугите
- [Спецификации](#page-201-0) на уеб сайта на HP

# **Спецификации на уеб услугите**

Интернет връзка, използваща кабелна (Ethernet) или безжична връзка.

#### **HP ePrint**

- Максимален размер на имейла и прикачените файлове: 5 MB
- Максимален брой на прикачените файлове: 10
- **Забележка** Имейл адресът на принтера трябва да е единственият адрес, въведен в реда "До" на имейл съобщението.

Поддържани типове файлове:

- PDF
- HTML
- Стандартни формати на текстови файлове
- Microsoft Word, PowerPoint
- Файлове с изображения, като например PNG, JPEG, TIFF, GIF, BMP

 $\mathbb{R}^3$  **Забележка** Вероятно ще можете да използвате други типове файлове с HP ePrint. Въпреки това, HP не може да гарантира, че те ще функционират правилно с принтера, тъй като те не са били тествани напълно.

## **Printer Apps**

За да използвате определени Printer Apps, може да се наложи да създадете акаунт в партньорски уебсайт. За повече информация посетете [www.eprintcenter.com.](http://www.eprintcenter.com)

# <span id="page-201-0"></span>**Спецификации на уеб сайта на HP**

- Уеб браузър (Microsoft Internet Explorer 6.0 или по-нова версия, Mozilla Firefox 2.0 или по-нова версия, Safari 3.2.3 или по-нова версия или Google Chrome 3.0) с добавката Adobe Flash (версия 10 или по-нова).
- Връзка към интернет

# **Спецификации на условията на околната среда**

## **Работна среда**

Работна температура: От 5° до 40° C Работна влажност: от 15 до 80% относителна влажност без кондензация Препоръчителни условия на работа: От 15° до 32° C Препоръчителна относителна влажност: от 20 до 80% относителна влажност без кондензация

# **Условия на транспортиране**

Максимална температура на транспортиране: От -40° до 60° C Максимална влажност на транспортиране: от 5 до 90% относителна влажност без кондензация

# **Електрически спецификации**

## **Захранване**

Универсален захранващ адаптер (вътрешен)

#### **Изисквания към захранването**

Захранващо напрежение: от 100 до 240 VAC, 50/60 Хц Изходно напрежение: +32V/+12V при 1095 mA/170 mA

#### **Консумация на енергия**

Печат на 34 вата (режим на бърз печат с качество на чернова); копиране на 36 вата (режим на бърз печат с качество на чернова)

## **Спецификации на звуковите емисии**

Отпечатано като чернова, нива на шума според стандарта ISO 7779

#### **HP Officejet Pro 8600**

- Налягане на звука (непосредствено до самото устройство) LpAm 57 (dBA) (единичен печат на чернова)
- Сила на звука LwAd 7,1 (BA)

# **HP Officejet Pro 8600 Plus и HP Officejet Pro 8600 Premium**

- Налягане на звука (непосредствено до самото устройство) LpAm 56 (dBA) (единичен печат на чернова)
- Сила на звука LwAd 7,0 (BA)

# **Спецификации на устройството с памет**

Този раздел съдържа следните теми:

- [Спецификации](#page-202-0) за картите с памет
- USB флаш [устройства](#page-202-0)

# <span id="page-202-0"></span>**Спецификации за картите с памет**

# **Спецификации**

- Препоръчителен максимален брой файлове на една карта памет: 2,000
- Препоръчителен максимален размер на отделен файл: Максимум 12 мегапиксела и максимум 8 МБ (файлове във формат TIFF, максимум 50 МБ)
- Препоръчителен максимален размер на картата памет: 64 GB (само полупроводникови карти)

**Э Забележка** Доближаването на някоя от препоръчителните максимални стойности на картата с памет може да доведе до по-бавна работа на принтера от очакваното.

# **Поддържани типове карти с памет**

- Secure Digital (SD), Mini SD, Micro SD
- **High Capacity Secure Digital**

# **USB флаш устройства**

Следните USB флаш устройства са тествани напълно от HP за работа с принтера:

- **Kingston:** Data Traveler 100 USB 2.0 флаш устройство (4 ГБ, 8 ГБ и 16 ГБ)
- **Lexar JumpDrive Traveller:** 1 ГБ
- **Imation: Устройство USB Swivel с 1 ГБ памет**
- **Sandisk:** Ultra Titanium plus USB флаш устройство 4 ГБ
- **HP:** Високоскоростно USB флаш устройство v100w с 8 ГБ памет

**Э Забележка** За работа с принтера е възможно да може да се използват и други USB флаш устройства. Въпреки това, HP не може да гарантира, че те ще функционират правилно с принтера, тъй като те не са били тествани напълно.

# <span id="page-203-0"></span>**Информация за нормативната уредба**

Принтерът отговаря на продуктовите изисквания на регулаторните органи във вашата страна/регион.

Този раздел съдържа следните теми:

- FCC [декларация](#page-204-0)
- Бележка за [потребителите](#page-204-0) в Корея
- Декларация за VCCI (клас B) съответствие за [потребителите](#page-205-0) в Япония
- Бележка за [потребителите](#page-205-0) в Япония относно захранващия кабел
- [Декларация](#page-205-0) за емисиите на шум за Германия
- [Декларацията](#page-205-0) за нормативни положения на Европейския съюз
- Декларация за [светодиодните](#page-206-0) индикатори
- Гланциране на корпуса на [периферните](#page-206-0) устройства за Германия
- Бележка за [потребителите](#page-207-0) на телефонната мрежа в САЩ: FCC изисквания
- Бележка за [потребителите](#page-208-0) на телефонната мрежа в Канада
- Бележка за [потребителите](#page-208-0) на телефонната мрежа в Германия
- [Декларация](#page-208-0) за използване на факс по кабел за Австрия
- Информация за [нормативната](#page-209-0) уредба за безжични продукти
- [Нормативен](#page-210-0) номер на модела

# <span id="page-204-0"></span>**FCC statement**

The United States Federal Communications Commission (in 47 CFR 15.105) has specified that the following notice be brought to the attention of users of this product.

This equipment has been tested and found to comply with the limits for a Class B digital device, pursuant to Part 15 of the FCC Rules. These limits are designed to provide reasonable protection against harmful interference in a residential installation. This equipment generates, uses and can radiate radio frequency energy and, if not installed and used in accordance with the instructions, may cause harmful interference to radio communications. However, there is no guarantee that interference will not occur in a particular installation. If this equipment does cause harmful interference to radio or television reception, which can be determined by turning the equipment off and on, the user is encouraged to try to correct the interference by one or more of the following measures:

- Reorient the receiving antenna.
- Increase the separation between the equipment and the receiver.
- Connect the equipment into an outlet on a circuit different from that to which the receiver is connected.
- Consult the dealer or an experienced radio/TV technician for help.

For further information, contact:

Manager of Corporate Product Regulations Hewlett-Packard Company 3000 Hanover Street Palo Alto, Ca 94304 (650) 857-1501

Modifications (part 15.21)

The FCC requires the user to be notified that any changes or modifications made to this device that are not expressly approved by HP may void the user's authority to operate the equipment.

This device complies with Part 15 of the FCC Rules. Operation is subject to the following two conditions: (1) this device may not cause harmful interference, and (2) this device must accept any interference received, including interference that may cause undesired operation.

# **Бележка за потребителите в Корея**

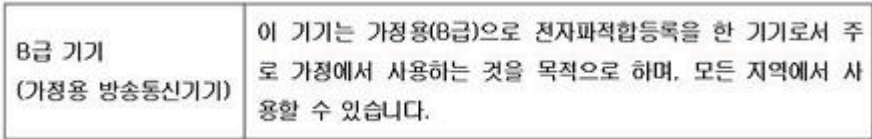

# <span id="page-205-0"></span>**Декларация за VCCI (клас B) съответствие за потребителите в Япония**

この装置は、クラスB情報技術装置です。この装置は、家 庭環境で使用することを目的としていますが、この装置が ラジオやテレビジョン受信機に近接して使用されると、受 信障害を引き起こすことがあります。取扱説明書に従って 正しい取り扱いをして下さい。

VCCLB

# **Бележка за потребителите в Япония относно захранващия кабел**

製品には、同梱された電源コードをお使い下さい。 同梱された電源コードは、他の製品では使用出来ません。

# **Декларация за емисиите на шум за Германия**

Geräuschemission

LpA < 70 dB am Arbeitsplatz im Normalbetrieb nach DIN 45635 T. 19

#### **Декларацията за нормативни положения на Европейския съюз**

Продуктите със знак CE съответстват на следните директиви на EС:

- Директива за ниско напрежение 2006/95/EО
- Директива за Електромагнитна съвместимост 2004/108/EО
- Директива за екопроектиране 2009/125/EО, където важи

CE съответствието на този продукт е валидно само, ако същият се захранва с точния маркиран с СЕ мрежов адаптер, осигурен от HP.

Ако този продукт има функционалност за телекомуникации, той също съответства на съществените изисквания на следната директива на ЕС:

Директива R&TTE 1999/5/EО

Спазването на тези директиви предполага съответствие с приложимите хармонизирани европейски стандарти (европейски норми), които са изброени в ЕО Декларацията за съответствие, издадена от HP за този продукт или семейство от продукти и налична (само на английски език) в рамките на документацията за продукта или на следния уеб сайт: [www.hp.com/go/certificates](http://www.hp.com/go/certificates) (въведете номера на продукта в полето за търсене).

<span id="page-206-0"></span>Съответствието е отбелязано чрез един от следните символи за съответствие, поставени върху продукта:

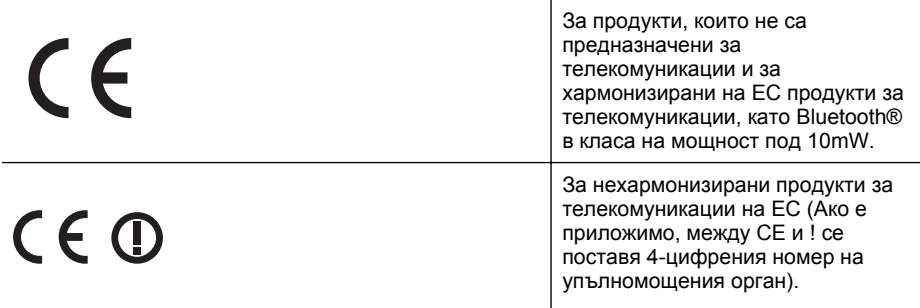

Моля, вижте намиращия се върху този продукт етикет с нормативни положения.

Функционалност за телекомуникации на този продукт може да се използва в следните страни на ЕС и ЕФТА: Австрия, Белгия, България, Кипър, Чешка република, Дания, Естония, Финландия, Франция, Германия, Гърция, Унгария, Исландия, Ирландия, Италия, Латвия, Лихтенщайн, Литва, Люксембург, Малта, Нидерландия, Норвегия, Полша, Португалия, Румъния, Словашка република, Словения, Испания, Швеция, Швейцария и Великобритания.

Телефонният съединител (не е налице за всички продукти) е предназначен за свързване към аналогови телефонни мрежи.

#### **Продукти с устройства за безжична LAN**

Някои страни могат да имат специфични задължения или специални изисквания за работата на безжични LAN мрежи, като употреба само на закрито или ограничения на каналите. Моля проверете дали са правилни настройките за страната на безжичната мрежа.

#### **Франция**

За работа на този продукт в 2,4-GHz безжична LAN се прилагат някои ограничения: Това оборудване може да се използва на закрито в цялата честотна лента 2 400 - 2 483,5 MHz (канали 1-13). За използване на открито може да се използва само честотната лента 2 400 - 2 454 MHz (канали 1-7). За най-новите изисквани вижте [www.arcep.fr](http://www.arcep.fr).

Във връзка с въпроси за нормативни положение се обръщайте към:

Hewlett-Packard GmbH, Dept./MS: HQ-TRE, Herrenberger Strasse 140, 71034 Boeblingen, ГЕРМАНИЯ

# **Декларация за светодиодните индикатори**

### **LED indicator statement**

The display LEDs meet the requirements of EN 60825-1.

# **Гланциране на корпуса на периферните устройства за Германия**

Das Gerät ist nicht für die Benutzung im unmittelbaren Gesichtsfeld am Bildschirmarbeitsplatz vorgesehen. Um störende Reflexionen am Bildschirmarbeitsplatz zu vermeiden, darf dieses Produkt nicht im unmittelbaren Gesichtsfeld platziert werden.

# <span id="page-207-0"></span>**Бележка за потребителите на телефонната мрежа в САЩ: FCC изисквания**

# **Notice to users of the U.S. telephone network: FCC requirements**

This equipment complies with FCC rules, Part 68. On this equipment is a label that contains, among other information, the FCC Registration Number and Ringer Equivalent Number (REN) for this equipment. If requested, provide this information to your telephone company.

An FCC compliant telephone cord and modular plug is provided with this equipment. This equipment is designed to be connected to the telephone network or premises wiring using a compatible modular jack which is Part 68 compliant. This equipment connects to the telephone network through the following standard network interface jack: USOC  $RI-11C$ .

The REN is useful to determine the quantity of devices you may connect to your telephone line and still have all of those devices ring when your number is called. Too many devices on one line might result in failure to ring in response to an incoming call. In most, but not all, areas the sum of the RENs of all devices should not exceed five (5). To be certain of the number of devices you may connect to your line, as determined by the REN, you should call your local telephone company to determine the maximum REN for your calling area.

If this equipment causes harm to the telephone network, your telephone company might discontinue your service temporarily. If possible, they will notify you in advance. If advance notice is not practical, you will be notified as soon as possible. You will also be advised of your right to file a complaint with the FCC. Your telephone company might make changes in its facilities, equipment, operations, or procedures that could affect the proper operation of your equipment. If they do, you will be given advance notice so you will have the opportunity to maintain uninterrupted service. If you experience trouble with this equipment, please contact the manufacturer, or look elsewhere in this manual, for warranty or repair information. Your telephone company might ask you to disconnect this equipment from the network until the problem has been corrected or until you are sure that the equipment is not malfunctioning.

This equipment may not be used on coin service provided by the telephone company.

Connection to party lines is subject to state tariffs. Contact your state public utility commission, public service commission, or corporation commission for more information.

This equipment includes automatic dialing capability. When programming and/or making test calls to emergency numbers:

- Remain on the line and explain to the dispatcher the reason for the call.
- Perform such activities in the off-peak hours, such as early morning or late evening.

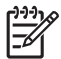

**Note** The FCC hearing aid compatibility rules for telephones are not applicable to this equipment.

The Telephone Consumer Protection Act of 1991 makes it unlawful for any person to use a computer or other electronic device, including fax machines, to send any message unless such message clearly contains in a margin at the top or bottom of each transmitted page or on the first page of transmission, the date and time it is sent and an identification of the business, other entity, or other individual sending the message and the telephone number of the sending machine or such business, other entity, or individual. (The telephone number provided might not be a 900 number or any other number for which charges exceed local or long-distance transmission charges.) In order to program this information into your fax machine, you should complete the steps described in the software.

# <span id="page-208-0"></span>**Note à l'attention des utilisateurs du réseau téléphonique canadien/Notice to users of the Canadian telephone network**

Cet appareil est conforme aux spécifications techniques des équipements terminaux d'Industrie Canada. Le numéro d'enregistrement atteste de la conformité de l'appareil. L'abréviation IC qui précède le numéro d'enregistrement indique que l'enregistrement a été effectué dans le cadre d'une Déclaration de conformité stipulant que les spécifications techniques d'Industrie Canada ont été respectées. Néanmoins, cette abréviation ne signifie en aucun cas que l'appareil a été validé par Industrie Canada.

Pour leur propre sécurité, les utilisateurs doivent s'assurer que les prises électriques reliées à la terre de la source d'alimentation, des lignes téléphoniques et du circuit métallique d'alimentation en eau sont, le cas échéant, branchées les unes aux autres. Cette précaution est particulièrement importante dans les zones rurales.

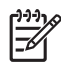

Remarque Le numéro REN (Ringer Equivalence Number) attribué à chaque appareil terminal fournit une indication sur le nombre maximal de terminaux qui peuvent être connectés à une interface téléphonique. La terminaison d'une interface peut se composer de n'importe quelle combinaison d'appareils, à condition que le total des numéros REN ne dépasse pas 5.

Basé sur les résultats de tests FCC Partie 68, le numéro REN de ce produit est 0.0B.

This equipment meets the applicable Industry Canada Terminal Equipment Technical Specifications. This is confirmed by the registration number. The abbreviation IC before the registration number signifies that registration was performed based on a Declaration of Conformity indicating that Industry Canada technical specifications were met. It does not imply that Industry Canada approved the equipment.

Users should ensure for their own protection that the electrical ground connections of the power utility, telephone lines and internal metallic water pipe system, if present, are connected together. This precaution might be particularly important in rural areas.

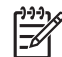

**Note** The REN (Ringer Equivalence Number) assigned to each terminal device provides an indication of the maximum number of terminals allowed to be connected to a telephone interface. The termination on an interface might consist of any combination of devices subject only to the requirement that the sum of the Ringer Equivalence Numbers of all the devices does not exceed 5.

The REN for this product is 0.0B, based on FCC Part 68 test results.

#### **Бележка за потребителите на телефонната мрежа в Германия**

# **Hinweis für Benutzer des deutschen Telefonnetzwerks**

Dieses HP-Fax ist nur für den Anschluss eines analogen Public Switched Telephone Network (PSTN) gedacht. Schließen Sie den TAE N-Telefonstecker, der im Lieferumfang des HP All-in-One enthalten ist, an die Wandsteckdose (TAE 6) Code N an. Dieses HP-Fax kann als einzelnes Gerät und/oder in Verbindung (mit seriellem Anschluss) mit anderen zugelassenen Endgeräten verwendet werden.

## **Декларация за използване на факс по кабел за Австрия**

In Australia, the HP device must be connected to Telecommunication Network through a line cord which meets the requirements of the Technical Standard AS/ACIF S008.

# <span id="page-209-0"></span>**Информация за нормативната уредба за безжични продукти**

Този раздел съдържа следната нормативна информация за безжични продукти:

- Излагане на радиочестотно излъчване
- Бележка за потребителите в Бразилия
- Бележка за потребителите в Бразилия
- Бележка за потребителите в Тайван

## **Излагане на радиочестотно излъчване**

# **Exposure to radio frequency radiation**

**Caution** The radiated output power of this device is far below the FCC radio frequency exposure limits. Nevertheless, the device shall be used in such a manner that the potential for human contact during normal operation is minimized. This product and any attached external antenna, if supported, shall be placed in such a manner to minimize the potential for human contact during normal operation. In order to avoid the possibility of exceeding the FCC radio frequency exposure limits, human proximity to the antenna shall not be less than 20 cm (8 inches) during normal operation.

# **Бележка за потребителите в Бразилия**

**Aviso aos usuários no Brasil**

Este equipamento opera em caráter secundário, isto é, não tem direito à proteção contra interferência prejudicial, mesmo de estações do mesmo tipo, e não pode causar interferência a sistemas operando em caráter primário. (Res.ANATEL 282/2001).

# **Бележка за потребителите в Бразилия**

# **Notice to users in Canada/Note à l'attention des utilisateurs canadiens**

**For Indoor Use.** This digital apparatus does not exceed the Class B limits for radio noise emissions from the digital apparatus set out in the Radio Interference Regulations of the Canadian Department of Communications. The internal wireless radio complies with RSS 210 and RSS GEN of Industry Canada.

**Utiliser à l'intérieur.** Le présent appareil numérique n'émet pas de bruit radioélectrique dépassant les limites applicables aux appareils numériques de la classe B prescrites dans le Règlement sur le brouillage radioélectrique édicté par le ministère des Communications du Canada. Le composant RF interne est conforme a la norme RSS-210 and RSS GEN d'Industrie Canada.

# **Бележка за потребителите в Тайван**

# 低功率電波輻射性電機管理辦法

第十二條

經型式認證合格之低功率射頻電機,非經許可,公司、商號或使用者均不得擅自變更頻 率、加大功率或變更設計之特性及功能。

# 第十四條

低功率射頻電機之使用不得影響飛航安全及干擾合法通信;經發現有干擾現象時,應立 即停用,並改善至無干擾時方得繼續使用。

前項合法通信,指依電信法規定作業之無線電通信。低功率射頻電機須忍受合法通信或 工業、科學及醫藥用電波輻射性電機設備之干擾。

# <span id="page-210-0"></span>**Нормативен номер на модела**

За целите на нормативната идентификация вашият продукт има нормативен номер на модела. Нормативният номер на модела на вашия продукт е SNPRC-1101-01. Този нормативен номер не трябва да се бърка с маркетинговото име (HP Officejet Pro 8600 e-Allin-One series) или с номера на продукта.

# <span id="page-211-0"></span>**Програма за екологичен контрол на продуктите**

Фирмата Hewlett-Packard е ангажирана в осигуряването на качествени продукти с изразени екологични характеристики. Дизайнът на този продукт позволява неговото рециклиране. Броят на използваните материали е сведен до минимум като в същото време се гарантира необходимата функционалност и надеждност. Дизайнът на несходните материали позволява тяхното лесно разделяне. Заключващите и други връзки могат лесно да бъдат открити, използвани и премахнати с помощта на обикновени инструменти. Важните части са с дизайн, който позволява бърз достъп до тях с цел по-лесното и бързо демонтиране и ремонт.

За допълнителна информация посетете уеб сайта на HP за ангажимента на фирмата към екологията HP's Commitment to the Environment, който се намира на адрес:

[www.hp.com/hpinfo/globalcitizenship/environment/index.html](http://www.hp.com/hpinfo/globalcitizenship/environment/index.html)

Този раздел съдържа следните теми:

- Използване на хартията
- Пластмаси
- Удостоверения за безопасност на материалите
- Програма за рециклиране
- Програма за рециклиране на консумативите на [мастиленоструйните](#page-212-0) принтери на HP
- Изхвърляне на отпадъчно оборудване от потребители в частни [домакинства](#page-213-0) в [Европейския](#page-213-0) съюз
- [Консумация](#page-213-0) на енергия
- [Химически](#page-214-0) вещества
- [Информация](#page-214-0) за батерията
- Бележки за ограничаване на [съдържанието](#page-215-0) на вредни вещества (само за Китай)
- [RoHS notices \(Ukraine only\)](#page-215-0)

#### **Използване на хартията**

С този продукт може да се използва рециклирана хартия в съответствие с DIN 19309 и EN 12281:2002.

#### **Пластмаси**

Върху пластмасовите части над 25 грама има маркировка в съответствие с международните стандарти, която е с цел улесняване идентифицирането на пластмасите при рециклиране след края на живота на продукта.

### **Удостоверения за безопасност на материалите**

Удостоверенията за безопасност на материалите (MSDS) може да бъдат получени от уеб сайта на HP на адрес:

[www.hp.com/go/msds](http://www.hp.com/go/msds)

#### **Програма за рециклиране**

HP предлага все по-голям брой програми за връщане и рециклиране на продукти в много страни и региони, и е партньор на някои от най-големите центрове за рециклиране на електроника в света. HP опазва ресурсите, като обновява и препродава някои от своите най-известни продукти. За повече информация за рециклирането на продукти на HP посетете следния сайт:

[www.hp.com/hpinfo/globalcitizenship/environment/recycle/](http://www.hp.com/hpinfo/globalcitizenship/environment/recycle/)

# <span id="page-212-0"></span>**Програма за рециклиране на консумативите на мастиленоструйните принтери на HP**

Фирмата HP е ангажирана в опазването на околната среда. Програмата за рециклиране на консумативи за мастиленоструйните принтери на HP е достъпна в много страни/региони, като дава възможност да рециклирате безплатно използвани печатащи касети и касети с мастило. За повече информация посетете следния уеб сайт:

[www.hp.com/hpinfo/globalcitizenship/environment/recycle/](http://www.hp.com/hpinfo/globalcitizenship/environment/recycle/)

# <span id="page-213-0"></span>**Изхвърляне на отпадъчно оборудване от потребители в частни домакинства в Европейския съюз**

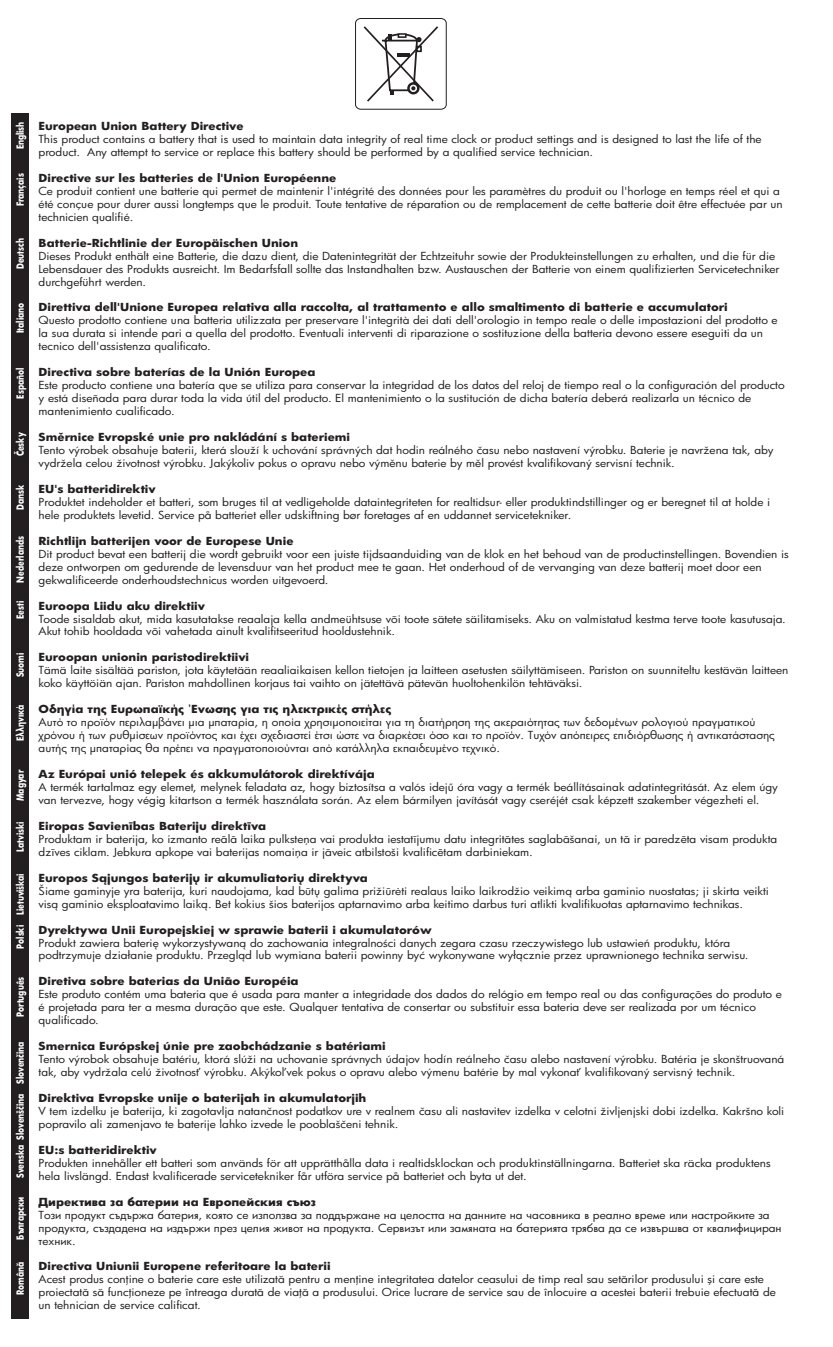

#### **Консумация на енергия**

Оборудването за печатане и обработка на изображения на Hewlett-Packard, отбелязано с емблемата на ENERGY STAR®, отговаря на спецификациите за оборудване за обработка <span id="page-214-0"></span>на изображения на ENERGY STAR на Агенцията за защита на околната среда на САЩ (EPA). Следният знак се показва на продуктите за обработка на изображения, които отговарят на ENERGY STAR:

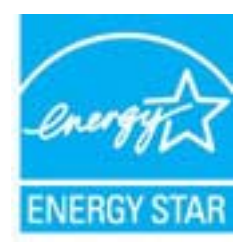

ENERGY STAR е регистрирана в САЩ марка за услуги на U.S. EPA. Като партньор на ENERGY STAR, HP е определила, че този продукт отговаря на изискванията на ENERGY STAR за енергийна ефективност.

Допълнителна информация за модела за продукт за обработка на изображения, който отговаря на ENERGY STAR може да получите тук:

[www.hp.com/go/energystar](http://www.hp.com/go/energystar)

#### **Химически вещества**

Фирмата HP е ангажирана в предоставянето на нашите клиенти с необходимата информация за химическите вещества в продуктите ни, съобразно правните изисквания като REACH (*Regulation EC No 1907/2006 of the European Parliament and the Council; Регламент № 1907/2006 на Европейския парламент и на Съвета*). Отчет с химична информация за този продукт може да откриете на следния адрес: [www.hp.com/go/reach](http://www.hp.com/go/reach)

#### **Информация за батерията**

Принтерът разполага с вътрешни батерии, които се използват за поддържане на настройките на принтера, когато е изключен. Възможно е тези батерии да изискват специални методи за боравене и изхвърляне.

Този раздел съдържа следните теми:

- Изхвърляне на батерии в Тайван
- На вниманието на потребителите в Калифорния

### **Изхвърляне на батерии в Тайван**

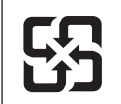

廢電池請回收

Please recycle waste batteries.

#### **На вниманието на потребителите в Калифорния**

Батерията, доставяна с този продукт, може да съдържа перхлорат. Може да е необходимо специално обслужване. За повече информация посетете следния уеб сайт: [www.dtsc.ca.gov/hazardouswaste/perchlorate](http://www.dtsc.ca.gov/hazardouswaste/perchlorate).

# <span id="page-215-0"></span>**Бележки за ограничаване на съдържанието на вредни вещества (само за Китай)**

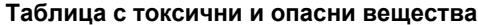

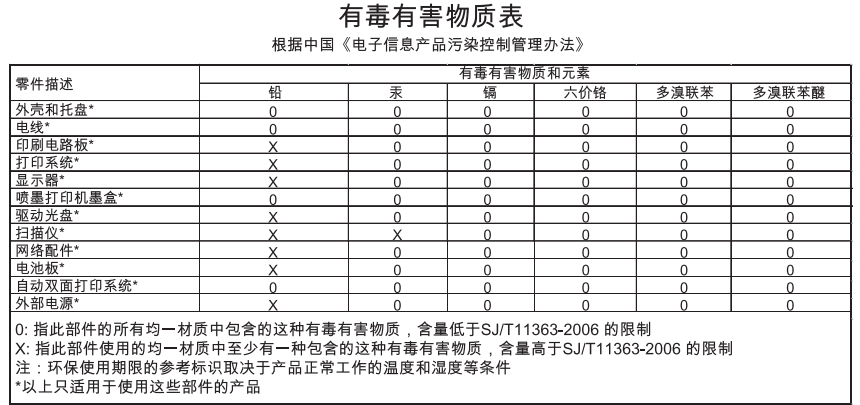

# **RoHS notices (Ukraine only)**

Обладнання відповідає вимогам Технічного регламенту щодо обмеження використання деяких небезпечних речовин в електричному та електронному обладнанні, затвердженого постановою Кабінету Міністрів України від 3 грудня 2008 No 1057
# **Лицензи на трети страни**

LICENSE.aes-pubdom--crypto

---------------------

\*

\*

\*

\*

/\* rijndael-alg-fst.c

\* @version 3.0 (December 2000)

\* Optimised ANSI C code for the Rijndael cipher (now AES)

\* @author Vincent Rijmen <vincent.rijmen@esat.kuleuven.ac.be>

- \* @author Antoon Bosselaers <antoon.bosselaers@esat.kuleuven.ac.be>
- \* @author Paulo Barreto <paulo.barreto@terra.com.br>

\* This code is hereby placed in the public domain.

 \* \* THIS SOFTWARE IS PROVIDED BY THE AUTHORS ''AS IS'' AND ANY EXPRESS \* OR IMPLIED WARRANTIES, INCLUDING, BUT NOT LIMITED TO, THE IMPLIED \* WARRANTIES OF MERCHANTABILITY AND FITNESS FOR A PARTICULAR PURPOSE \* ARE DISCLAIMED. IN NO EVENT SHALL THE AUTHORS OR CONTRIBUTORS BE \* LIABLE FOR ANY DIRECT, INDIRECT, INCIDENTAL, SPECIAL, EXEMPLARY, OR \* CONSEQUENTIAL DAMAGES (INCLUDING, BUT NOT LIMITED TO, PROCUREMENT OF \* SUBSTITUTE GOODS OR SERVICES; LOSS OF USE, DATA, OR PROFITS; OR \* BUSINESS INTERRUPTION) HOWEVER CAUSED AND ON ANY THEORY OF LIABILITY, \* WHETHER IN CONTRACT, STRICT LIABILITY, OR TORT (INCLUDING NEGLIGENCE \* OR OTHERWISE) ARISING IN ANY WAY OUT OF THE USE OF THIS SOFTWARE, \* EVEN IF ADVISED OF THE POSSIBILITY OF SUCH DAMAGE. \*/

# LICENSE.expat-mit--expat

---------------------

Copyright (c) 1998, 1999, 2000 Thai Open Source Software Center Ltd

Permission is hereby granted, free of charge, to any person obtaining a copy of this software and associated documentation files (the "Software"), to deal in the Software without restriction, including without limitation the rights to use, copy, modify, merge, publish, distribute, sublicense, and/or sell copies of the Software, and to permit persons to whom the Software is furnished to do so, subject to the following conditions:

The above copyright notice and this permission notice shall be included in all copies or substantial portions of the Software.

THE SOFTWARE IS PROVIDED "AS IS", WITHOUT WARRANTY OF ANY KIND, EXPRESS OR IMPLIED, INCLUDING BUT NOT LIMITED TO THE WARRANTIES OF MERCHANTABILITY, FITNESS FOR A PARTICULAR PURPOSE AND NONINFRINGEMENT. IN NO EVENT SHALL THE AUTHORS OR COPYRIGHT HOLDERS BE LIABLE FOR ANY CLAIM, DAMAGES OR OTHER LIABILITY, WHETHER IN AN ACTION OF CONTRACT, TORT OR OTHERWISE, ARISING FROM, OUT OF OR IN CONNECTION WITH THE SOFTWARE OR THE USE OR OTHER DEALINGS IN THE SOFTWARE.

LICENSE.hmac-sha2-bsd--nos\_crypto

---------------------

/\* HMAC-SHA-224/256/384/512 implementation

\* Last update: 06/15/2005

\* Issue date: 06/15/2005

\*

\*

\* Copyright (C) 2005 Olivier Gay (olivier.gay@a3.epfl.ch)

\* All rights reserved.

\* Redistribution and use in source and binary forms, with or without

\* modification, are permitted provided that the following conditions

\* are met:

\* 1. Redistributions of source code must retain the above copyright

\* notice, this list of conditions and the following disclaimer.

\* 2. Redistributions in binary form must reproduce the above copyright

\* notice, this list of conditions and the following disclaimer in the

\* documentation and/or other materials provided with the distribution.

\* 3. Neither the name of the project nor the names of its contributors

\* may be used to endorse or promote products derived from this software

\* without specific prior written permission.

\*

\* THIS SOFTWARE IS PROVIDED BY THE PROJECT AND CONTRIBUTORS ``AS IS'' AND

\* ANY EXPRESS OR IMPLIED WARRANTIES, INCLUDING, BUT NOT LIMITED TO, THE

\* IMPLIED WARRANTIES OF MERCHANTABILITY AND FITNESS FOR A PARTICULAR **PURPOSE** 

\* ARE DISCLAIMED. IN NO EVENT SHALL THE PROJECT OR CONTRIBUTORS BE LIABLE \* FOR ANY DIRECT, INDIRECT, INCIDENTAL, SPECIAL, EXEMPLARY, OR CONSEQUENTIAL \* DAMAGES (INCLUDING, BUT NOT LIMITED TO, PROCUREMENT OF SUBSTITUTE GOODS

\* OR SERVICES; LOSS OF USE, DATA, OR PROFITS; OR BUSINESS INTERRUPTION)

\* HOWEVER CAUSED AND ON ANY THEORY OF LIABILITY, WHETHER IN CONTRACT, **STRICT** 

\* HOWEVER CAUSED AND ON ANY THEORY OF LIABILITY, WHETHER IN CONTRACT, **STRICT** 

\* LIABILITY, OR TORT (INCLUDING NEGLIGENCE OR OTHERWISE) ARISING IN ANY WAY

\* OUT OF THE USE OF THIS SOFTWARE, EVEN IF ADVISED OF THE POSSIBILITY OF

\* SUCH DAMAGE.

\*/

LICENSE.md4-pubdom--jm\_share\_folder

---------------------

LibTomCrypt is public domain. As should all quality software be.

All of the software was either written by or donated to Tom St Denis for the purposes of this project. The only exception is the SAFER.C source which has no known license status (assumed copyrighted) which is why SAFER,C is shipped as disabled.

Tom St Denis

LICENSE.md5-pubdom--jm\_share\_folder

---------------------

LibTomCrypt is public domain. As should all quality software be.

All of the software was either written by or donated to Tom St Denis for the purposes of this project. The only exception is the SAFER.C source which has no known license status (assumed copyrighted) which is why SAFER,C is shipped as disabled.

Tom St Denis

LICENSE.open\_ssl--open\_ssl

---------------------

Copyright (C) 1995-1998 Eric Young (eay@cryptsoft.com) All rights reserved.

This package is an SSL implementation written by Eric Young (eay@cryptsoft.com). The implementation was written so as to conform with Netscapes SSL.

This library is free for commercial and non-commercial use as long as the following conditions are aheared to. The following conditions apply to all code found in this distribution, be it the RC4, RSA, lhash, DES, etc., code; not just the SSL code. The SSL documentation included with this distribution is covered by the same copyright terms except that the holder is Tim Hudson (tjh@cryptsoft.com).

Copyright remains Eric Young's, and as such any Copyright notices in the code are not to be removed.

If this package is used in a product, Eric Young should be given attribution as the author of the parts of the library used.

This can be in the form of a textual message at program startup or in documentation (online or textual) provided with the package.

Redistribution and use in source and binary forms, with or without modification, are permitted provided that the following conditions are met:

1. Redistributions of source code must retain the copyright notice, this list of conditions and the following disclaimer.

2. Redistributions in binary form must reproduce the above copyright notice, this list of conditions and the following disclaimer in the documentation and/or other materials provided with the distribution. 3. All advertising materials mentioning features or use of this software must display the following acknowledgement: "This product includes cryptographic software written by Eric Young (eay@cryptsoft.com)" The word 'cryptographic' can be left out if the rouines from the library being used are not cryptographic related :-). 4. If you include any Windows specific code (or a derivative thereof) from the apps directory (application code) you must include an acknowledgement: "This product includes software written by Tim Hudson (tjh@cryptsoft.com)" THIS SOFTWARE IS PROVIDED BY ERIC YOUNG ``AS IS'' AND ANY EXPRESS OR IMPLIED WARRANTIES, INCLUDING, BUT NOT LIMITED TO, THE IMPLIED WARRANTIES OF MERCHANTABILITY AND FITNESS FOR A PARTICULAR **PURPOSE** ARE DISCLAIMED. IN NO EVENT SHALL THE AUTHOR OR CONTRIBUTORS BE LIABLE FOR ANY DIRECT, INDIRECT, INCIDENTAL, SPECIAL, EXEMPLARY, OR CONSEQUENTIAL DAMAGES (INCLUDING, BUT NOT LIMITED TO, PROCUREMENT OF SUBSTITUTE GOODS OR SERVICES; LOSS OF USE, DATA, OR PROFITS; OR BUSINESS INTERRUPTION) HOWEVER CAUSED AND ON ANY THEORY OF LIABILITY, WHETHER IN CONTRACT, **STRICT** 

LIABILITY, OR TORT (INCLUDING NEGLIGENCE OR OTHERWISE) ARISING IN ANY WAY OUT OF THE USE OF THIS SOFTWARE, EVEN IF ADVISED OF THE POSSIBILITY OF SUCH DAMAGE.

The licence and distribution terms for any publically available version or derivative of this code cannot be changed. i.e. this code cannot simply be copied and put under another distribution licence [including the GNU Public Licence.]

====================================================================

Copyright (c) 1998-2001 The OpenSSL Project. All rights reserved.

Redistribution and use in source and binary forms, with or without modification, are permitted provided that the following conditions are met:

1. Redistributions of source code must retain the above copyright notice, this list of conditions and the following disclaimer.

2. Redistributions in binary form must reproduce the above copyright notice, this list of conditions and the following disclaimer in the documentation and/or other materials provided with the distribution.

3. All advertising materials mentioning features or use of this software must display the following acknowledgment: "This product includes software developed by the OpenSSL Project for use in the OpenSSL Toolkit. (http://www.openssl.org/)"

4. The names "OpenSSL Toolkit" and "OpenSSL Project" must not be used to endorse or promote products derived from this software without prior written permission. For written permission, please contact openssl-core@openssl.org.

5. Products derived from this software may not be called "OpenSSL" nor may "OpenSSL" appear in their names without prior written permission of the OpenSSL Project.

6. Redistributions of any form whatsoever must retain the following acknowledgment:

 "This product includes software developed by the OpenSSL Project for use in the OpenSSL Toolkit (http://www.openssl.org/)"

THIS SOFTWARE IS PROVIDED BY THE OpenSSL PROJECT ``AS IS'' AND ANY EXPRESSED OR IMPLIED WARRANTIES, INCLUDING, BUT NOT LIMITED TO, THE IMPLIED WARRANTIES OF MERCHANTABILITY AND FITNESS FOR A PARTICULAR PURPOSE ARE DISCLAIMED. IN NO EVENT SHALL THE OpenSSL PROJECT OR ITS CONTRIBUTORS BE LIABLE FOR ANY DIRECT, INDIRECT, INCIDENTAL, SPECIAL, EXEMPLARY, OR CONSEQUENTIAL DAMAGES (INCLUDING, BUT NOT LIMITED TO, PROCUREMENT OF SUBSTITUTE GOODS OR SERVICES; LOSS OF USE, DATA, OR PROFITS; OR BUSINESS INTERRUPTION) HOWEVER CAUSED AND ON ANY THEORY OF LIABILITY, WHETHER IN CONTRACT, STRICT LIABILITY, OR TORT (INCLUDING NEGLIGENCE OR OTHERWISE) ARISING IN ANY WAY OUT OF THE USE OF THIS SOFTWARE, EVEN IF ADVISED OF THE POSSIBILITY OF SUCH DAMAGE.

====================================================================

This product includes cryptographic software written by Eric Young (eay@cryptsoft.com). This product includes software written by Tim Hudson (tjh@cryptsoft.com).

==================================================================== Copyright (c) 1998-2006 The OpenSSL Project. All rights reserved.

Redistribution and use in source and binary forms, with or without modification, are permitted provided that the following conditions are met:

1. Redistributions of source code must retain the above copyright

notice, this list of conditions and the following disclaimer.

2. Redistributions in binary form must reproduce the above copyright notice, this list of conditions and the following disclaimer in the documentation and/or other materials provided with the distribution.

3. All advertising materials mentioning features or use of this software must display the following acknowledgment: "This product includes software developed by the OpenSSL Project for use in the OpenSSL Toolkit. (http://www.openssl.org/)"

4. The names "OpenSSL Toolkit" and "OpenSSL Project" must not be used to endorse or promote products derived from this software without prior written permission. For written permission, please contact openssl-core@openssl.org.

5. Products derived from this software may not be called "OpenSSL" nor may "OpenSSL" appear in their names without prior written permission of the OpenSSL Project.

6. Redistributions of any form whatsoever must retain the following acknowledgment:

 "This product includes software developed by the OpenSSL Project for use in the OpenSSL Toolkit (http://www.openssl.org/)"

THIS SOFTWARE IS PROVIDED BY THE OpenSSL PROJECT ``AS IS'' AND ANY EXPRESSED OR IMPLIED WARRANTIES, INCLUDING, BUT NOT LIMITED TO, THE IMPLIED WARRANTIES OF MERCHANTABILITY AND FITNESS FOR A PARTICULAR PURPOSE ARE DISCLAIMED. IN NO EVENT SHALL THE OpenSSL PROJECT OR ITS CONTRIBUTORS BE LIABLE FOR ANY DIRECT, INDIRECT, INCIDENTAL, SPECIAL, EXEMPLARY, OR CONSEQUENTIAL DAMAGES (INCLUDING, BUT NOT LIMITED TO, PROCUREMENT OF SUBSTITUTE GOODS OR SERVICES; LOSS OF USE, DATA, OR PROFITS; OR BUSINESS INTERRUPTION) HOWEVER CAUSED AND ON ANY THEORY OF LIABILITY, WHETHER IN CONTRACT, STRICT LIABILITY, OR TORT (INCLUDING NEGLIGENCE OR OTHERWISE) ARISING IN ANY WAY OUT OF THE USE OF THIS SOFTWARE, EVEN IF ADVISED OF THE POSSIBILITY OF SUCH DAMAGE.

====================================================================

====================================================================

This product includes cryptographic software written by Eric Young (eay@cryptsoft.com). This product includes software written by Tim Hudson (tjh@cryptsoft.com).

Copyright 2002 Sun Microsystems, Inc. ALL RIGHTS RESERVED. ECC cipher suite support in OpenSSL originally developed by SUN MICROSYSTEMS, INC., and contributed to the OpenSSL project.

LICENSE.sha2-bsd--nos\_crypto

---------------------

/\* FIPS 180-2 SHA-224/256/384/512 implementation

\* Last update: 02/02/2007

\* Issue date: 04/30/2005

\*

\*

\*

\* Copyright (C) 2005, 2007 Olivier Gay <olivier.gay@a3.epfl.ch>

\* All rights reserved.

\* Redistribution and use in source and binary forms, with or without

\* modification, are permitted provided that the following conditions

\* are met:

\* 1. Redistributions of source code must retain the above copyright

\* notice, this list of conditions and the following disclaimer.

\* 2. Redistributions in binary form must reproduce the above copyright

\* notice, this list of conditions and the following disclaimer in the

\* documentation and/or other materials provided with the distribution.

\* 3. Neither the name of the project nor the names of its contributors

\* may be used to endorse or promote products derived from this software

\* without specific prior written permission.

\* THIS SOFTWARE IS PROVIDED BY THE PROJECT AND CONTRIBUTORS ``AS IS'' AND

\* ANY EXPRESS OR IMPLIED WARRANTIES, INCLUDING, BUT NOT LIMITED TO, THE

 \* IMPLIED WARRANTIES OF MERCHANTABILITY AND FITNESS FOR A PARTICULAR PURPOSE

\* ARE DISCLAIMED. IN NO EVENT SHALL THE PROJECT OR CONTRIBUTORS BE LIABLE

 \* FOR ANY DIRECT, INDIRECT, INCIDENTAL, SPECIAL, EXEMPLARY, OR **CONSEQUENTIAL** 

 \* DAMAGES (INCLUDING, BUT NOT LIMITED TO, PROCUREMENT OF SUBSTITUTE GOODS

\* OR SERVICES; LOSS OF USE, DATA, OR PROFITS; OR BUSINESS INTERRUPTION)

 \* HOWEVER CAUSED AND ON ANY THEORY OF LIABILITY, WHETHER IN CONTRACT, **STRICT** 

\* LIABILITY, OR TORT (INCLUDING NEGLIGENCE OR OTHERWISE) ARISING IN ANY WAY

\* OUT OF THE USE OF THIS SOFTWARE, EVEN IF ADVISED OF THE POSSIBILITY OF

\* SUCH DAMAGE.

---------------------

\*/

LICENSE.unicode--jm\_share\_folder

/\*

\* Copyright 2001-2004 Unicode, Inc.

#### Приложение А

 \* \* Disclaimer

\*

\* This source code is provided as is by Unicode, Inc. No claims are

\* made as to fitness for any particular purpose. No warranties of any

\* kind are expressed or implied. The recipient agrees to determine

\* applicability of information provided. If this file has been

\* purchased on magnetic or optical media from Unicode, Inc., the

\* sole remedy for any claim will be exchange of defective media

\* within 90 days of receipt.

\*

\*

\* Limitations on Rights to Redistribute This Code

\* Unicode, Inc. hereby grants the right to freely use the information

\* supplied in this file in the creation of products supporting the

\* Unicode Standard, and to make copies of this file in any form

\* for internal or external distribution as long as this notice

\* remains attached.

\*/

# LICENSE.zlib--zlib

---------------------

zlib.h -- interface of the 'zlib' general purpose compression library version 1.2.3, July 18th, 2005

Copyright (C) 1995-2005 Jean-loup Gailly and Mark Adler

This software is provided 'as-is', without any express or implied warranty. In no event will the authors be held liable for any damages arising from the use of this software.

Permission is granted to anyone to use this software for any purpose, including commercial applications, and to alter it and redistribute it freely, subject to the following restrictions:

1. The origin of this software must not be misrepresented; you must not claim that you wrote the original software. If you use this software in a product, an acknowledgment in the product documentation would be appreciated but is not required.

2. Altered source versions must be plainly marked as such, and must not be misrepresented as being the original software.

3. This notice may not be removed or altered from any source distribution.

Jean-loup Gailly Mark Adler jloup@gzip.org madler@alumni.caltech.edu The data format used by the zlib library is described by RFCs (Request for Comments) 1950 to 1952 in the files http://www.ietf.org/rfc/rfc1950.txt (zlib format), rfc1951.txt (deflate format) and rfc1952.txt (gzip format).

# **Б Консумативи и аксесоари на HP**

Този раздел съдържа информация относно консумативи и аксесоари на HP за принтера. Информацията подлежи на промяна; посетете уеб сайта на HP [\(www.hpshopping.com](http://www.hpshopping.com)), за да прегледате най-актуалната информация. От този уеб сайт също така можете да направите покупка.

**Забележка** Не всички касети са налични във всички страни/региони. ₩

Този раздел съдържа следните теми:

- Поръчка на консумативи за печат онлайн
- Консумативи

# **Поръчка на консумативи за печат онлайн**

За да поръчате консумативи онлайн или да създадете печатен списък за пазаруване, отворете софтуера на HP, предоставен с принтера, и щракнете върху **Shopping** (Пазаруване). Изберете **Shop for Supplies Online** (Закупуване на консумативи онлайн). С ваше разрешение софтуерът на HP качва информация за принтера, включваща номера на модела, серийния номер и приблизителните нива на мастилото. Консумативите на HP, които се използват във вашия принтер са избрани предварително. Можете да промените количествата, да добавяте или премахвате елементи, след което да отпечатате списъка или да закупите онлайн от "HP Store" или други онлайн магазини (опциите се различават за страна/регион). При появата на предупредително съобщение за мастилото, в него се появява информация за касети и връзки към онлайн пазаруване.

Можете също да поръчате онлайн като посетите [www.hp.com/buy/supplies.](http://www.hp.com/buy/supplies) Ако получите запитване, изберете вашата страна/регион, следвайте инструкциите, за да изберете вашия принтер, а след това и консумативите, от които имате нужда.

**Эл Забележка** Онлайн поръчката на касети не се поддържа във всички страни/региони. Въпреки това, много страни получават информация за поръчването по телефона, като намерят местен магазин и отпечатат списък за пазаруване. Освен това, можете да изберете опцията 'How to Buy' (Закупуване) най-горе на страницата [www.hp.com/buy/](http://www.hp.com/buy/supplies) [supplies](http://www.hp.com/buy/supplies), за да се сдобиете с информация относно закупуването на продукти на HP във вашата страна.

# **Консумативи**

- Касети с мастило и печатащи глави
- [Носители](#page-226-0) на HP

#### **Касети с мастило и печатащи глави**

Онлайн поръчката на касети не се поддържа във всички страни/региони. Въпреки това, много страни получават информация за поръчването по телефона, като намерят местен магазин и отпечатат списък за пазаруване. Освен това, можете да изберете опцията 'How to Buy' (Закупуване) най-горе на страницата [www.hp.com/buy/supplies](http://www.hp.com/buy/supplies), за да се сдобиете с информация относно закупуването на продукти на HP във вашата страна.

<span id="page-226-0"></span>При смяна на касетите с мастило използвайте само касети, които са със същия номер като тези, които сменяте. Номерата на касетите можете да откриете на следните места:

- Във вградения уеб сървър щракнете върху раздела **Tools** (Инструменти), след което под **Product Information** (Информация за продукта) щракнете върху **Ink Gauge** (Мярка за мастилото). За допълнителна информация вж. [Вграден](#page-266-0) уеб сървър.
- В отчета за състоянието на принтера (вж. [Запознаване](#page-176-0) с отчета за състояние на [принтера](#page-176-0)).
- Върху етикета на касетата с мастило, която сменяте. На стикер във вътрешността на принтера.
	- **Внимание** Касетата с мастило за **настройка**, която се предоставя с принтера, не може да се закупи отделно. Проверете правилния номер на касетата чрез вградения уеб сървър в отчета за състояние на принтера или на стикера в принтера.
- **Забележка** Предупрежденията и индикаторите за нивото на мастилото предоставят приблизителна информация само с цел планиране. Когато получите предупредително съобщение за ниско ниво на мастилото, подгответе си касета за смяна, за да избегнете евентуални забавяния на задачите за печат. Не е нужно да сменяте касетите, докато не се покаже подкана за това.

### **Носители на HP**

За да поръчате носители като хартия HP Premium, посетете [www.hp.com](http://www.hp.com).

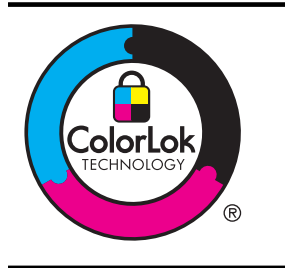

HP препоръчва да се използва обикновена хартия с емблемата на ColorLok за печатане и копиране на ежедневни документи. Всяка хартия с емблемата на ColorLok е независимо тествана, за да отговаря на високите стандарти за надеждност и качество на печат, а също така и с цел възпроизвеждане на отчетливи документи с ярки цветове и с по-плътен черен цвят, които и да изсъхват побързо от обикновената хартия. Потърсете хартия с емблемата на ColorLok с различно тегло и размери от основните производители на хартия.

# <span id="page-227-0"></span>**В Допълнителна настройка на факс**

След изпълнение на стъпките от началното ръководство, използвайте инструкциите в този раздел, за да завършите настройката на факса. Запазете началното ръководство за понататъшни справки.

В този раздел ще научите как да настроите принтера, така че да работи успешно като факс с оборудването и услугите, с които вероятно разполагате на същата телефонна линия.

 $\Diamond$  С**ъвет** Можете също да използвате и Fax Setup Wizard (Съветник за настройка на факса) (Windows) или HP Setup Assistant (Помощник за инсталиране на HP)) (Mac OS X), с чиято помощ бързо и лесно да зададете някои важни настройки като режим на отговаряне и информация на заглавката на факса. Можете да получите достъп до тези инструменти чрез инсталирания с принтера софтуер на HP. След като изпълните тези инструменти, следвайте процедурите в този раздел, за да завършите настройката на факса.

Този раздел съдържа следните теми:

- Настройване на факса (паралелни телефонни системи)
- Настройка на факса със серийна [телефонна](#page-251-0) система
- Тест на [настройките](#page-252-0) на факса

# **Настройване на факса (паралелни телефонни системи)**

Преди да започнете да настройвате принтера за работа с факс, определете какъв вид телефонната система използва вашата страна/регион. Инструкциите за настройка на факса варират в зависимост от това, дали използвате серийна или паралелна телефонна система.

- Ако не виждате вашата страна/регион в таблицата, вероятно използвате серийна телефонна система. При телефонна система от сериен тип, съединителят на споделеното телефонно оборудване (модеми, телефони и телефонни секретари) не позволява физическо свързване към порта "2-EXT" на принтера. Вместо към него, оборудването трябва да се свърже към телефонната розетка.
	- **Забележка** В някои страни/региони, където се използват серийни телефонни системи, телефонният кабел, предоставен с принтера , може да има допълнителен контакт за стена, прикрепен към него. Това позволява да свързвате други телекомуникационни устройства към розетката, в която включвате принтера .

Може да се наложи да се свържете доставения телефонен кабел към адаптера, предоставен за вашата страна/регион.

- Ако не виждате вашата страна/регион в таблицата, вероятно използвате паралелна телефонна система. В телефонна система от паралелен тип може да свързвате споделено телефонно оборудване към телефонната линия, като използвате порта "2- EXT" на гърба на принтера.
	- $\mathbb{R}^n$  **Забележка** Ако вашата телефонна система е от паралелен тип, НР препоръчва да използвате двужилния телефонен кабел, предоставен заедно с принтера, за да го свържете към телефонната розетка.

**Таблица В-1 Страни/региони с телефонна система от паралелен тип** Страни/региони с телефонна система от паралелен тип (продължение)

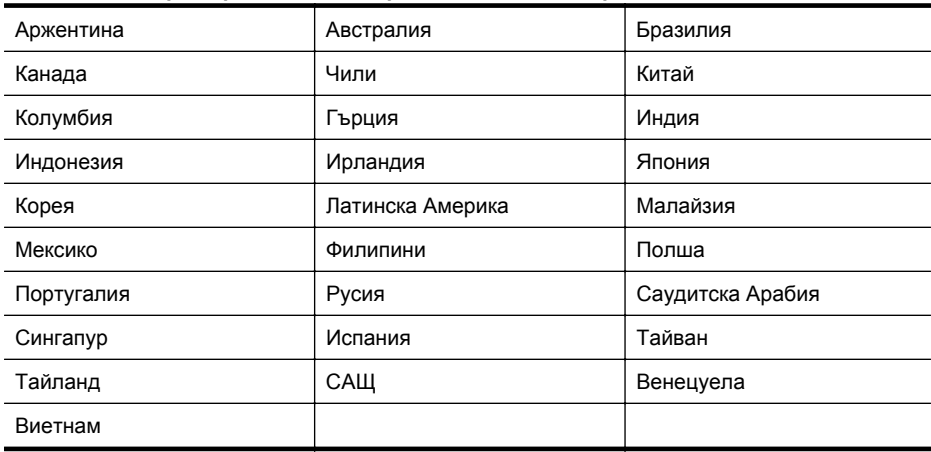

Ако не сте сигурни какъв тип телефонна система използвате (серийна или паралелна), се обърнете за информация към вашата телекомуникационна компания.

Този раздел съдържа следните теми:

- Избор на правилната настройка на факса за дома или офиса
- Вариант А: Отделна факс линия (на която не се получават гласови [повиквания](#page-231-0))
- Вариант Б: [Настройка](#page-231-0) на принтера с DSL
- Вариант В: Настройка на принтера с PBX [телефонна](#page-233-0) система или ISDN линия
- Вариант Г: Факс с [разграничително](#page-233-0) позвъняване на същата линия
- Вариант Д: [Споделена](#page-235-0) гласова/факс линия
- Вариант Е: [Споделена](#page-236-0) гласова/факс линия с гласова поща
- Вариант Ж: Факс линия, споделена с [компютърен](#page-238-0) модем (без получаване на гласови [повиквания](#page-238-0))
- Вариант З: Споделена с [компютърен](#page-240-0) модем линия за гласови и факс повиквания
- Вариант И: [Споделена](#page-244-0) гласова/факс линия с телефонен секретар
- Вариант Й: Споделена линия глас/факс с [компютърен](#page-246-0) модем и телефонен секретар
- Вариант К: Споделена гласова/факс линия с [компютърен](#page-249-0) комутируем модем и [гласова](#page-249-0) поща

# **Избор на правилната настройка на факса за дома или офиса**

За да можете да използвате успешно факса, е необходимо да знаете какви типове оборудване и услуги (ако има такива) споделят същата телефонна линия с принтера. Това е важно, тъй като може да се наложи да свържете част от съществуващото ви офис оборудване директно към принтера, а също така и да промените някои настройки за работа с факса, преди да можете да го използвате успешно.

- **1.** Установете дали телефонната система е серийна или паралелна. Вж. [Настройване](#page-227-0) на факса (паралелни [телефонни](#page-227-0) системи).
	- **а**. Телефонна система от сериен тип Вж. [Настройка](#page-251-0) на факса със серийна [телефонна](#page-251-0) система.
	- **б**. Телефонна система от паралелен тип Отидете на стъпка 2.
- **2.** Изберете комбинацията от оборудване и услуги, споделяща вашата факс линия.
	- DSL: Услуга за цифрова абонатна линия (DSL) от вашата телефонна компания. (Във вашата страна/регион DSL услугата може да се нарича ADSL).
	- PBX: Учрежденска автоматична телефонна централа (PBX) или цифрова мрежа за интегрирани услуги (ISDN).
- Услуга с разграничително позвъняване: Услуга с разграничително позвъняване чрез вашата телефонна компания, която предоставя множество телефонни номера с разграничителни позвънявания.
- Гласови повиквания: Гласови повиквания, получени на същия телефонен номер, който използвате за факс повиквания на принтера.
- Компютърен модем за комутируема връзка: Компютърният модем за комутируем достъп е на същата телефонна линия, към която е свързан принтера. Ако отговорите с "Да" на някой от следните въпроси, значи използвате компютърен модем за комутируема връзка:
	- Изпращате ли и получавате ли факсове директно от софтуерните приложения във вашия компютър чрез комутируема връзка?
	- Изпращате ли и получавате ли имейл съобщения с вашия компютър чрез комутируема връзка?
	- Осъществявате ли достъп до интернет от вашия компютър чрез комутируема връзка?
- Телефонен секретар: Телефонният секретар, който отговаря на гласови повиквания на същия телефонен номер, използван за факс повиквания на принтера.
- Услуга гласова поща: Абонамент за гласова поща чрез вашата телекомуникационна компания на същия номер, който използвате за факс повиквания на принтера.
- **3.** От следната таблица изберете комбинацията от типа оборудване и услуги на вашия дом или офис. След това прегледайте препоръчителната настройка на факса. В следващите раздели за всяка ситуация са включени инструкции стъпка по стъпка.
- **Э Забележка** Ако вашата домашна или офис инсталация не е описана в този раздел, настройте принтера така, както бихте настроили обикновен аналогов телефон. Трябва да използвате телефонния кабел, предоставен в опаковката, като свържете единия му край към телефонната розетка на стената, а другия край към порта, обозначен с 1-LINE на гърба на принтера. Ако използвате друг телефонен кабел, може да се сблъскате с проблеми при изпращането и получаването на факсове.

Може да се наложи да се свържете доставения телефонен кабел към адаптера, предоставен за вашата страна/регион.

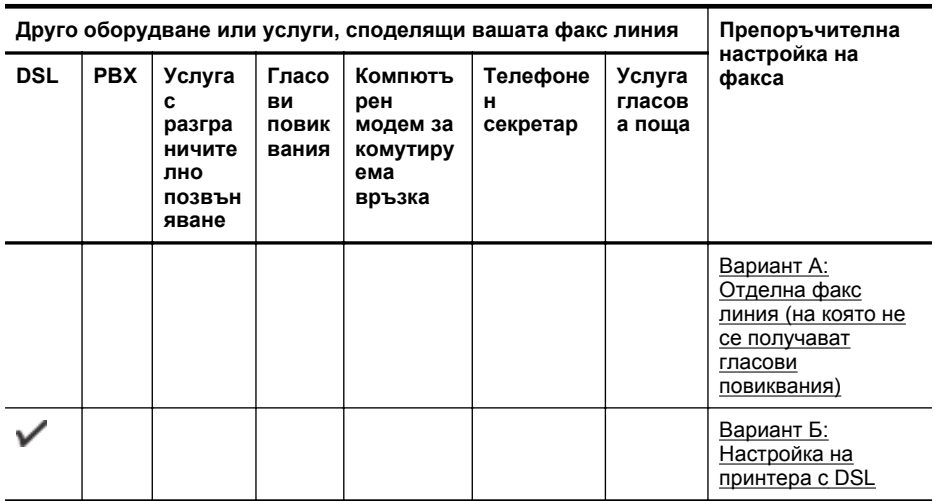

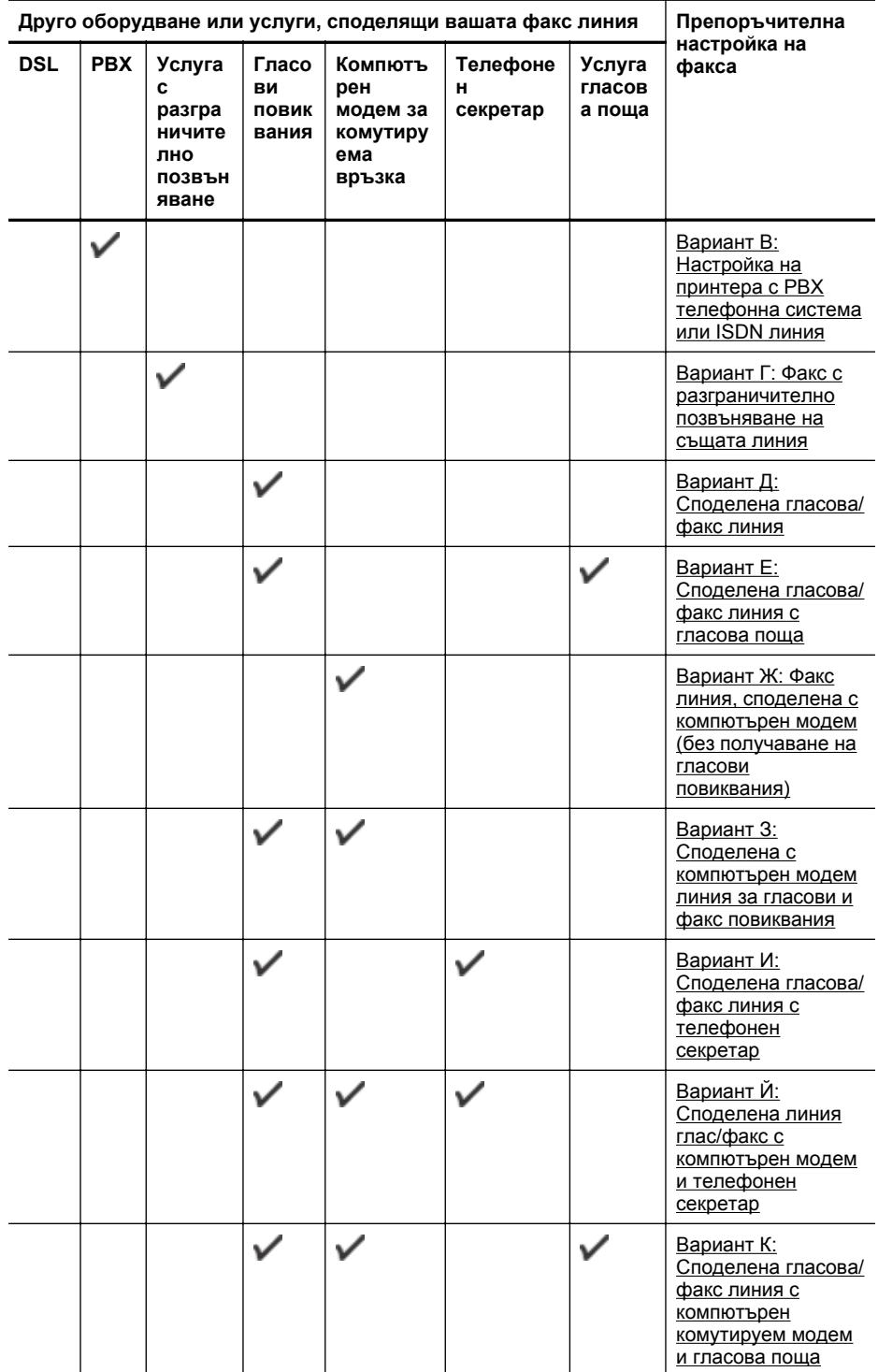

# <span id="page-231-0"></span>**Вариант А: Отделна факс линия (на която не се получават гласови повиквания)**

Ако имате отделна телефонна линия, на която не приемате гласови повиквания, и нямате друго оборудване, свързано към тази телефонна линия, настройте принтера така, както е описано в този раздел.

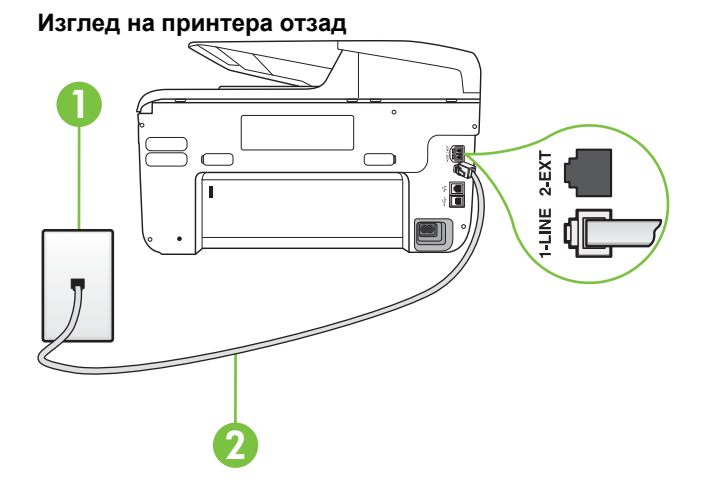

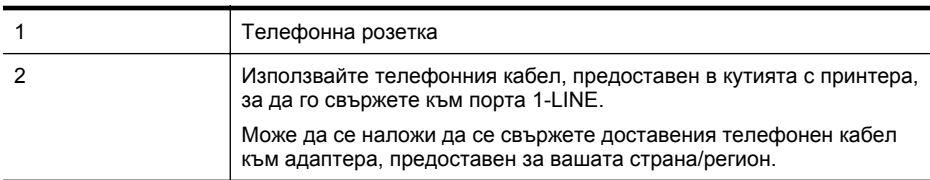

#### **Настройване на принтера към отделна факс линия**

- **1.** Като използвате телефонния кабел, доставен в опаковката с принтера, свържете единия край към телефонната розетка, а другия - към порта, означен с 1-LINE на гърба на принтера.
	- **Э Забележка** Може да се наложи да се свържете доставения телефонен кабел към адаптера, предоставен за вашата страна/регион.

Ако не използвате приложения кабел за свързване от телефонната розетка към принтера, е възможно да не можете да работите успешно с факса. Този специален телефонен кабел е различен от телефонните кабели, с които може вече да разполагате във вашия дом или офис.

- **2.** Включете настройката **Автоматичен отговор**.
- **3.** (По избор) Променете настройката **Позвънявания преди отговаряне** на най-ниската (две позвънявания).
- **4.** Изпълнете тест за факса.

Когато телефонът позвъни, принтерът ще отговори автоматично след броя позвънявания, които сте задали в настройката **Позвънявания преди отговаряне**. Принтерът започва да изпраща сигнали за получаване на факс към изпращащия факс апарат и получава факса.

# **Вариант Б: Настройка на принтера с DSL**

Ако използвате DSL услуга на вашата телефонна компания и няма да свързвате никакво оборудване към принтера, следвайте инструкциите в този раздел, за да свържете DSL

филтър между розетката на стената и принтера. DSL филтърът премахва цифровия сигнал, който би могъл да попречи на принтера, за да може принтерът да комуникира правилно с телефонната линия. (Във вашата страна/регион DSL услугата може да се нарича ADSL).

**Забележка** Ако имате DSL линия, но не сте свързали DSL филтъра, няма да можете ⊯ да изпращате и получавате факсове с принтера.

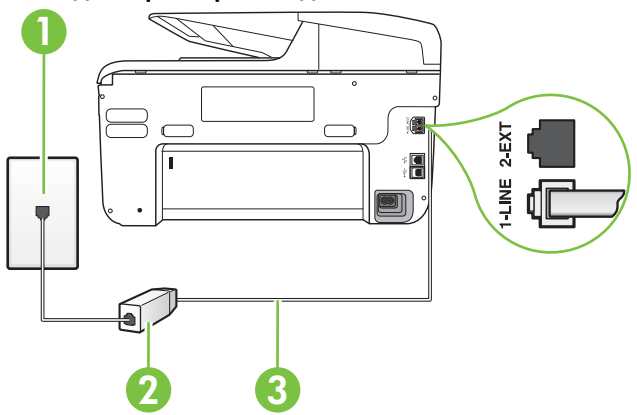

#### **Изглед на принтера отзад**

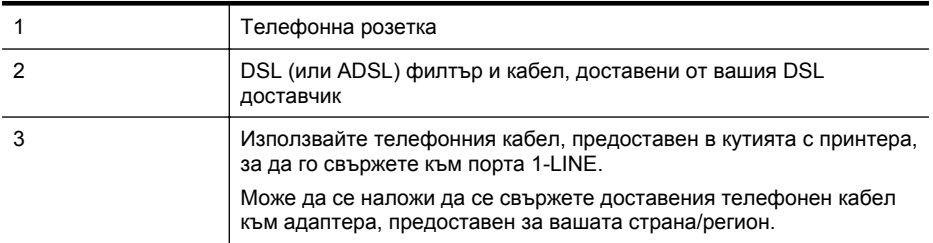

#### **Настройване на принтера за работа с DSL**

- **1.** Снабдете се с DSL филтър от вашия доставчик на DSL услуга.
- **2.** Като използвате телефонния кабел, доставен в опаковката с принтера, свържете единия край към отворения порт на DSL филтъра, а другия - към порта, означен с 1- LINE на гърба на принтера.
	- **Э Забележка** Може да се наложи да се свържете доставения телефонен кабел към адаптера, предоставен за вашата страна/регион.

Ако не използвате предоставения кабел за свързване на DSL филтъра към принтера, е възможно да не можете да работите успешно с факса. Този специален телефонен кабел е различен от телефонните кабели, с които може вече да разполагате във вашия дом или офис.

Може да са необходими допълнителни телефонни кабели за тази конфигурация, тъй като е предоставен само един.

- **3.** С допълнителен телефонен кабел свържете DSL филтъра към телефонната розетка.
- **4.** Изпълнете тест за факса.

Ако срещнете проблеми, докато настройвате принтера с допълнителното оборудване, се свържете с вашия местен доставчик на услуги или производител за допълнителна помощ.

# <span id="page-233-0"></span>**Вариант В: Настройка на принтера с PBX телефонна система или ISDN линия**

Ако използвате PBX телефонна система или ISDN конвертор/терминален адаптер, трябва да направите следното:

- Ако използвате PBX или ISDN конвертор или терминален адаптер, свържете принтера към порта, предназначен за работа с факс и телефон. Също така се уверете, че терминалният адаптер е настроен за правилния тип комутатор за вашата страна/регион (ако това е възможно).
	- **Э Забележка** Някои ISDN системи позволяват портовете да се конфигурират за специално телефонно оборудване. Например, можете да използвате един порт за телефон и факс от 3-та група, както и друг порт за няколко цели едновременно. Ако имате проблеми след като сте свързали устройството към порта на факса/ телефона на ISDN конвертора, опитайте да използвате порта, проектиран за няколко цели едновременно. Той може да е означен като "multi-combi" или с друго подобно означение.
- Ако използвате PBX телефонна система, изключете сигнала за чакащо повикване.
	- **Э Забележка** При много цифрови РВХ системи има сигнал за чакащо повикване, който по подразбиране е включен. Сигналът за чакащо повикване пречи на всяко предаване на факс и няма да може да изпращате или получавате факсове с принтера. Вж. документацията на вашата PBX телефонна система за указания за това как да изключите сигнала за чакащо повикване.
- Ако използвате PBX телефонна система, наберете номер за външна линия преди да наберете номера на факса.
- Трябва да използвате предоставения кабел за свързване от телефонната розетка към принтера. Ако не използвате приложения кабел, няма да можете да работите успешно с факса. Този специален телефонен кабел е различен от телефонните кабели, с които може вече да разполагате във вашия дом или офис. Ако приложеният телефонен кабел е къс, можете да закупите съединител от магазин за електроника и да го удължите.

Може да се наложи да се свържете доставения телефонен кабел към адаптера, предоставен за вашата страна/регион.

Ако срещнете проблеми, докато настройвате принтера с допълнителното оборудване, се свържете с вашия местен доставчик на услуги или производител за допълнителна помощ.

#### **Вариант Г: Факс с разграничително позвъняване на същата линия**

Ако имате абонамент за услуга за разграничително позвъняване (чрез вашата телекомуникационна компания), който позволява да разполагате с повече от един телефонен номер на една телефонна линия, всеки с различен тип на звънене, настройте принтера, както е описано в този раздел.

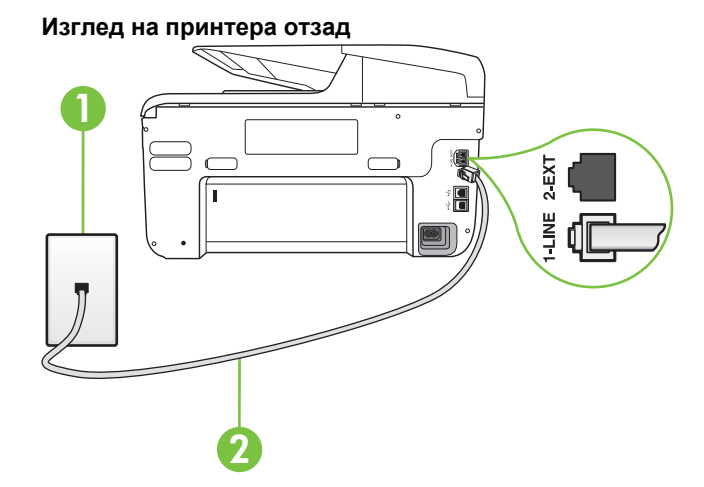

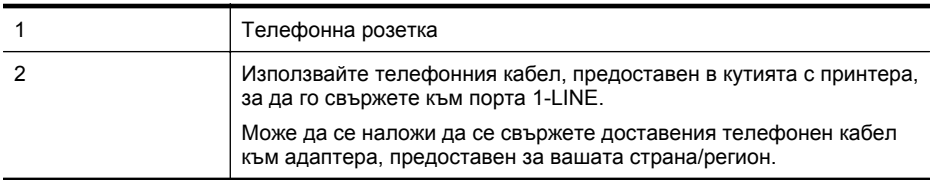

#### **Настройване на принтера за работа с услугата за разграничително позвъняване**

- **1.** Като използвате телефонния кабел, доставен в опаковката с принтера, свържете единия край към телефонната розетка, а другия - към порта, означен с 1-LINE на гърба на принтера.
	- **Э Забележка** Може да се наложи да се свържете доставения телефонен кабел към адаптера, предоставен за вашата страна/регион.

Ако не използвате приложения кабел за свързване от телефонната розетка към принтера, е възможно да не можете да работите успешно с факса. Този специален телефонен кабел е различен от телефонните кабели, с които може вече да разполагате във вашия дом или офис.

**2.** Включете настройката **Автоматичен отговор**.

- <span id="page-235-0"></span>**3.** Променете настройката **Разграничително позвъняване**, за да отговаря на типа на звънене, зададен от телекомуникационната компания за вашия телефонен номер.
	- $\mathbb{R}^n$  **Забележка** По подразбиране принтерът е настроен да отговаря при всички модели на звънене. Ако не настроите **Разграничително позвъняване** да съответства на модела на звънене, зададен за вашия факс номер, принтерът може да отговаря както на гласови, така и на факс повиквания, или може да не отговори изобщо.
	- $\Diamond$ : С**ъвет** Също така можете да използвате функцията за разпознаване на тип позвъняване в контролния панел на принтера, за да зададете разграничително позвъняване. С помощта на тази функция принтерът разпознава и записва типа на звънене на дадена входящо повикване и въз основа на това повикване автоматично определя типа на разграничителното позвъняване, назначено от съответната телефонна компания за факс повиквания. За допълнителна информация вж. Промяна на типа на звънене при [разграничително](#page-95-0) позвъняване.
- **4.** (По избор) Променете настройката **Позвънявания преди отговаряне** на най-ниската (две позвънявания).
- **5.** Изпълнете тест за факса.

Принтерът автоматично отговаря на входящите повиквания, които са с избрания от вас модел на позвъняване (настройката **Разграничително позвъняване**), след броя на позвъняванията, посочени от вас (настройката **Позвънявания преди отговаряне**). Принтерът започва да изпраща сигнали за получаване на факс към изпращащия факс апарат и получава факса.

Ако срещнете проблеми, докато настройвате принтера с допълнителното оборудване, се свържете с вашия местен доставчик на услуги или производител за допълнителна помощ.

# **Вариант Д: Споделена гласова/факс линия**

Ако получавате гласови повиквания и факс повиквания на един и същ телефонен номер и нямате друго офис оборудване (или гласова поща) на тази телефонна линия, настройте принтера така, както е описано в този раздел.

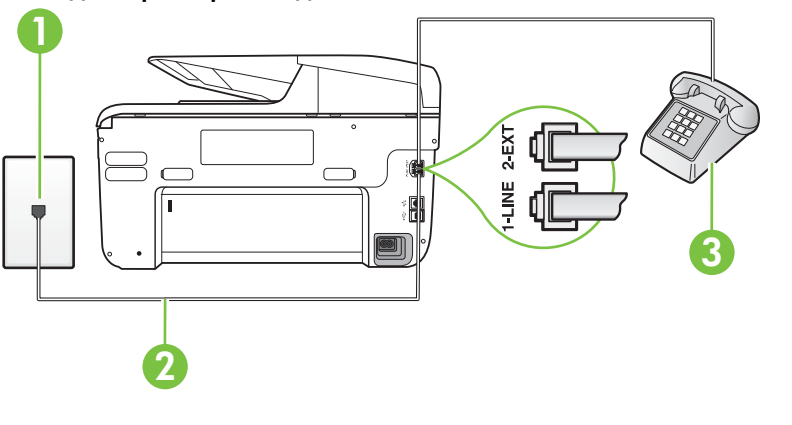

# **Изглед на принтера отзад**

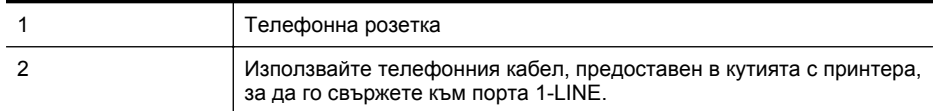

<span id="page-236-0"></span>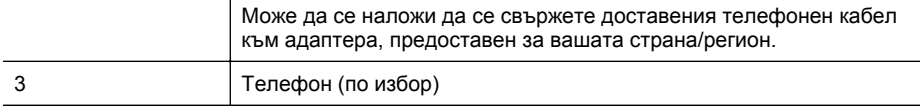

#### **Настройване на принтера към споделена гласова/факс линия**

- **1.** Като използвате телефонния кабел, доставен в опаковката с принтера, свържете единия край към телефонната розетка, а другия - към порта, означен с 1-LINE на гърба на принтера.
	- **Забележка** Може да се наложи да се свържете доставения телефонен кабел към адаптера, предоставен за вашата страна/регион.

Ако не използвате приложения кабел за свързване от телефонната розетка към принтера, е възможно да не можете да работите успешно с факса. Този специален телефонен кабел е различен от телефонните кабели, с които може вече да разполагате във вашия дом или офис.

- **2.** Направете едно от следните неща:
	- Ако използвате телефонна система от паралелен тип, извадете белия предпазител от порта, означен с 2-EXT на гърба на принтера, след което свържете телефона към този порт.
	- Ако имате телефонна система от сериен тип, трябва да свържете телефона директно върху кабела на принтера, който има прикрепен към себе си контакт за стена.
- **3.** Сега е необходимо да решите как принтерът да отговаря на повиквания автоматично или ръчно:
	- Ако настроите принтера да отговаря на повикванията **автоматично**, той ще отговаря на всички входящи повиквания и ще получава факсове. В този случай принтерът не може да различава факс от гласовите повиквания. Ако се съмнявате, че дадено повикване е гласово, трябва да отговорите преди принтера. За да настроите принтера да отговаря автоматично на повикванията, включете настройката **Автоматичен отговор**.
	- Ако настроите принтера да отговаря на факсове **ръчно**, трябва да сте на разположение да отговаряте лично на входящите повиквания за факс, в противен случай принтерът няма да може да получава факсове. За да настроите принтера да отговаря на повикванията ръчно, изключете настройката **Автоматичен отговор**.
- **4.** Изпълнете тест за факса.

Ако вдигнете слушалката, преди принтерът да отговори, и чуете факс сигнал от изпращащия факс апарат, трябва да отговорите на факс повикването ръчно.

Ако срещнете проблеми, докато настройвате принтера с допълнителното оборудване, се свържете с вашия местен доставчик на услуги или производител за допълнителна помощ.

#### **Вариант Е: Споделена гласова/факс линия с гласова поща**

Ако получавате както гласови, така и факс повиквания на един и същ телефонен номер, и сте абонат на услуга за гласова поща чрез вашата телекомуникационна компания, настройте принтера, както е описано в този раздел.

**Эл Забележка** Не можете да получавате факсове автоматично, ако използвате услуга за гласова поща на същия телефонен номер, който използвате за факс повиквания. Ще трябва да получавате факсовете ръчно, което означава, че трябва да присъствате лично, за да получавате входящите факс повиквания. Ако искате все пак да получавате факсовете автоматично, свържете се с вашата телекомуникационна компания, за да се абонирате за услугата за разграничително позвъняване или да получите отделна телефонна линия за факса.

## **Изглед на принтера отзад**

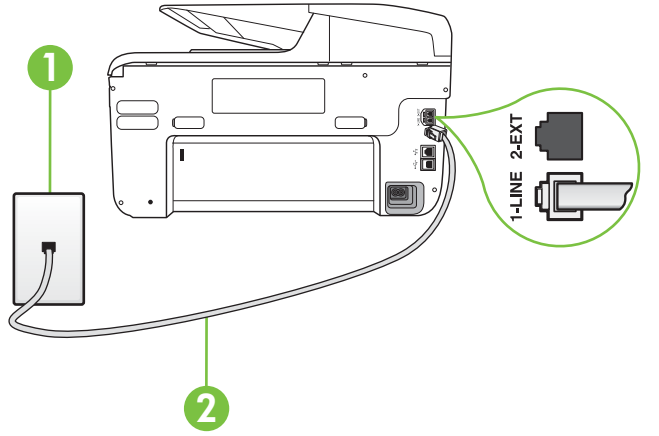

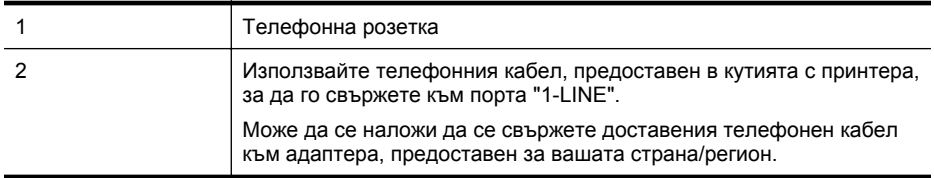

#### **Настройване на принтера за работа с гласова поща**

**1.** Като използвате телефонния кабел, доставен в опаковката с принтера, свържете единия край към телефонната розетка, а другия - към порта, означен с 1-LINE на гърба на принтера.

Може да се наложи да се свържете доставения телефонен кабел към адаптера, предоставен за вашата страна/регион.

 $\mathbb{R}^n$  **Забележка** Може да се наложи да се свържете доставения телефонен кабел към адаптера, предоставен за вашата страна/регион.

Ако не използвате приложения кабел за свързване от телефонната розетка към принтера, е възможно да не можете да работите успешно с факса. Този специален телефонен кабел е различен от телефонните кабели, с които може вече да разполагате във вашия дом или офис.

- **2.** Изключете настройката **Автоматичен отговор**.
- **3.** Изпълнете тест за факса.

Трябва да сте на разположение да отговаряте лично на входящи факс повиквания, в противен случай принтерът не може да приема факсове. Трябва да приемете ръчно факса, преди гласовата поща да отговори на повикването.

<span id="page-238-0"></span>Ако срещнете проблеми, докато настройвате принтера с допълнителното оборудване, се свържете с вашия местен доставчик на услуги или производител за допълнителна помощ.

## **Вариант Ж: Факс линия, споделена с компютърен модем (без получаване на гласови повиквания)**

Ако имате факс линия, от която не приемате гласови повиквания, и също така разполагате с компютърен модем, свързан към тази линия, настройте принтера, както е описано в този раздел.

- $\mathbb{R}^n$  **Забележка** Ако използвате компютърен модем за комутируема връзка, модемът споделя телефонната линия с принтера. Не може да изберете едновременно модема и принтера. Например, не може да използвате принтера за работа с факсове, докато използвате компютърния модем за комутируема връзка за изпращане на имейл съобщения или за достъп до интернет.
- Настройване на принтера за работа с компютърен модем за комутируема връзка
- [Настройване](#page-239-0) на принтера за работа с компютърен DSL/ADSL модем

# **Настройване на принтера за работа с компютърен модем за комутируема връзка**

Ако използвате една и съща телефонна линия както за изпращане на факсове, така и за компютърния модем за комутируема връзка, следвайте указанията по-долу, за да настроите принтера.

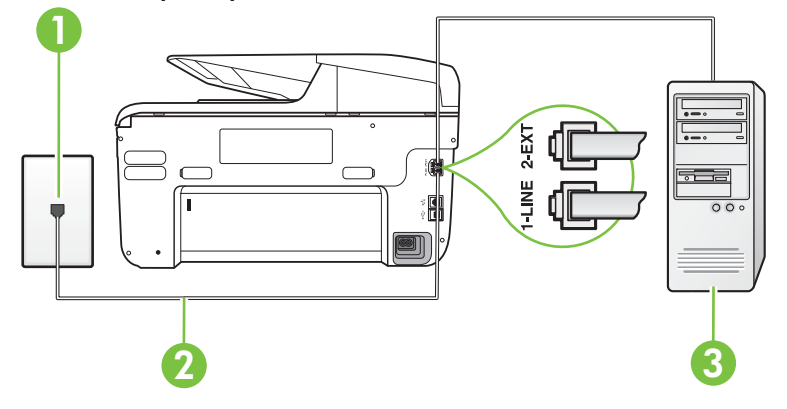

#### **Изглед на принтера отзад**

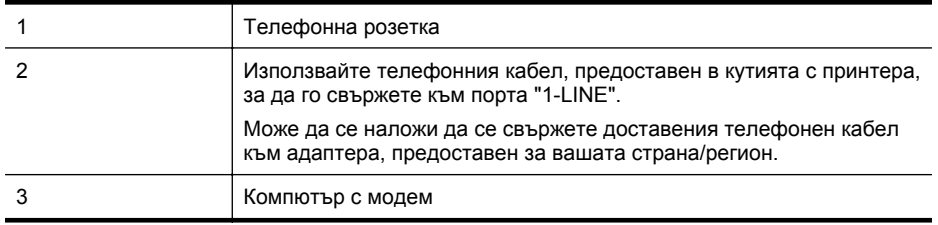

# **Настройване на принтера за работа с компютърен модем за комутируема връзка**

- **1.** Извадете белия предпазител от порта, означен с 2-EXT на гърба на принтера.
- **2.** Намерете телефонния кабел, който се свързва от гърба на компютъра (т.е. компютърния комутируем модем) към съответната телефонна розетка. Извадете кабела от телефонната розетка и го включете в порта, означен с 2-EXT на гърба на принтера.
- <span id="page-239-0"></span>**3.** Като използвате телефонния кабел, доставен в опаковката с принтера, свържете единия край към телефонната розетка, а другия - към порта, означен с 1-LINE на гърба на принтера.
	- **Забележка** Може да се наложи да се свържете доставения телефонен кабел към адаптера, предоставен за вашата страна/регион. Ако не използвате приложения кабел за свързване от телефонната розетка към принтера, е възможно да не можете да работите успешно с факса. Този специален телефонен кабел е различен от телефонните кабели, с които може вече да разполагате във вашия дом или офис.
- **4.** Изключете тази настройка, ако софтуерът на модема е настроен да приема автоматично факсове на компютъра.
	- $\mathbb{R}^n$  **Забележка** Ако не изключите настройката за автоматично приемане на факсове от софтуера на модема, принтерът няма да може да получава факсове.
- **5.** Включете настройката **Автоматичен отговор**.
- **6.** (По избор) Променете настройката **Позвънявания преди отговаряне** на най-ниската (две позвънявания).
- **7.** Изпълнете тест за факса.

Когато телефонът позвъни, принтерът ще отговори автоматично след броя позвънявания, които сте задали в настройката **Позвънявания преди отговаряне**. Принтерът започва да изпраща сигнали за получаване на факс към изпращащия факс апарат и получава факса. Ако срещнете проблеми, докато настройвате принтера с допълнителното оборудване, се свържете с вашия местен доставчик на услуги или производител за допълнителна помощ.

# **Настройване на принтера за работа с компютърен DSL/ADSL модем**

Ако имате DSL линия и я използвате за изпращане на факсове, следвайте долните указания, за да настроите факса.

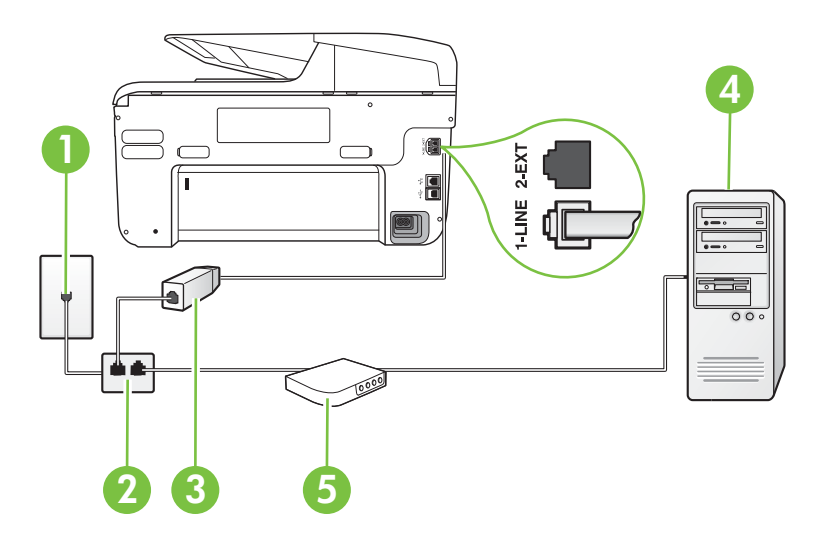

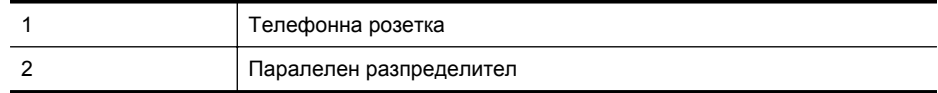

<span id="page-240-0"></span>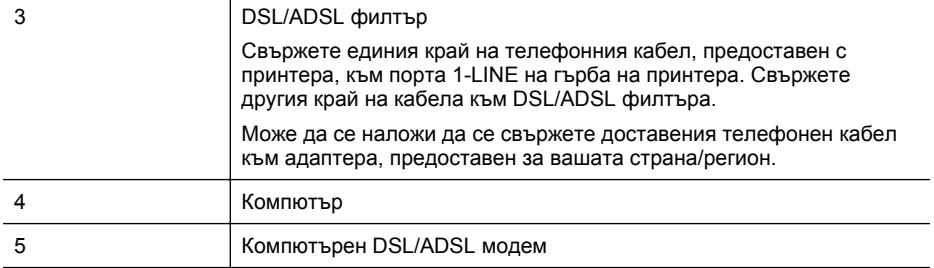

**Забележка** Трябва да закупите паралелен разпределител. Паралелният разпределител има един RJ-11 порт отпред и два RJ-11 порта отзад. Не използвайте телефонен разпределител за две линии, както и сериен или паралелен разпределител, който имат два RJ-11 порта отпред и щепсел отзад.

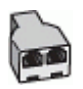

#### **Настройване на принтера за работа с DSL/ADSL модем**

- **1.** Снабдете се с DSL филтър от вашия доставчик на DSL услуга.
- **2.** Като използвате телефонния кабел, предоставен в опаковката с принтера, свържете единия му край към DSL филтъра, а другия - към порта, означен с 1-LINE на гърба на принтера.
	- **Забележка** Може да се наложи да се свържете доставения телефонен кабел към адаптера, предоставен за вашата страна/регион.

Ако не използвате предоставения кабел за свързване на DSL филтъра към гърба на принтера, е възможно да не можете да работите успешно с факса. Този специален телефонен кабел е различен от телефонните кабели, с които може вече да разполагате във вашия дом или офис.

- **3.** Свържете DSL филтъра към паралелния разпределител.
- **4.** Свържете DSL модема към паралелния разпределител.
- **5.** Свържете паралелния разпределител към розетката.
- **6.** Изпълнете тест за факса.

Когато телефонът позвъни, принтерът ще отговори автоматично след броя позвънявания, които сте задали в настройката **Позвънявания преди отговаряне**. Принтерът започва да изпраща сигнали за получаване на факс към изпращащия факс апарат и получава факса. Ако срещнете проблеми, докато настройвате принтера с допълнителното оборудване, се свържете с вашия местен доставчик на услуги или производител за допълнителна помощ.

# **Вариант З: Споделена с компютърен модем линия за гласови и факс повиквания**

Има два различни начина да настроите принтера с компютъра в зависимост от броя на телефонните портове на вашия компютър. Преди да започнете, проверете компютъра, за да видите дали той разполага с един или два телефонни порта.

- **Эл Забележка** Ако на компютъра ви има само един телефонен слот, трябва да закупите паралелен разпределител (наричан още "съединител"), както е показано на илюстрацията. (Паралелният разпределител има един RJ-11 порт отпред и два RJ-11 порта на гърба. Не използвайте телефонен разпределител за две линии, както и сериен или паралелен разпределител с два RJ-11 порта отпред и контакт на гърба).
- Споделена с компютърен комутируем модем линия за гласови и факс повиквания
- Споделена с [компютърен](#page-243-0) DSL/ADSL модем линия за гласови и факс повиквания

# **Споделена с компютърен комутируем модем линия за гласови и факс повиквания**

Ако използвате телефонната линия за работа с факсове, както и за телефонни обаждания, изпълнете следните указания, за да настроите факса.

Има два различни начина да настроите принтера с компютъра в зависимост от броя на телефонните портове на вашия компютър. Преди да започнете, проверете компютъра, за да видите дали той разполага с един или два телефонни порта.

**Эл Забележка** Ако на компютъра ви има само един телефонен слот, трябва да закупите паралелен разпределител (наричан още "съединител"), както е показано на илюстрацията. (Паралелният разпределител има един RJ-11 порт отпред и два RJ-11 порта на гърба. Не използвайте телефонен разпределител за две линии, както и сериен или паралелен разпределител с два RJ-11 порта отпред и контакт на гърба).

#### **Пример на паралелен разклонител**

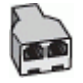

**Настройване на принтера на същата телефонна линия като компютъра с два телефонни порта**

#### **Изглед на принтера отзад**

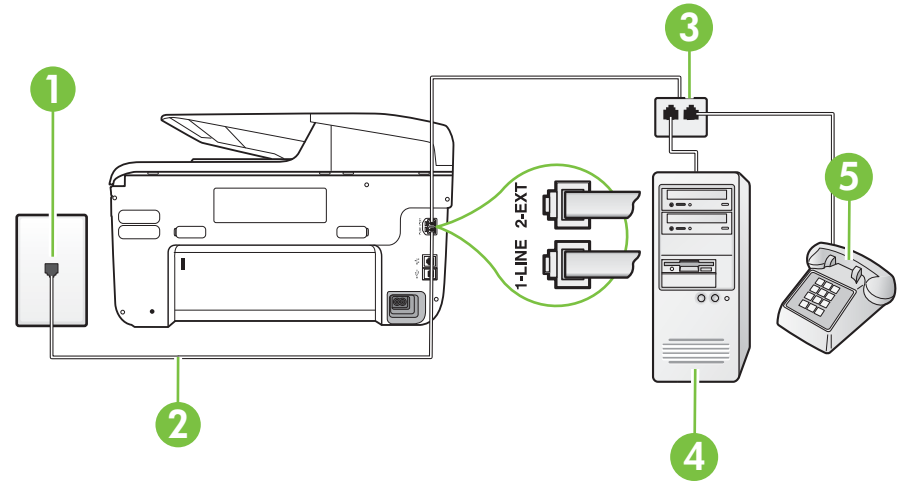

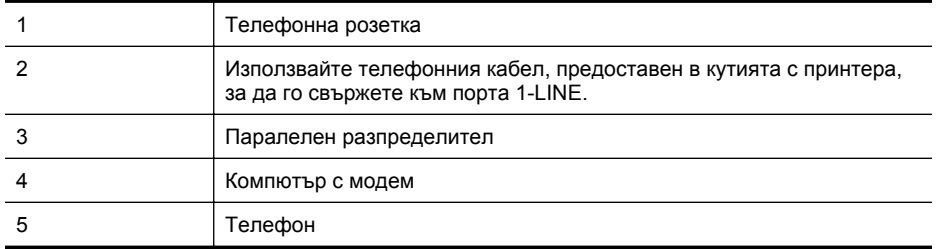

- **1.** Извадете белия предпазител от порта, означен с 2-EXT на гърба на принтера.
- **2.** Намерете телефонния кабел, който се свързва от гърба на компютъра (т.е. компютърния комутируем модем) към съответната телефонна розетка. Извадете кабела от телефонната розетка и го включете в порта, означен с 2-EXT на гърба на принтера.
- **3.** Свържете телефон към порта "OUT" на гърба на вашия компютърен модем за комутируема връзка.
- **4.** Като използвате телефонния кабел, доставен в опаковката с принтера, свържете единия край към телефонната розетка, а другия - към порта, означен с 1-LINE на гърба на принтера.
	- **Забележка** Може да се наложи да се свържете доставения телефонен кабел към адаптера, предоставен за вашата страна/регион. Ако не използвате приложения кабел за свързване от телефонната розетка към принтера, е възможно да не можете да работите успешно с факса. Този специален телефонен кабел е различен от телефонните кабели, с които може

вече да разполагате във вашия дом или офис.

- **5.** Изключете тази настройка, ако софтуерът на модема е настроен да приема автоматично факсове на компютъра.
	- **Эл Забележка** Ако не изключите настройката за автоматично приемане на факсове от софтуера на модема, принтерът няма да може да получава факсове.
- **6.** Сега е необходимо да решите как принтерът да отговаря на повиквания автоматично или ръчно:
	- Ако настроите принтера да отговаря на повикванията **автоматично**, той ще отговаря на всички входящи повиквания и ще получава факсове. В този случай принтерът не може да различава факс от гласовите повиквания. Ако се съмнявате, че дадено повикване е гласово, трябва да отговорите преди принтера. За да настроите принтера да отговаря автоматично на повикванията, включете настройката **Автоматичен отговор**.
	- Ако настроите принтера да отговаря на факсове **ръчно**, трябва да сте на разположение да отговаряте лично на входящите повиквания за факс, в противен случай принтерът няма да може да получава факсове. За да настроите принтера да отговаря на повикванията ръчно, изключете настройката **Автоматичен отговор**.
- **7.** Изпълнете тест за факса.

Ако вдигнете слушалката, преди принтерът да отговори, и чуете факс сигнал от изпращащия факс апарат, трябва да отговорите на факс повикването ръчно.

Ако използвате телефонната линия за гласови и факс повиквания, както и за компютърния комутируем модем, изпълнете следните указания, за да настроите факса.

Ако срещнете проблеми, докато настройвате принтера с допълнителното оборудване, се свържете с вашия местен доставчик на услуги или производител за допълнителна помощ.

# <span id="page-243-0"></span>**Споделена с компютърен DSL/ADSL модем линия за гласови и факс повиквания**

Изпълнете следните указания, ако компютърът разполага с DSL/ADSL модем:

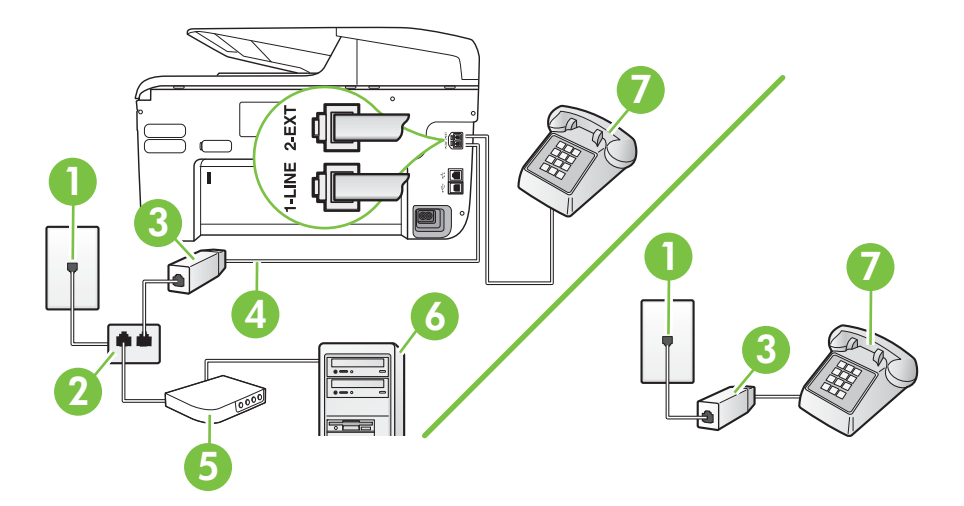

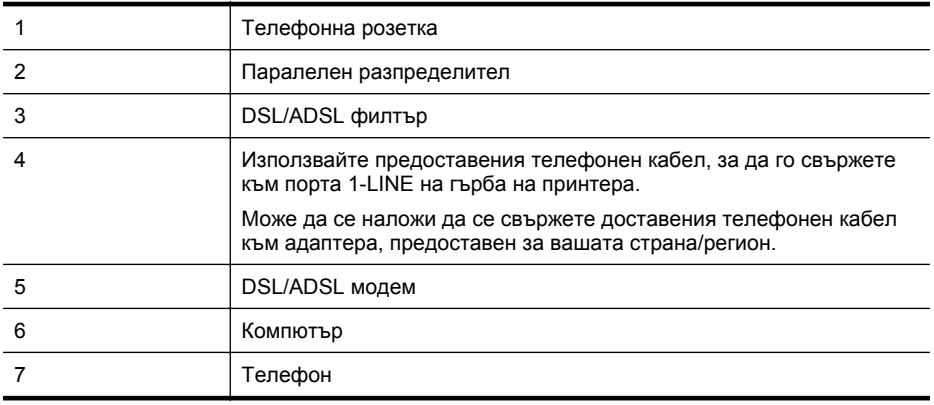

**Э Забележка** Трябва да закупите паралелен разпределител. Паралелният разпределител има един RJ-11 порт отпред и два RJ-11 порта отзад. Не използвайте телефонен разпределител за две линии, както и сериен или паралелен разпределител, който имат два RJ-11 порта отпред и щепсел отзад.

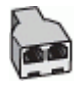

#### <span id="page-244-0"></span>**Настройване на принтера за работа с DSL/ADSL модем**

- **1.** Снабдете се с DSL филтър от вашия доставчик на DSL услуга.
	- **Забележка** Телефоните, намиращи се на други места в дома или офиса, които споделят един и същ телефонен номер с DSL услуга, трябва да бъдат свързани към допълнителни DSL филтри, за да избегнете шумовете при провеждане на гласови повиквания.
- **2.** Като използвате телефонния кабел,предоставен в опаковката с принтера, свържете единия му край към DSL филтъра, след което свържете другия край към порта, означен с 1-LINE на гърба на принтера.
	- **Э Забележка** Може да се наложи да се свържете доставения телефонен кабел към адаптера, предоставен за вашата страна/регион. Ако не използвате предоставения кабел за свързване на DSL филтъра към принтера, е възможно да не можете да работите успешно с факса. Този специален телефонен кабел е различен от телефонните кабели, с които може вече да разполагате във вашия дом или офис.
- **3.** Ако използвате телефонна система от паралелен тип, извадете белия предпазител от порта, означен с 2-EXT на гърба на принтера, след което свържете телефона към този порт.
- **4.** Свържете DSL филтъра към паралелния разпределител.
- **5.** Свържете DSL модема към паралелния разпределител.
- **6.** Свържете паралелния разпределител към розетката.
- **7.** Изпълнете тест за факса.

Когато телефонът позвъни, принтерът ще отговори автоматично след броя позвънявания, които сте задали в настройката **Позвънявания преди отговаряне**. Принтерът започва да изпраща сигнали за получаване на факс към изпращащия факс апарат и получава факса.

Ако срещнете проблеми, докато настройвате принтера с допълнителното оборудване, се свържете с вашия местен доставчик на услуги или производител за допълнителна помощ.

#### **Вариант И: Споделена гласова/факс линия с телефонен секретар**

Ако получавате както гласови, така и факс повиквания на един и същ телефонен номер, и имате телефонен секретар, който отговаря на гласовите повиквания на този телефонен номер, настройте принтера така, както е описано в този раздел.

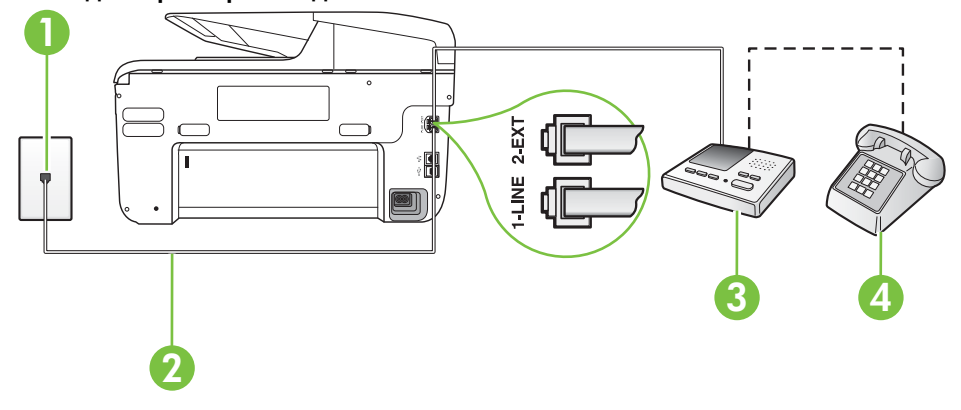

#### **Изглед на принтера отзад**

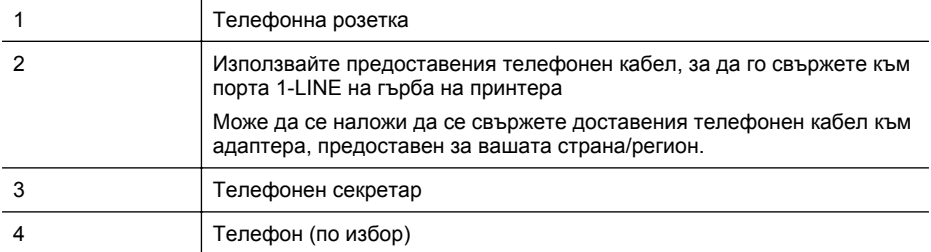

#### **Настройване на принтера за работа със споделена гласова/факс линия с телефонен секретар**

- **1.** Извадете белия предпазител от порта, означен с 2-EXT на гърба на принтера.
- **2.** Изключете телефонния секретар от розетката на стената и го включете в порта, означен с 2-EXT на гърба на принтера.

 $\mathbb{R}^n$  **Забележка** Ако не свържете телефонния секретар директно към принтера, телефонният секретар ще записва факс сигналите от изпращащите факс апарати, като по този начин няма да може да получавате факсове на принтера.

- **3.** Като използвате телефонния кабел, доставен в опаковката с принтера, свържете единия край към телефонната розетка, а другия - към порта, означен с 1-LINE на гърба на принтера.
	- **Э Забележка** Може да се наложи да се свържете доставения телефонен кабел към адаптера, предоставен за вашата страна/регион. Ако не използвате приложения кабел за свързване от телефонната розетка към принтера, е възможно да не можете да работите успешно с факса. Този специален телефонен кабел е различен от телефонните кабели, с които може вече да разполагате във вашия дом или офис.
- **4.** (По избор) Ако телефонният секретар няма вграден телефон, може да свържете телефон към порта "OUT" отзад на телефонния секретар.
	- $\mathbb{R}^n$  **Забележка** Ако вашият телефонен секретар не дава възможност за свързване на външен телефон, можете да закупите и използвате паралелен разпределител (наричан още съединител), за да свържете както телефонния секретар, така и телефона към принтера. За тези връзки можете да използвате стандартни телефонни кабели.
- **5.** Включете настройката **Автоматичен отговор**.
- **6.** Настройте телефонният секретар да отговаря след по-малък брой позвънявания.
- **7.** Променете настройката **Позвънявания преди отговаряне** на принтера до максималния брой позвънявания, поддържан от принтера. (Максималният брой позвънявания зависи от страната/региона.)
- **8.** Изпълнете тест за факса.

Когато телефонът позвъни, телефонният секретар ще отговори след броя на позвъняванията, който сте задали, и ще възпроизведе записания от вас поздрав. През това време принтерът следи повикването и "слуша" за факс сигнали. Ако се получат факс сигнали, принтерът ще подаде сигнал за получаване на факс и ще се получи съответният факс. Ако не се получат факс сигнали, принтерът ще спре да следи линията, след което телефонният секретар ще запише гласовото съобщение.

Ако срещнете проблеми, докато настройвате принтера с допълнителното оборудване, се свържете с вашия местен доставчик на услуги или производител за допълнителна помощ.

# <span id="page-246-0"></span>**Вариант Й: Споделена линия глас/факс с компютърен модем и телефонен секретар**

Ако получавате гласови и факс повиквания на един и същ телефонен номер, както и ако имате компютърен модем и телефонен секретар, свързани към тази телефонна линия, настройте принтера, както е описано в следния раздел.

- **Забележка** Тъй като компютърният модем за комутируема връзка споделя телефонната линия с принтера, модемът и принтерът не могат да се използват едновременно. Например, не може да използвате принтера за работа с факсове, докато използвате компютърния модем за комутируема връзка за изпращане на имейл съобщения или за достъп до интернет.
- Споделена линия глас/факс с компютърен модем за комутируема връзка и телефонен секретар
- Споделена с [компютърен](#page-248-0) DSL/ADSL модем и телефонен секретар линия за гласови и факс [повиквания](#page-248-0)

# **Споделена линия глас/факс с компютърен модем за комутируема връзка и телефонен секретар**

Има два различни начина да настроите принтера с компютъра в зависимост от броя на телефонните портове на вашия компютър. Преди да започнете, проверете компютъра, за да видите дали той разполага с един или два телефонни порта.

**Эл Забележка** Ако на компютъра ви има само един телефонен слот, трябва да закупите паралелен разпределител (наричан още "съединител"), както е показано на илюстрацията. (Паралелният разпределител има един RJ-11 порт отпред и два RJ-11 порта на гърба. Не използвайте телефонен разпределител за две линии, както и сериен или паралелен разпределител с два RJ-11 порта отпред и контакт на гърба).

# **Пример на паралелен разклонител**

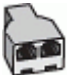

**Настройване на принтера на същата телефонна линия като компютъра с два телефонни порта**

# **Изглед на принтера отзад**

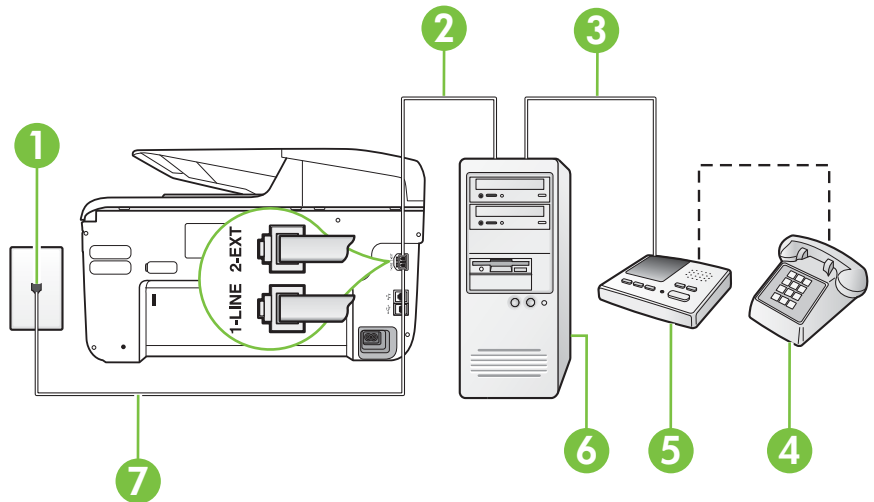

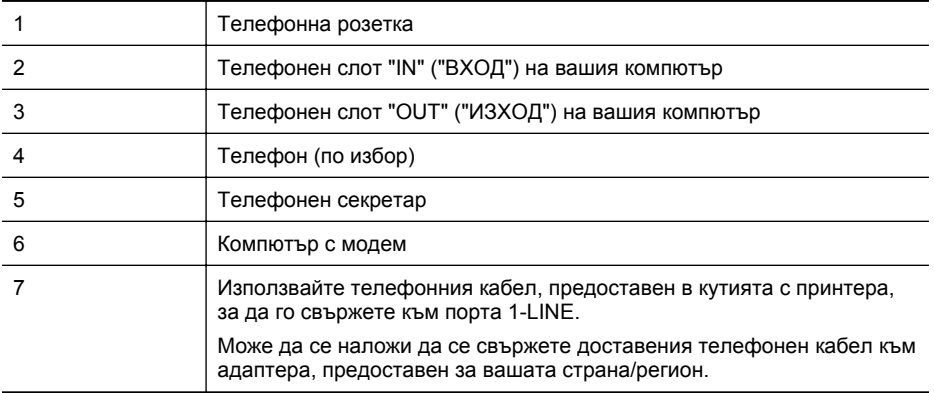

- **1.** Извадете белия предпазител от порта, означен с 2-EXT на гърба на принтера.
- **2.** Намерете телефонния кабел, който се свързва от гърба на компютъра (т.е. компютърния комутируем модем) към съответната телефонна розетка. Извадете кабела от телефонната розетка и го включете в порта, означен с 2-EXT на гърба на принтера.
- **3.** Изключете телефонния секретар от розетката на стената и го включете в порта, означен с "OUT" ("ИЗХОД") на гърба на компютъра (компютърния модем).
- **4.** Като използвате телефонния кабел, доставен в опаковката с принтера, свържете единия край към телефонната розетка, а другия - към порта, означен с 1-LINE на гърба на принтера.
	- **Забележка** Може да се наложи да се свържете доставения телефонен кабел към адаптера, предоставен за вашата страна/регион. Ако не използвате приложения кабел за свързване от телефонната розетка към

принтера, е възможно да не можете да работите успешно с факса. Този специален телефонен кабел е различен от телефонните кабели, с които може вече да разполагате във вашия дом или офис.

- **5.** (По избор) Ако телефонният секретар няма вграден телефон, може да свържете телефон към порта "OUT" отзад на телефонния секретар.
	- $\mathbb{R}^n$  **Забележка** Ако вашият телефонен секретар не дава възможност за свързване на външен телефон, можете да закупите и използвате паралелен разпределител (наричан още съединител), за да свържете както телефонния секретар, така и телефона към принтера. За тези връзки можете да използвате стандартни телефонни кабели.
- **6.** Изключете тази настройка, ако софтуерът на модема е настроен да приема автоматично факсове на компютъра.

**Забележка** Ако не изключите настройката за автоматично приемане на факсове от софтуера на модема, принтерът няма да може да получава факсове.

- **7.** Включете настройката **Автоматичен отговор**.
- **8.** Настройте телефонният секретар да отговаря след по-малък брой позвънявания.
- **9.** Променете настройката **Rings to Answer** (Позвънявания за отговор) на принтера на максималния брой позвънявания, поддържани от продукта. (Максималният брой позвънявания зависи от страната/региона.)
- **10.** Изпълнете тест за факса.

<span id="page-248-0"></span>Когато телефонът позвъни, телефонният секретар ще отговори след броя на позвъняванията, който сте задали, и ще възпроизведе записания от вас поздрав. През това време принтерът следи повикването и "слуша" за факс сигнали. Ако се получат факс сигнали, принтерът ще подаде сигнал за получаване на факс и ще се получи съответният факс. Ако не се получат факс сигнали, принтерът ще спре да следи линията, след което телефонният секретар ще запише гласовото съобщение.

Ако срещнете проблеми, докато настройвате принтера с допълнителното оборудване, се свържете с вашия местен доставчик на услуги или производител за допълнителна помощ.

### **Споделена с компютърен DSL/ADSL модем и телефонен секретар линия за гласови и факс повиквания**

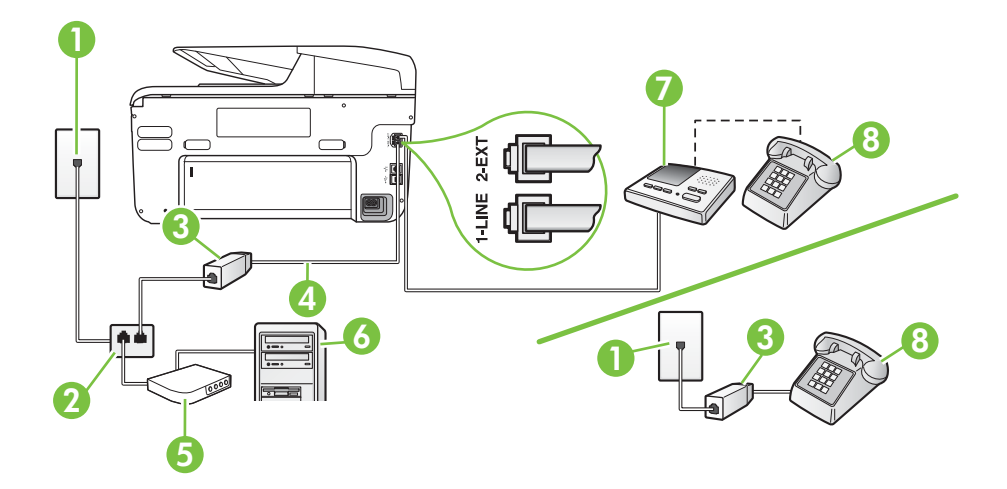

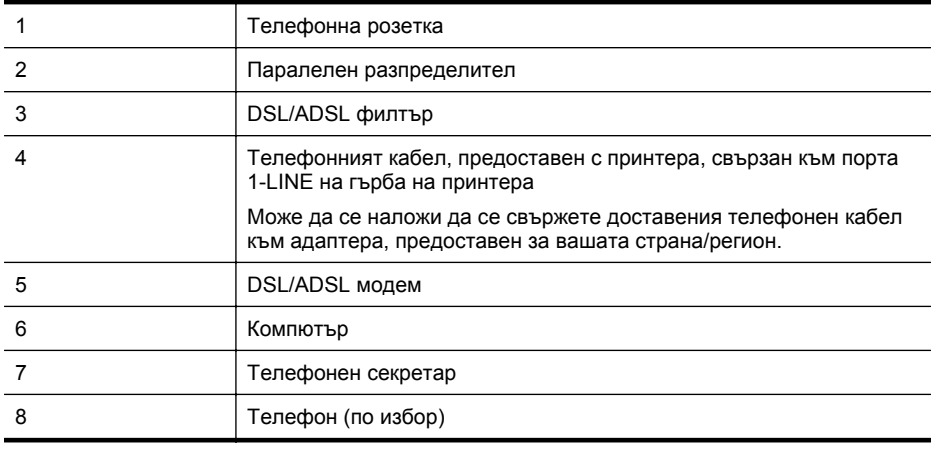

**Э Забележка** Трябва да закупите паралелен разпределител. Паралелният разпределител има един RJ-11 порт отпред и два RJ-11 порта отзад. Не използвайте телефонен разпределител за две линии, както и сериен или паралелен разпределител, който имат два RJ-11 порта отпред и щепсел отзад.

<span id="page-249-0"></span>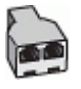

## **Настройване на принтера за работа с DSL/ADSL модем**

- **1.** Снабдете се с DSL/ADSL филтър от вашия доставчик на DSL/ADS услуга.
	- **Забележка** Телефони, намиращи се на други места в дома или офиса, които споделят един и същ телефонен номер с DSL/ADSL услугата, е необходимо да бъдат свързани към допълнителни DSL/ADSL филтри, за да избегнете шумовете по време на гласовите повиквания.
- **2.** Като използвате телефонния кабел, предоставен в опаковката с принтера, свържете единия му край към DSL/ADSL филтъра, а другия - към порта, означен с 1-LINE на гърба на принтера.
	- **Забележка** Може да се наложи да се свържете доставения телефонен кабел към адаптера, предоставен за вашата страна/регион. Ако не използвате предоставения кабел за свързване на DSL/ADSL филтъра към принтера, е възможно да не можете да работите успешно с факса. Този специален телефонен кабел е различен от телефонните кабели, с които може вече да разполагате във вашия дом или офис.
- **3.** Свържете DSL/ADSL филтъра към разпределителя.
- **4.** Изключете телефонния секретар от телефонната розетка и го включете в порта, означен с 2-EXT на гърба на принтера.
	- **3абележка** Ако не свържете телефонния секретар директно към принтера, телефонният секретар ще записва факс сигналите от изпращащите факс апарати, като по този начин няма да може да получавате факсове на принтера.
- **5.** Свържете DSL модема към паралелния разпределител.
- **6.** Свържете паралелния разпределител към розетката.
- **7.** Настройте телефонният секретар да отговаря след по-малък брой позвънявания.
- **8.** Променете настройката **Позвънявания преди отговаряне** на принтера до максималния брой позвънявания, поддържан от принтера.

**Забележка** Максималният брой позвънявания варира, в зависимост от съответната страна/регион.

#### **9.** Изпълнете тест за факса.

Когато телефонът позвъни, телефонният секретар отговаря след броя позвънявания, който сте задали, и възпроизвежда записания от вас поздрав. През това време принтерът следи повикването и "слуша" за факс сигнали. Ако се получат факс сигнали, принтерът подава сигнал за получаване на факс и се получава съответният факс. Ако не се получат факс сигнали, принтерът спира да следи линията, след което телефонният секретар записва гласовото съобщение.

Ако използвате една и съща телефонна линия за телефон и факс, както и ако разполагате с компютърен DSL модем, изпълнете следните указания, за да настроите факса.

Ако срещнете проблеми, докато настройвате принтера с допълнителното оборудване, се свържете с вашия местен доставчик на услуги или производител за допълнителна помощ.

# **Вариант К: Споделена гласова/факс линия с компютърен комутируем модем и гласова поща**

Ако приемате както гласови, така и факс повиквания на един и същ телефонен номер, използвате компютърен модем за комутируема връзка на същата телефонна линия и сте абонирани за услуга за гласова поща чрез вашата телекомуникационна компания, настройте принтера така, както е описано в този раздел.

**3абележка** Не можете да получавате факсове автоматично, ако използвате услуга за гласова поща на същия телефонен номер, който използвате за факс повиквания. Ще трябва да получавате факсовете ръчно, което означава, че трябва да присъствате лично, за да получавате входящите факс повиквания. Ако искате все пак да получавате факсовете автоматично, свържете се с вашата телекомуникационна компания, за да се абонирате за услугата за разграничително позвъняване или да получите отделна телефонна линия за факса.

Тъй като компютърният модем за комутируема връзка споделя телефонната линия с принтера, модемът и принтерът не могат да се използват едновременно. Например, не може да използвате принтера за работа с факсове, ако използвате компютърния модем за комутируема връзка за изпращане на имейл съобщения или за достъп до интернет.

Има два различни начина да настроите принтера с компютъра в зависимост от броя на телефонните портове на вашия компютър. Преди да започнете, проверете компютъра, за да видите дали той разполага с един или два телефонни порта.

• Ако на компютъра ви има само един телефонен слот, трябва да закупите паралелен разпределител (наричан още "съединител"), както е показано на илюстрацията. (Паралелният разпределител има един RJ-11 порт отпред и два RJ-11 порта на гърба. Не използвайте телефонен разпределител за две линии, както и сериен или паралелен разпределител с два RJ-11 порта отпред и контакт на гърба).

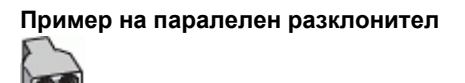

• Ако компютърът има два телефонни порта, настройте принтера, както е описано подолу.

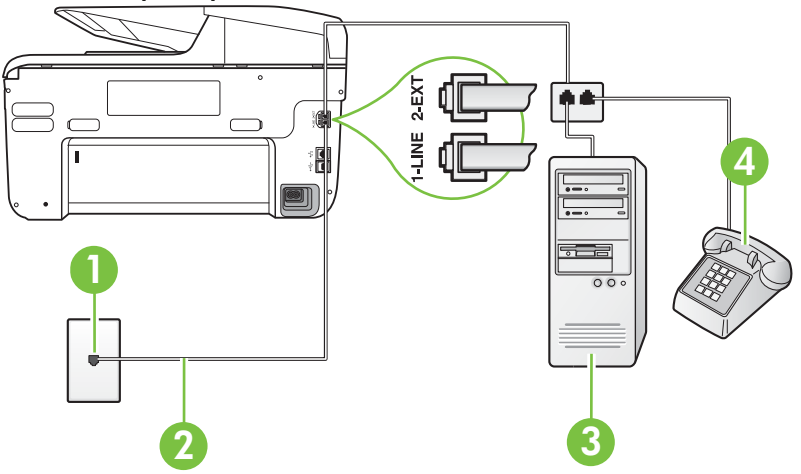

#### **Изглед на принтера отзад**

#### <span id="page-251-0"></span>Приложение В

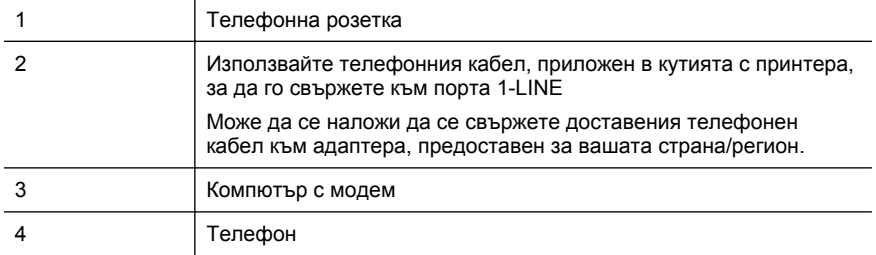

#### **Настройване на принтера на същата телефонна линия като компютъра с два телефонни порта**

- **1.** Извадете белия предпазител от порта, означен с 2-EXT на гърба на принтера.
- **2.** Намерете телефонния кабел, който се свързва от гърба на компютъра (т.е. компютърния комутируем модем) към съответната телефонна розетка. Извадете кабела от телефонната розетка и го включете в порта, означен с 2-EXT на гърба на принтера.
- **3.** Свържете телефон към порта "OUT" на гърба на вашия компютърен модем за комутируема връзка.
- **4.** Като използвате телефонния кабел, доставен в опаковката с принтера, свържете единия край към телефонната розетка, а другия - към порта, означен с 1-LINE на гърба на принтера.
	- **Э Забележка** Може да се наложи да се свържете доставения телефонен кабел към адаптера, предоставен за вашата страна/регион.

Ако не използвате приложения кабел за свързване от телефонната розетка към принтера, е възможно да не можете да работите успешно с факса. Този специален телефонен кабел е различен от телефонните кабели, с които може вече да разполагате във вашия дом или офис.

- **5.** Изключете тази настройка, ако софтуерът на модема е настроен да приема автоматично факсове на компютъра.
	- **Забележка** Ако не изключите настройката за автоматично приемане на факсове от софтуера на модема, принтерът няма да може да получава факсове.
- **6.** Изключете настройката **Автоматичен отговор**.
- **7.** Изпълнете тест за факса.

Трябва да сте на разположение да отговаряте лично на входящи факс повиквания, в противен случай принтерът не може да приема факсове.

Ако срещнете проблеми, докато настройвате принтера с допълнителното оборудване, се свържете с вашия местен доставчик на услуги или производител за допълнителна помощ.

# **Настройка на факса със серийна телефонна система**

За информация относно настройването на принтера за работа с факсове, като използвате серийна телефонна система, вж. уеб сайта за конфигуриране на факсове за вашата страна/регион.

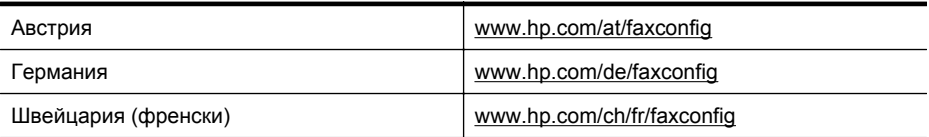
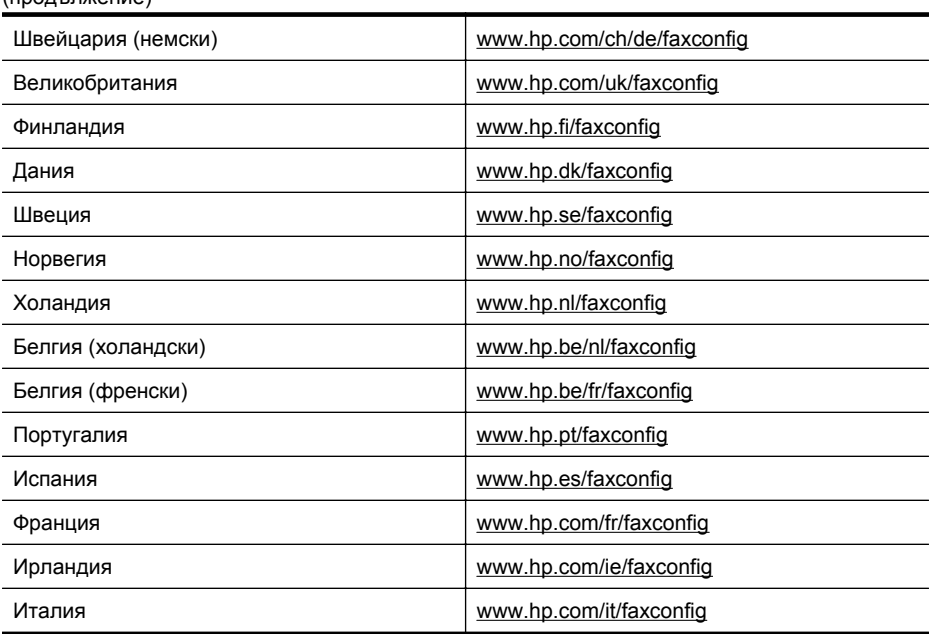

# **Тест на настройките на факса**

<span id="page-252-0"></span>(продължение)

Можете да тествате настройката на факса, за да проверите състоянието на принтера и да се уверите, че той е настроен правилно за работа с факсове. Изпълнете този тест, след като завършите настройването на принтера за работа с факс. Тестът изпълнява следните неща:

- Проверява хардуера на факса
- Проверява дали към принтера е свързан правилният тип телефонен кабел
- Проверява дали телефонният кабел е включен в правилния порт
- Проверява за сигнал "свободно"
- Проверява за наличие на активна телефонна линия
- Тества състоянието на връзката на телефонната линия

Принтерът отпечатва отчет с резултатите от теста. Ако тестът е неуспешен, разгледайте отчета за информация за това как да отстраните откритите проблеми, след което тествайте отново.

#### **Тестване на настройката на факса от контролния панел на принтера**

- **1.** Настройте принтера за работа с факсове според инструкциите за инсталиране за дома или офиса.
- **2.** Преди да стартирате теста, се уверете, че касетите с мастило са поставени, както и че във входната тава е поставена хартия със стандартен размер.
- **3.** В контролния панел на принтера докоснете (стрелка надясно), след което изберете **Setup** (Настройка).

#### Приложение В

- **4.** Изберете **Инструменти**, след което изберете **Изпълни тест за факса**. Принтерът показва състоянието на теста на дисплея, след което отпечатва отчет.
- **5.** Прегледайте отчета.
	- Ако тестът премине успешно и продължавате да имате проблеми с факса, проверете настройките на факса, изредени в отчета, за да определите дали те са правилни. Незададена или неправилна настройка на факса може да доведе до проблеми при работата с факсове.
	- Ако тестът е неуспешен, прегледайте отчета за повече информация за това как да коригирате установените проблеми.

# <span id="page-254-0"></span>**Г Настройка на мрежата**

Можете да управлявате мрежовите настройки на принтера от контролния панел, както е описано в следващия раздел. Вграденият уеб сървър разполага с допълнителни разширени настройки – инструмент за конфигуриране и следене на състоянието, който се отваря от уеб браузъра, като се използва съществуваща мрежова връзка към принтера. За допълнителна информация вж. [Вграден](#page-266-0) уеб сървър.

Този раздел съдържа следните теми:

- Промяна на основните мрежови настройки
- Промяна на разширените мрежови настройки
- [Настройване](#page-258-0) на принтера за безжична връзка
- [Деинсталиране](#page-264-0) и повторно инсталиране на софтуера на HP

## **Промяна на основните мрежови настройки**

Контролният панел ви позволява да настройвате и управлявате безжичната връзка и да изпълнявате множество задачи по управлението на мрежата. Това включва преглед на мрежовите настройки, възстановяване на настройките по подразбиране, включване и изключване на радиомодема, както и промяна на мрежовите настройки.

Този раздел съдържа следните теми:

- Преглед и печат на мрежовите настройки
- Включване и изключване на радиомодема

#### **Преглед и печат на мрежовите настройки**

Можете да покажете обобщение на мрежовите настройки на контролния панел на принтера или софтуера на HP, предоставен с принтера. Можете да отпечатате по-подробна страница с конфигурацията на мрежата, в която са описани всички важни мрежови настройки като IP адрес, скорост на връзката, DNS сървър и mDNS. За допълнителна информация вж. Описание на страницата с мрежовата [конфигурация](#page-181-0).

#### **Включване и изключване на радиомодема**

Безжичният радиомодем е включен по подразбиране, което е указано чрез синия индикатор на предната част на принтера. За непрекъсната връзка към безжична мрежа радиомодемът трябва да е включен. Ако обаче принтерът е свързан към кабелна мрежа и имате USB връзка, радиомодемът не се използва. В този случай можете да изключите радиомодема.

- **1.** Докоснете (стрелка надясно), **Setup** (Настройка) и след това **Network** (Мрежа).
- **2.** Докоснете **Wireless** (Безжична) и след това **On** (Вкл.), за да включите радиото, или **Off** (Изкл.), за да го изключите.

## **Промяна на разширените мрежови настройки**

**Внимание** Мрежовите настройки са дадени за ваше удобство. Ако обаче не сте напреднал потребител, не трябва да променяте някои от тези настройки (като например скоростта на връзката, IP настройките, шлюз по подразбиране и настройките на защитната стена).

Този раздел съдържа следните теми:

- Задаване на [скоростта](#page-255-0) на връзката
- Преглед на IP [настройките](#page-255-0)
- Промяна на IP [настройките](#page-255-0)
- <span id="page-255-0"></span>• Конфигуриране настройките на защитната стена на принтера
- [Възстановяване](#page-258-0) на мрежовите настройки

#### **Задаване на скоростта на връзката**

Скоростта на предаване на данните по мрежата може да се промени. Настройката по подразбиране е **Автоматично**.

- **1.** Докоснете (стрелка надясно), **Setup** (Настройка) и след това **Network** (Мрежа).
- **2.** Докоснете **Advanced Setup** (Разширена настройка) и след това **Link Speed** (Скорост на връзката).
- **3.** Докоснете числото до скоростта на връзката, която отговаря на вашия мрежов хардуер.

## **Преглед на IP настройките**

За да прегледате IP адреса на принтера:

- Отпечатайте страницата с мрежова конфигурация. За допълнителна информация вж. Описание на страницата с мрежовата [конфигурация](#page-181-0). – или –
- Отворете софтуера на HP (Windows), щракнете двукратно върху **Estimated Ink Levels** (Приблизителни нива на мастилото), щракнете върху раздела **Device Information** (Информация за устройството). IP адресът е изписан в раздела **Network Information** (Информация за мрежата).

#### **Промяна на IP настройките**

IP настройката по подразбиране е **Automatic (Автоматично)**, при която IP настройките се задават автоматично. Ако обаче сте напреднал потребител, можете ръчно да променяте настройки, като например IP адреса, маската на подмрежата или шлюза по подразбиране.

- **Внимание** Внимавайте, когато назначавате IP адрес ръчно. Ако по време на инсталиране въведете невалиден IP адрес, мрежовите компоненти няма да могат да се свържат с принтера.
- **1.** Докоснете (стрелка надясно), **Setup** (Настройка) и след това **Network** (Мрежа).
- **2.** Докоснете **Advanced Setup** (Разширена настройка) и след това **IP Settings** (IP настройки).
- **3.** Показва се съобщение, предупреждаващо, че промяната на IP адреса ще премахне принтера от мрежата. Докоснете **OK** за продължение.
- **4.** По подразбиране е избрано **Automatic** (Автоматично). За да промените настройките ръчно, докоснете **Manual** (Ръчни) и въведете съответната информация за следните настройки:
	- **IP адрес**
	- **Маска на подмрежа**
	- **Шлюз по подразбиране**
	- **DNS адрес**
- **5.** Въведете промените, след което докоснете **Done** (Готово).

#### **Конфигуриране настройките на защитната стена на принтера**

Функциите на защитната стена предоставят защита с мрежов слой на двете IPv4 и IPv6 мрежи. Защитната стена осигурява просто управление на IP адресите, чийто достъп е разрешен.

<span id="page-256-0"></span>**Э Забележка** Освен защитата на защитната стена в мрежовия слой, принтерът поддържа също така и стандарти на отворени слоеве със защитени сокети (SSL) в транспортния слой за защитени приложения клиент-сървър, като например удостоверяване клиент-сървър или HTTPS уеб сърфиране.

За да работи защитната стена на принтера, трябва да конфигурирате правила на защитната стена, които да важат за конкретен IP трафик. Достъп до страниците с правилата на защитната стена може да получите чрез вградения уеб сървър и да ги отворите в уеб браузъра.

След конфигурирането на дадено правило то не се активира, докато не щракнете върху **Apply** (Приложи) във вградения уеб сървър.

### **Създаване и използване на правила за защитната стена**

Правилата за защитната стена ви позволяват да управлявате IP трафика. Използвайте правилата за защитната стена, за да разрешавате или отказвате IP трафика на базата на IP адреси и услуги.

Въведете до десет правила, като всяко правило указва адресите и услугите на хоста, както и действието, което трябва да се предприеме за тези адреси и услуги.

Този раздел съдържа следните теми:

- Създаване на правило за защитната стена
- Промяна на приоритета на правилата за защитната стена
- Промяна на опциите за [защитната](#page-257-0) стена
- Нулиране на [настройките](#page-257-0) на защитната стена
- [Ограничения](#page-257-0) за правилата, шаблоните и услугите

#### **Създаване на правило за защитната стена**

За да създадете правило за защитната стена, изпълнете следните стъпки:

- **1.** Отворете вградения уеб сървър. За допълнителна информация вж. [Вграден](#page-266-0) уеб [сървър](#page-266-0).
- **2.** Щракнете върху раздела **Settings** (Настройки), щракнете върху **Firewall Rules** (Правила за защитната стена).
- **3.** Щракнете върху **New** (Създай), след което следвайте инструкциите на екрана.
- **Забележка** След като щракнете върху **Apply** (Приложи), връзката с вградения уеб сървър може за кратко да прекъсне. Ако IP адресът е бил променен, връзката с вградения уеб сървър ще се разреши отново. Ако IP адресът обаче е бил променен, използвайте новия IP адрес за отваряне на вградения уеб сървър.

#### **Промяна на приоритета на правилата за защитната стена**

За да промените приоритета, в който се използва дадено правило за защитната стена, изпълнете следните стъпки:

- **1.** Отворете вградения уеб сървър. За допълнителна информация вж. [Вграден](#page-266-0) уеб [сървър](#page-266-0).
- **2.** Щракнете върху раздела **Settings** (Настройки), щракнете върху **Firewall Rules Priority** (Приоритет на правилата за защитната стена).
- **3.** Изберете приоритета, в който искате дадено правило да се използва от списъка **Rule Precedence** (Ранг на правилата), при което 10 е с най-висок приоритет, а 1 - с найнисък.
- **4.** Щракнете върху **Apply** Приложи.

#### <span id="page-257-0"></span>**Промяна на опциите за защитната стена**

За да промените опциите за защитната стена на принтера, изпълнете следните стъпки:

- **1.** Отворете вградения уеб сървър. За допълнителна информация вж. [Вграден](#page-266-0) уеб [сървър](#page-266-0).
- **2.** Щракнете върху раздела **Settings** (Настройки), щракнете върху **Firewall Options** (Опции за защитната стена).
- **3.** Извършете желаните настройки, след което щракнете върху **Apply** (Приложи).
- **Забележка** След като щракнете върху **Apply** (Приложи), връзката с вградения уеб сървър може за кратко да прекъсне. Ако IP адресът е бил променен, връзката с вградения уеб сървър ще се разреши отново. Ако IP адресът обаче е бил променен, използвайте новия IP адрес за отваряне на вградения уеб сървър.

#### **Нулиране на настройките на защитната стена**

За да възстановите фабричните настройки по подразбиране на защитната стена, възстановете мрежовите настройки на принтера. За допълнителна информация вж. [Разрешаване](#page-174-0) на мрежови проблеми.

#### **Ограничения за правилата, шаблоните и услугите**

Когато създавате правила за защитната стена, обърнете внимание на ограниченията за правилата, шаблоните и услугите по-долу.

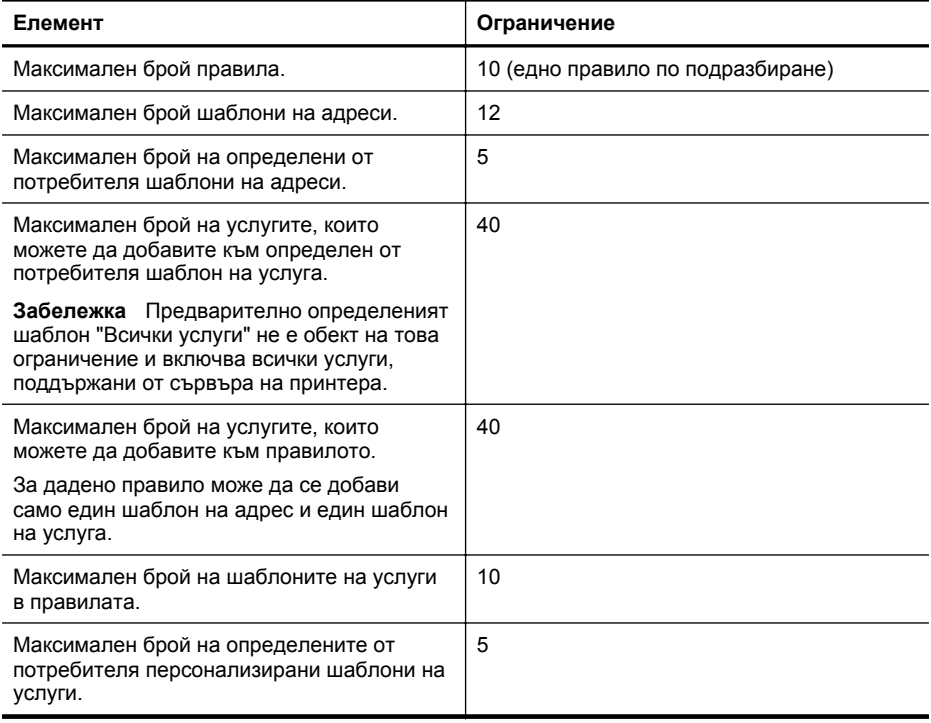

#### <span id="page-258-0"></span>**Възстановяване на мрежовите настройки**

За да възстановите администраторската парола и мрежовите настройки, изпълнете следните стъпки:

- **1.** В контролния панел на принтера докоснете (стрелка надясно), **Setup** (Настройка) и след това **Network** (Мрежа).
- **2.** Докоснете **Restore Network Defaults** (Възстановяване на мрежовите настройки по подразбиране), след което изберете **Yes** (Да). Показва се съобщение, потвърждаващо, че мрежовите настройки по подразбиране са възстановени.

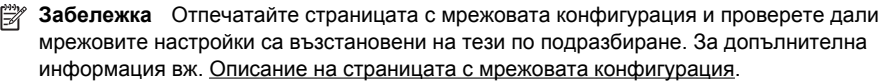

**Забележка** При повторно настройване на мрежовите настройки на принтера се възстановяват също така и настройките на защитната стена на принтера. За допълнителна информация относно конфигурирането на настройките на защитната стена на принтера вж. [Конфигуриране](#page-255-0) настройките на защитната стена на принтера.

## **Настройване на принтера за безжична връзка**

Можете да настроите принтера за безжична връзка.

Този раздел съдържа следните теми:

- Преди да започнете
- [Настройване](#page-259-0) на принтера в безжичната мрежа
- [Промяна](#page-261-0) на типа на връзката
- Тестване на [безжичната](#page-261-0) връзка
- Указания за [осигуряване](#page-262-0) на защита на безжичната мрежа
- Указания за намаляване на [смущенията](#page-263-0) при безжични мрежи
- $\mathbb{R}^n$  **Забележка** Ако срещнете проблеми при свързване на принтера, вижте [Разрешаване](#page-163-0) на проблеми с [безжичната](#page-163-0) мрежа.
- **Съвет** За повече информация относно настройването и използването на принтера чрез безжична връзка посетете HP Wireless Printing Center (Център за отпечатване чрез безжична връзка на HP) ([www.hp.com/go/wirelessprinting](http://www.hp.com/go/wirelessprinting)).

### **Преди да започнете**

Преди да започнете да настройвате безжичната връзка, проверете следното:

- Принтерът не е свързан към мрежата с мрежови кабел.
- Безжичната мрежа е настроена и функционира правилно.
- Принтерът и компютрите, които го използват, са в една и съща мрежа (подмрежа).

По време на свързване на принтера може да получите подкана да въведете паролата и името на безжичната мрежа (SSID):

- Името на безжичната мрежа е името на вашата безжична мрежа.
- Паролата за безжичната мрежа предотвратява свързването на други потребители към вашата безжична мрежа без разрешение. В зависимост от необходимото ниво на защита вашата безжична мрежа може да използва WPA ключ или WEP фраза за достъп.

Ако не сте променяли мрежовото име или паролата за защита от инсталирането на безжичната мрежа, можете да ги намерите отзад или отстрани на безжичния маршрутизатор.

<span id="page-259-0"></span>Ако не можете да намерите името на мрежата и паролата за защита или не можете да си спомните тази информация, вж. документацията, налична на вашия компютър или на безжични маршрутизатор. Ако все още не можете да откриете тази информация, се свържете с мрежовия администратор или с лицето, настроило безжичната мрежа.

**Съвет** Ако използвате компютър с Windows, HP предоставя инструмент, наречен HP Home Network Diagnostic Utility (Програма за диагностика на домашна мрежа), който може да ви помогне да получите информация за някои системи. За да използвате този инструмент, посетете Центъра за безжичен печат на HP ([www.hp.com/go/](http://www.hp.com/go/wirelessprinting) [wirelessprinting\)](http://www.hp.com/go/wirelessprinting), след това щракнете върху **Network Diagnostic Utility** (Програма за диагностика на мрежата) в секцията **Quick Links** (Бързи връзки). (Към момента този инструмент може да не е наличен на всички езици.)

### **Настройване на принтера в безжичната мрежа**

За да настроите принтера в безжичната мрежа, използвайте един от следните методи:

- Настройване на принтера чрез софтуера на принтера на HP (препоръчително)
- Настройване на принтера чрез съветника за безжични настройки
- Настройване на принтера чрез WiFi Protected Setup (WPS)
- Настройване на принтера чрез вградения уеб сървър (EWS)

**Забележка** Ако вече сте използвали принтера с друг тип връзка, като например USB връзка, изпълнете инструкциите в Промяна на типа на [връзката](#page-261-0), за да настроите принтера в безжичната мрежа.

#### **Настройване на принтера чрез софтуера на принтера на HP**

Освен да разрешите основни функции на принтера, можете да използвате софтуера на принтера на HP, предоставен с устройството, за настройване на безжична връзка.

Ако вече сте използвали принтера с друг тип връзка, като например USB връзка, изпълнете инструкциите в [Промяна](#page-261-0) на типа на връзката, за да настроите принтера в безжичната мрежа.

#### **Настройване на принтера чрез съветника за безжични настройки**

С помощта на съветника за безжични настройки можете лесно да настроите и управлявате безжична връзка към принтера от контролния му панел.

- **1.** Настройте хардуера на принтера. Вж. началното ръководство или листовката с указания за настройка, предоставена с принтера.
- **2.** В контролния панел на принтера докоснете (стрелка надясно), **Setup** (Настройка) и след това **Network** (Мрежа).
- **3.** Докоснете **Wireless** (Безжична), **Wireless Setup Wizard** (Съветник за безжични настройки) и след това **OK**.
- **4.** Следвайте инструкциите на екрана, за да завършите настройката.
- $\mathbb{R}^n$  **Забележка** Ако не можете да намерите името (SSID) и паролата на безжичната мрежа (WPA парола, WEP ключ), вижте Преди да [започнете](#page-258-0).

## **Настройване на принтера чрез WiFi Protected Setup (WPS)**

Wi-Fi Protected Setup (WPS) позволява бързо настройване на принтера в безжичната мрежа, без да се налага да въвеждате името (SSID), паролата (WPA фраза за достъп, WEP ключ) или да извършвате други настройки на безжичната мрежа.

**Э Забележка** Извършвайте настройка на безжичната мрежа чрез WPS само ако мрежата използва WPA шифроване на данни. Ако вашата безжична мрежа използва WEP или не използва никакво шифроване, изберете някой от другите методи, предоставени в този раздел, за настройване на принтера в безжичната мрежа.

**Забележка** За да използвате WPS, се уверете, че безжичният маршрутизатор или безжичната точка на достъп поддържа WPS. Рутерите, поддържащи WPS, обикновено

разполагат с бутон (WPS) или бутон с надпис "WPS".

Можете да използвате един от следните методи за настройване на принтера чрез WPS:

- Метод <sup>с</sup> натискане на бутон: Използвайте (WPS) или бутона "WPS", ако рутерът има такъв.
- Метод с ПИН код: Въведете ПИН кода, генериран от принтера, в софтуера за конфигурация на маршрутизатора.

#### **Свързване на принтера чрез метода с натискане на бутон**

- 1. В контролния панел на принтера докоснете (стрелка надясно), Setup (Настройка) и след това **Network** (Мрежа).
- **2.** Докоснете **Wi-Fi Protected Setup** и следвайте инструкциите на екрана.
- **3.** Когато получите подкана, докоснете **бутона Push** (Натискане).
- **4.** На безжичния маршрутизатор или безжичната точка на достъп натиснете и задръжте WPS бутона за три секунди. Изчакайте 2 минути. Ако принтерът се свърже успешно, индикаторът за безжична връзка спира да мига и започва да свети постоянно.

#### **Свързване на принтера чрез метода на ПИН код**

- 1. В контролния панел на принтера докоснете (стрелка надясно), Setup (Настройка) и след това **Network** (Мрежа).
- В долната част на страницата се отпечатва ПИН код на WPS.
- **2.** Докоснете **Wi-Fi Protected Setup** и следвайте инструкциите на екрана.
- **3.** Когато получите подкана, докоснете **PIN**. На екрана се показва PIN на WPS.
- **4.** Отворете помощната програма или софтуера за конфигуриране на безжичния рутер или точка за достъп и въведете PIN на WPS.
	- **Э Забележка** За допълнителна информация относно използването на помощната конфигурационна програма вж. документацията, предоставена с маршрутизатора или безжичната точка на достъп.

Изчакайте 2 минути. Ако принтерът се свърже успешно, индикаторът за безжична връзка спира да мига и започва да свети постоянно.

#### **Настройване на принтера чрез вградения уеб сървър (EWS)**

Ако принтерът е свързан към мрежа, можете да използвате вградения уеб сървър (EWS) на устройството за настройване на безжична връзка.

- **1.** Отворете вградения уеб сървър. За допълнителна информация вж. [Вграден](#page-266-0) уеб [сървър](#page-266-0).
- **2.** В раздела **Home** (Начало) щракнете върху **Wireless Setup Wizard** (Съветник за безжична настройка) в полето **Setup** (Настройка).
- **3.** Следвайте инструкциите на екрана.
- **Съвет** Можете също така да настроите безжична връзка, като въведете или промените отделни настройки на безжичната мрежа. За да промените тези настройки, в раздела **Network** (Мрежа) щракнете върху **Advanced** (Разширени) в секцията **Wireless (802.11)** отляво, променете настройките на безжичната мрежа и щракнете върху **Apply** (Прилагане).

#### <span id="page-261-0"></span>**Промяна на типа на връзката**

След като инсталирате софтуера на HP и свържете принтера към компютъра или към мрежа, можете да използвате софтуера на HP, за да промените типа връзка (например от USB на безжична връзка).

**Эл Забележка** Ако преминавате към безжична връзка, се уверете, че към принтера не е свързан Ethernet кабел. Ако е свързан Ethernet кабел, безжичните възможности на принтера ще се изключат.

Може да се покаже подкана да свържете временно USB кабел по време на процеса за настройка.

#### **Промяна от Ethernet връзка към безжична мрежова връзка**

- 1. В контролния панел на принтера докоснете (стрелка надясно), Setup (Настройка) и след това **Network** (Мрежа).
- **2.** Докоснете **Wireless** (Безжична), **Wireless Setup Wizard** (Съветник за безжични настройки) и след това **OK**.
- **3.** Следвайте инструкциите на екрана, за да завършите настройката.

 $\mathbb{R}^n$  **Забележка** Ако не можете да намерите името (SSID) и паролата на безжичната мрежа (WPA парола, WEP ключ), вижте Преди да [започнете](#page-258-0).

#### **Промяна от USB връзка към безжична мрежова връзка**

Следвайте инструкциите, отнасящи се за вашата операционна система.

#### **Windows**

- **1.** От работния плот на компютъра щракнете върху **Start** (Старт), изберете **Programs** (Програми) или **All Programs** (Всички програми), щракнете върху **HP**, изберете името на вашия принтер, след което щракнете върху **Printer Setup & Software** (Софтуер и настройка на принтера).
- **2.** Щракнете върху **Connect a new printer** (Свързване на нов принтер), след което щракнете върху **Convert a USB connected printer to wireless** (Промяна на връзката на принтера от USB на безжична връзка).
- **3.** Следвайте инструкциите на екрана, за да завършите настройката.

#### **Mac OS X**

- **1.** Отворете **HP Utility**. За допълнителна информация вж. [HP Utility \(](#page-266-0)Помощна програма на [HP\) \(Mac OS X\)](#page-266-0).
- **2.** Щракнете върху иконата **Applications** (Приложения) в лентата с инструменти на HP Utility (Помощна програма на HP).
- **3.** Щракнете двукратно върху **HP Setup Assistant** (Помощник за инсталиране на HP), след което следвайте инструкцията на екрана.

#### **Промяна от безжична на USB или Ethernet връзка**

За да промените от безжична на USB или Ethernet връзка, свържете USB или Ethernet кабел към принтера.

#### **Тестване на безжичната връзка**

Отпечатайте страница с тест на безжичната връзка за информация относно безжичната връзка на принтера. Страницата с теста на безжичната връзка предоставя информация за състоянието на принтера, адреса (MAC) на хардуера и IP адресите. Ако принтерът е

**Эл Забележка** Ако използвате компютър с Mac OS X, добавете принтера към опашката за печат. Щракнете върху **System Preferences** (Системни предпочитания) в Dock, щракнете върху **Print & Fax** (Печат и факс) или **Print & Scan** (Печат и сканиране) в раздела **Hardware** (Хардуер), щракнете върху + и изберете принтера.

<span id="page-262-0"></span>свързан към дадена мрежа, страницата с теста ще покаже подробни данни за мрежовите настройки.

#### **Отпечатване на страницата с теста на безжичната връзка**

- 1. В контролния панел на принтера докоснете (стрелка надясно), Setup (Настройка) и след това **Network** (Мрежа).
- **2.** Докоснете **Wireless** (Безжична) и след това **Print Wireless Network Test** (Тест за печат по безжична мрежа).

#### **Указания за осигуряване на защита на безжичната мрежа**

Информацията по-долу може да ви помогне да защитите безжичната мрежа и безжичния принтер от неупълномощено ползване.

За допълнителна информация посетете сайта [www.hp.com/go/wirelessprinting.](http://www.hp.com/go/wirelessprinting)

Този раздел съдържа следните теми:

- Общ преглед на настройките за защита
- Добавяне на хардуерни адреси в безжичен маршрутизатор (MAC филтриране)
- Други указания за защита в [безжичната](#page-263-0) мрежа

#### **Общ преглед на настройките за защита**

За подобряване на защитата на безжичната мрежа и предотвратяване на неупълномощения достъп принтерът поддържа много общи типове мрежово удостоверяване, включително WEP, WPA и WPA2.

- WEP: Предоставя защита чрез шифроване на данните, изпратени чрез радиовълни от едно безжично устройство до друго. Устройствата в мрежа, която използва WEP, използват WEP ключове, за да декодират данните. Ако вашата мрежа използва WEP, трябва да знаете съответните WEP ключове.
- WPA: Увеличава нивото на защита на данните и контрола на достъп до съществуващите и бъдещите безжични мрежи. С него се елиминират слабите места при използването на WEP (Кабелна поверителност), което е първоначалният механизъм на защита при 802.11 стандарта. WPA използва протокола TKIP (с временен интегритет на ключа) за шифроване, както и 802.1X удостоверяване, заедно с един от стандартните днес протоколи EAP (с разширено удостоверяване).
- WPA2: Осигурява на корпоративните и обикновените потребители на безжична връзка високо ниво на защита, при което само упълномощените потребители могат да получат достъп до техните безжични мрежи. WPA2 предлага стандарт за разширено шифроване (AES). При AES се използва т.нар. "верижен режим" (CCM) и се поддържа IBSS (независим набор от услуги) за защита на клиентските работни станции, свързвани с безжична мрежа без маршрутизатор за безжична връзка (като например безжичен маршрутизатор Linksys или базовата станция Apple AirPort).

## **Добавяне на хардуерни адреси в безжичен маршрутизатор (MAC филтриране)**

Филтрирането на MAC адреси е функция за защита, при която в маршрутизатор за безжична връзка или безжична точка на достъп е конфигуриран списък на хардуерни адреси (наричани още "MAC адреси") на устройства, на които е разрешен достъп до мрежата чрез маршрутизатор.

Ако маршрутизаторът филтрира хардуерните адреси, хардуерният адрес на принтера трябва да се добави към списъка с приети хардуерни адреси на маршрутизатора. Ако маршрутизаторът не разполага с хардуерния адрес на принтера, който се опитва да получи достъп до мрежата, той ще забрани достъпа на принтера до мрежата.

**Внимание** Този метод обаче не се препоръчва, тъй като вашите MAC адреси могат лесно да се прочетат и фалшифицират от нежелани потребители извън вашата мрежа.

#### <span id="page-263-0"></span>**Добавяне на хардуерни адреси към безжичен маршрутизатор или безжична точка на достъп**

- **1.** Отпечатайте страницата с мрежова конфигурация, след което открийте хардуерните адреси на принтера. За допълнителна информация вж. Описание на [страницата](#page-181-0) с мрежовата [конфигурация](#page-181-0).
	- **Э Забележка** Принтерът поддържа различни хардуерни адреси за Ethernet връзката и за безжична връзка. И двата хардуерни адреса са посочени в страницата с мрежова конфигурация на принтера.
- **2.** Отворете помощната конфигурационна програма за безжичния маршрутизатор или безжичната точка на достъп и добавете хардуерния адрес на принтера към списъка с приети хардуерни адреси.
- **Забележка** За допълнителна информация относно използването на помощната конфигурационна програма вж. документацията, предоставена с маршрутизатора или безжичната точка на достъп.

### **Други указания за защита в безжичната мрежа**

За да е защитена безжичната мрежа, следвайте указанията по-долу:

- Използвайте парола за безжична връзка от поне 20 случайни знака. Паролата за безжична WPA може да съдържа до 64 знака.
- Избягвайте да използвате пароли за безжична връзка, съставени от често използвани думи или фрази, лесни поредици от числа (например само единици), както и от информация, която ви идентифицира лично. Винаги използвайте случайни низове, съдържащи големи и малки букви, цифри и ако е възможно и специални знаци (като пунктуационни).
- Сменете паролата за безжична връзка по подразбиране на производителя за административен достъп до безжичния маршрутизатор или устройството за точка на достъп. При някои маршрутизатори може да се смени и името на администратора.
- Изключете административния безжичен достъп, ако това е възможно. Ако го направите, ще трябва да се свързвате с маршрутизатора чрез кабелна Ethernet връзка, когато искате да правите промени в конфигурацията.
- Изключете отдалечения административен достъп по интернет на маршрутизатора, ако това е възможно. Можете да използвате функцията за отдалечен работен плот, за да осъществите шифрована връзка по интернет с компютъра зад маршрутизатора, както и да направите промени в конфигурацията от локалния компютър.
- За да избегнете случайна връзка с друга безжична мрежа, изключете настройката за автоматично свързване към непредпочитани мрежи. Това е забранено по подразбиране в Windows XP.

### **Указания за намаляване на смущенията при безжични мрежи**

Следните съвети ще ви помогнат да намалите вероятността от смущения в дадена безжична мрежа:

- Поставете безжичните устройства на разстояние от големи метални обекти (като сейфове), както и от устройства, излъчващи електромагнитни вълни (като микровълнови печки и безжични телефонни), тъй като те предизвикват смущения в радиосигнала.
- Поставете безжичните устройства далеч от големи сгради, тъй като те могат да поемат радиовълните и по този начин да намалят силата на сигнала.
- Поставете точката на достъп или безжичния маршрутизатор на централно място, от което има видимост към останалите безжични устройства в мрежата.
- Всички безжични устройства в мрежата трябва да имат обхват помежду си.

# <span id="page-264-0"></span>**Деинсталиране и повторно инсталиране на софтуера на HP**

Ако инсталирането е непълно или сте свързали USB кабела към компютъра преди да получите указание за това от инсталационния екран на софтуера на HP, може да се наложи да деинсталирате, след което да инсталирате отново софтуера на HP, предоставен с принтера. Не изтривайте от компютъра файловете на приложението на принтера. Премахнете ги по правилния начин, като използвате помощната програма за деинсталиране, предоставена при инсталирането на софтуера на HP.

- **Windows**
- [Mac OS X](#page-265-0)

### **Windows**

#### **Деинсталиране – метод 1**

- **1.** Изключете принтера от компютъра. Не свързвайте принтера към компютъра, докато не сте инсталирали повторно софтуера на HP.
- **2.** В работния плот на компютъра щракнете върху **Start** (Старт), изберете **Programs** (Програми) или **All Programs** (Всички програми), щракнете върху **HP**, щракнете върху името на принтера, след което щракнете върху **Uninstall** (Деинсталиране).
- **3.** Следвайте инструкциите на екрана.
- **4.** Ако бъдете попитани дали искате да бъдат премахнати споделените файлове, щракнете върху **No** (Не). Ако тези файлове бъдат изтрити, другите програми, които ги използват, може да не работят правилно.
- **5.** Рестартирайте компютъра.
- **6.** За да инсталирате софтуера на HP отново, поставете компактдиска на софтуера на HP в CD устройството на компютъра и следвайте инструкциите на екрана.
- **7.** Свържете принтера, когато софтуерът на HP ви подкани да го свържете към компютъра.
- 8. Натиснете (<sup>1</sup>) (бутон Захранване), за да включите принтера. След като свържете и включите принтера, може да се наложи да изчакате няколко минути, докато се изпълнят всички "Plug and Play" процедури.
- **9.** Следвайте инструкциите на екрана.

#### **Деинсталиране – метод 2**

- **Забележка** Използвайте този метод, ако опцията **Uninstall** (Деинсталиране) не фигурира в менюто "Start" (Старт) на Windows.
- **1.** В работния плот на компютъра щракнете върху бутона **Start** (Старт), изберете **Settings** (Настройки), щракнете върху **Control Panel** (Контролен панел), след което щракнете върху **Add/Remove Programs** (Добавяне/премахване на програми). – или –

Щракнете върху бутона **Start** (Старт), **Control Panel** (Контролен панел), а след това щракнете двукратно върху **Programs and Features** (Програми и функции).

- **2.** Изберете името на принтера, след което щракнете върху **Change/Remove** (Промяна/ премахване) или **Uninstall/Change** (Деинсталиране/промяна). Следвайте инструкциите на екрана.
- **3.** Изключете принтера от компютъра.
- <span id="page-265-0"></span>**4.** Рестартирайте компютъра.
	- $\mathbb{R}^n$  **Забележка** Важно е преди рестартирането на компютъра да изключите принтера от него. Не свързвайте принтера към компютъра, докато не сте инсталирали повторно софтуера.
- **5.** Поставете компактдиска със софтуера на HP в CD устройството на компютъра, след което стартирайте инсталиращата програма.
- **6.** Следвайте инструкциите на екрана.

## **Mac OS X**

#### **Деинсталиране от компютър с Macintosh**

- **1.** Щракнете двукратно върху иконата **HP Uninstaller** (Програма за деинсталиране на HP) (която се намира в папката **Hewlett-Packard** в папката **Applications** (Приложения) в горното ниво на твърдия диск), след което щракнете върху **Continue** (Продължи).
- **2.** Когато получите подкана, въведете правилните име и парола на администратора, след което щракнете върху **OK**.
- **3.** Следвайте инструкциите на екрана.
- **4.** Когато **HP Uninstaller** (Програма за деинсталиране на HP) завърши, рестартирайте компютъра.

# <span id="page-266-0"></span>**Д Инструменти за управление на принтера**

Този раздел съдържа следните теми:

- Кутия с инструменти (Windows)
- HP Utility (Помощна програма на HP) (Mac OS X)
- Вграден уеб сървър

# **Кутия с инструменти (Windows)**

Кутията с инструменти предоставя информация за поддръжка на принтера.

 $\mathbb{R}^n$  **Забележка** Кутията с инструменти може да се инсталира от компактдиска със софтуера на HP, ако компютърът отговаря на системните изисквания.

#### **Отваряне на кутията с инструменти**

- **1.** В работния плот на компютъра щракнете върху раздела **Start** (Старт), изберете **Programs** (Програми) или **All Programs** (Всички програми), щракнете върху **HP**, след това върху папката за вашия принтер на HP, след което изберете иконата с името на вашия принтер.
- **2.** Щракнете двукратно върху **Printer Preferences** (Предпочитания за принтера), а след това върху **Maintenance Tasks** (Задачи за поддръжка).

# **HP Utility (Помощна програма на HP) (Mac OS X)**

HP Utility (Помощна програма на HP) съдържа инструменти за конфигуриране на настройките на принтера, калибриране на принтера, поръчка на консумативи онлайн, както и за откриване на информация за поддръжка в уеб сайта.

**Эл Забележка** Наличните функции в HP Utility (Помощна програма на HP) варират в зависимост от избрания принтер.

Предупрежденията и индикаторите за нивото на мастилото предоставят приблизителна информация само с цел планиране. Когато получите съобщение за ниско ниво на мастилото, подгответе касета за смяна, за да избегнете евентуални забавяния на заданията за печат. Не е необходимо да сменяте касетите, докато не получите подкана за това.

### **Отваряне на HP Utility**

#### **Отваряне на HP Utility (Помощна програма на HP)**

Щракнете двукратно върху иконата **HP Utility**. Тази икона се намира в папката **Hewlett-Packard** в папката **Applications** (Приложения) в най-горното ниво на твърдия диск.

# **Вграден уеб сървър**

Когато принтерът е свързан в мрежа, можете да използвате началната страница на принтера (вградения уеб сървър или EWS) за преглед на информация за състоянието на принтера, за промяна на настройки, както и за управление от компютъра.

<span id="page-267-0"></span>**Э Забележка** За списък със системните изисквания за вградения уеб сървър вж. [Спецификации](#page-194-0) на вградения уеб сървър.

За да прегледате или промените някои настройки, може да е необходима парола. Може да отваряте и използвате вградения уеб сървър дори ако не сте свързани към интернет. Някои функции обаче няма да са достъпни.

Този раздел съдържа следните теми:

- <u>За бисквитките</u>
- Отваряне на вградения уеб сървър

#### **За бисквитките**

Когато сърфирате, вграденият уеб сървър (EWS) поставя много малки текстови файлове (бисквитки) на твърдия диск на съответния компютър. Тези файлове позволяват на вградения уеб сървър да разпознае компютъра следващият път, когато го посетите. Ако сте конфигурирали езика на вградения уеб сървър например, дадена бисквитка ще улесни запомнянето на избрания език, така че следващия път, когато отворите вградения уеб сървър, страниците ще се покажат на съответния език. Въпреки че някои бисквитки се изчистват в края на всяка сесия (като например бисквитките, които съхраняват избрания език), други (като бисквитките, които съхраняват предпочитания на съответния потребител) се съхраняват на компютъра, докато не ги изчистите ръчно.

Можете да конфигурирате браузъра така, че да приема всички бисквитки, или можете да го конфигурирате така, че да ви уведомява всеки път, когато бъде предложена бисквитка, като по този начин можете да избирате кои бисквитки да приемате и кои да отказвате. Също можете да използвате браузъра, за да премахвате нежелани бисквитки.

- **Забележка** В зависимост от принтера, ако изберете да забраните бисквитките, ще забраните една или повече от следните функции:
- Започване, откъде е оставено приложението (особено полезно, когато използвате съветници за настройка)
- Запомняне на настройката за език на браузъра на вградения уеб сървър
- Персонализиране на началната страница на вградения уеб сървър

За информация относно как да промените настройките за поверителност и бисквитки и как да прегледате или изтриете бисквитките вж. документацията, достъпна на уеб браузъра.

#### **Отваряне на вградения уеб сървър**

**Э Забележка** Принтерът трябва да е включен в мрежа и да разполага с IP адрес. IP адресът и името на хоста за принтера се показват в отчета за състоянието. За допълнителна информация вж. Описание на страницата с мрежовата [конфигурация](#page-181-0). Въведете зададения на принтера IP адрес или име на хост в поддържан уеб браузър на компютъра.

Ако например IP адресът e 123.123.123.123, въведете следния адрес в уеббраузъра: http:// 123.123.123.123

**Съвет** След като отворите вградения уеб сървър може да го добавите към списъка с показалци за бърз достъп до него.

**Съвет** Ако използвате уеб браузъра Safari в Mac OS X, можете също така да използвате показалеца Bonjour, за да отворите EWS, без да въвеждате IP адреса. За да използвате показалеца Bonjour, отворете Safari, след което от менюто **Safari** щракнете върху **Preferences** (Предпочитания). В раздела **Bookmarks** (Показалци) в секция **Bookmarks bar** (Лента с показалци) изберете **Include Bonjour** (Включване на Bonjour), след което затворете прозореца. Щракнете върху показалеца **Bonjour**, след което изберете мрежовия принтер, за да отворите EWS.

# **Е Как да направя?**

- [Въведение](#page-14-0)
- [Печат](#page-44-0)
- [Сканиране](#page-57-0)
- **[Копиране](#page-73-0)**
- [Факс](#page-75-0)
- [HP Digital Solutions \(](#page-63-0)Цифрови решения на HP)
- Работа с [касетите](#page-109-0) с мастило
- [Решаване](#page-115-0) на проблем

# **Ж Грешки (Windows)**

# **Паметта на факса е пълна**

Ако функцията Backup Fax Reception (Получаване на резервен факс) или HP Digital Fax (Цифров факс на HP; функция за получаване на факсове на компютър или на Mac) е разрешена и принтерът има проблем (например засядане на хартия), той записва входящите факсове в паметта, докато проблемът се разреши. Паметта на принтера обаче може да се препълни с факсове, които още не са отпечатани или прехвърлени към компютъра.

За да решите този проблем, отстранете всички проблеми с принтера.

За допълнителна информация вж. [Разрешаване](#page-139-0) на проблеми с факса.

# **Връзката с принтера е прекъсната**

Компютърът не може да комуникира с принтера поради едно от следните събития:

- Принтерът е изключен.
- Свързващият принтера кабел, като например USB или мрежов (Ethernet) кабел, е откачен.
- Ако принтерът е свързан към безжична мрежа, безжичната връзка е прекъсната.

За да отстраните този проблем, опитайте едно от следните решения:

- Уверете се, че принтерът <sup>е</sup> включен <sup>и</sup> че индикаторът за (Бутон "Захранване") свети.
- Уверете се, че захранващият и всички останали кабели работят и са здраво закрепени към принтера.
- Уверете се, че захранващият кабел е свързан към работещ електрически контакт с променливо напрежение.
- Ако принтерът е свързан към мрежа, се уверете, че тя работи правилно. За допълнителна информация вж. Решаване на проблеми с кабелната [\(Ethernet\)](#page-162-0) мрежа.
- Ако принтерът е свързан към безжична мрежа, се уверете, че тя работи правилно. За допълнителна информация вж. [Разрешаване](#page-163-0) на проблеми с безжичната мрежа.

## **Ниско ниво на мастилото**

Указаната в съобщението касета с мастило е с ниско ниво на мастилото.

Предупрежденията и индикаторите за нивото на мастилото предоставят приблизителна информация само с цел планиране. Когато получите предупредително съобщение за ниско ниво на мастилото, подгответе си касета за смяна, за да избегнете евентуални забавяния на задачите за печат. Не е необходимо да сменяте касетите, докато не получите подкана за това.

За информация относно смяната на касетите с мастило вж. Смяна на [касетите](#page-111-0) с мастило. За информация относно поръчването на касети с мастило вж. Поръчка на [консумативи](#page-225-0) за печат [онлайн](#page-225-0). За информация относно рециклирането на празни консумативи за мастило. вж. Програма за рециклиране на консумативите на [мастиленоструйните](#page-212-0) принтери на HP.

**Э Забележка** Мастилото в касетите се използва по време на печат по няколко различни начина, вкл. по време на процеса на инициализиране, който подготвя принтера и касетите за печатане. Също така след използване на печатащите касети в тях остава известно количество мастило. За допълнителна информация вж. сайта [www.hp.com/go/](http://www.hp.com/go/inkusage) [inkusage.](http://www.hp.com/go/inkusage)

## **Проблем с печатащата глава**

Печатащата глава липсва, не е открита, не е поставена правилно или е несъвместима. **Ако тази грешка възникне при настройка на принтера, опитайте решенията по-долу. Решение 1: Преинсталирайте печатащата глава.**

За инструкции вж. [Преинсталиране](#page-179-0) на печатащата глава

**Внимание** Печатащите глави съдържат електрически контакти, които могат лесно да се повредят.

Ако проблемът продължава след повторното поставяне на печатащата глава, се свържете с отдела за поддръжка на HP. За допълнителна информация вж. [Поддръжка](#page-115-0) от HP.

**Ако тази грешка възникне, след като принтерът е използван за определен период от време, опитайте решенията по-долу.**

**Решение 1: Изключете и включете принтера.**

Изключете принтера, след което го включете отново.

Ако проблемът продължава, се свържете с отдела за поддръжка на HP за сервизно обслужване или подмяна. За допълнителна информация вж. [Поддръжка](#page-115-0) от HP.

# **Проблем с касетите**

Указаната в съобщението касета с мастило липсва, повредена е, несъвместима е или е поставена в грешното гнездо в принтера.

**Э Забележка** Ако касетата е определена в съобщението като несъвместима, вж. Поръчка на [консумативи](#page-225-0) за печат онлайн за информация относно получаване на касети за принтера.

За да отстраните този проблем, опитайте едно от следните решения. Решенията са подредени, така че на първо място са тези с най-голяма вероятност за отстраняване на проблема. Ако първото решение не отстрани проблема, опитайте да изпълните останалите решения, докато проблемът бъде разрешен успешно.

- Решение 1: Изключете и включете принтера.
- Решение 2: Поставете правилно касетите с мастило.
- Решение 3: Почистете електрическите контакти.
- Решение 4: Подменете касетата с мастило.

#### **Решение 1: Изключване и включване на принтера**

Изключете принтера, след което го включете отново.

Ако проблемът продължава, опитайте следващото решение.

#### **Решение 2: Правилно инсталиране на касетите с мастило**

Проверете дали всички касети с мастило са инсталирани правилно:

- **1.** Отворете внимателно вратичката за достъп до касетите с мастило.
- **2.** Отстранете касетата с мастило, като я хванете и я издърпате силно към вас.
- **3.** Поставете касетата в гнездото. Натиснете силно касетата, за да заеме правилно мястото си.
- **4.** Затворете капака на касетата с мастило и проверете дали съобщението за грешка е изчезнало.

Ако проблемът продължава, опитайте следващото решение.

#### **Решение 3: Почистване на електрическите контакти**

#### **Почистване на електрическите контакти в принтера**

- **1.** Навлажнете чиста и невлакнеста кърпа с бутилирана или дестилирана вода.
- **2.** Почистете електрическите контакти в принтера, като ги избършете с кърпата от долу на горе. Използвайте толкова нови кърпи, колкото е необходимо. Почиствайте, докато кърпата спре да се цапа с мастило.
- **3.** Подсушете областта със суха и невлакнеста кърпа, преди да продължите към следващата стъпка.

#### **Решение 4: Смяна на касетите с мастило**

Сменете указаната касета с мастило. За допълнителна информация вж. Смяна на [касетите](#page-111-0) с [мастило](#page-111-0).

 $\mathbb{R}^3$  **Забележка** Ако касетата е все още в гаранция, се свържете с отдела за поддръжка на HP за сервиз или смяна. За повече информация относно гаранцията на касетите за мастило вж. гаранционната информация за касетите с мастило. Ако проблемът продължава след смяна на касетата, се свържете с отдела за поддръжка на HP. За допълнителна информация вж. [Поддръжка](#page-115-0) от HP.

## **Несъвпадение на хартията**

Избраният в драйвера на принтера размер или тип хартия не съвпада с хартията, поставена в принтера. Уверете се, че в принтера е поставена правилната хартия, след което отпечатайте документа отново. За допълнителна информация вж. [Поставяне](#page-29-0) на [носители](#page-29-0).

**Эл Забележка** Ако поставената в принтера хартия е с правилния размер, променете избрания размер на хартията в драйвера на принтера, след което отпечатайте документа отново.

## **Шейната на касета не може да се движи**

Нещо блокира шейната на касетата с мастило (тази част от принтера, която държи касетите с мастило).

За да премахнете пречката, натиснете (бутон "Захранване"), за да изключите принтера, след което проверете дали е заседнала хартия.

За допълнителна информация вж. [Отстраняване](#page-183-0) на заседнала хартия.

## **Засядане на хартия**

В принтера е заседнала хартия.

Преди да се опитате да отстраните засядането, проверете следното:

- Уверете се, че сте поставили хартия, отговаряща на спецификациите, както и че не е намачкана, прегъната или повредена. За допълнителна информация вж. [Спецификации](#page-194-0) за носителите.
- Уверете се, че принтерът е чист. За допълнителна информация вж. [Поддържане](#page-40-0) на [принтера](#page-40-0).
- Уверете се, че хартията във тавите е поставена правилно, както и че те не са препълнени. За допълнителна информация вж. [Поставяне](#page-29-0) на носители.

За инструкции за почистване на засядания, както и за повече информация относно как да избегнете засядания на хартия, вж. [Отстраняване](#page-183-0) на заседнала хартия.

## **Няма хартия в принтера**

Тавата по подразбиране е празна. Поставете повече хартия, след което докоснете бутона **OK**. За допълнителна информация вж. [Поставяне](#page-29-0) на носители.

# **Принтерът е офлайн**

Принтерът в момента е офлайн. Принтерът не може да се използва, когато е офлайн. За да промените състоянието на принтера, изпълнете стъпките по-долу.

**1.** Щракнете върху **Start** (Старт), след което изберете **Printers** (Принтери), **Printers and Faxes** (Принтери и факсове) или **Devices and Printers** (Устройства и принтери). - или -

Щракнете върху бутона **Start** (Старт), **Control Panel** (Контролен панел), а след това щракнете двукратно върху **Printers** (Принтери).

- **2.** Ако принтерите в диалоговия прозорец не се покажат в изгледа "Подробни данни", щракнете върху менюто **View** (Изглед), след което щракнете върху **Details** (Подробни данни).
- **3.** Ако принтерът е офлайн, щракнете с десния бутон върху принтера, след което щракнете върху **Use Printer Online** (Използвай принтера онлайн).
- **4.** Опитайте отново да използвате принтера.

## **Принтерът е в пауза**

Принтерът в момента е спрян на пауза. Когато продуктът е спрян на пауза, новите задания се добавят към опашката, но не се печатат.

За да промените състоянието на принтера, изпълнете стъпките по-долу.

**1.** Щракнете върху **Start** (Старт), след което изберете **Printers** (Принтери), **Printers and Faxes** (Принтери и факсове) или **Devices and Printers** (Устройства и принтери). - или -

Щракнете върху бутона **Start** (Старт), **Control Panel** (Контролен панел), а след това щракнете двукратно върху **Printers** (Принтери).

- **2.** Ако принтерите в диалоговия прозорец не се покажат в изгледа "Подробни данни", щракнете върху менюто **View** (Изглед), след което щракнете върху **Details** (Подробни данни).
- **3.** Ако принтерът е спрян на пауза, щракнете с десния бутон на мишката върху принтера, след което щракнете върху **Resume Printing** (Възобнови печата).
- **4.** Опитайте отново да използвате принтера.

# **Документът не можа да бъде отпечатан**

Принтерът не може да отпечата документа, тъй като възникна проблем в печатащата система.

За информация относно решаването на проблеми при печатане вж. [Разрешаване](#page-119-0) на [проблеми](#page-119-0) с принтера.

## **Неизправност в принтера**

Възникна проблем с принтера. Можете да решите подобни проблеми, като изпълните следните стъпки:

- **1.** Натиснете (бутон "Захранване"), за да изключите принтера.
- **2.** Изключете щепсела на от контакта, след което го включете отново.
- **3.** Натиснете (бутон "Захранване"), за да включите принтера.

Ако проблемът продължава, запишете си кода на грешката, предоставен в съобщението, след което се свържете с отдела на HP за поддръжка. За допълнителна информация относно отдела за поддръжка на HP вж. [Поддръжка](#page-115-0) от HP.

## **Отворена вратичка или капак**

За да може принтерът да печата документи, всички вратички и капаци трябва да са затворени.

**Съвет** Когато са изцяло затворени, повечето вратички и капаци щракват.

Ако проблемът продължава след правилно затваряне на всички вратички и капаци, се свържете с отдела за поддръжка на HP. За допълнителна информация вж. [Поддръжка](#page-115-0) от [HP.](#page-115-0)

## **Инсталирана е вече използвана касета с мастило**

Указаната в съобщението касета с мастило вече е използвана с друг принтер.

Можете да използвате касети за мастило в различни принтери, но ако касетата е била оставена извън принтера за продължителен период от време, качеството на печат на документите може да се влоши. Също така, ако използвате касети с мастило, които са използвани с друг принтер, индикаторът за ниво на мастилото може да е неточен или да липсва.

Ако качеството на печат е незадоволително, опитайте да почистите печатащата глава. За допълнителна информация вж. Почистване на [печатащата](#page-177-0) глава.

**Эл Забележка** Мастилото в касетите се използва по време на печат по няколко различни начина, вкл. по време на процеса на инициализиране, който подготвя принтера и касетите за печатане, както и при поддържане на печатащите глави, което е с цел да пази мастилените дюзи чисти и по този начин мастилото да се използва безпроблемно. Също така след използване на печатащите касети в тях остава известно количество мастило. За допълнителна информация вж. [www.hp.com/go/inkusage.](http://www.hp.com/go/inkusage)

За повече информация относно съхраняването на касетите с мастило вж. [Консумативи](#page-225-0).

## **Касетите с мастило са празни**

Указаните в съобщението касети трябва да се подменят, за да се възобнови печатането. HP препоръчва да не премахвате касетата с мастило, докато не разполагате с готова за подмяна касета.

За допълнителна информация вж. Смяна на [касетите](#page-111-0) с мастило.

## **Неизправност в касетите с мастило**

Указаните в съобщението касети са повредени или не работят.

Вж. Смяна на [касетите](#page-111-0) с мастило.

## **Надстройка на консумативи за принтера**

Указаната в съобщението касета може да се използва за надстройка само на един принтер. Щракнете върху **OK**, за да я използвате в този принтер. Ако не желаете да продължите с надстройването на консумативи за този принтер, щракнете върху **Cancel Print** (Отмяна на печата), след което премахнете касетата.

## **Надстройката на консумативи за принтера е успешна**

Надстройката на консумативи е успешна. Указаните в съобщението касети вече могат да се използват в принтера.

## **Проблем с надстройката на консумативи за принтера**

Надстройката на консумативи не е успешна. Указаните в съобщението касети могат все още да се използват в този принтер. Подменете касетата за надстройване на консумативи. За допълнителна информация вж. Смяна на [касетите](#page-111-0) с мастило.

## **Поставени са касети с мастило, които не са на HP**

HP не може да гарантира качеството или надеждността на консумативи, които не са на HP. Гаранцията не включва обслужването или ремонта на принтера, който трябва да се извърши в резултат от използването на консуматив, който не е на HP. Ако смятате, че сте закупили оригинални касети с мастило на HP, посетете сайта на HP на адрес [www.hp.com/](http://hp.com/go/anticounterfeit) [go/anticounterfeit](http://hp.com/go/anticounterfeit) за повече информация или за да докладвате за измама.

# **Използването на оригинални касети на HP има своите предимства**

HP възнаграждава лоялните клиенти, които използват оригинални консумативи на HP. Щракнете върху бутона под съобщението, за да прегледате наградите онлайн. Наградите може да не се предоставят във всички региони.

## **Съвет за фалшиви касети**

Поставената касета не е нова, оригинална касета на HP. Свържете се с магазина, от който сте закупили касетата. За да докладвате за измама, посетете уеб сайта на HP [www.hp.com/](http://hp.com/go/anticounterfeit) [go/anticounterfeit.](http://hp.com/go/anticounterfeit) За да продължите да използвате касетата, щракнете върху Continue (Продължи).

## **Открита е използвана, повторно напълнена или фалшива касета**

Оригиналното мастило на HP в касетата е свършило. Решението на този проблем е да подмените касетата с мастило или да щракнете върху "ОК", за да продължите да използвате касетата. За допълнителна информация вж. Смяна на [касетите](#page-111-0) с мастило. НР възнаграждава лоялните клиенти, които използват оригинални консумативи на HP.

Щракнете върху бутона под съобщението, за да прегледате наградите онлайн. Наградите може да не се предоставят във всички региони.

**Предупреждение** Гаранцията за касети с мастило на HP не покрива мастило и касети, които не са на HP. Гаранцията за принтери на HP не покрива поправка или сервиз, който се е наложил вследствие на използване на мастило или касети, които не са на HP. HP не гарантира качеството или надеждността на мастило, което не е на HP. Информация за нивата на мастилото няма да е налична.

## **Използване на SETUP касети**

Използвайте SETUP касетите, предоставени с принтера, за инициализиране на принтера. Трябва да подмените касетата с касетата за настройка, за да изчистите това съобщение. За допълнителна информация вж. Смяна на [касетите](#page-111-0) с мастило.

# **Не използвайте SETUP касети**

Новите SETUP касети не могат да се поставят, след като принтерът е инициализиран. Поставете обикновени касети за смяна. За допълнителна информация вж. [Смяна](#page-111-0) на [касетите](#page-111-0) с мастило.

## **Уведомление за мастило в нова печатаща глава**

Указаните в съобщението използвани касети може да не разполагат с достатъчно мастило, за да завършат еднократните процеси на стартиране.

Решение: Инсталирайте новите касети, предоставени с печатащата глава за смяна, или щракнете върху **Continue** (Продължи), за да използвате инсталираните касети.

Ако стартирането не може да завърши с поставените касети, ще са необходими нови касети. За информация относно начина на поставяне на нови касети вж. Смяна на [касетите](#page-111-0) с [мастило](#page-111-0).

## **Използване само на черно мастило?**

Изброените в съобщението касети са с много ниско ниво на мастилото.

Решения: За да печатате цветно, подменете празните касети. За информация относно начина на поставяне на нови касети вж. Смяна на [касетите](#page-111-0) с мастило.

За временно отпечатване само с черно мастило щракнете върху **Use Black Only** (Използване само на черно мастило). Принтерът ще замени цветното мастило с нива на сивото. Празните касети трябва да се сменят скоро.

**Внимание** Не вадете празната касета, за да печатате в режим само с черно мастило.

## **Използване само на цветно мастило?**

Черната касета е с много ниско ниво на мастилото.

Решения: За временна замяна на черното мастило с цветно щракнете върху **Използване само на цветно**. Ще се симулира черно мастило. Качеството на текста и снимките ще се различава от това при използване на всички касети. Черната касета трябва да се смени скоро.

**Внимание** Не вадете празната касета, за да печатате в режим само с цветно мастило.

За отпечатване с черно мастило подменете касетата с черно мастило. За информация относно начина на поставяне на нови касети вж. Смяна на [касетите](#page-111-0) с мастило.

## **Несъвместими касети с мастило**

Касетата с мастило не е съвместима с принтера.

Решение: Незабавно премахнете тази касета и поставете съвместима касета с мастило. За информация относно начина на поставяне на нови касети вж. Смяна на [касетите](#page-111-0) с мастило.

## **Предупреждение на сензора за мастило**

Сензорът за мастило указва неочаквано състояние. Това може да е причинено от касетата или сензорът може да е повреден. Ако сензорът е повреден, той вече няма да може да указва, когато касетите са с много ниско ниво на мастилото. Печатането с празна касета води до проникване на въздух в системата за мастило, което е причина за ниско качество на печат. За възстановяване от това състояние ще се използват значителни количества мастило, при което ще се елиминира голяма част от запасите от мастило на всички касети. Решение: Щракнете върху **OK**, за да продължите да отпечатвате, или подменете касетата. За информация относно начина на поставяне на нови касети вж. Смяна на [касетите](#page-111-0) с [мастило](#page-111-0).

## **Проблем с подготовката на принтера**

Часовникът на принтера е повреден и подготовката на мастилото може да не е завършена. Индикаторът за приблизителните нива на мастилото може да е неточен.

Решение: Проверете качеството на печат на разпечатката. Ако качеството не е задоволително, можете да го подобрите, като изпълните процедурата за почистване на печатащата глава от кутията с инструменти. За повече информация относно почистването на печатащата глава вж. Почистване на [печатащата](#page-177-0) глава.

## **Нивото на мастилото в цветната касетата е много ниско.**

Изброените в съобщението касети са с много ниско ниво на мастилото.

Решения: За да печатате цветно, подменете празните касети. За информация относно начина на поставяне на нови касети вж. Смяна на [касетите](#page-111-0) с мастило.

За временно печатане само с черно мастило щракнете върху **Cancel Print** (Отмяна на печата), след което изпратете повторно заданието за печат. Преди отпечатване на заданието се показва съобщението **Use black ink only?** (Използване само на черно мастило?). Празните касети трябва да се сменят скоро.

**Внимание** Не вадете празната касета, за да печатате в режим само с черно мастило.

## **Нивото на мастилото в черната касетата е много ниско.**

Черната касета е с много ниско ниво на мастилото.

Решения: Сменете черната касета с мастило. За информация относно начина на поставяне на нови касети вж. Смяна на [касетите](#page-111-0) с мастило.

За временна смяна на черното мастило с цветно щракнете върху **Cancel Print** (Отмяна на печата), след което изпратете повторно заданието за печат. Преди отпечатване на заданието се показва съобщението **Use color ink only?** (Използване само на цветно мастило?). Черната касета трябва да се смени скоро.

**Внимание** Не вадете празната касета, за да печатате в режим само с цветно мастило.

## **Капакът на автоматичното подаващо устройство е отворен**

Затворете капака на автоматичното подаващо устройство, за да продължите.

## **Повреда в сензора за мастило**

Възникнала е повреда в сензора за мастило и принтерът не може да печата. Обърнете се към отдела за поддръжка на HP. За допълнителна информация вж. [Поддръжка](#page-115-0) от HP.

## **Проблеми със системата за мастило**

Премахнете касетите с мастило и проверете дали не изтичат. Ако от някоя от касетите изтича мастило, се свържете с HP. Не използвайте касети, от които изтича мастило. Ако отникъде не изтича мастило, поставете отново касетите и затворете капака на принтера. Изключете принтера, след което го включете отново. Ако получите това съобщение отново, се свържете с HP.

# **Индекс**

# **А**

Автоматично намаляване на факсове [83](#page-86-0) автоматично подаващо устройство (АПУ) почистване [38](#page-41-0) проблеми с подаването, отстраняване на неизправности [38](#page-41-0) Автоматично подаващо устройство (АПУ) натоварване [26](#page-29-0) поставяне на оригинали [25](#page-28-0) Аксесоари активиране и деактивиране в драйвера [36](#page-39-0) гаранция [186](#page-189-0) инсталиране [32](#page-35-0) АПУ (автоматично подаващо устройство) натоварване [26](#page-29-0) поставяне на оригинали [25](#page-28-0)

# **Б**

Безжична комуникация защита [259](#page-262-0) информация за нормативната уредба [206](#page-209-0) намаляване на смущенията [260](#page-263-0) настройка [255](#page-258-0) основно отстраняване на неизправности с безжичната връзка [160](#page-163-0) радиомодем, изключване [251](#page-254-0) разширено отстраняване на неизправности с безжичната връзка [161](#page-164-0)

Бележки на Hewlett-Packard [3](#page-3-0) Бели ленти или ивици, отстраняване на неизправности копия [130](#page-133-0), [131](#page-134-0) сканиране [135](#page-138-0) Битове в секунда [94](#page-97-0) Бледи ивици в копията, отстраняване на неизправности [130](#page-133-0) Бледи копия [129](#page-132-0) Блокиране на факс номера настройка [84](#page-87-0) Бутон "Отказ" [16](#page-19-0) бутона за навигация надясно [16](#page-19-0) Бутон за отмяна [17](#page-20-0) Бутони, контролен панел [16](#page-19-0) Бутон със стрелка за надясно [16,](#page-19-0) [17](#page-20-0) Бързо набиране изпращане на факс [73](#page-76-0)

# **В**

вграден уеб сървър Webscan [56](#page-59-0) изисквания към системата [190](#page-193-0) отваряне [264](#page-267-0) относно [263](#page-266-0) отстраняване на неизправности, не може да се отвори [169](#page-172-0) Вертикални ивици в копията, отстраняване на неизправности [130](#page-133-0) вратичка за достъп до касетите с мастило, местоположение [15](#page-18-0) Входно захранване, местоположение [15](#page-18-0)

## **Г**

гаранция [186](#page-189-0) глава [174](#page-177-0)

Гласова поща настройка с факс (паралелни телефонни системи) [233](#page-236-0) настройка с факс и компютърен модем (паралелни телефонни системи) [246](#page-249-0) гледане мрежови настройки [251](#page-254-0) Графики изглеждат различно от оригинала [135](#page-138-0) частично отпечатани на копията [131](#page-134-0)

# **Д**

Двете страни, печат от [52](#page-55-0) Двустранен печат [52](#page-55-0) деинсталиране на софтуера на HP Windows [261](#page-264-0) Диагностична страница [125](#page-128-0) Достъпност [3,](#page-3-0) [11](#page-14-0) Драйвер гаранция [186](#page-189-0) настройки за аксесоарите [36](#page-39-0) Драйвер на принтера гаранция [186](#page-189-0) настройки за аксесоарите [36](#page-39-0)

# **Е**

език, принтер [189](#page-192-0) Език, принтер [189](#page-192-0) Екран за сканиране [18](#page-21-0) Екран за снимки [18](#page-21-0) Екран за факс [18](#page-21-0) Електрически спецификации [198](#page-201-0)

## **З**

Заглавка, факс [91](#page-94-0)

#### Индекс

Заден панел за достъп илюстрация [15](#page-18-0) отстраняване на заседнала хартия [180](#page-183-0) Заключване на тавите [35](#page-38-0) Записване факсове в паметта [80](#page-83-0) Запитване за получаване на факс [81](#page-84-0) зареждане [30](#page-33-0) Зареждане тава [28](#page-31-0) фото [29](#page-32-0) Зареждане на картички [29](#page-32-0) зареждане на носители с размер по избор [30](#page-33-0) Зареждане на пликове [28](#page-31-0) Заседнала хартия отстраняване [180](#page-183-0) засядания носители, които трябва да се избягват [24](#page-27-0) Засядания хартия [180,](#page-183-0) [183](#page-186-0) Захранване отстраняване на неизправности [117](#page-120-0) спецификации [198](#page-201-0) Защита безжична комуникация [259](#page-262-0) Защитна стена конфигуриране [167](#page-170-0) Защитни стени, отстраняване на неизправности [118](#page-121-0) Звукови емисии [198](#page-201-0)

## **И**

Ивици, отстраняване на неизправности копия [131](#page-134-0) сканиране [136](#page-139-0) Идентификационен код на абоната [91](#page-94-0) Изисквания към системата [189](#page-192-0) Изкривяване, отстраняване на неизправности копиране [131](#page-134-0) печат [127](#page-130-0) сканиране [135](#page-138-0)

Изпращане на сканиране отстраняване на неизправности [132](#page-135-0) Изпращане на сканирани изображения за OCR [57](#page-60-0) Изпращане на факс ръчно [74](#page-77-0) Изпращане на факсове контролирано набиране [75,](#page-78-0) [78](#page-81-0) от паметта [76](#page-79-0) отстраняване на неизправности [144,](#page-147-0) [147](#page-150-0), [150](#page-153-0) планиране [77](#page-80-0) стандартен факс [73](#page-76-0) Изрязани страници, отстраняване на неизправности [121](#page-124-0) Изходна тава местоположение [14](#page-17-0) поддържани носители [194](#page-197-0) Изчистване факс регистри [98](#page-101-0) икони за нивото на мастилото [19](#page-22-0) икони за състоянието [17](#page-20-0) Икони на безжична връзка [17](#page-20-0) Импулсно набиране [93](#page-96-0) Индикатори, контролен панел [16](#page-19-0) инсталиране модул за двустранен печат [32](#page-35-0) Инсталиране аксесоари [32](#page-35-0) отстраняване на неизправности [170](#page-173-0) препоръки за инсталиране на софтуера на HP [171](#page-174-0) препоръки за инсталиране на хардуера [170](#page-173-0) тава 2 [33](#page-36-0) Информация за нормативната уредба [200](#page-203-0), [206](#page-209-0) Информация за шума [198](#page-201-0)

## **К**

Капацитет тави [194](#page-197-0) Карта с памет поставяне [31](#page-34-0) Карта с памет Secure Digital поставяне [31](#page-34-0) Карта с памет xD-Picture поставяне [31](#page-34-0) карти с памет поставяне [31](#page-34-0) Карти с памет спецификации [199](#page-202-0) Картончета поддържани от тавите [194](#page-197-0) поддържани размери [192](#page-195-0) Касети. *вижте* касети с мастило касети с мастило капацитети [189](#page-192-0) местоположение [15](#page-18-0) Касети с мастило гаранция [186](#page-189-0) дати за сроковете на гаранциите [174](#page-177-0) номенклатурни номера [174](#page-177-0), [222](#page-225-0) поддържани [188](#page-191-0) поръчка онлайн [222](#page-225-0) проверка на нивата на мастилото [107](#page-110-0) смяна [108](#page-111-0) съвети [106](#page-109-0) Състояние [174](#page-177-0) Качество, отстраняване на неизправности Копиране [130](#page-133-0) сканиране [134](#page-137-0) компютърен модем споделен с факс и телефонен секретар (паралелни телефонни системи) [243](#page-246-0) Компютърен модем споделено с линия за гласови и факс повиквания (паралелни телефонни системи) [237](#page-240-0)

споделен с факс (паралелни телефонни системи) [235](#page-238-0) споделен с факс и гласова поща (паралелни телефонни системи) [246](#page-249-0) Комутируем модем споделен с факс и гласова поща (паралелни телефонни системи) [246](#page-249-0) консумативи капацитети [189](#page-192-0) отчет за състоянието на принтера [174](#page-177-0) Консумативи поръчка онлайн [222](#page-225-0) контролен панел икони за състоянието [17](#page-20-0) Контролен панел бутони [16](#page-19-0) индикатори [16](#page-19-0) Контролен панел на принтера изпращане на факсове [73](#page-76-0) местоположение [14](#page-17-0) мрежови настройки [251](#page-254-0) сканиране от [54](#page-57-0) Контролирано набиране [75,](#page-78-0) [78](#page-81-0) Конфигуриране защитна стена [167](#page-170-0) Копиране Качество [130](#page-133-0) настройки [70](#page-73-0) отстраняване на неизправности [128](#page-131-0) спецификации [196](#page-199-0)

## **Л**

Ленти на сканираното изображение, отстраняване на неизправности [135](#page-138-0) Линии копия, отстраняване на неизправности [131](#page-134-0) сканиране, отстраняване на неизправности [135,](#page-138-0) [136](#page-139-0) Липсваща или неправилна информация, отстраняване на неизправности [120](#page-123-0)

## **М**

модем споделен с факс и телефонен секретар (паралелни телефонни системи) [243](#page-246-0) Модем споделено с линия за гласови и факс повиквания (паралелни телефонни системи) [237](#page-240-0) споделен с факс (паралелни телефонни системи) [235](#page-238-0) споделен с факс и гласова поща (паралелни телефонни системи) [246](#page-249-0) модем за dial-up връзка споделен с факс и телефонен секретар (паралелни телефонни системи) [243](#page-246-0) Модем за комутируема връзка споделени с линия за гласови и факс повиквания (паралелни телефонни системи) [237](#page-240-0) споделен с факс (паралелни телефонни системи) [235](#page-238-0) модул за двустранен печат инсталиране [32](#page-35-0) Модул за двустранен печат активиране и деактивиране в драйвера [36](#page-39-0) отстраняване на заседнала хартия [180](#page-183-0)

поддържани размери носители [191](#page-194-0) поддържани типове и тегло на носители [194](#page-197-0) Мрежи IP настройки [252](#page-255-0) защитни стени, отстраняване на неизправности [118](#page-121-0) изисквания към системата [190](#page-193-0) илюстрация на съединител [15](#page-18-0) настройки, промяна [251](#page-254-0) настройки за безжичната мрежа [178](#page-181-0) настройки на безжична връзка [255](#page-258-0) настройки на защитната стена [252](#page-255-0), [253](#page-256-0) поддържани операционни системи [190](#page-193-0) поддържани протоколи [190](#page-193-0) преглед и печат на настройките [251](#page-254-0) разрешаване на проблеми [171](#page-174-0) разширени настройки [251](#page-254-0) скорост на връзката [252](#page-255-0)

## **Н**

Налягане на звука [198](#page-201-0) Намаляване на факсове [83](#page-86-0) настройка компютърен модем и телефонен секретар (паралелни телефонни системи) [243](#page-246-0) телефонен секретар и модем (паралелни телефонни системи) [243](#page-246-0) Настройка DSL (паралелни телефонни системи) [228](#page-231-0) ISDN линия (паралелни телефонни системи) [230](#page-233-0)

PBX система (паралелни телефонни системи) [230](#page-233-0) гласова поща (паралелни телефонни системи) [233](#page-236-0) гласова поща и компютърен модем (паралелни телефонни системи) [246](#page-249-0) компютърен модем (паралелни телефонни системи) [235](#page-238-0) компютърен модем и гласова поща (паралелни телефонни системи) [246](#page-249-0) компютърен модем и линия за гласови повиквания (паралелни телефонни системи) [237](#page-240-0) отделна факс линия (паралелни телефонни системи) [228](#page-231-0) разграничително позвъняване [92](#page-95-0) разграничително позвъняване (паралелни телефонни системи) [230](#page-233-0) споделена телефонна линия (паралелни телефонни системи) [232](#page-235-0) телефонен секретар (паралелни телефонни системи) [241](#page-244-0) тест на факса [249](#page-252-0) факс, с паралелни телефонни системи [224](#page-227-0) факс конфигурации [225](#page-228-0) Настройки Копиране [70](#page-73-0) мрежа [251](#page-254-0) сила на звука, факс [95](#page-98-0) скорост, факс [94](#page-97-0) Настройки за копиране Копиране [71](#page-74-0) Настройки за печат качество на печат [122](#page-125-0)

Настройки на защитната стена [252](#page-255-0), [253](#page-256-0) Настройки по подразбиране копиране [71](#page-74-0) натоварване АПУ [26](#page-29-0) Неотчетливи ленти в копията, отстраняване на неизправности [131](#page-134-0) Нива на мастилото, проверка [107](#page-110-0) номер на модел [174](#page-177-0) Нормативен номер на модела [207](#page-210-0) носител Капацитет на АПУ [26](#page-29-0) спецификации [191](#page-194-0) Носител двустранно [52](#page-55-0) избор [24](#page-27-0) носители заключване на тави [35](#page-38-0) Носители изкривени страници [127](#page-130-0) на HP, поръчка [223](#page-226-0) отстраняване на заседнала хартия [180](#page-183-0) отстраняване на неизправности при подаване [127](#page-130-0) печатане върху носители с размер по избор [49](#page-52-0) поддържани размери [191](#page-194-0) поддържани типове и тегло [194](#page-197-0) поставяне в тава [26](#page-29-0) поставяне в тава 2 [34](#page-37-0) спецификации [191](#page-194-0) Носители с размер по избор поддържани размери [193](#page-196-0)

# **О**

Опции за повторно набиране, настройка [93](#page-96-0) Оригинали сканиране [54](#page-57-0) Отмяна планиран факс [77](#page-80-0) Отпечатване факсове [81](#page-84-0)

Отпечатване на брошури печат [44](#page-47-0) Отпечатване на снимки Mac OS X [47](#page-50-0) Windows [46](#page-49-0) отстраняване на неизправности вграден уеб сървър [169](#page-172-0) печат [116](#page-119-0) Отстраняване на неизправности засядания, хартия [183](#page-186-0) захранване [117](#page-120-0) защитни стени [118](#page-121-0) изкривени копия [131](#page-134-0) изкривени страници [127](#page-130-0) изпращане на факсове [144](#page-147-0), [147](#page-150-0), [150](#page-153-0) изрязани страници, неправилно място на текста или графиките [121](#page-124-0) кабелна мрежа [159](#page-162-0) качество на копиране [130](#page-133-0) качество на сканиране [134](#page-137-0) копиране [128](#page-131-0) липсваща или неправилна информация [120](#page-123-0) неуспешен тест на линията за факс [143](#page-146-0) нищо не се отпечатва [117](#page-120-0) носителите не се поемат от тавата [127](#page-130-0) отпечатване на празни страници [120](#page-123-0) отстраняване на общи неизправности с мрежата [160](#page-163-0) отчет за състоянието на принтера [173](#page-176-0) поемат се няколко страници наведнъж [128](#page-131-0) получаване на факсове [144](#page-147-0), [148](#page-151-0) препоръки за инсталиране на софтуера на HP [171](#page-174-0) препоръки за инсталиране на хардуера [170](#page-173-0)

проблеми при инсталиране [170](#page-173-0) проблеми с подаването на хартия [126](#page-129-0) разрешаване на мрежови проблеми [171](#page-174-0) сканиране [132](#page-135-0) страница с мрежовата конфигурация [178](#page-181-0) съвети [116](#page-119-0) телефонни секретари [151](#page-154-0) тест на розетката, неуспешен [139](#page-142-0) тестове на факса [137](#page-140-0) тестът за връзка на телефонния кабел за факс е неуспешен [139](#page-142-0) тестът за правилен телефонен кабел за факса е неуспешен [140](#page-143-0) тестът за сигнал "свободно" за факс не е успешен [142](#page-145-0) устройства с памет [159](#page-162-0) факс [136](#page-139-0) хардуерният тест на факса е неуспешен [138](#page-141-0) Отстраняване на неизправонсти проблеми с безжичната мрежа [160](#page-163-0) Отчет тест на безжичната връзка [258](#page-261-0) Отчет за качеството на печат [125](#page-128-0) отчет за състоянието на принтера информация за [173](#page-176-0) печат [174](#page-177-0) отчети печатаща глава [174](#page-177-0) Отчети грешка, факс [98](#page-101-0) диагностика [125](#page-128-0) качество на печат [125](#page-128-0) неуспешен тест на факса [137](#page-140-0) потвърждение, факс [97](#page-100-0) Отчети за грешка, факс [98](#page-101-0)

Отчети за потвърждение, факс [97](#page-100-0) Отчет на теста на безжичната връзка печат [258](#page-261-0)

# **П**

Памет записване на факсове [80](#page-83-0) повторно отпечатване на факсове [81](#page-84-0) спецификации [189](#page-192-0) паралелни телефонни системи настройка на модем и телефонен секретар [243](#page-246-0) Паралелни телефонни системи настройка на DSL [228](#page-231-0) настройка на ISDN [230](#page-233-0) настройка на PBX [230](#page-233-0) настройка на модем [235](#page-238-0) настройка на модем и гласова поща [246](#page-249-0) настройка на разграничителното позвъняване [230](#page-233-0) настройка на споделена линия [232](#page-235-0) настройка на споделен с линия за гласови повиквания модем [237](#page-240-0) настройка при отделна линия [228](#page-231-0) настройка с телефонен секретар [241](#page-244-0) страни/региони с [224](#page-227-0) типове настройка [225](#page-228-0) печат бавно, отстраняване на неизправности [118](#page-121-0) отстраняване на неизправности [116](#page-119-0) отчет за състоянието на принтера [174](#page-177-0) снимки от устройства с памет [48](#page-51-0) Печат двустранен [52](#page-55-0)

диагностична страница [125](#page-128-0) отчет за качеството на печат [125](#page-128-0) отчети за факса [96](#page-99-0) последни факс подробности [99](#page-102-0) факс регистри [98](#page-101-0) Печатаща глава Почистване [174](#page-177-0) Печатаща глава, подравняване [176](#page-179-0) Печатащи глави поддържани [189](#page-192-0) поръчка онлайн [222](#page-225-0) Печат без полета Windows [50](#page-53-0) Печат на плик [45](#page-48-0) Печат от двете страни [52](#page-55-0) Планиране на факс [77](#page-80-0) Пликове поддържани от тавите [194](#page-197-0) поддържани размери [192](#page-195-0) Повторно отпечатване факсове от паметта [81](#page-84-0) Подаване на няколко страници, отстраняване на неизправности [128](#page-131-0) поддръжка печатаща глава [174](#page-177-0) Поддръжка [112](#page-115-0) Поддръжка на PCL 3 [189](#page-192-0) поддръжка на клиенти електронна [113](#page-116-0) Поддръжка по телефона [113](#page-116-0) поддържане печатаща глава [174](#page-177-0) Поддържане диагностична страница [125](#page-128-0) отчет за качеството на печат [125](#page-128-0) подравняване на печатаща глава [176](#page-179-0) почистване на печатащата глава [174](#page-177-0) проверка на нивата на мастилото [107](#page-110-0) смяна на касети с мастило [108](#page-111-0)

Поддържани операционни системи [189](#page-192-0) Поддържани шрифтове [189](#page-192-0) Подравняване на печатаща глава [176](#page-179-0) Позвънявания преди отговаряне [91](#page-94-0) Полета настройка, спецификации [195](#page-198-0) Получаване на факсове автоматично [79](#page-82-0) блокиране на номера [84](#page-87-0) запитване [81](#page-84-0) отстраняване на неизправности [144,](#page-147-0) [148](#page-151-0) позвънявания преди отговаряне [91](#page-94-0) препращане [82](#page-85-0) режим на автоматичен отговор [91](#page-94-0) ръчно [79](#page-82-0) Помощ [18](#page-21-0) Портове, спецификации [188](#page-191-0) Поставяне тава [27](#page-30-0) тава 2 [34](#page-37-0) Поставяне на носители [27](#page-30-0) почистване автоматично подаващо устройство [38](#page-41-0) Почистване външна част [38](#page-41-0) печатаща глава [174](#page-177-0) стъкло на скенера [37](#page-40-0) Празни страници, отстраняване на неизправности копие [129](#page-132-0) печат [120](#page-123-0) сканиране [136](#page-139-0) Препращане на факсове [82](#page-85-0) принадлежности отчет за състоянието на принтера [174](#page-177-0) Проблеми с подаването на хартия, отстраняване на неизправности [126](#page-129-0) програма за опазване на околната среда [208](#page-211-0)

#### **Р**

Работно натоварване [189](#page-192-0) Радиомодем, изключване [251](#page-254-0) Радиосмущения информация за нормативната уредба [206](#page-209-0) намаляване [260](#page-263-0) Разграничително позвъняване паралелни телефонни системи [230](#page-233-0) промяна [92](#page-95-0) Размер отстраняване на неизправности при копиране [130](#page-133-0) сканиране, отстраняване на неизправности [136](#page-139-0) Регистър, факс печат [98](#page-101-0) Редактиране текст в OCR програма [57](#page-60-0) Режим коригиране на грешки [78](#page-81-0) Режим на блокиране на нежелани факсове [84](#page-87-0) Резервно копие при получаване на факс [80](#page-83-0) Рециклиране печатащи касети [209](#page-212-0) Ръчно изпращане на факс изпращане [74,](#page-77-0) [75](#page-78-0) Ръчно получаване на факс получаване [79](#page-82-0)

## **С**

Светли изображения, отстраняване на неизправности копия [130](#page-133-0) сканиране [136](#page-139-0) сериен номер [174](#page-177-0) Серийни телефонни системи страни/региони с [224](#page-227-0) типове настройка [225](#page-228-0) Сила на звука звуците на факса [95](#page-98-0) Сканиране OCR [57](#page-60-0) бавно [132](#page-135-0) екран за сканиране [18](#page-21-0)

качество [134](#page-137-0) от Webscan [56](#page-59-0) от контролния панел на принтера [54](#page-57-0) отстраняване на неизправности [132](#page-135-0) спецификации на сканиране [197](#page-200-0) съобщения за грешка [134](#page-137-0) Скорост отстраняване на неизправности при скенера [132](#page-135-0) Скорост на връзката, задаване [252](#page-255-0) След срока за безплатна поддръжка [115](#page-118-0) Смяна на касети с мастило [108](#page-111-0) снимки печат от устройства с памет [48](#page-51-0) поставяне на карти с памет [31](#page-34-0) Снимки отстраняване на неизправности при устройства с памет [159](#page-162-0) софтуер Webscan [56](#page-59-0) Софтуер OCR [57](#page-60-0) гаранция [186](#page-189-0) настройки за аксесоарите [36](#page-39-0) софтуер на HP деинсталиране от Windows [261](#page-264-0) софтуер на принтера (Windows) отваряне [263](#page-266-0) относно [263](#page-266-0) Спецификации електрически [198](#page-201-0) звукови емисии [198](#page-201-0) изисквания към системата [189](#page-192-0) мрежови протоколи [190](#page-193-0) носител [191](#page-194-0) носители [191](#page-194-0) процесор и памет [189](#page-192-0)

работна среда [198](#page-201-0) физически [188](#page-191-0) Спецификации за влажността [198](#page-201-0) Спецификации на електрическото напрежение [198](#page-201-0) Спецификации на процесора [189](#page-192-0) Спецификации на работната среда [198](#page-201-0) Спецификации на условията на околната среда [198](#page-201-0) Срок за безплатна поддръжка по телефона срок за поддръжка [114](#page-117-0) Страници на месец (работно натоварване) [189](#page-192-0) Стъкло, скенер местоположение [14](#page-17-0) поставяне на оригинали [24](#page-27-0) почистване [37](#page-40-0) Стъкло на скенера местоположение [14](#page-17-0) поставяне на оригинали [24](#page-27-0) почистване [37](#page-40-0) Съединители, местоположение [15](#page-18-0) Съобщения за грешка TWAIN източникът не може да се активира [134](#page-137-0) състояние отчет за състоянието на принтера [174](#page-177-0) Състояние страница с мрежовата конфигурация [178](#page-181-0)

# **Т**

Тава 1 капацитет [194](#page-197-0) поддържани размери носители [191](#page-194-0) поддържани типове и тегло на носители [194](#page-197-0) Тава 2 активиране и деактивиране в драйвера [36](#page-39-0) инсталиране [33](#page-36-0)

капацитет [194](#page-197-0) поддържани размери носители [191](#page-194-0) поддържани типове и тегло на носители [194](#page-197-0) поставяне на носители [34](#page-37-0) Тави активиране и деактивиране в драйвера [36](#page-39-0) заключване [35](#page-38-0) илюстрация на водачите за хартия [14](#page-17-0) инсталиране на допълнителната втора тава [33](#page-36-0) капацитет [194](#page-197-0) местоположение [14](#page-17-0) настройка по подразбиране [35](#page-38-0) отстраняване на заседнала хартия [180](#page-183-0) отстраняване на неизправности при подаване [127](#page-130-0) поддържани размери носители [191](#page-194-0) поддържани типове и тегло на носители [194](#page-197-0) поставяне на носители [26](#page-29-0) Текст липсва от сканирания лист, отстраняване на неизправности [133](#page-136-0) не може да се редактира след сканиране, отстраняване на неизправности [133](#page-136-0) неясен на копията, отстраняване на неизправности [131](#page-134-0) неясно сканиране [136](#page-139-0) Отстраняване на неизправности [121](#page-124-0) размазан на копията [131](#page-134-0) частично отпечатан на копията [131](#page-134-0) Телефон, факс от изпращане [74](#page-77-0) получаване [79](#page-82-0)

Телефонен кабел тестът за правилен тип кабел е неуспешен [140](#page-143-0) тестът за правилно свързан кабел е неуспешен [139](#page-142-0) удължаване [151](#page-154-0) телефонен секретар настройка с факс и модем [243](#page-246-0) Телефонен секретар записват се факс сигналите [151](#page-154-0) настройка с факс (паралелни телефонни системи) [241](#page-244-0) Телефонна линия, тип на звънене при отговор [92](#page-95-0) Телефонна розетка, факс [139](#page-142-0) Температурни спецификации [198](#page-201-0) Тест за правилния порт, факс [139](#page-142-0) Тест за сигнал "свободно", неуспешен [142](#page-145-0) Тест за състоянието на линията, факс [143](#page-146-0) Тест на розетката, факс [139](#page-142-0) Тестове, факс връзка към порт, неуспешна [139](#page-142-0) настройка [249](#page-252-0) неуспешен [137](#page-140-0) сигнал "свободно", неуспешен [142](#page-145-0) състояние на линията за факс [143](#page-146-0) телефонна розетка [139](#page-142-0) тестът за тип телефонен кабел за факса е неуспешен [140](#page-143-0) хардуер, неуспешен [138](#page-141-0) Техническа информация спецификации за картите с памет [199](#page-202-0) спецификации на копиране [196](#page-199-0) спецификации на сканиране [197](#page-200-0) спецификации на факса [196](#page-199-0)

тип връзка промяна [258](#page-261-0) Тип на звънене при отговаряне паралелни телефонни системи [230](#page-233-0) Тип на звънене при отговор промяна [92](#page-95-0) Тип на звънене при отговор, телефонна линия [92](#page-95-0) Тип на набиране, настройка [93](#page-96-0) Тонално набиране [93](#page-96-0) Точки, отстраняване на неизправности сканиране [136](#page-139-0) Точки или ивици, отстраняване на неизправности копия [131](#page-134-0) Тъмни изображения, отстраняване на неизправности копия [130](#page-133-0) сканиране [136](#page-139-0)

## **У**

уеб сайтове информация за достъпност [3,](#page-3-0) [12](#page-15-0) информация за капацитетите на консумативите [189](#page-192-0) поддръжка на клиенти [113](#page-116-0) поръчка на консумативи и аксесоари [222](#page-225-0) програми за околната среда [208](#page-211-0) Устройства за съхранение поддържани USB флаш устройства [199](#page-202-0) устройства с памет отпечатване на файлове [48](#page-51-0) Устройства с памет отстраняване на неизправности [159](#page-162-0)

# **Ф**

факс модем и телефонен секретар, споделени с (паралелни телефонни системи) [243](#page-246-0) телефонен секретар и модем, споделени с (паралелни телефонни системи) [243](#page-246-0) Факс DSL, настройка (паралелни телефонни системи) [228](#page-231-0) ISDN линия, настройка (паралелни телефонни системи) [230](#page-233-0) PBX система, настройка (паралелни телефонни системи) [230](#page-233-0) автоматичен отговор [91](#page-94-0) блокиране на номера [84](#page-87-0) гласова поща, настройка (паралелни телефонни системи) [233](#page-236-0) заглавка [91](#page-94-0) запитване за получаване [81](#page-84-0) изпращане [72](#page-75-0) изпращане, отстраняване на неизправности [144,](#page-147-0) [147](#page-150-0), [150](#page-153-0) интернет протокол, по [95](#page-98-0) контролирано набиране [75,](#page-78-0) [78](#page-81-0) модем, споделен с (паралелни телефонни системи) [235](#page-238-0) модем и гласова поща, споделени с (паралелни телефонни системи) [246](#page-249-0) модем и линия за гласови повиквания, споделена с (паралелни телефонни системи) [237](#page-240-0) намаляване [83](#page-86-0) настройка на разграничителното позвъняване (паралелни телефонни системи) [230](#page-233-0)

настройка на споделена телефонна линия (паралелни телефонни системи) [232](#page-235-0) настройка при отделна телефонна линия (паралелни телефонни системи) [228](#page-231-0) настройки, промяна [90](#page-93-0) неуспешен тест [137](#page-140-0) опции за повторно набиране [93](#page-96-0) отпечатване последните подробности от транзакцията [99](#page-102-0) отстраняване на неизправности [136](#page-139-0) отчети [96](#page-99-0) отчети за грешка [98](#page-101-0) отчети за потвърждение [97](#page-100-0) паралелни телефонни системи [224](#page-227-0) планиране [77](#page-80-0) повторно отпечатване [81](#page-84-0) позвънявания преди отговаряне [91](#page-94-0) получаване [79](#page-82-0) получаване, отстраняване на неизправности [144,](#page-147-0) [148](#page-151-0) препращане [82](#page-85-0) разграничително позвъняване, промяна на типа на звънене [92](#page-95-0) размер на хартията [83](#page-86-0) регистър, изчистване [98](#page-101-0) регистър, печат [98](#page-101-0) режим коригиране на грешки [78](#page-81-0) режим на отговор [91](#page-94-0) резервно копие при получаване на факс [80](#page-83-0) ръчно получаване [79](#page-82-0) сила на звука [95](#page-98-0) скорост [94](#page-97-0) спецификации [196](#page-199-0) телефонен секретар, настройка (паралелни телефонни системи) [241](#page-244-0)

телефонен секретар, отстраняване на неизправности [151](#page-154-0) телефонният кабел е твърде къс [151](#page-154-0) тест за връзка на телефонния кабел, неуспешен [139](#page-142-0) тест за сигнал "свободно", неуспешен [142](#page-145-0) тест за състоянието на линията, неуспешен [143](#page-146-0) тест за тип телефонен кабел, неуспешен [140](#page-143-0) тест на настройките [249](#page-252-0) тест на розетката, неуспешен [139](#page-142-0) тип на набиране, настройка [93](#page-96-0) типове настройка [225](#page-228-0) Факс до няколко получателя изпращане [78](#page-81-0) Факс от телефон изпращане [74](#page-77-0) получаване [79](#page-82-0) фиксатор за печатащата глава, местоположение [15](#page-18-0) Фотоапарати поставяне на карти с памет [31](#page-34-0) Фотохартия поддържани размери

# **Х**

[193](#page-196-0)

характеристики условия на транспортиране [198](#page-201-0) характеристики на условията на транспортиране [198](#page-201-0) Хардуер, тест на факса [138](#page-141-0) Хартия засядания [180](#page-183-0), [183](#page-186-0) размер, задаване за факс [83](#page-86-0) хартия с размер по избор Mac OS X [49,](#page-52-0) [50](#page-53-0) Хартия с размер по избор печатане върху [49](#page-52-0)

## **Ц**

Цветен текст и OCR [57](#page-60-0) Цветно копиране [70](#page-73-0) Цифрови фотоапарати поставяне на карти с памет [31](#page-34-0)

## **Ч**

Черни точки или ивици, отстраняване на неизправности копия [131](#page-134-0) сканиране [136](#page-139-0) Черно-бели страници Копиране [70](#page-73-0) факс [72](#page-75-0)

## **A**

ADSL, настройка на факса с паралелни телефонни системи [228](#page-231-0)

## **D**

DSL, настройка на факса с паралелни телефонни системи [228](#page-231-0)

## **E**

ECM. *вижте* режим коригиране на грешки EWS. *вижте* вграден уеб сървър

# **F**

FoIP [95](#page-98-0)

## **H**

HP Utility (Помощна програма на HP) (Mac OS X) отваряне [263](#page-266-0)

## **I**

Internet Protocol (Интернет протокол) факс, употреба [95](#page-98-0) IP адрес проверка за принтера [170](#page-173-0) IP настройки [252](#page-255-0)

ISDN линия, настройка с факс паралелни телефонни системи [230](#page-233-0)

## **M**

Mac активиране и деактивиране на аксесоарите в драйвера [36](#page-39-0) Mac OS Print borderless (Печат без полета) [51](#page-54-0) настройки за печат [42](#page-45-0) Отпечатване на снимки [47](#page-50-0) хартия с размер по избор [49](#page-52-0), [50](#page-53-0) Mac OS X HP Utility (Помощна програма на HP) [263](#page-266-0)

# **O**

**OCR** отстраняване на неизправности [133](#page-136-0) редактиране на сканирани документи [57](#page-60-0)

## **P**

PBX система, настройка с факс паралелни телефонни системи [230](#page-233-0) Print borderless (Печат без полета) Mac OS X [51](#page-54-0) Print envelopes (Печат на пликове) Mac OS X [45](#page-48-0)

# **T**

TWAIN източникът не може да се активира [134](#page-137-0)

# **U**

USB връзка порт, местоположение [14,](#page-17-0) [15](#page-18-0) спецификации [188](#page-191-0) USB флаш устройства [199](#page-202-0)
Индекс

## **W**

Webscan [56](#page-59-0) Windows активиране и деактивиране на аксесоарите в драйвера [36](#page-39-0) без полета [50](#page-53-0) деинсталиране на софтуера на HP [261](#page-264-0) изисквания към системата [189](#page-192-0) настройки за печат [42](#page-45-0) отпечатване на брошури [43](#page-46-0) отпечатване на снимки [46](#page-49-0)

## © 2014 Hewlett-Packard Development Company, L.P. www.hp.com

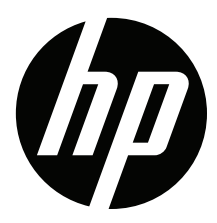